# **NETTUNA 300**

# **Istruzioni per l'uso**

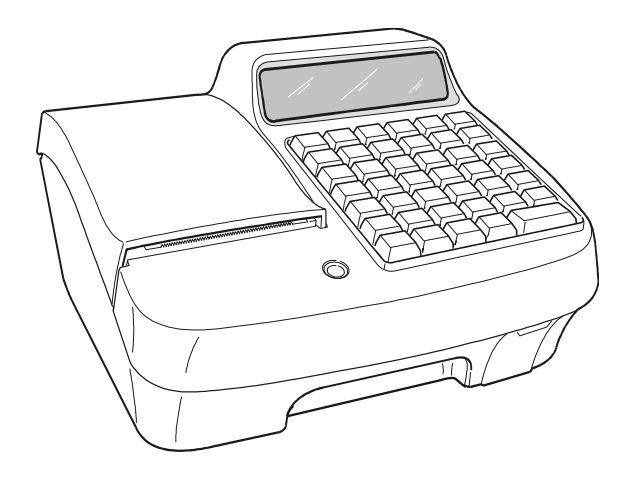

### **Pubblicazione emessa da:**

Olivetti S.p.A. Gruppo Telecom Italia Via Jervis, 77 - 10015 Ivrea (TO)

*Copyright © 2010, by Olivetti Tutti i diritti riservati.*

Questo manuale descrive il misuratore fiscale CRF4045 commercializzato con la denominazione NETTUNA 300.

Il produttore si riserva il diritto di apportare modifiche al prodotto descritto in questo manuale in qualsiasi momento e senza preavviso.

I requisiti qualitativi di questo prodotto sono attestati dall'apposizione della marcatura sul prodotto.

Si richiama l'attenzione sulle seguenti azioni che possono compromettere la conformità sopra attestata, oltre, naturalmente, le caratteristiche del prodotto:

- errata alimentazione elettrica
- errata installazione o uso errato o improprio o comunque difforme dalle avvertenze riportate sul manuale d'uso fornito col prodotto
- sostituzione di componenti o accessori originali con altri di tipo non approvato dal costruttore, o effettuata da personale non autorizzato.

### **Sicurezza dell'utente**

Collegare la macchina ad una presa di corrente che sia posta nelle vicinanze e sia facilmente accessibile.

Accedere alla zona del gruppo di stampa ai soli fini della sostituzione accessori. Non usare la macchina sopra o vicino a fonti di calore (p.e. radiatori) o molto vicino all'acqua (p.e. piscine o docce).

Per scollegare effettivamente l'apparecchio, occorre disinserire la spina del cavo di alimentazione dalla presa di corrente. Per pulire la macchina scollegarla dalla presa di corrente, usare un panno umido e non usare liquidi corrosivi.

# **INDICE**

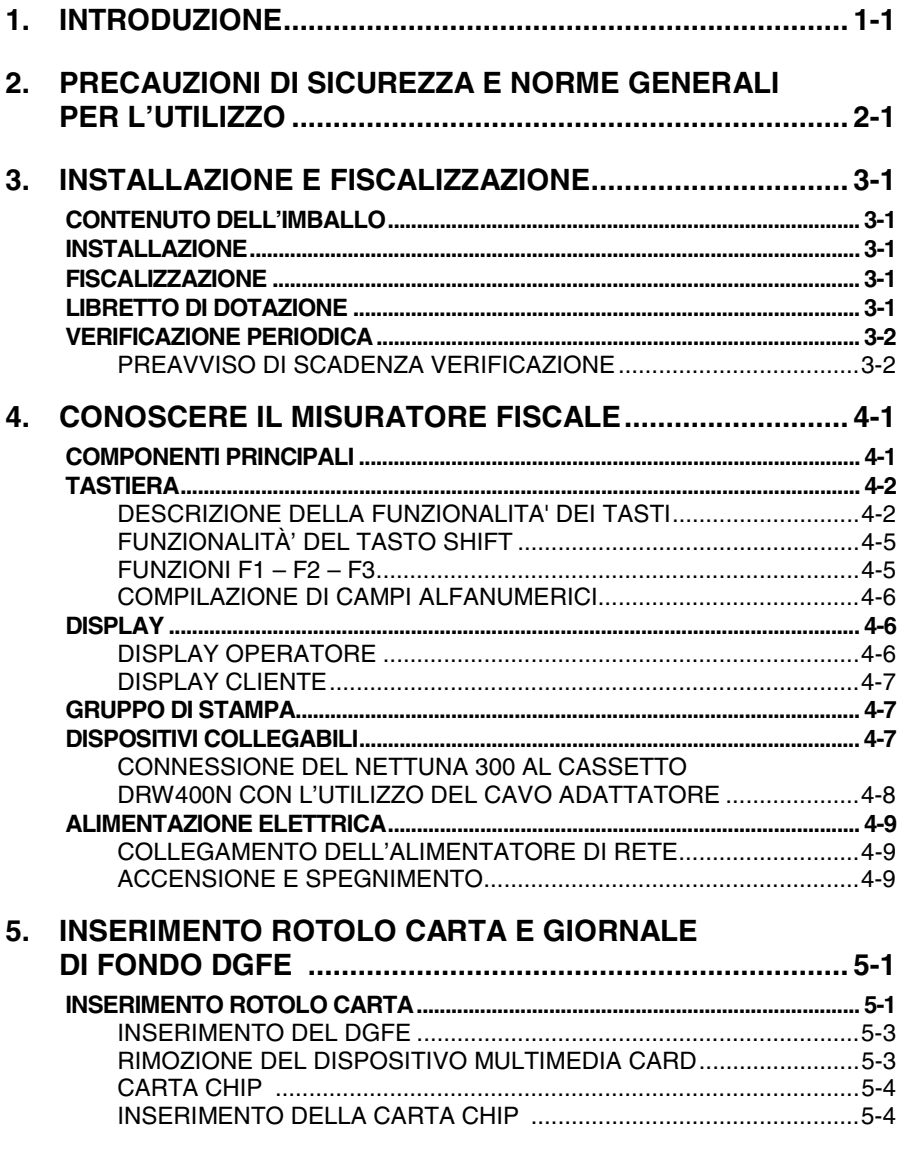

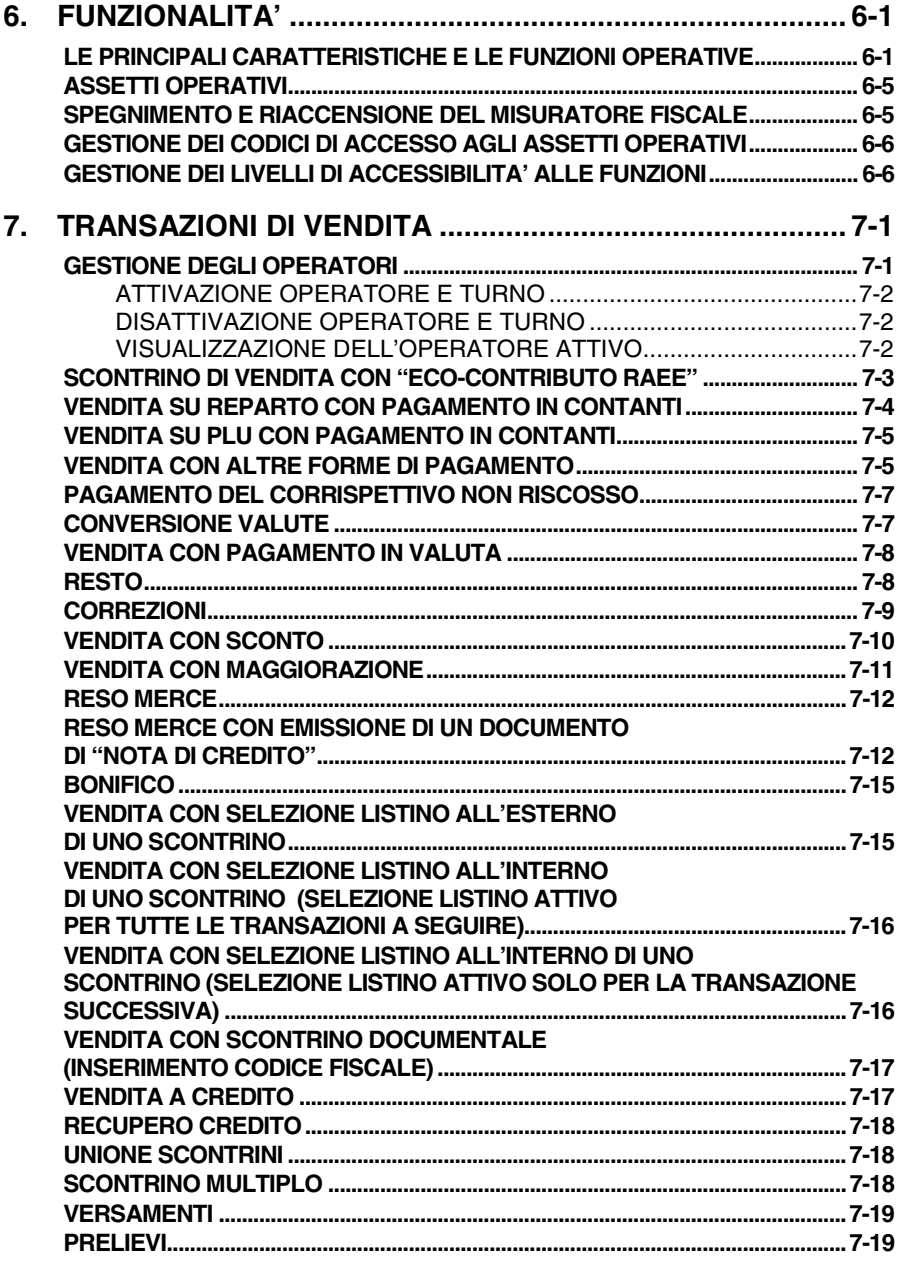

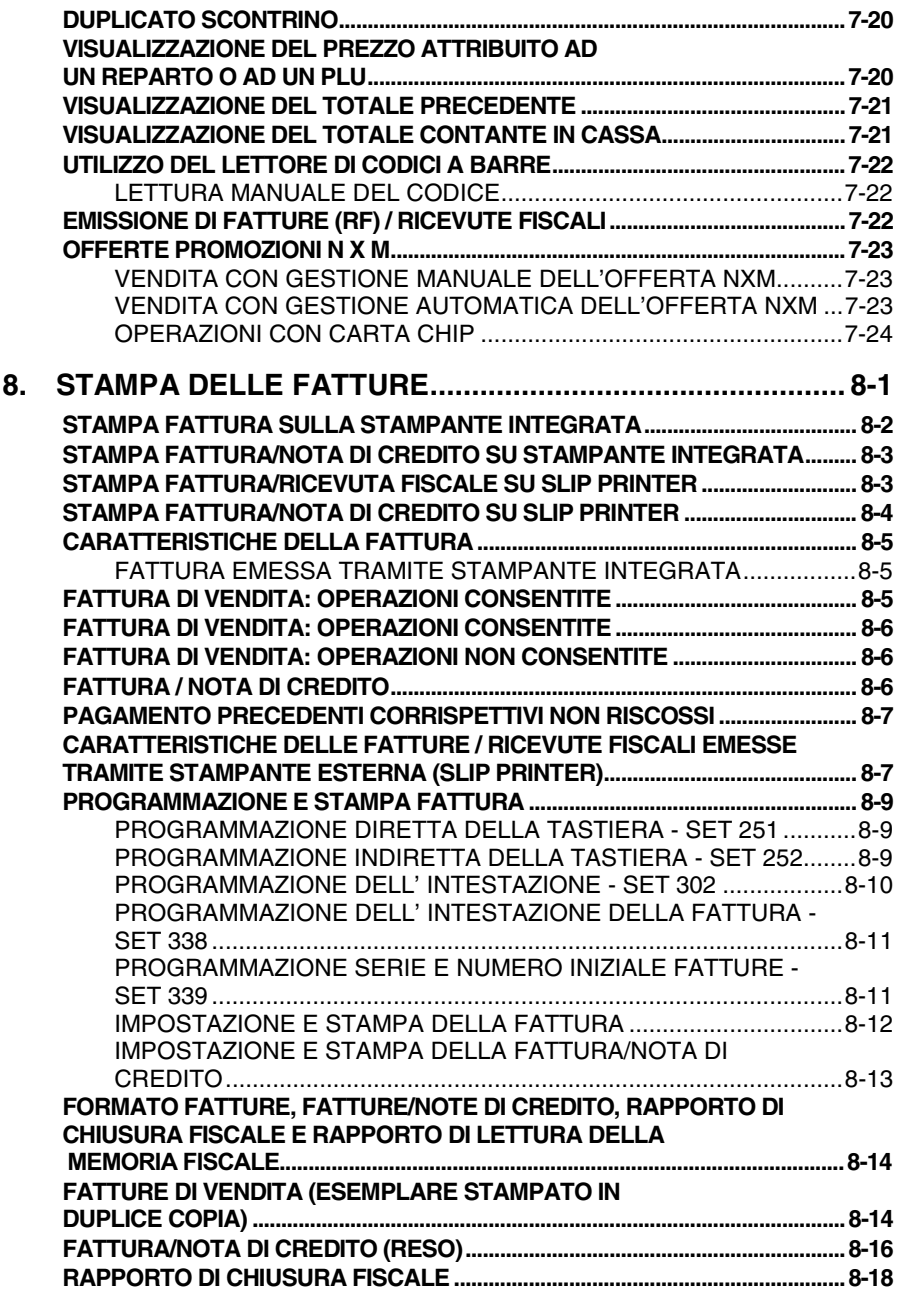

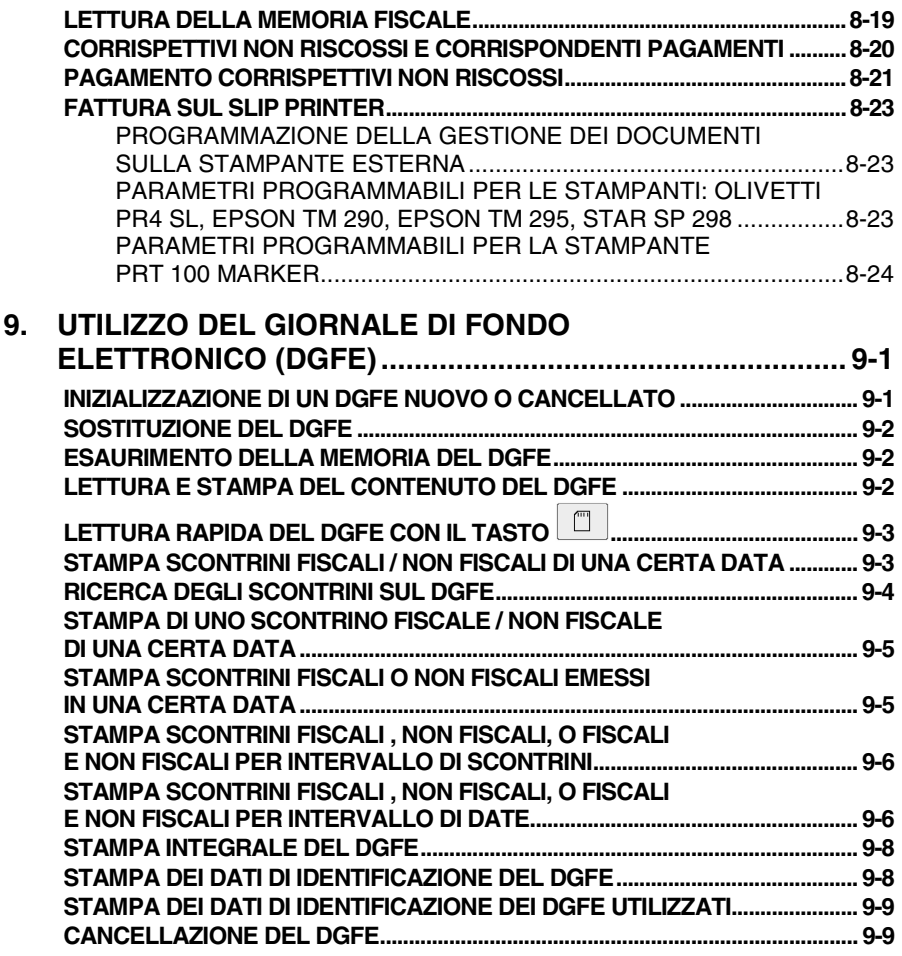

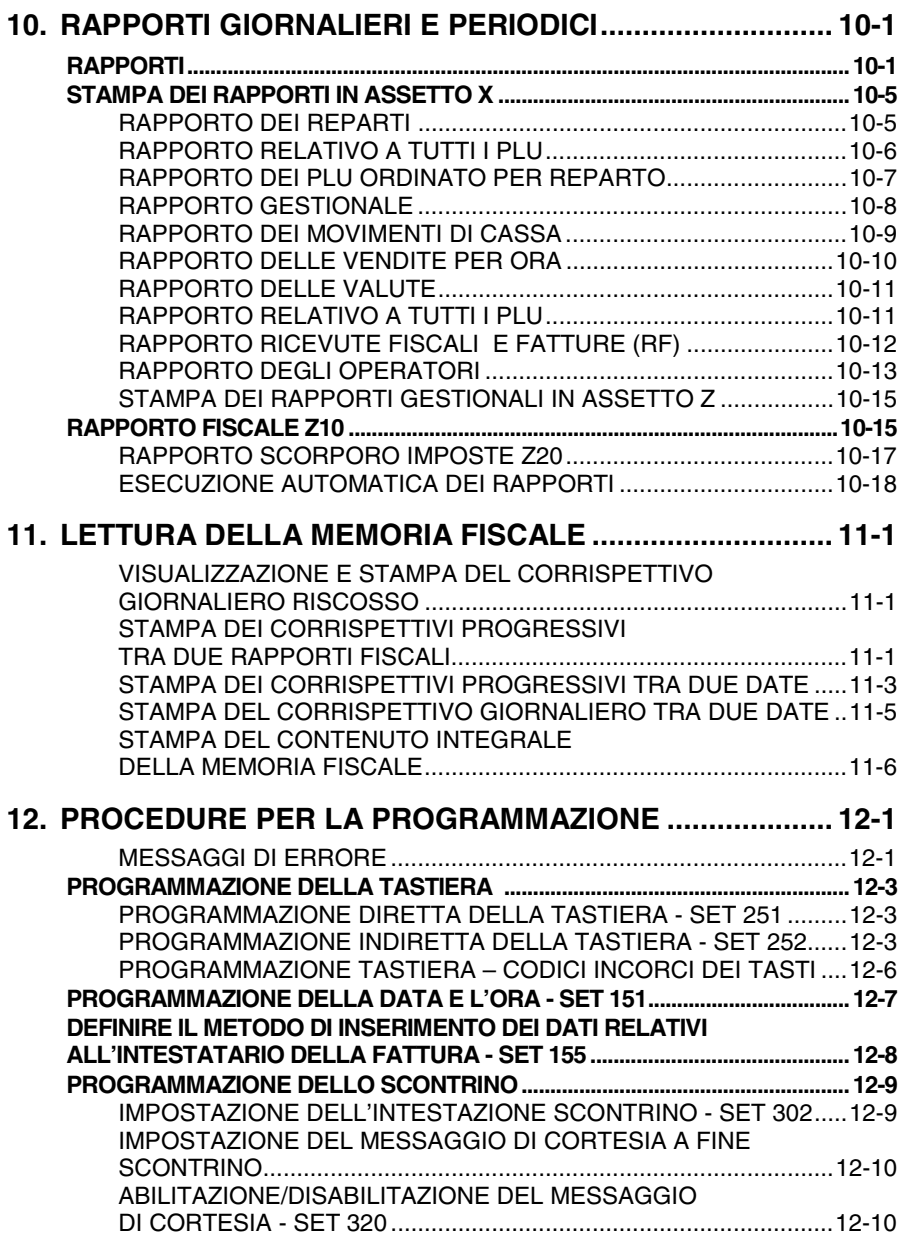

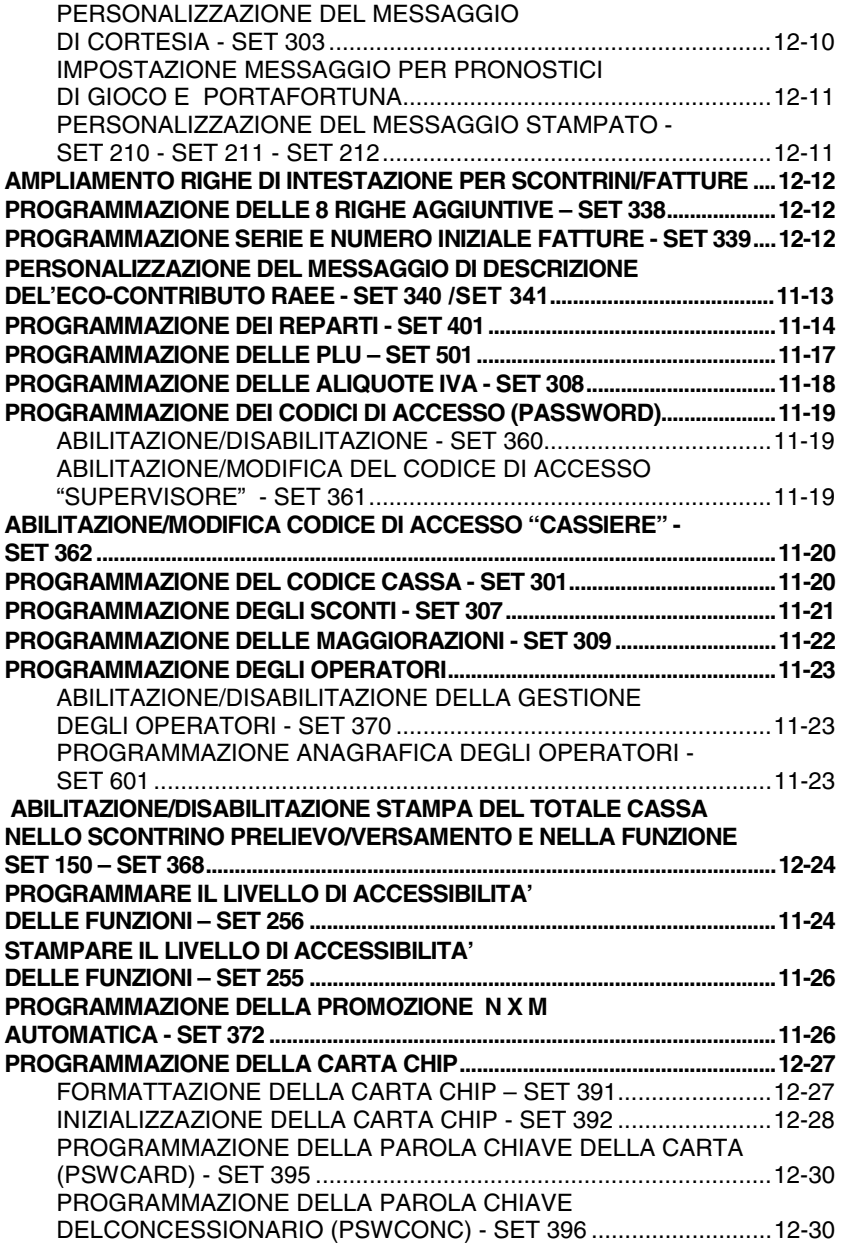

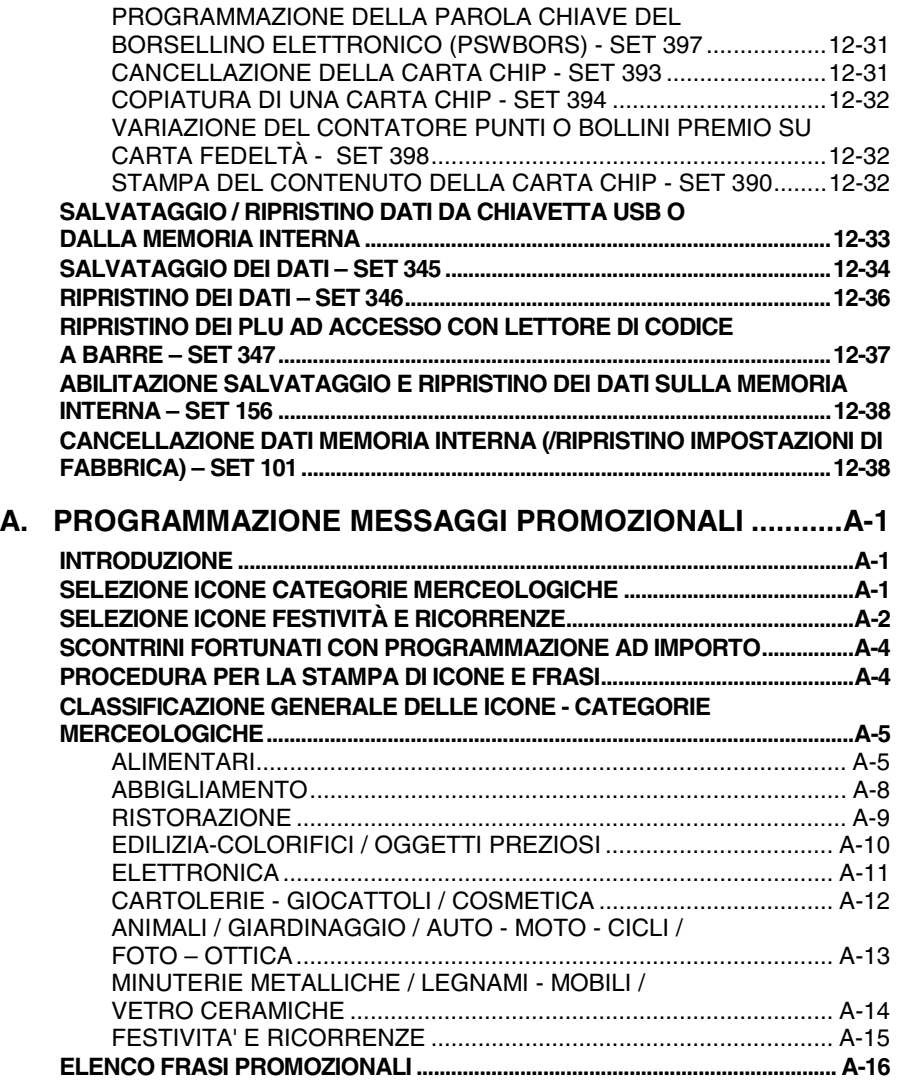

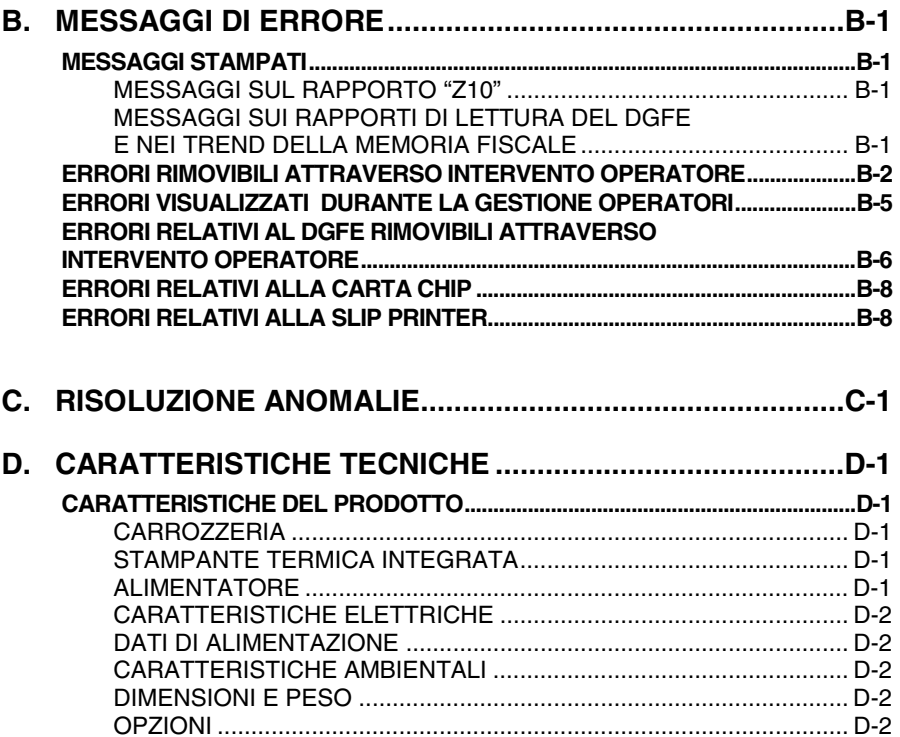

# **1. INTRODUZIONE**

Il misuratore fiscale descritto in questo manuale consente la registrazione, ai fini fiscali, dei dati relativi alla vendita di merci o servizi e rappresenta uno strumento indispensabile per la gestione del punto di vendita.

Le principali caratteristiche e prestazioni del prodotto sono:

- Possibilità di programmare fino a 6 gruppi merceologici, fino a 50 reparti e fino a circa 10.000 PLU
- Modulo di stampa per l'emissione di scontrini di 57,5 o 44,5 mm di ampiezza.
- Giornale elettronico **DGFE** per la registrazione dei dati del giornale di fondo.
- Possibilità di integrare lo scontrino fiscale con il codice fiscale del cliente, la quantità e la descrizione dei beni o dei servizi venduti, ed essere perciò utilizzato con valore di ricevuta fiscale.
- Possibilità di stampare sullo scontrino fiscale disegni di grafica merceologica con relativi testi personalizzati di commento e messaggi portafortuna.
- Possibilità di gestire più operatori.
- Due interfacce seriali e tre interfacce USB per il collegamento a dispositivi esterni quali lettore di codici a barre, personal computer, stampanti aggiuntive per l'emissione di ricevute fiscali e fatture (RF), un display aggiuntivo, dei dispositivi per l'acquisizione/esportazione di dati gestionali. Una ulteriore interfaccia consente il collegamento di un cassetto portavalori.

# **2. PRECAUZIONI DI SICUREZZA E NORME GENERALI PER L'UTILIZZO**

- **Nota:** prima di procedere con l'utilizzo del prodotto, leggere attentamente questa sezione.
	- Assicurarsi che le caratteristiche elettriche dell'alimentatore del misuratore fiscale (230 Vca, 50 Hz) corrispondano a quelle della rete di alimentazione.
	- Collegare il misuratore fiscale ad un impianto elettrico a norma.
	- Non esporre la stampante alla luce diretta del sole, vicino all'acqua, a fonti di calore, né in luoghi umidi o molto polverosi.
	- In caso di fumo, odore o rumori insoliti provenienti dal misuratore, scollegare il prodotto dalla rete elettrica e contattare l'assistenza tecnica.
	- Non tirare la carta dalla bocchetta d'uscita quando la copertura del misuratore fiscale è chiusa.
	- Non aprire la copertura del misuratore durante la stampa o durante il taglio della carta da parte della taglierina.
	- Non effettuare interventi sul misuratore fiscale ed eccezione delle procedure indicate per la risoluzione dei problemi.
	- Non tentare di smontare o modificare il prodotto.
	- Non inserire corpi estranei nel misuratore fiscale.
	- Se il misuratore fiscale rimane incustodito per lunghi periodi, scollegarlo dalla presa della rete elettrica.
	- Per togliere l'alimentazione elettrica all'apparecchiatura è necessario scollegarla dalla rete elettrica; utilizzare una presa elettrica facilmente accessibile e posta nelle vicinanze dell'apparecchiatura.

# **AVVERTENZA:** *il misuratore fiscale deve essere predisposto con il rotolo carta caricato e il dispositivo del giornale di fondo inserito correttamente per poter entrare nella modalità operativa.*

# **3. INSTALLAZIONE E FISCALIZZAZIONE**

# **CONTENUTO DELL'IMBALLO**

Il misuratore fiscale è fornito in un unico imballo contenente i seguenti componenti:

- Misuratore fiscale
- Alimentatore
- Istruzioni per l'uso
- Libretto di dotazione fiscale
- Un rotolo carta termica di prima dotazione
- Un dispositivo DGFE (multimedia card)
- Kit di riduzione della larghezza del rotolo carta per l'utilizzo di carta da 44,5 mm
- Kit fissaggio cassetto
- Cavo adattatore per connessione al cassetto

**Nota:** se il giornale di fondo elettronico (DGFE) non è presente nell'imballo, è già inserito all'interno del misuratore fiscale.

# **INSTALLAZIONE**

L'installazione del misuratore e le prove di funzionamento preliminari sono effettuate dal tecnico incaricato.

### **FISCALIZZAZIONE**

L'abilitazione definitiva all'uso del registratore come apparecchio misuratore fiscale, è effettuata da un tecnico autorizzato attraverso l'esecuzione della procedura di attivazione della memoria fiscale (fiscalizzazione).

### **LIBRETTO DI DOTAZIONE**

Al misuratore fiscale è abbinato il "LIBRETTO DI DOTAZIONE" stampato in conformità alle relative disposizioni di legge e che deve essere conservato con cura essendo per legge parte integrante dell'apparecchio.

I dati che devono essere registrati sul "LIBRETTO DI DOTAZIONE" da parte del tecnico e da parte dell'utente sono :

- dati di installazione
- successivi dati di manutenzione

**AVVERTENZA:** *lo smarrimento, il furto o la distruzione del libretto dovrà essere denunciata presso una caserma dell'Arma dei Carabinieri o della Polizia. Copia della denuncia dovrà essere consegnata al Concessionario di competenza che provvederà a richiedere un nuovo libretto di dotazione per il cliente. La copia della denuncia dovrà, inoltre, essere conservata nel nuovo libretto di dotazione.* 

# **VERIFICAZIONE PERIODICA**

L'uso fiscale del misuratore è subordinato alla verificazione periodica annuale che consiste nella certificazione della sua integrità da parte di tecnici autorizzati.

La verificazione periodica viene eseguita su richiesta dell'utente all'atto della messa in servizio del misuratore fiscale e ripetuta annualmente. Gli estremi della richiesta sono annotati dall'utente all'interno dell'apposita sezione del libretto di dotazione.

L'esito della verifica è registrato dal tecnico autorizzato all'interno di una apposita sezione del libretto di dotazione:

- Nel caso di esito positivo sul misuratore fiscale viene applicata una targhetta antistrappo di colore verde che riporta gli estremi identificativi del tecnico e la data di scadenza annuale.
- Nel caso di difformità fiscale sul misuratore fiscale viene applicata una targhetta di colore rosso ed il misuratore deve essere rimosso dal locale di vendita esposto al pubblico.

# **PREAVVISO DI SCADENZA VERIFICAZIONE**

L'approssimarsi della scadenza della verificazione periodica è segnalata attraverso **la stampa automatica** di un messaggio sulla base di un periodo di preavviso programmabile dall'utente.

La data di scadenza è registrata per attivazione di uno specifico comando da parte del tecnico di verificazione in concomitanza con l'apposizione dell'etichetta verde di convalida della macchina.

# **4. CONOSCERE IL MISURATORE FISCALE**

# **COMPONENTI PRINCIPALI**

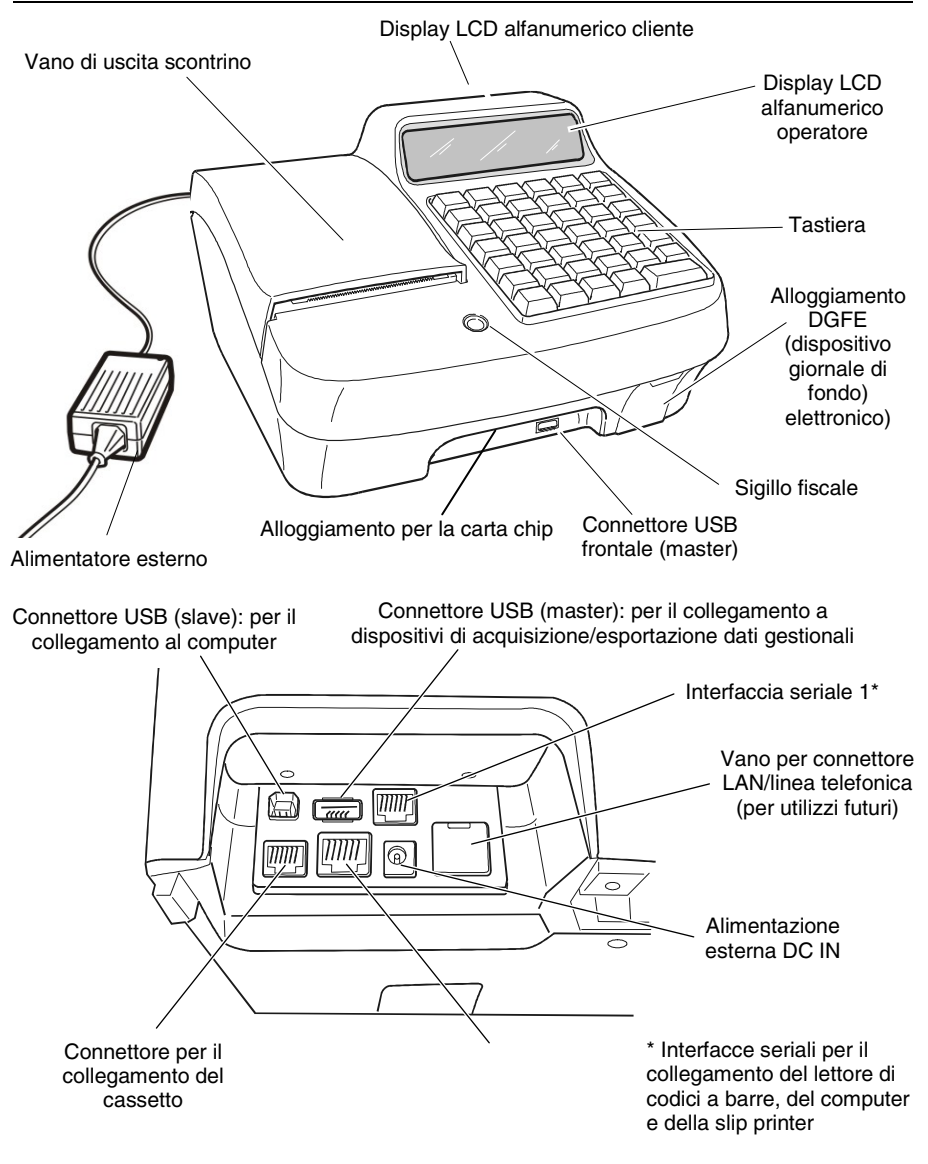

# **TASTIERA**

Il misuratore fiscale consente di selezionare, attraverso una funzione in assetto SET, quattro diverse configurazioni di tastiera.

La configurazione della tastiera programmata da fabbrica e' riportata nella seguente figura.

# **DESCRIZIONE DELLA FUNZIONALITÀ DEI TASTI**

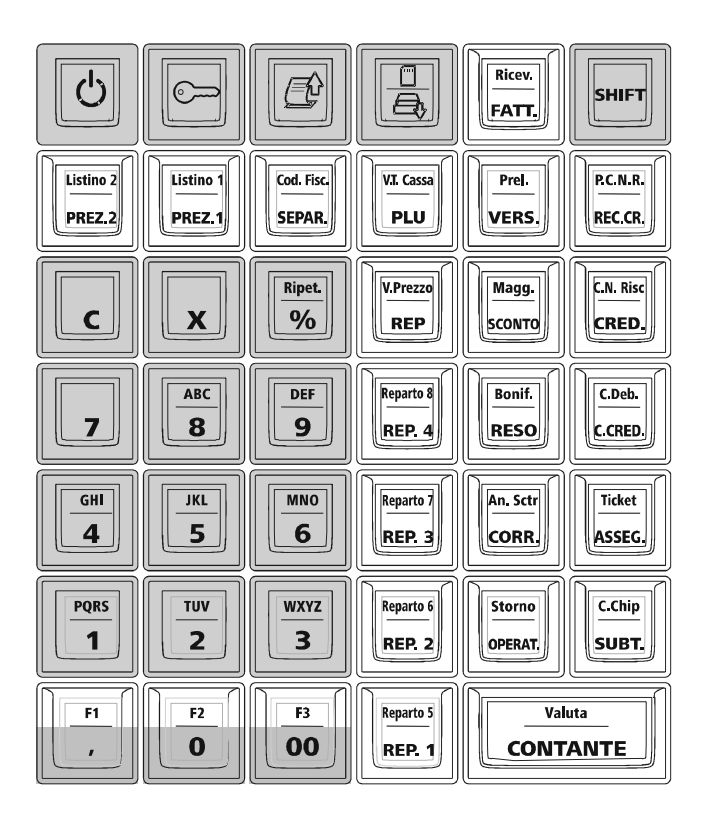

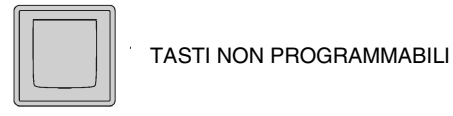

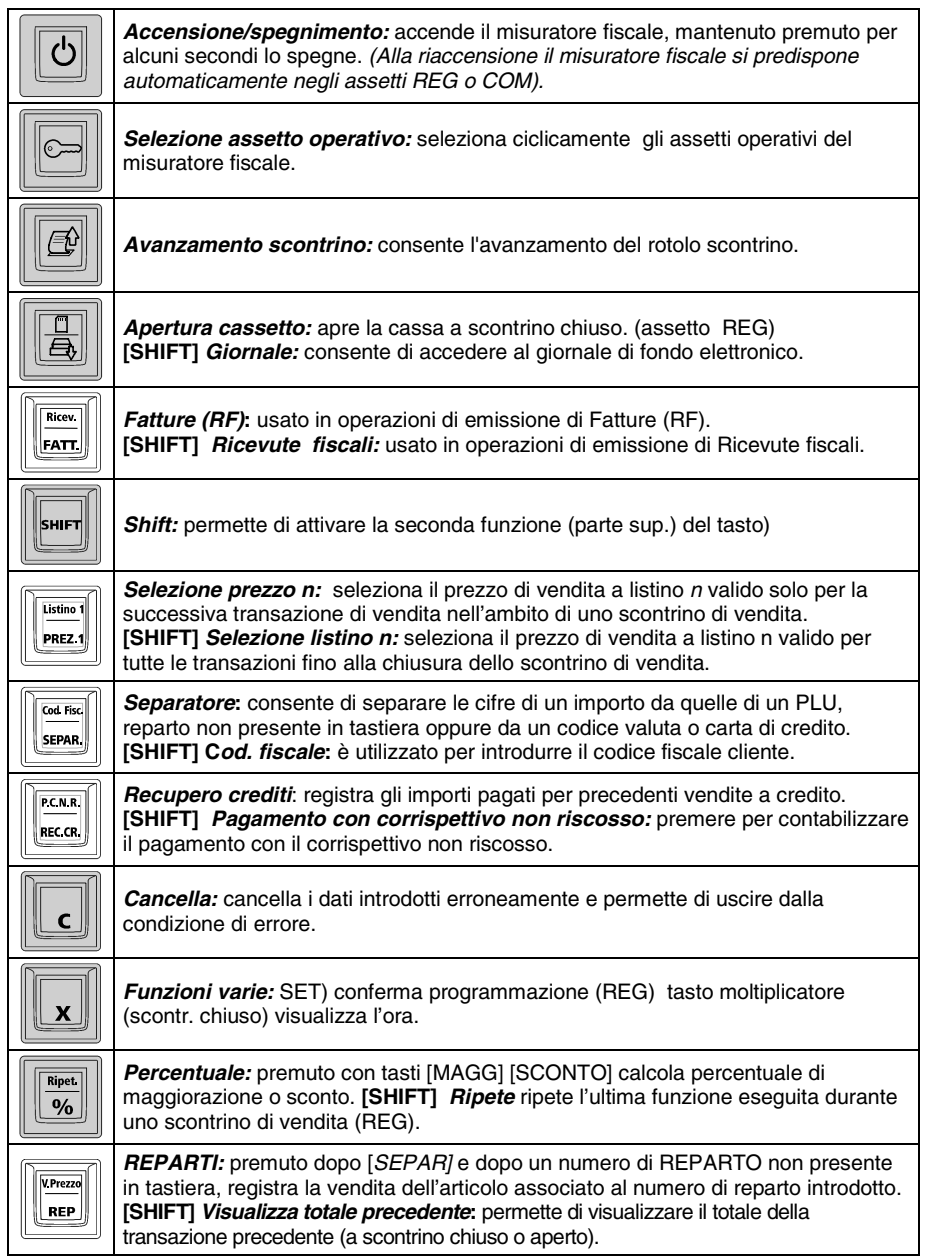

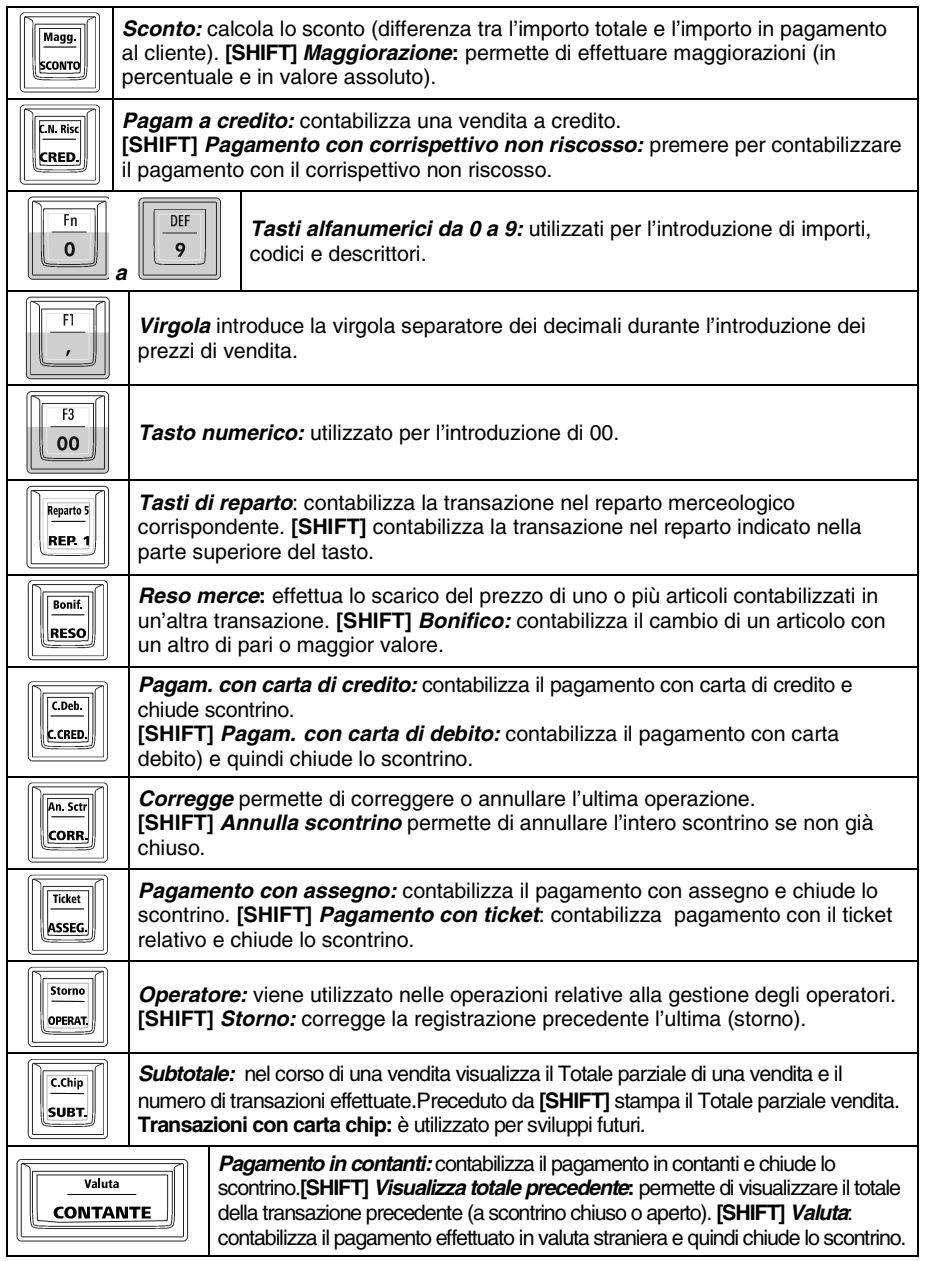

# **FUNZIONALITÀ DEL TASTO SHIFT**

Alcuni tasti hanno soltanto una funzione, altri svolgono due funzioni che vengono attivate come descritto di seguito.

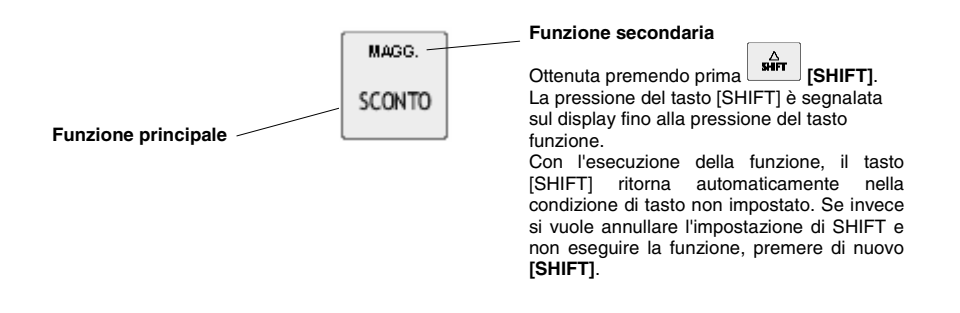

### **FUNZIONI F1 – F2 – F3**

Ai tasti contraddistinti dalle funzioni "**,**" "**0**" e "**00**" sono state associate come funzioni secondarie, le generiche "**F1**", "**F2**" ed "**F3**".

In questo modo sarà possibile personalizzare la tastiera del misuratore assegnando a F1, F2, F3, in assetto di programmazione, determinate funzioni non disponibili in tastiera.

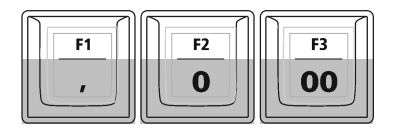

Ai tasti funzione **F1, F2, F3** sono abbinate le seguenti funzioni:

**F1** = riconoscimento codice a barre EAN/UPC

**F2** = scontrino multiplo

**F3** = riconoscimento codice a barre C39.

# **COMPILAZIONE DI CAMPI ALFANUMERICI**

La compilazione delle righe di intestazione dello scontrino di vendita, dei descrittori per i reparti e PLU effettuata in ambiente di programmazione SET e l'inserimento del Codice Fiscale in assetto di vendita, si realizzano utilizzando i tasti alfanumerici presenti in tastiera.

L'introduzione dei **numeri** avviene tenendo premuto per alcuni secondi il tasto corrispondente al numero che si vuole selezionare, oppure premendo lo stesso tasto il numero di volte necessario per la sua visualizzazione. Nel caso di:

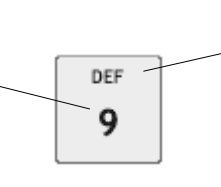

La selezione delle lettere avviene premendo il tasto corrispondente il numero di volte necessario per la loro visualizzazione.

- introduzione codice di accesso
- introduzione della Partita Iva nello scontrino documentale

l' inserimento dei numeri avviene per semplice digitazione del tasto corrispondente al numero che si vuole selezionare

La seguente tabella riporta la corrispondenza tra tasto **7** e i caratteri selezionabili dal tasto stesso.

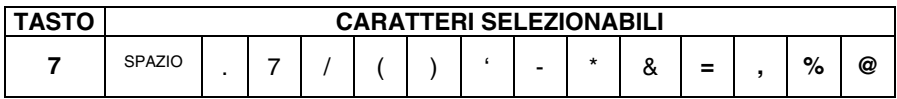

### **DISPLAY**

# **DISPLAY OPERATORE**

Il display operatore è un display con capacità massima di 16 caratteri alfanumerici su ciascuna delle due righe disponibili.

Visualizzazione in assetto REG

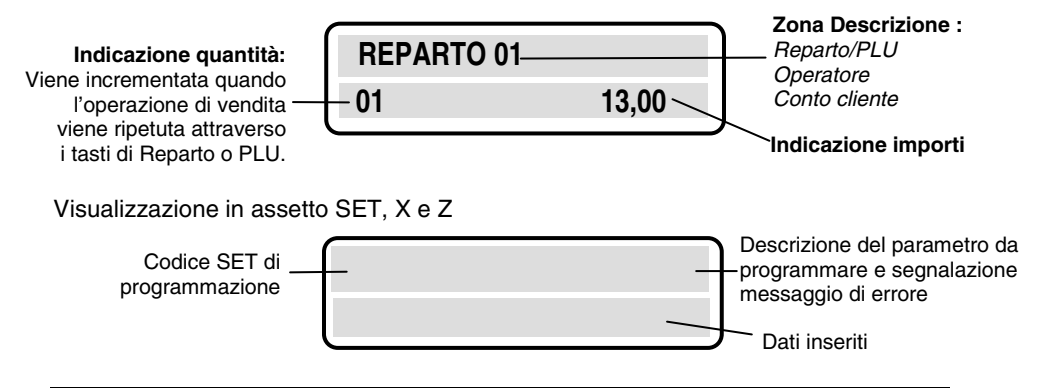

# **DISPLAY CLIENTE**

Il display cliente è un display a cristalli liquidi, retroilluminato, di 16 caratteri alfanumerici su ciascuna delle due righe disponibili. Con il misuratore fiscale in assetto REG, il display cliente riporta valori numerici ed informazioni relativi alle operazioni di vendita in corso.

#### **GRUPPO DI STAMPA**

Il gruppo di stampa è composto da una stampante termica a 1 stazione che permette di stampare i dati di vendita sullo scontrino. Ospita rotoli di carta da 57,5 mm di larghezza oppure da 44,5 mm e stampa un massimo di 24 caratteri per riga.

All'atto dell'installazione della macchina è possibile inserire le due paratie che delimitano lateralmente il vano porta-rotolo in modo da ospitare rotoli da 44.5 mm di larghezza.

**L'utilizzo prolungato di carta da 44,5 mm, può produrre un deterioramento della qualità di stampa quando si utilizza carta da 57,5 mm.**

**ATTENZIONE:** *la rimozione di particolari inceppamenti carta può risultare difficoltosa a causa della limitata accessibilità e della ridotta visibilità all'interno del vano carta e in particolare del rullino trascinamento carta.*  Attraverso la pressione del tasto  $\boxed{0}$  seguita dalla pressione del tasto  $\boxed{\%}$  e' *possibile attivare la funzione di "arretramento carta scontrino" che consente di recuperare la carta via via liberata tirando delicatamente il rotolo all'indietro , dall'ingresso del gruppo stampa verso il retro del misuratore fiscale. Ripetere la manovra fino alla completa rimozione dell'inceppamento.*

### **DISPOSITIVI COLLEGABILI**

Il misuratore fiscale permette di collegare le seguenti unità alle interfacce seriali disponibili :

- Personal computer
- Lettore di codici a barre in grado di gestire i seguenti codici: UPC A / UPC-E, EAN 13 /EAN 8, Code 39 (lunghezza 5-32), Codice Farmaceutico (lunghezza 9).

**Nota:** nel caso di spegnimento e riaccensione del misuratore fiscale durante la lettura del codice a barre, si consiglia di collegare il lettore al proprio alimentatore.

Le seguenti unità alle interfacce USB disponibili :

• Dispositivi per l'acquisizione/elaborazione dati gestionali.

# **CONNESSIONE DEL NETTUNA 300 AL CASSETTO DRW400N CON L'UTILIZZO DEL CAVO ADATTATORE**

Per evitare guasti, il connettore jack maschio del cassetto deve essere inserito fino a fine corsa nel connettore jack femmina del cavo adattatore.

Il corretto inserimento si identifica con uno scatto che assicura il contatto meccanico tra i due connettori.

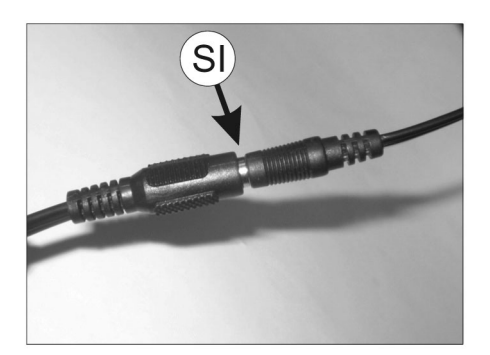

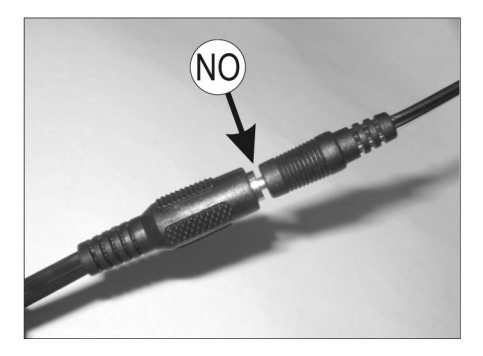

*Avvertenza: La connessione del cassetto deve essere eseguita con il misuratore fiscale non alimentato.* 

# **ALIMENTAZIONE ELETTRICA**

Il misuratore fiscale e' alimentato tramite la rete elettrica da un alimentatore esterno.

### **COLLEGAMENTO DELL'ALIMENTATORE DI RETE**

Per collegare l'adattatore di rete :

- inserire il connettore dell'alimentatore di rete nella presa del misuratore fiscale **(A)**
- collegare l'alimentatore alla presa di rete

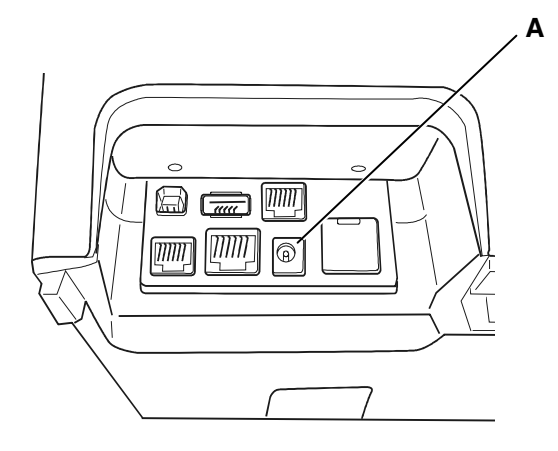

#### **ACCENSIONE E SPEGNIMENTO**

Per accendere il misuratore fiscale bisogna collegare la spina di alimentazione alla

rete elettrica e premere il tasto  $\Box$ . Alla pressione del tasto  $\Box$ , il misuratore si accende e si illuminano i display visualizzando i messaggi di avvio, dopo alcuni secondi la macchina è operativa.

Quando il misuratore fiscale è acceso, se viene premuto il tasto  $\Box$  per circa 4 secondi, si attiva la fase di spegnimento che, se non ci sono operazioni in corso attiva la richiesta di salvataggio dei dati in corso e si spegne.

Se durante la fase di spegnimento, il misuratore si trova in uno stato operativo in cui questa operazione non è consentita, viene visualizzato un messaggio di notifica avvisando l'utente che la fase di spegnimento non è consentita.

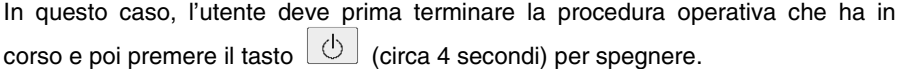

# **5. INSERIMENTO ROTOLO CARTA E GIORNALE DI FONDO DGFE E DELLA CARTA CHIP**

# **INSERIMENTO ROTOLO CARTA**

la condizione di fine rotolo è segnalata acusticamente e su display operatore con il messaggio FINE CARTA, mentre la condizione di quasi fine rotolo è segnalata da una eventuale striscia rossa sulla carta.

La condizione di fine rotolo interrompe il funzionamento del misuratore fiscale.

Per sostituire il rotolo carta sbloccare il coperchio, utilizzando l'apposita scanalatura (**A**), e rimuoverlo.

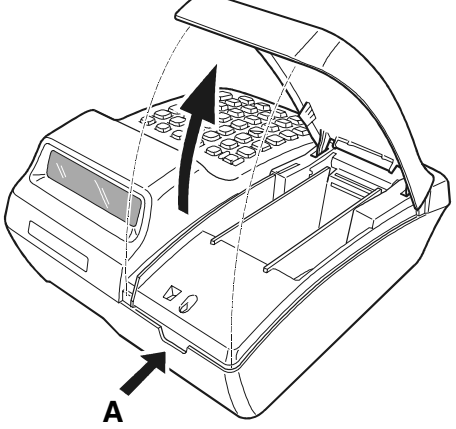

 Estrarre il rotolo scontrino esaurito; nel caso di carta scontrino ancora presente nell'alloggiamento carta, premere il pulsante **(B)** per allontanare la testina di stampa dal gruppo di stampa. Rimuovere il residuo di carta.

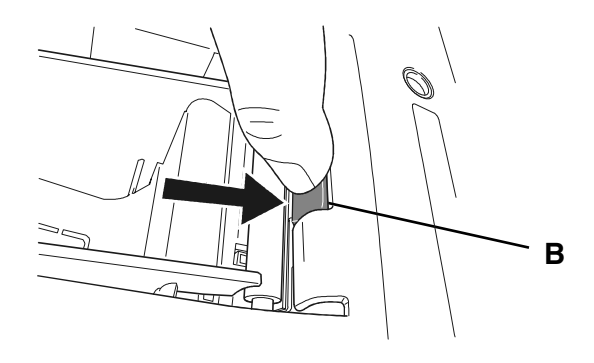

Posizionare il rotolo scontrino nuovo nell'alloggiamento rotolo, piegare l'angolo della carta (**C**) e inserire l'estremità del rotolo nell'apposita fessura (**D**). La carta è caricata automaticamente.

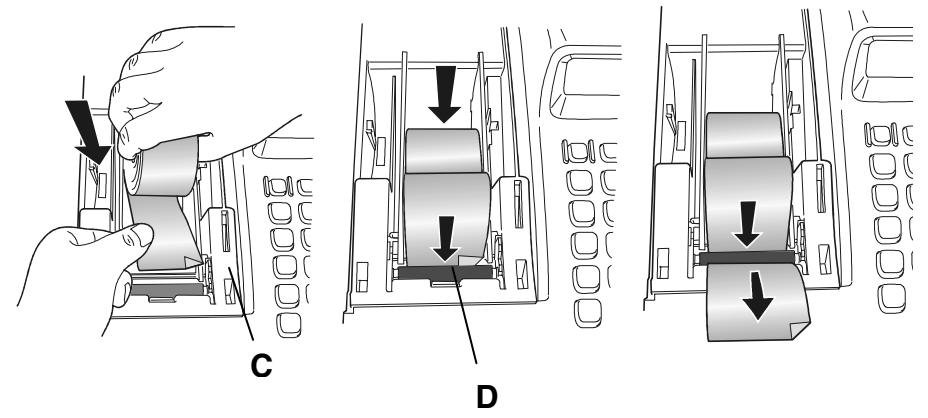

Posizionare correttamente il coperchio e assicurarsi che la carta scontrino fuoriesca

dalla feritoia sulla copertura stessa; premere eventualmente il tasto  $\Box$  per fare avanzare la carta.

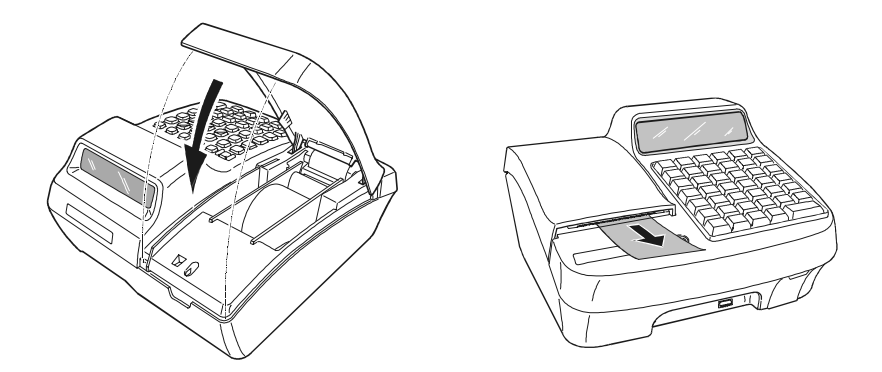

# **Stampa intestazione**

Per stampare l' intestazione sul rotolo scontrino, procedere come segue:

Premere i tasti  $\boxed{0}$  e  $\boxed{X}$  per riprodurre automaticamente l'intestazione sul rotolo scontrino.

# **INSERIMENTO DEL DGFE**

Sul misuratore fiscale non possono essere utilizzate Multimedia Card o SD comunemente reperibili sul mercato, ma solo quelle specifiche fornite dai centri autorizzati. Prima di poter utilizzare un giornale di fondo elettronico nuovo, è necessario inizializzarlo mediante la procedura descritta nel capitolo 9.

**L'inserimento e la rimozione del DGFE devono essere eseguiti con il misuratore fiscale spento.** 

**Per evitare danneggiamenti del DGFE , malfunzionamenti della macchina alcuni dei quali recuperabili solo con l'intervento dell'Assistenza Tecnica, si raccomanda di utilizzare il DGFE seguendo le indicazioni descritte in questo manuale.** 

#### **INSERIMENTO DEL D.G.F.E.**

Procedere come segue :

Aprire lo sportellino (**1**) ed inserire la MultiMedia Card nello slot d'inserimento (**2**) fino a sentire lo scatto del bloccaggio, quindi chiudere lo sportellino.

**Nota:** la MultiMedia card può essere inserita in un solo senso (**A**); eventuali forzature possono danneggiarla.

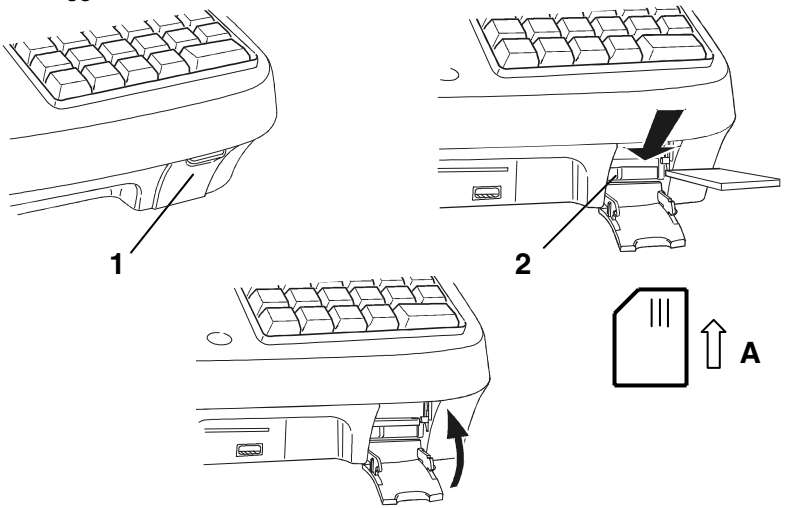

Il misuratore fiscale procederà al riconoscimento automatico della MultiMedia Card inserita. Nel caso sia stata inserita una card nuova, il misuratore fiscale richiederà di eseguire la procedura di inizializzazione.

### **RIMOZIONE DEL DISPOSITIVO MULTIMEDIA CARD**

Aprire lo sportellino (**1**), spingere la multimedia card fino ad ottenere l'espulsione della stessa.

# **CARTA CHIP**

La carta chip è destinata a funzioni di tipo gestionale. La carta chip, una volta formattata e programmata con le informazioni necessarie al suo utilizzo e all'identificazione del cliente, potrà essere utilizzata come:

- **Borsellino elettronico** per registrare versamenti e prelievi ed essere utilizzata per effettuare pagamenti in assetto di vendita.
- **Carta fedeltà**: potrà essere programmata per effettuare conteggi di punti o bollini premio da associare alle transazioni di vendita.

# **INSERIMENTO DELLA CARTA CHIP**

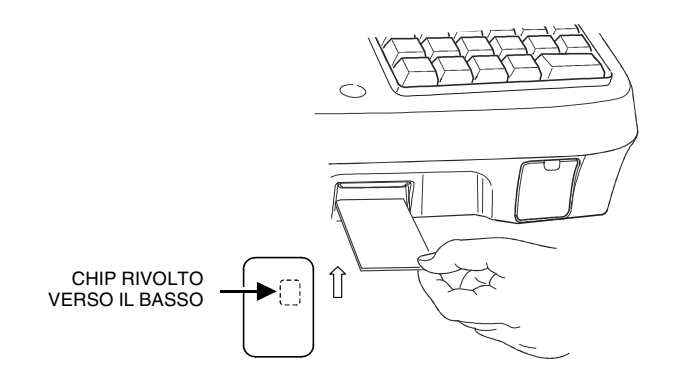

*AVVERTENZA:* **sul misuratore fiscale non possono essere utilizzate carte chip comunemente reperibili sul mercato, ma solo quelle specifiche fornite dai centri autorizzati.**

# **6. FUNZIONALITÀ**

# **LE PRINCIPALI CARATTERISTICHE E LE FUNZIONI OPERATIVE**

#### **LE PRINCIPALI CARATTERISTICHE Impostazioni di fabbrica**

- Gruppi merceologici : 6
- Reparti : 50
- PLU : fino a 10.000
- Aliquote IVA : fino 8
- Forme di pagamento : fino a 20
- Valute : fino a 5
- Listini prezzi : 2
- Operatori : fino a 10

### **LE FUNZIONI DI VENDITA**

- Vendita su Reparto diretto o indiretto.
- Vendita su PLU diretto o indiretto.
- Vendita a prezzo preimpostato.
- Vendita con impostazione del prezzo (con by-pass del prezzo impostato).
- Vendita con moltiplicazione a) quantità articoli venduti x prezzo unitario
	- b) quantità x quantità x prezzo unitario (superfici)
- Vendita con selezione del listino.
- Ripetizione dell'ultima vendita.
- Vendita tramite Barcode reader.
- Vendita con codice impostato da tastiera.
- Vendita ad articolo unico: se il reparto è stato definito ad "articolo unico" ed è richiamato come prima registrazione di uno scontrino di vendita, si ottiene automaticamente la chiusura dello scontrino stesso.
- Vendita di articoli a prezzo zero.
- Vendita a credito.
- Vendita con emissione di Fatture Ricevute.
- Vendita con emissione dello scontrino documentale: scontrino fiscale con inserimento del codice fiscale (o partita IVA) del cliente.
- Scontrino multiplo : scontrino fiscale di vendita con una appendice che prevede il raggruppamento degli articoli della vendita per gruppi merceologici o per reparti).
- Reso merce con emissione della "nota di credito" .
- Reso merce gestionale.
- Bonifico.
- Visualizzazione del numero di articoli venduti.
- $-HAI$   $O/I$   $AI$   $O$ .
- Add mode.

# **OPERAZIONI AUSILIARIE ALLA VENDITA**

### *Offerte/ Promozioni e grafica promozionale*

- Offerte-promozioni NxM .
- Offerte a premio (gestione bollini su carta chip).
- Gestione di grafica promozionale sullo scontrino di vendita.
- Gestione di messaggi fortunati sullo scontrino di vendita.

#### *Operazioni di correzione*

- Operazioni di Correzione durante una operazione di vendita.
- Correzione dell'ultima registrazione (vendita, sconto, maggiorazione, ecc.).
- Correzione di una registrazione (vendita, sconto , maggiorazione, ecc.) all'interno di uno scontrino non ancora chiuso (Storno).
- Annullo scontrino. Annullo dell'intero scontrino se questo non è già stato chiuso. Tutte le transazioni vengono annullate e lo scontrino viene chiuso con un totale uguale a zero.

#### *Sconti e Maggiorazioni*

- Gestione degli sconti programmabili.
- Sconto assoluto su articolo (con valore impostato al momento dello sconto).
- Maggiorazione assoluta su articolo (con valore impostato al momento della maggiorazione).
- Sconto percentuale su articolo (con % impostata al momento dello sconto o utilizzando la % programmata).
- Maggiorazione percentuale su articolo (con % impostata al momento della maggiorazione o utilizzando la % programmata).
- Sconto assoluto su Subtotale (con valore impostato al momento dello sconto).
- Sconto percentuale su Subtotale (con % impostata al momento dello sconto o utilizzando la % programmata).
- Maggiorazione assoluta su Subtotale (con valore impostato al momento dello sconto).
- Maggiorazione percentuale su Subtotale (con % impostata al momento dello sconto o utilizzando la % programmata).
- Sconto indiretto su Subtotale. Sconto ricavato come differenza tra l'importo totale di uno scontrino e l'importo introdotto come pagamento.

### *Listini*

- Selezione del listino.
- Cambio del listino per singola operazione.

### **OPERAZIONI DI PAGAMENTO**

- 
- 
- Pagamento in valuta diversa da Pagamento con Ticket (buono pasto)<br>quella corrente.
- Pagamento con carta di credito
- Pagamento con carta debito (Bancomat)

### **CALCOLO DEL RESTO**

- Per pagamento in contanti.
- Per pagamento con Ticket (buono pasto).
- Calcolo del resto a scontrino chiuso.
- Obbligo al calcolo del resto: con la funzione programmata, la chiusura dello scontrino, avviene digitando obbligatoriamente l'importo ricevuto in pagamento.
- Pagamento in Contanti.  $\blacksquare$
- Pagamento in assegni.<br>- Pagamento in valuta diversa da entra el pagamento con Ticket (buono pasto)
	-
	- Recupero credito

#### **OPERAZIONI DI CASSA**

- Versamenti / Prelievi di Cassa.
- Apertura cassetto a scontrino chiuso.

#### **TRATTAMENTO DELLE IMPOSTE**

- Gestione 8 aliquote IVA.

#### **GESTIONE OPERATORI**

- Impostazione descrizione / codice di accesso operatore / permessi di utilizzo (Permission).
- Gestione apertura/chiusura turno.

- Rapporto operatori.

#### **FIDELIZZAZIONE CLIENTI**

- Bollini Fedeltà (con carta chip).
- Borsellino elettronico (con carta chip).

#### **FUNZIONI AUSILIARIE**

- Funzione del tasto separatore: utilizzato in assetto di vendita per separare le sequenze.
- Visualizzazione dell'ora: in assetto REG dopo 30 sec. di inattività oppure a scontrino chiuso attraverso la digitazione del tasto X.
- Visualizzazione del prezzo attribuito al Reparto o Plu.
- Visualizzazione e stampa del controvalore valuta: all'interno di uno scontrino, visualizzazione e stampa del controvalore di una determinata valuta programmata.
- Visualizzazione dei corrispettivi giornalieri.
- Visualizzazione del totale precedente: a scontrino chiuso, o all'interno di uno scontrino, visualizzazione del totale dell'ultimo scontrino emesso.
- Visualizzazione del totale presente in cassa.
- Duplicato scontrino: duplicato non fiscale di uno scontrino di versamento o prelievo.
- Unione scontrini. Scontrino non fiscale che riassume il totale dei due scontrini precedenti.
- Visualizzazione della situazione di un conto cliente.
- Blocco / allarme su cambio data per rapporto fiscale non eseguito.
- Segnalazione della scadenza della verificazione periodica.
- Formattazione, inizializzazione, cancellazione e duplicazione carte chip.
- Impostazione password per la gestione delle carte chip.

#### **RAPPORTI E OPERAZIONI GESTIONALI CON O SENZA AZZERAMENTO DEI TOTALIZZATORI**

- Rapporto Gestionale (giornaliero/periodico).
- Rapporto Movimenti di Cassa (giornaliero/periodico).
- Rapporto delle Valute (giornaliero/periodico).
- Rapporto Scorporo Imposte (giornaliero/periodico).
- Rapporto dei PLU (giornaliero/periodico) .
- Rapporto dei Reparti (giornaliero/periodico) .
- Rapporto delle vendite per fascia oraria (giornaliero/periodico).
- Rapporto delle Fatture o Ricevute Fiscali emesse (giornaliero/periodico).
- Esecuzione automatica rapporti.
- Rapporti relativi al contenuto del D.G.F.E..
- Rapporto di un singolo operatore o di tutti gli operatori.

#### **RAPPORTI E OPERAZIONI FISCALI**

- Rapporto di chiusura giornaliera.
- Stampa del contenuto della memoria fiscale.

#### **FUNZIONE DI INTERRUZIONE DELLA STAMPA DEI RAPPORTI**

La digitazione del tasto **C** , durante la stampa, consente di interrompere la stampa di tutti i rapporti ad eccezione del rapporto di chiusura fiscale Z10.

In caso di interruzione dell'alimentazione, la stampa verrà ripresa al ripristino delle condizioni di normale utilizzo della macchina.

# **FUNZIONI DI PROGRAMMAZIONE**

Attraverso l'assetto di programmazione "SET" sarà possibile configurare la macchina secondo le esigenze dell'utente.

- Generali e diagnostici .
- Programmazione tastiera .
- Programmazione prestazioni e programmazione carta chip .
- Programmazione reparti.
- Programmazione PLU.
- Programmazione operatori.
- Programmazione icone categorie merceologiche, ricorrenze e festività e messaggi portafortuna .
- Programmazione della carta chip.
- Programmazione dei dispositivi seriali, USB, slip printer.

# **ASSETTI OPERATIVI**

La macchina dispone di **cinque assetti operativi**, ciascuno dei quali consente di eseguire un gruppo omogeneo di funzioni. Per selezionare un assetto operativo, procedere come segue:

Con il misuratore fiscale acceso, premere il tasto  $\circ$  il numero di volte necessario per visualizzare l'assetto desiderato su display operatore. Il menu è ciclico quindi continuando a premere il tasto si scorrono tutti gli assetti disponibili.

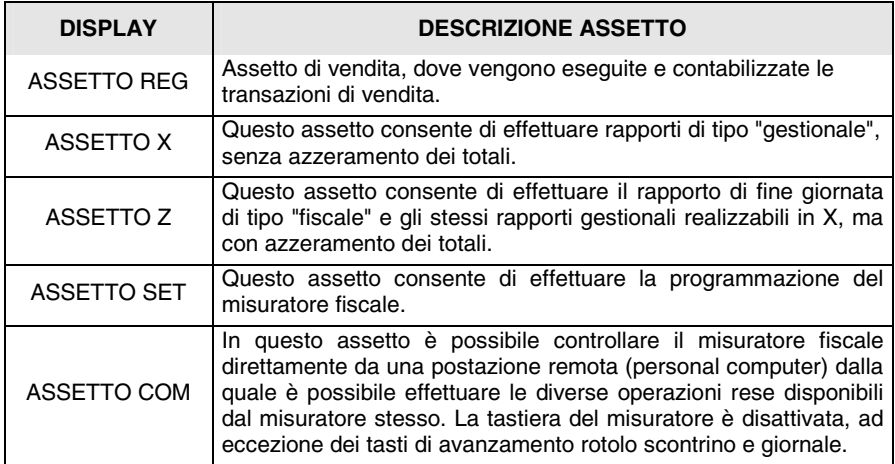

# **SPEGNIMENTO E RIACCENSIONE DEL MISURATORE FISCALE**

Il misuratore fiscale può essere spento premendo il tasto  $\bigcirc$  per circa 4 sec. Per riaccendere il misuratore sarà necessario premere nuovamente il tasto.

# **GESTIONE DEI CODICI DI ACCESSO AGLI ASSETTI OPERATIVI**

Il misuratore fiscale consente di gestire diversi livelli di accessibilità agli assetti operativi descritti nel paragrafo precedente.

Con due tipi di codici di accesso (supervisore e cassiere) di max 6 caratteri numerici, è possibile accedere agli assetti operativi disponibili secondo la seguente tabella:

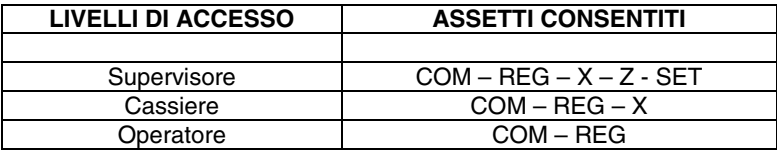

Quando l'utente accederà ad uno degli assetti protetti dal codice di accesso, la macchina effettuerà la richiesta del codice di accesso stesso, con le seguenti modalità:

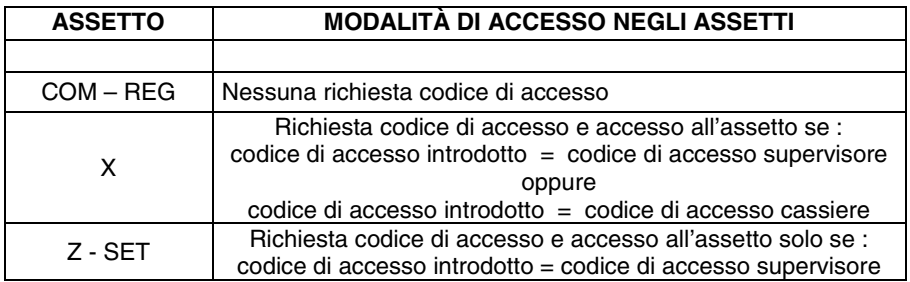

La digitazione del codice di accesso è effettuata visualizzando su display una serie di "asterischi".

Il misuratore fiscale è fornito con la gestione dei codici di accesso disabilitata.

# **GESTIONE DEI LIVELLI DI ACCESSIBILITA' ALLE FUNZIONI**

Oltre ai livelli di accessibilità agli assetti operativi, è possibile associare, per ogni funzione disponibile, uno dei seguenti livelli:

- supervisore
- cassiere
- operatore.

E' così possibile consentire determinate funzioni (es. sconti, maggiorazioni, ecc.) solo al supervisore o al cassiere e non all'operatore. (Per maggiori informazioni consultare il capitolo "Procedure per la programmazione").
# **7. TRANSAZIONI DI VENDITA**

# **GESTIONE DEGLI OPERATORI**

Il misuratore fiscale può gestire più operatori che si avvicendano nell'operatività' sulla macchina in funzione del proprio turno operativo. Quando questa funzione è abilitata (codice SET 370), l'operatività' sulla macchina in assetto REG sarà inibita fino all'identificazione di un operatore (inizio turno) e non sarà consentita a più operatori contemporaneamente.Ogni operatore è identificabile da un codice numerico (1 – 10) e a ciascuno di essi potrà essere associata una descrizione e un codice personale di accesso (vedi capitolo PROCEDURE PER LA PROGRAMMAZIONE). Con il codice di programmazione SET 370, oltre alla abilitazione/disabilitazione della gestione operatori, è possibile abilitare/disabilitare la stampa del totale cassa nel rapporto operatore alla chiusura del turno.

# **Procedura operativa**

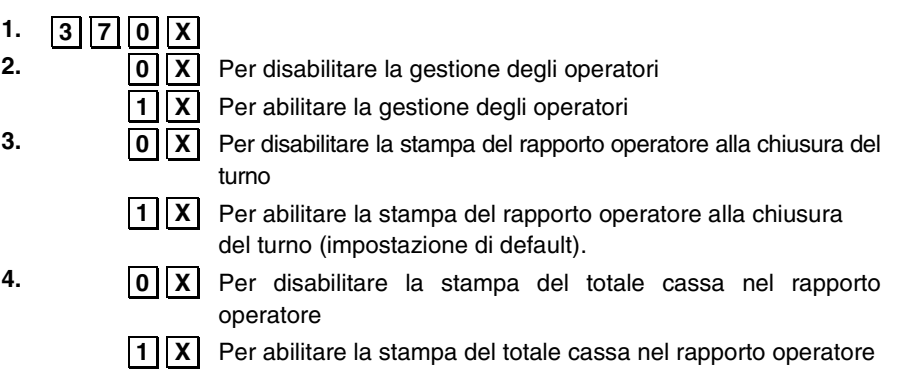

#### **GESTIONE OPERATORI ATTIVA**

Attraverso l'opzione SET 370, al passo 3, è possibile abilitare / disabilitare la visualizzazione e la stampa del valore in cassa anche nella funzioni SET 150. Per abilitare / disabilitare la funzione con l'opzione SET 370, al passo 3, è necessario introdurre la password di default del supervisore oppure la password attiva in quel momento.

**Nota:** la condizione di default è "visualizza e stampa abilitati".

# **ATTIVAZIONE / DISATTIVAZIONE OPERATORE E TURNO**

I diversi operatori che si avvicendano nell'operatività' sulla macchina in funzione del proprio turno operativo, dovranno semplicemente identificarsi all'inizio del turno senza dover disabilitare l'operatore precedente.

Se però l'operatore che sta utilizzando la macchina intende disattivare il proprio turno, potrà comunque eseguire la chiusura del turno come descritto nel manuale utente.

## **ATTIVAZIONE OPERATORE E TURNO**

Per procedere in questa funzione è necessario che lo scontrino di vendita sia stato chiuso e l'operatore precedente disattivato.

# **Esempi**

*Codice personale non programmato:*

 **[***N° operatore***]** .**OPERAT..** 

*Codice personale programmato:*

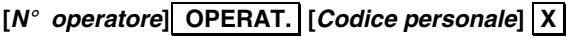

#### **DISATTIVAZIONE OPERATORE E TURNO**

Per procedere in questa funzione è necessario che lo scontrino di vendita sia stato chiuso e l'operatore precedente attivato.

#### **Esempi**

*Codice personale non programmato:*

[ $N^\circ$  operatore] OPERAT.

**Avvio automatico della stampa relativa al rapporto dell'operatore disattivato** 

*Codice personale programmato:*

**[***N° operatore***]** .**OPERAT.. [***Codice personale***]** .**X.**

#### **Avvio automatico della stampa relativa al rapporto dell'operatore disattivato**

#### **VISUALIZZAZIONE DELL'OPERATORE ATTIVO**

In assetto REG, con il tasto **OPERAT.** è possibile visualizzare, su display operatore, il numero dell'operatore attivo in quel momento.

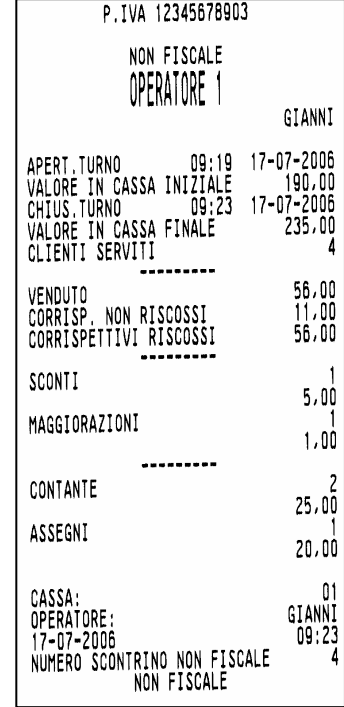

# **SCONTRINO DI VENDITA CON "ECO-CONTRIBUTO RAEE"**

La gestione dell'eco-contributo RAEE (Raccolta, trattamento, recupero e smaltimento dei Rifiuti, di Apparecchiature Elettriche ed Elettroniche) prevede, sullo scontrino di vendita, oltre alla stampa del prezzo del prodotto, anche la stampa della quota parte del prezzo determinata dal produttore del prodotto per il corretto trattamento e riciclo degli apparecchi elettrici ed elettronici.

Dal punto di vista contabile la quota dell'eco-contributo costituisce parte del prezzo assoggettata alla stessa aliquota IVA del prodotto cui si riferisce.

La stampa del dato sullo scontrino di vendita e' quindi ininfluente al fine della determinazione dei corrispettivi di vendita memorizzati dal misuratore fiscale e ai fini del successivo calcolo dell'IVA.

Per attivare la gestione dell'eco-contributo, in assetto SET, dovranno essere programmati i seguenti parametri:

- SET 102 : formattazione della memoria abilitazione della prestazione
- Se non si utilizza il codice SET 102, e' possibile attivare la funzione RAEE nei seguenti modi : per ogni reparto o PLU può essere specificata una quota dell'eco-contributo. Se viene specificata, verrà stampata sullo scontrino. Con la funzione "33" abbinata ad un tasto tramite la programmazione tastiera, è possibile:
	- Con la sequenza [VALORE] [tasto RAEE] [VENDITA] eseguire la stessa operazione descritta precedentemente
	- Con la sequenza [tasto RAEE] [VENDITA] sara' stampata sullo scontrino solo l'indicazione del contributo RAEE.  **Nota:** attivata una modalità all'interno dello scontrino, non sara' piu' possibile variare la modalità stessa.
- SET 340: programmazione del messaggio di descrizione dell'eco-contributo relativo ai messaggi RAEE con valore dell'eco-contributo programmato.
- SET 341: programmazione del messaggio di descrizione dell'eco-contributo generico, relativo ai messaggi RAEE con valore dell'eco-contributo non programmato.

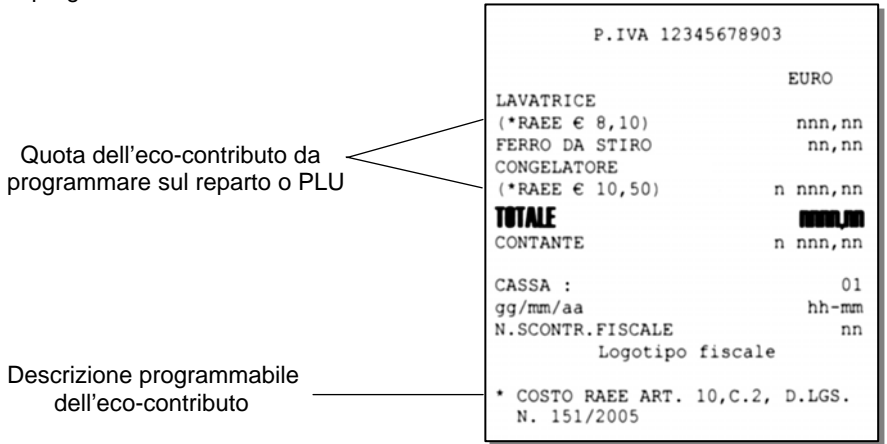

# **VENDITA SU REPARTO CON PAGAMENTO IN CONTANTI**

La vendita può avvenire digitando un prezzo da tastiera e attribuendolo a un reparto oppure richiamando il prezzo memorizzato su REPARTO. Se abilitato, sarà possibile effettuare il bypass del prezzo memorizzato sul Reparto con quello digitato da tastiera

# **Esempi**

- **1** Vendita con prezzo digitato da tastiera di 1 articolo a Euro 10,00 su REPARTO 2 .**10.** .**REPARTO 2.** .**CONTANTE.**
- **2** Vendita di un articolo al prezzo programmato sul REPARTO 1 (Euro 8,00) .**REPARTO 1.** .**CONTANTE.**
- **3** Vendita "ad articolo unico" sul REPARTO 5

.**SHIFT.** .**REPARTO 5.** 

**4** Vendita di un articolo al prezzo "zero" sul REPARTO 5

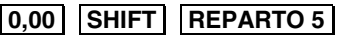

**5** Vendita di cui si ripete 3 volte il prezzo programmato su REPARTO 1.

.**REPARTO 1.** .**RIPET..** .**RIPET..** .**CONTANTE.**

**6** Vendita di 30 articoli al prezzo singolo di Euro 3,50 digitato su REPARTO 1 e di 25 articoli dello stesso tipo al prezzo memorizzato su REPARTO 5

.**30.** .**X.** .**3,50.** .**REPARTO 1.** .**25.** .**X.** .**SHIFT.** .**REPARTO 5.** .**CONTANTE.**

- Sarà impedita la vendita di un articolo con prezzo digitato da tastiera superiore al prezzo massimo eventualmente programmato sul reparto (HALO) o inferiore al prezzo minimo eventualmente programmato sul reparto (LALO).
- È possibile effettuare calcoli di superficie o di confezioni multiple con moltiplicazione per il prezzo unitario. La sequenza possibile è: **[***Quantità***] X [***Quantità***] X [***prezzo unitario (superfici***)] .REPARTO 5.** Le superfici devono essere comprese tra i valori 0.00001 e 999.999.
- **Tra una transazione di vendita e un'altra è possibile inserire una stringa numerica o alfanumerica utilizzando due tasti della tastiera preventivamente programmati.** 
	- **Tasto [CODICE NUMERICO] e tasto [CODICE ALFA-NUMERICO].**
- In assetto SET la programmazione del codice 367 consente l'abilitazione della stampa, nello scontrino di vendita, del numero di transazioni o pezzi venduti.

# **VENDITA SU PLU CON PAGAMENTO IN CONTANTI**

La vendita può avvenire digitando un prezzo da tastiera e attribuendolo a un PLU oppure richiamando il prezzo memorizzato sul PLU.

## **Esempi**

**1** Vendita di 1 articolo per Euro 10,00 digitato da tastiera su PLU 1.

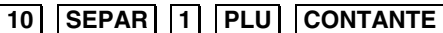

**2** Vendita di un articolo al prezzo programmato sul PLU 1

# .**1.** .**PLU.** .**CONTANTE.**

- Sarà impedita la vendita di un articolo con prezzo digitato da tastiera superiore a quello programmato nel reparto a cui è riferito il PLU (HALO) e inferiore a quello programmato nel reparto a cui è riferito il PLU. (LALO)
- Se abilitato il Bypass del prezzo sul Reparto, sarà anche possibile effettuare il bypass del prezzo memorizzato sul PLU con quello digitato da tastiera.

#### **VENDITA CON ALTRE FORME DI PAGAMENTO**

La transazione di vendita viene conclusa impostando la forma del pagamento. Il pagamento di una vendita può avvenire anche in forme diverse dal contante e cioè con assegni, carta di credito, ecc. In questo caso lo scontrino sarà chiuso con tasti diversi dal tasto .**CONTANTE.** Oltre al contante, il misuratore fiscale gestisce le seguenti forme di pagamento:

- 1. carta di credito
- 2. assegno
- 3. ticket (buono pasto)
- 4. carta di debito (bancomat)
- 5. credito (vendita a credito)
- 6. corrispettivo non riscosso
- 7. pagamento misto
- 8. *valuta (vedi paragrafo "Conversione valute"/"Pagamento in valuta")*

# **Esempi**

- **1** Pagamento con **Carta di credito** (1-5) di Euro 10,00 venduti sul REPARTO 2 .**10.** .**REPARTO 2.** .**1.** .**C.CRED..** (Pagamento con carta di credito 1)
- **2** Pagamento con **Assegno** di Euro 10,00 venduti sul REPARTO 2

.**10.** .**REPARTO 1.** .**ASSEG..** 

**3** Pagamento con **Carta di debito** di Euro 10,00 venduti sul REPARTO 2

.**10.** .**REPARTO 2.** .**SHIFT.** .**C. DEB..**

**4** Pagamento in modalità **a Credito** di Euro 10,00 venduti sul REPARTO 2

.**10.** .**REPARTO 2. CREDITO.** 

**5** Pagamento in modalità **Corrispettivo non riscosso** di Euro 10,00 venduti sul REPARTO 2

.**10.** .**REPARTO 2.** .**SHIFT.** .**C.N.RISC.**

**6** Vendita di Euro 70,00 su REPARTO 1, pagamento in modalità **Pagamento misto** con Euro 50,00 con Carta di Credito 1, e di Euro 20,00 in contante.

.**70.** .**REPARTO 1.** .**SUBT..** .**50.** .**SEPAR.** .**1.** .**C.CRED..** .**20.** .**CONTANTE.**

- *Nel caso di vendita a credito, è possibile emettere uno scontrino fiscale senza contestuale pagamento del corrispettivo (l'I.V.A. è pagata nel momento in cui il bene venduto è trasferito, a differenza di quanto accade nel caso di vendita con corrispettivo non riscosso in cui l'I.V.A. è pagata al momento della riscossione del corrispettivo dovuto). L'effettivo pagamento sarà gestito attraverso la funzione RECUPERO CREDITO*
- *Nel caso di pagamento con corrispettivo non riscosso, il totale viene contabilizzato a parte in un apposito registro relativo ai corrispettivi non riscossi. Il totale stesso sarà poi riportato automaticamente nel rapporto "movimenti di cassa" e nel rapporto fiscale (rapporto Z10). Lo scontrino è chiuso ed è stampata la scritta "NON PAGATO." Non sono ammesse altre sequenze di chiusura dello scontrino, quindi non è consentita la vendita con "parziale non pagato".*

*Sono movimentati i totalizzatori del "non riscosso" relativi alle aliquote IVA degli articoli venduti. Il pagamento verrà effettuato attraverso la funzione "PAGAMENTO DI UN CORRISPETTIVO NON RISCOSSO.* 

• *Nel caso di pagamento misto se la vendita è stata registrata con un "parziale non pagato" (ticket), il misuratore fiscale:* 

*- ripartisce automaticamente il pagamento corrispettivi scontrino sui totalizzatori del "riscosso" e del "non riscosso"* 

- *ripartisce il "riscosso" sui totalizzatori relativi alle aliquote IVA degli articoli venduti*
- *ripartisce il "non riscosso" sui totalizzatori relativi alle aliquote IVA degli articoli venduti*

L*' eventuale resto viene erogato e contabilizzato in contante.*

# **PAGAMENTO DEL CORRISPETTIVO NON RISCOSSO**

Pagamento di un corrispettivo a seguito di una vendita con modalità di pagamento "Non Riscosso" (vedi paragrafo VENDITA CON ALTRE FORME DI PAGAMENTO) È possibile inserire direttamente, sullo scontrino, il numero dello scontrino originale emesso all'atto della vendita e la data relativa.

# **Esempi**

Pagamento di una vendita già effettuata di un articolo per Euro 10,00 su REPARTO 2 e di una vendita di un articolo al prezzo programmato sul REPARTO 1 (Euro 8,00).

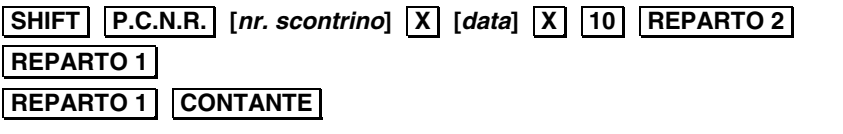

• Il **nr. scontrino** e la **data** possono essere omessi confermando con **.X.** i valori proposti dal misuratore fiscale. Viene emesso uno scontrino fiscale che riporta in apertura la scritta "PAG. CORR. NON RISC." Il totale scontrino aggiorna automaticamente il totalizzatore del "riscosso". Sono movimentati i totalizzatori del "riscosso" relativi alle aliquote IVA degli articoli presenti nella transazione "pagamento corrispettivo non riscosso".

#### **CONVERSIONE VALUTE**

È possibile visualizzare sul display il controvalore di una determinata valuta sempre che le valute siano state programmate opportunamente in ambiente SET. L'operazione è possibile all'interno di uno scontrino sia dopo il prezzo di un articolo, dopo lo sconto, la maggiorazione ecc., sia dopo il subtotale

#### **Esempi**

Vendita di un articolo per Euro 10,00 digitato da tastiera sul REPARTO 1 e visualizzazione del controvalore nella valuta 1.

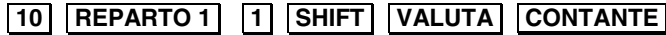

• *Alla digitazione del tasto* **.VALUTA.** *è visualizzato il controvalore nella valuta 1. Dopo alcuni secondi il display rivisualizza lo stato precedente.* 

*Se non è stato programmato il cambio relativo alla valuta selezionata, il display operatore visualizza il messaggio "CAMBIO ASSENTE".* 

#### **VENDITA CON PAGAMENTO IN VALUTA**

Il misuratore fiscale può essere programmato per gestire il pagamento in valuta estera.

#### **Esempi**

Vendita di un articolo per Euro 10,00 digitato da tastiera sul REPARTO 1 e pagamento in dollari.

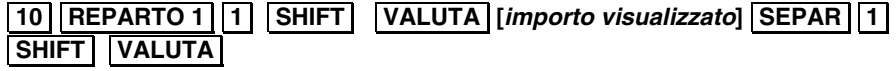

- *Alla digitazione del tasto* **.VALUTA.** *è visualizzato il controvalore nella valuta 1. Dopo alcuni secondi il display visualizza lo stato precedente.*
- *[***importo visualizzato***]* = *importo visualizzato alla digitazione di* $\boxed{1}$ *.* **VALUTA**.
- *Il resto è calcolato in Euro.*

#### **RESTO**

#### **Esempio**

1 Vendita di un articolo al prezzo programmato sul REPARTO 1 (Euro 8,00) e di un articolo al prezzo programmato sul REPARTO 2 (Euro 1,50). Pagamento con 10,00 Euro.

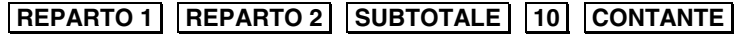

*1* Il misuratore effettuerà il calcolo del resto solo a fronte della digitazione dell' importo ricevuto dal cliente.

Se l'importo ricevuto è superiore al totale dello scontrino, lo scontrino stesso viene terminato e l'importo del resto visualizzato. Se l 'importo non è sufficiente , viene invece visualizzato il totale residuo e la macchina rimane in attesa di un ulteriore pagamento a saldo.

#### **CORREZIONI**

#### **Esempi**

**1** Vendita di un articolo per Euro 10,00 su REPARTO 2, vendita di un articolo al prezzo programmato sul REPARTO 1 (Euro 8,00) e di un articolo al prezzo programmato sul REPARTO 2 (Euro 1,50) con correzione dell'ultimo importo.

.**10.** .**REPARTO 2.** .**REPARTO 1.** .**REPARTO 2.** .**CORR.** .**CONTANTE.**

**2** Vendita di un articolo per Euro 10,00 su REPARTO 2, vendita di un articolo al prezzo programmato sul REPARTO 1 (Euro 8,00) e di un articolo al prezzo programmato sul REPARTO 2 (Euro 1,50) con correzione del primo importo.

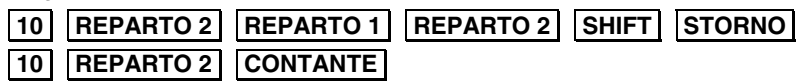

**3** Vendita di un articolo per Euro 10,00 su REPARTO 2, vendita di un articolo al prezzo programmato sul REPARTO 1 (Euro 8,00) e di un articolo al prezzo programmato sul REPARTO 2 (Euro 1,50) con annullamento.

.**10.** .**REPARTO 2.** .**REPARTO 1.** .**REPARTO 2.** .**SHIFT.** .**AN.SCTR.**

- *1-2* Se si vuole è possibile digitare un altro importo al posto di quello annullato
- *1* Viene emesso uno scontrino fiscale che riporta la scritta "CORREZIONE".
- *2* Viene emesso uno scontrino fiscale che riporta la scritta "STORNO". Se si vuole effettuare lo storno di una maggiorazione o di uno sconto occorre prima stornare la vendita a cui sono riferiti e poi fare lo storno della maggiorazione o dello sconto
- *3* Premendo il tasto AN. SCTR lo scontrino viene chiuso, annullato e riporta la scritta "CORREZIONE" "ANNULLO SCONTRINO". L'importo all'interno dello scontrino è stampato come valore negativo.

#### **VENDITA CON SCONTO**

#### **Esempi**

**1** Vendita da Euro 10,00 con sconto di 5,00 Euro sull'articolo.

.**10.** .**REPARTO 1.** .**5.** .**SCONTO.** .**CONTANTE.**

**2** Vendita di Euro 10,00 con sconto del 5% sull'articolo.

.**10.** .**REPARTO 1.** .**5.** .**%.** .**SCONTO.** .**CONTANTE.**

**3** Vendita di Euro 10,00 su REPARTO 2 con sconto di 5,00 Euro sull'articolo.

# .**10.** .**REPARTO 2.** .**5.** .**SCONTO.** .**CONTANTE.**

**4** Vendita di Euro 10,00 su PLU 8 con sconto del 5% sull'articolo.

# .**10.** .**SEPAR.** .**8.** .**PLU.** .**5.** .**%.** .**SCONTO.** .**CONTANTE.**

**5** Vendita con prezzo programmato su REPARTO 2 (1,5 Euro) e vendita con prezzo programmato su REPARTO 1 (8,00 Euro) con sconto di 5,00 Euro sul totale.

.**REPARTO 2.** .**REPARTO 1. SUBTOTALE.** .**5.** .**SCONTO.** .**CONTANTE.**

**6** Vendita con prezzo programmato su REPARTO 2 (1,5 Euro) e vendita con prezzo programmato su REPARTO 1 (8,00 Euro) con sconto del 5% sul totale.

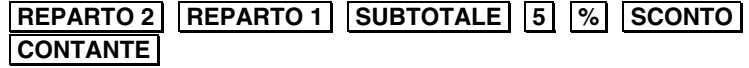

**7** Vendita con prezzo programmato su REPARTO 2 (1,5 Euro) e su REPARTO 1 (8,00 Euro). Il cliente paga con Euro 5,00. Calcolare lo sconto indiretto sul totale.

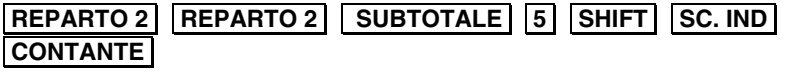

**8** Vendita di Euro 10,00 su REPARTO 2 applicando il terzo sconto percentuale, tra i sei programmati.

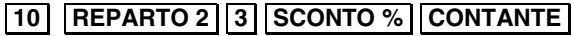

**9** Vendita di Euro 10,00 su REPARTO 2 applicando il primo sconto valore assoluto, tra i sei programmati.

# .**10.** .**SEPAR.** .**8..** .**REPARTO 2** .**SCONTO ASS.** .**CONTANTE.**

- *7*  Lo sconto indiretto sul SUBTOTALE è ripartito in modo proporzionale sui singoli reparti in base all'incidenza, su di essi delle vendite.
- **8 9** | tasti **SCONTO ASS** e **SCONTO** % non sono disponibili nella configurazione di fabbrica della tastiera. Devono essere programmati attraverso le funzioni di programmazione della tastiera.

# **VENDITA CON MAGGIORAZIONE**

# **Esempi**

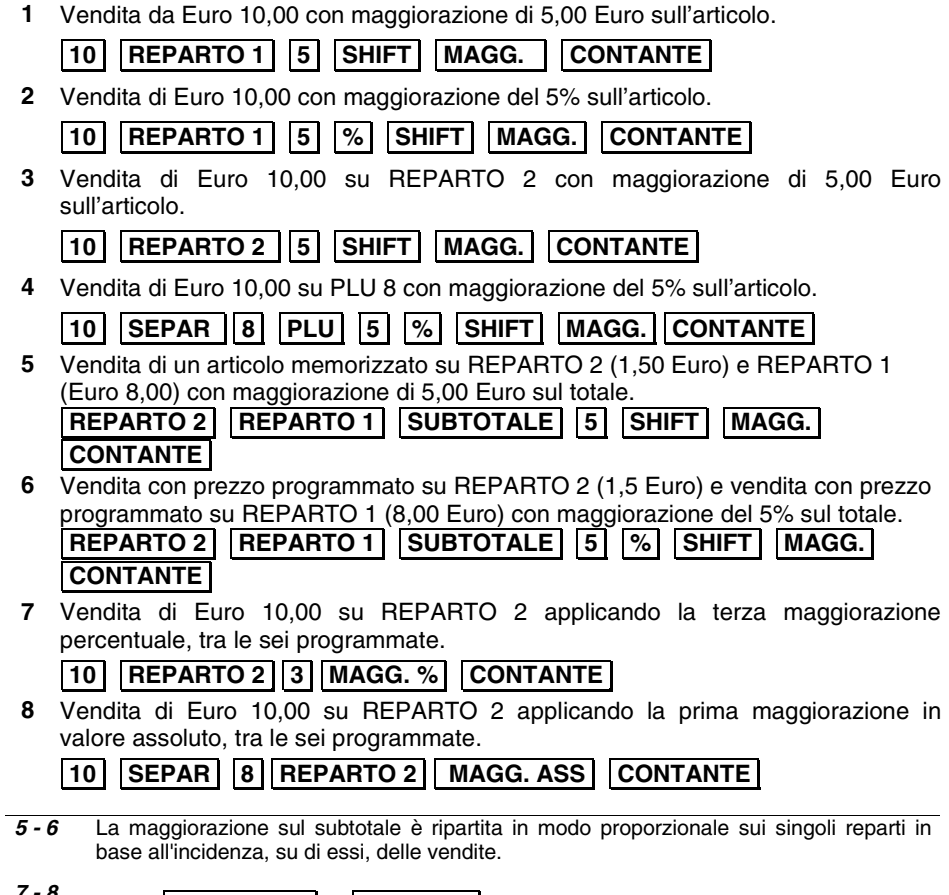

*7 - 8* I tasti **MAGG. ASS** e **MAGG.** % non sono disponibili nella configurazione di fabbrica della tastiera. Devono essere programmati attraverso le funzioni di programmazione della tastiera.

#### **RESO MERCE**

Restituzione di uno o più articoli contabilizzati precedentemente con scarico del loro prezzo

È possibile inserire direttamente, sullo scontrino, il numero dello scontrino originale emesso all'atto della vendita, la data relativa ed il codice fiscale del cliente o la P.IVA.

#### **Esempi**

Reso pari a 50,00 Euro su REPARTO 1

**RESO** [*nr. scontrino*]  $\overline{X}$  [*data scontrino*]  $\overline{X}$  [*cod. fisc. cliente*]  $\overline{X}$  [50] .**REPARTO 1.** .**CONTANTE.**

- Il numero dello scontrino e la data possono essere omessi premendo il tasto **X** ; il codice fiscale può essere omesso premendo il tasto **.C.**
- Se si desidera introdurre più speditamente la sequenza numerica della P.IVA utilizzando i tasti alfanumerici come tasti numerici, assegnare il codice funzione 9 ad un tasto di tastiera e quindi, prima di inserire la P.IVA, digitare il tasto programmato (SET251).

#### **RESO MERCE CON EMISSIONE DI UN DOCUMENTO DI "NOTA DI CREDITO"**

#### **AVVERTENZA:** *la funzione di reso merce con emissione di nota di credito potrà essere abilitata da parte dell'esercente solo nei casi consentiti dalla legge.*

Tale funzione consente la registrazione di uno scontrino fiscale con funzione di Nota di Credito per la documentazione delle operazioni di rimborso effettuate a seguito di restituzione di merci precedentemente acquistate e registrate attraverso lo stesso misuratore fiscale. Lo scontrino dovrà essere conservato dall'esercente, insieme al corrispondente scontrino di chiusura giornaliera.

Il documento emesso consente la registrazione di più operazioni di reso, ma è dedicato solo a questo tipo di funzione e alle eventuali operazioni collegate di correzione, storno o annullamento.

Il misuratore fiscale non effettua alcun decremento dei corrispettivi a fronte della registrazione di operazioni di rimborso per reso merce, ma si limita a:

- Documentare le operazioni di reso merce con l'emissione di uno scontrino fiscale, "nota di credito", numerato progressivamente rispetto agli altri documenti fiscali emessi , e riportato sul giornale di fondo.
- Contrassegnare ogni documento di "nota di credito", emesso attraverso un codice pratica univoco, utilizzabile dall'utente finale per il collegamento della registrazione gestionale della operazione di carico / scarico magazzino con lo specifico documento fiscale.
- Registrare i totali giornalieri di Reso Merce in modo indipendente all'interno della memoria fiscale, in aggiunta agli altri dati previsti dalla normativa vigente.
- Riepilogarli come voci indipendenti a specifiche all'interno del rapporto di chiusura fiscale e dei rapporti di lettura della memoria fiscale.
- Mettere a disposizione dell'esercente i totali, ripartiti per aliquota IVA, dei rimborsi registrati, per l'eventuale riduzione dell'imposta in sede di dichiarazione.

Il documento emesso è automaticamente integrato con i riferimenti impostati dall'operatore per il numero dello scontrino originale emesso all'atto della vendita, la data relativa ed il codice fiscale o la partita Iva del cliente

# **Esempi**

Reso pari a 15,00 Euro su REPARTO 1

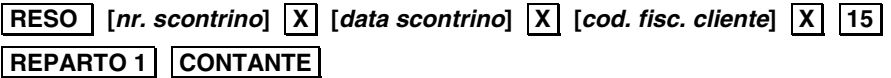

- Il numero dello scontrino e la data possono essere omessi premendo il tasto  $\overline{X}$ ; il codice fiscale può essere omesso premendo il tasto  $|C|$
- Se si desidera introdurre più speditamente la sequenza numerica della P.IVA utilizzando i tasti alfanumerici come tasti numerici, assegnare il codice funzione 9 ad un tasto di tastiera e quindi, prima di inserire la P.IVA, digitare il tasto programmato (SET251).
- Se al misuratore fiscale è connesso un lettore di codice a barre, l'introduzione dell'eventuale codice fiscale può essere eseguita attraverso la lettura del codice a barre corrispondente.

## **Scontrino fiscale della "nota di credito"**

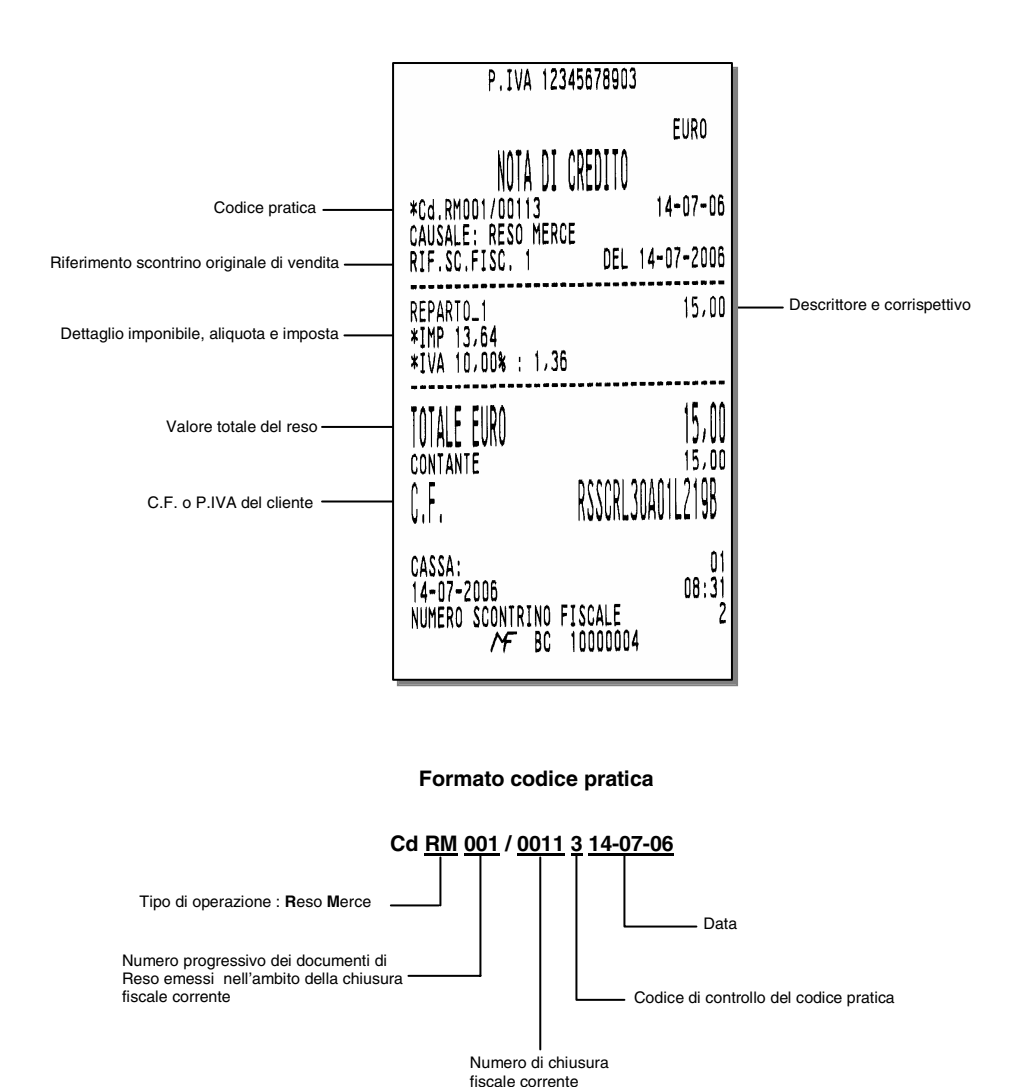

#### **BONIFICO**

È necessario avvalersi della funzione di Bonifico per contabilizzare il cambio di un articolo con uno di pari o maggiore valore e soggetto alla stessa aliquota Iva.

#### **Esempi**

Vendita di un articolo con prezzo registrato su REPARTO 2 (50,00 Euro) e di uno registrato su REPARTO 1 (8,00 Euro) e restituzione di un articolo nel REPARTO 2 di Euro 20,00

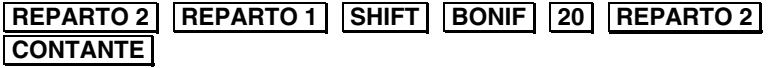

Se l'importo da restituire è superiore a quello della corrispondente vendita, sul display viene visualizzato il messaggio "CORRISP. xx NEG." (i corrispettivi relativi alla aliquota IVA xx sono negativi); Digitare C e poi digitare AN. SCTR.

#### **VENDITA CON SELEZIONE LISTINO ALL'ESTERNO DI UNO SCONTRINO**

È possibile effettuare una vendita attraverso la selezione del prezzo a listino 1 o del prezzo a listino 2 o del prezzo a listino 3 o del prezzo a listino 4.

La selezione del listino avviene all'esterno dello scontrino e sarà attivo solo per quella vendita.

#### **Esempi**

Selezione del prezzo a listino 1.

#### .**SHIFT.** .**LISTINO 1.**

Eseguire la vendita e chiudere lo scontrino.

• Tutti gli articoli sono venduti al prezzo di Listino 1. Per selezionare il prezzo a listino 2, premere **SHIFT LISTINO 2** 

## **VENDITA CON SELEZIONE LISTINO ALL'INTERNO DI UNO SCONTRINO (selezione listino attivo per tutte le transazioni a seguire)**

È possibile effettuare la selezione di un nuovo listino rispetto a quello attualmente in corso. Il nuovo listino avrà valore fino alla chiusura dello scontrino di vendita.

#### **Esempio**

Vendita di articoli per 8,00 Euro memorizzato su REPARTO 1 (Listino 1) e per 1,50 Euro memorizzato su REPARTO 2 (Listino1); vendita di articoli per 10,00 Euro memorizzato su REPARTO 3 (Listino 2) e per 14 Euro memorizzato su REPARTO 4 (Listino 2).

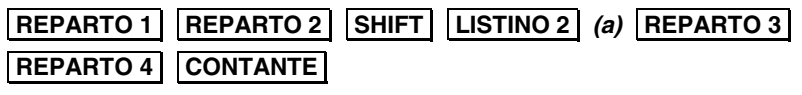

• Il Listino 2 è abilitato da questa transazione *(a)* in avanti fino alla chiusura delle operazioni di vendita.

#### **VENDITA CON SELEZIONE LISTINO ALL'INTERNO DI UNO SCONTRINO (SELEZIONE LISTINO ATTIVO SOLO PER LA TRANSAZIONE SUCCESSIVA)**

È possibile effettuare la selezione di un nuovo listino rispetto a quello attualmente in corso. Il nuovo listino avrà valore solo temporaneamente, cioè solo per la transazione successiva.

#### **Esempio**

Vendita di articoli per 8,00 Euro memorizzato su REPARTO 1 (Listino 1) e per 1,50 Euro memorizzato su REPARTO 2 (Listino 1); vendita di articoli per 10,00 Euro memorizzato su REPARTO 3 (Listino 2) e per 7,00 Euro memorizzato su REPARTO 4 (Listino 1).

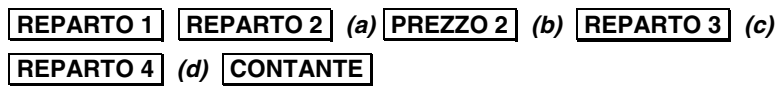

*(a)* L'importo è stampato su REPARTO 2 secondo i parametri del LISTINO 1..

*(b)* Il LISTINO 2 viene abilitato per la transazione seguente.

*(c)* L'importo è stampato su REPARTO 3 secondo i parametri del LISTINO 2.

*(d)* È selezionato nuovamente il LISTINO 1.

# **VENDITA CON SCONTRINO DOCUMENTALE (INSERIMENTO CODICE FISCALE)**

Introducendo sullo scontrino il codice fiscale del cliente e specificando la quantità e la natura del bene venduto, lo scontrino assume il valore di un documento utile ai fini della deducibilità delle imposte. Il codice fiscale può essere introdotto in qualsiasi momento, sia all'inizio dello scontrino sia all'interno dello stesso prima della chiusura; è gestibile sia che si tratti di codici fiscali di persone fisiche o di Ditte.

#### **Esempi**

Vendita di 50,00 Euro memorizzato su REPARTO 2 con pagamento in contante e rilascio dello scontrino documentale.

.**REPARTO 2.** .**SHIFT.** .**COD. FISC. [***cod. fisc. cliente***]** .**X.** .**CONTANTE.**

Se si desidera introdurre la P.IVA la sequenza diventa :

# .**REPARTO 2.** .**COD. FISC. [***P.IVA***]** .**X.** .**CONTANTE.**

- Si desidera introdurre più speditamente la sequenza numerica della P.IVA utilizzando i tasti alfanumerici come tasti numerici, assegnare il codice funzione 9 ad un tasto di tastiera e quindi, prima di inserire la P.IVA, digitare il tasto programmato (SET251).
- Se al misuratore fiscale è connesso un lettore di codice a barre, l'introduzione dell'eventuale codice fiscale può essere eseguita attraverso la lettura del codice a barre corrispondente.

#### **VENDITA A CREDITO**

Questa funzione consente l' emissione di uno scontrino fiscale senza contestuale pagamento del corrispettivo (l'I.V.A. è pagata nel momento in cui il bene venduto è trasferito, a differenza di quanto accade nel caso di vendita con corrispettivo non riscosso in cui l'I.V.A. è pagata al momento della riscossione del corrispettivo dovuto).

La somma incassata incrementa il totalizzatore dei "crediti".

#### **Esempi**

Vendita a credito di un articolo al prezzo programmato sul REPARTO 1 (Euro 8,00)

# .**REPARTO 1.** .**CREDITO.**

- L'effettivo pagamento sarà gestito attraverso la funzione RECUPERO CREDITO.
	- Il totalizzatore dei "crediti" è sempre azzerato automaticamente all'esecuzione del rapporto di chiusura fiscale giornaliera.

## **RECUPERO CREDITO**

Emissione di uno scontrino non fiscale che registra l'avvenuto pagamento di un importo precedentemente lasciato a credito. Al momento del pagamento, la somma incassata è decrementata dal totalizzatore dei "crediti".

#### **Esempi**

Recupero di un importo di 50,00 Euro dovuto come pagamento di una vendita precedente.

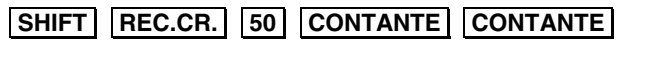

• Il totalizzatore dei "crediti" è sempre azzerato automaticamente all'esecuzione del rapporto di chiusura fiscale giornaliera.

#### **UNIONE SCONTRINI**

Stampa di uno scontrino non fiscale che riporta l'importo totale dei due scontrini fiscali precedenti e il totale di ogni singolo scontrino

#### **Esempi**

Vendita di un articolo al prezzo programmato sul REPARTO 1 (Euro 8,00) Vendita di un articolo al prezzo programmato sul REPARTO 5 (Euro 6,00)

#### **Unione scontrini**

.**REPARTO 1.** .**CONTANTE.** .**SHIFT.** .**REPARTO 5.** .**CONTANTE.** .**SHIFT.** 

# .**UN. SCTR.**

Il tasto **UN. SCTR**, non è disponibile nella configurazione di fabbrica della tastiera. Deve essere programmato attraverso le funzioni di programmazione della tastiera.

#### **SCONTRINO MULTIPLO**

Lo scontrino multiplo è costituito da uno scontrino fiscale di vendita con una appendice che prevede il raggruppamento degli articoli della vendita per gruppi merceologici o per reparti in base alla programmazione del misuratore fiscale.

La funzione deve essere preventivamente abilitata tramite il codice di programmazione SET 366.

#### **Esempi**

Vendita su REPARTO 1, vendita su REPARTO 2, vendita su REPARTO 3 con emissione dello "scontino multiplo".

(REPARTO 1 = PANINO - REPARTO 2 = CAFFÈ - REPARTO 3 = CD MUSICALE)

.**SCTR ML.** .**REPARTO 1.** .**REPARTO 2.** .**REPARTO 3.** .**CONTANTE.**

La digitazione del tasto **SCTR ML** è consentita non solo all'inizio dello scontrino di vendita ma anche con scontrino già aperto, ma comunque prima dell'impostazione delle forme di pagamento.

#### **VERSAMENTI**

Operazione che consente di aggiungere del denaro in cassa in contante o in ognuna delle altre forme di pagamento previste con stampa di uno scontrino non fiscale. Il versamento può anche essere eseguito nella stessa transazione di un prelievo.

#### **Esempi**

Versamento di 300,00 Euro in contante e di 500,00 Euro in assegni.

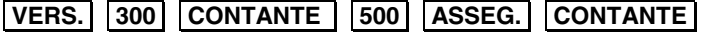

• Il cassetto, se presente , si apre automaticamente.

E' possibile disabilitare la stampa del "totale cassa" nello scontrino di versamento. L'abilitazione / disabilitazione della prestazione è gestita attraverso l'opzione SET 368 che e' abilitato con l'introduzione della password di default del supervisore oppure con la password attiva.

#### **PRELIEVI**

Operazione che consente di prelevare del denaro dalla cassa in contante o in ognuna delle altre forme di pagamento previste con stampa di uno scontrino non fiscale. Il prelievo può anche essere eseguito nella stessa transazione di un versamento

#### **Esempi**

Versamento di 300,00 Euro in contante e di 500,00 Euro in assegni.

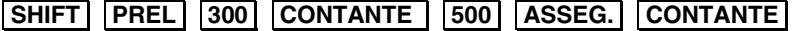

• Il cassetto, se presente , si apre automaticamente.

E' possibile disabilitare la stampa del "totale cassa" nello scontrino di prelievo. L'abilitazione / disabilitazione della prestazione è gestita attraverso l'opzione SET 368 che e' abilitato con l'introduzione della password di default del supervisore oppure con la password attiva.

#### **DUPLICATO SCONTRINO**

Stampa un duplicato di uno scontrino non fiscale di una precedente operazione di versamento o prelievo. Il numero massimo di righe duplicate è 500.

## **Esempi**

duplicare uno scontrino di versamento o di prelievo

# .**DUPL.**

Il tasto **DUPL** non è disponibile nella configurazione di fabbrica della tastiera. Devono essere programmato attraverso le funzioni di programmazione della tastiera.

- Se durante la registrazione di uno scontrino non fiscale di versamento o prelievo è superato il numero di righe programmato per il duplicato scontrino, sul display è visualizzato il messaggio "SUP. LINEE DUPL.".
- Il duplicato è consentito solo dopo aver eseguito una operazione di versamento o di prelievo

#### **VISUALIZZAZIONE DEL PREZZO ATTRIBUITO AD UN REPARTO O AD UN PLU**

Sia all'interno sia all'esterno di uno scontrino di vendita, è possibile visualizzare il prezzo attribuito ad un REPARTO o ad un PLU.

Deve essere stata effettuata la programmazione dei reparti interessati

#### **Esempi**

TASTIERA

# .**SHIFT.** .**V. PREZZO.** .**REPARTO 2.**

• È visualizzato il prezzo memorizzato nel reparto 2. Nel caso in cui sia memorizzato il prezzo a listino 1 e a listino 2, sarà visualizzato il prezzo secondo il listino selezionato in quel momento.

# **VISUALIZZAZIONE DEL TOTALE PRECEDENTE**

Durante la compilazione di uno scontrino di vendita visualizza il totale dello scontrino precedentemente emesso, oppure a scontrino chiuso, il totale **dell'ultimo scontrino emesso.** 

# **Esempi**

Apertura scontrino con vendita di un articolo al prezzo programmato sul REPARTO 1, visualizzazione del totale dello scontrino precedentemente chiuso, e continuazione della vendita in corso

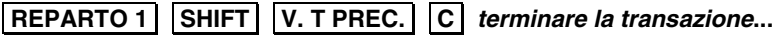

# **VISUALIZZAZIONE DEL TOTALE CONTANTE IN CASSA**

Tale funzione consente di visualizzare il totale contante in cassa

#### **Esempi**

Visualizzazione del totale contante sia a scontrino aperto che a scontrino chiuso

# **SHIFT | V. T CASSA.**

E' possibile disabilitare la stampa e la visualizzazione del "totale cassa".

L'abilitazione / disabilitazione della prestazione è gestita attraverso l'opzione SET 368 che e' abilitato con l'introduzione della password di default del supervisore oppure con la password attiva.

# **UTILIZZO DEL LETTORE DI CODICI A BARRE**

Il lettore ottico è in grado di leggere le principali codifiche a barre quali:

- UPC A / UPC-E
- EAN 13 / EAN 8
- CODE 39 (Lunghezza 5-32)
- CODICE FARMACEUTICO (Lunghezza 9)

Per effettuare la lettura dei codici, posizionare il lettore a contatto con l'etichetta applicata sul prodotto e contenente il codice. Una segnalazione acustica segnala l'avvenuta lettura.

#### **LETTURA MANUALE DEL CODICE**

Il misuratore fiscale permette anche l'inserimento manuale del codice. Per eseguire questa operazione devono essere programmati tre tasti, uno per ogni tipo di codice come riportato nella seguente tabella.

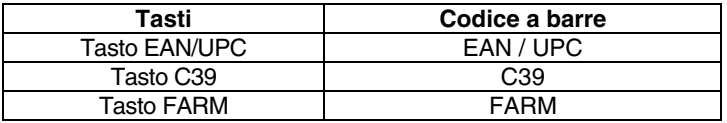

#### **Esempi**

Introduzione manuale di un codice COD39 durante una vendita.

.**B. [***codice C39***]** .**PLU.** *proseguire la transazione***...**

## **OFFERTE – PROMOZIONI N X M**

La funzione di "offerte N x M" consente di attivare la procedura di vendita promozionale cioè la possibilità di vendere "N" articoli al prezzo di "M" articoli. La funzione può essere attivata in modo manuale oppure in modo automatico dopo aver programmato la promozione e aver programmato quali reparti e PLU sono soggetti alla promozione.

#### **VENDITA CON GESTIONE MANUALE DELL'OFFERTA NXM**

#### **Esempio**

**1. [***caratteri numerici***]** *(numero N di articoli da vendere)*

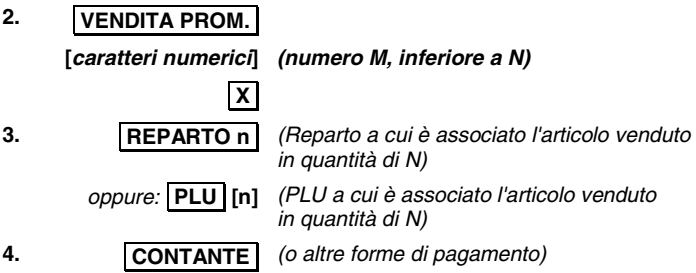

Il tasto **VENDITA PROM.** non è disponibile nella configurazione di fabbrica della tastiera. Deve essere programmato attraverso le funzioni di programmazione della tastiera.

#### **VENDITA CON GESTIONE AUTOMATICA DELL'OFFERTA NXM**

Per la vendita con gestione automatica dell'offerta è necessario aver eseguito la programmazione dei parametri "N" - "M" e l'abbinamento dei reparti e dei PLU all'offerta stessa.

#### **Esempio**

Vendita con offerta promozionale 3x2 su REPARTO 1

- **1.** .**REPARTO 1.** .**REPARTO 2.** .**REPARTO 1.** .**REPARTO 3.** .**REPARTO 1.**  *Viene stampato il descrittore della promozione programmata e lo sconto relativo, associato al Reparto 1 su cui è attivo il parametro della promozione.*
- **2.** .**CONTANTE.** *(o altre forme di pagamento)*
- Sia nella vendita con gestione manuale dell'offerta che nella vendita con gestione automatica, gli sconti derivati dall'applicazione dell'offerta saranno esposti, nei rapporti gestionali in un totalizzatore proprio. Nel rapporto di chiusura giornaliera (Z10) saranno invece sommati con il totalizzatore degli sconti.

## **OPERAZIONI CON CARTA CHIP**

La carta chip è destinata a funzioni di tipo gestionale. La carta chip, una volta formattata e programmata con le informazioni necessarie al suo utilizzo e all'identificazione del cliente, potrà essere utilizzata come:

- **Borsellino elettronico** per registrare versamenti e prelievi ed essere utilizzata per effettuare pagamenti in assetto di vendita.
- **Carta fedeltà**: potrà essere programmata per effettuare conteggi di punti o bollini premio da associare alle transazioni di vendita.

# **VISUALIZZAZIONE DEL CONTENUTO DELLA CARTA CHIP**

Questa funzione consente di visualizzare l'anagrafica del cliente e, se programmata come borsellino elettronico, il saldo (debito o credito).

#### **Procedura operativa**

$$
1, \ldots, \ldots
$$

**2. CARTA CHIP** Visualizza l'anagrafica del cliente e l'eventuale saldo

**3.** .**C.** Per uscire

**1.** .**V. PREZZO.**.

#### **VERSAMENTI SU CARTA CHIP**

Questa funzione consente di effettuare un versamento in cassa registrandone l'importo sulla carta chip inserita in macchina. Gli importi di versamento sono consentiti nelle forme di pagamento previste dalla macchina.

#### **Esempio**

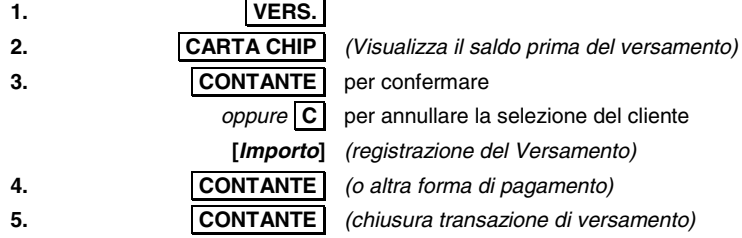

*(oppure si prosegue con la registrazione di un altro versamento)* 

# **PRELIEVI SU CARTA CHIP**

Questa funzione consente di effettuare un prelievo in cassa registrandone l'importo sulla carta chip inserita in macchina. Il debito è controllato attraverso il limite del credito massimo programmato.

#### **Esempio**

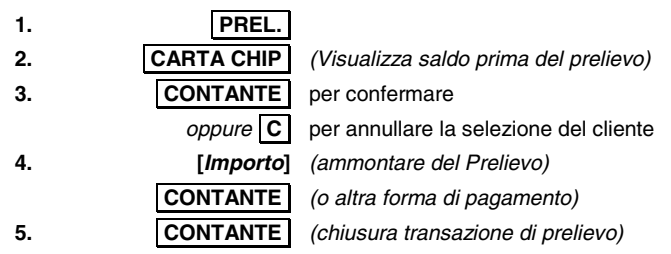

*(oppure si prosegue con la registrazione di un altro prelievo)* 

<sup>Ã</sup> Se si supera l'ammontare dell'eventuale credito massimo consentito viene visualizzato il messaggio **"SUPERO CREDITO MAX".**  Premere il tasto **C**, togliere la carta chip e chiudere la vendita con un'altra forma di

pagamento.

#### **PAGAMENTO DI UNA VENDITA CON CARTA CHIP**

Questa funzione consente di effettuare il pagamento di una vendita registrandone l'importo sulla carta chip inserita in macchina.

Il debito è controllato attraverso il limite del credito massimo programmato.

#### **Esempio**

*... (Operazioni di vendita) ...*

- **1.** .**CARTA CHIP.** *(Viene visualizzato il saldo)*
- **2.** .**CONTANTE.** *(Viene chiuso lo scontrino e registrato l'ammontare sulla carta chip)*
- **3.** CONTANTE \*

Solo se nella sequenza descritta è stato introdotto un importo inferiore al totale scontrino dopo il tasto .**CARTA CHIP.** .

• Se si supera l'ammontare dell'eventuale credito massimo consentito viene visualizzato il messaggio **"SUPERO CREDITO MAX".** 

Premere il tasto  $\boxed{\text{C}}$ , togliere la carta chip e chiudere la vendita con un'altra forma di pagamento.

#### **PAGAMENTO DI UNA VENDITA CON CARTA CHIP E CALCOLO DEI PUNTI**

Questa funzione consente di effettuare il pagamento di una vendita registrandone l'importo sulla carta chip inserita in macchina.

Il debito è controllato attraverso il limite del credito massimo programmato.

Per il calcolo dei punti la carta chip deve essere programmata come "carta fedeltà" e deve essere programmata la gestione degli "scontrini fortunati" con programmazione a importo (consultare l'appendice "PROGRAMMAZIONE MESSAGGI FORTUNATI")

Al termine dello scontrino di vendita viene stampata automaticamente l'icona relativa al premio a punti; il numero dei punti è calcolato in funzione di una soglia programmata con l'opzione 203.

Per esempio con un valore di soglia di 30 avremo i seguenti casi :

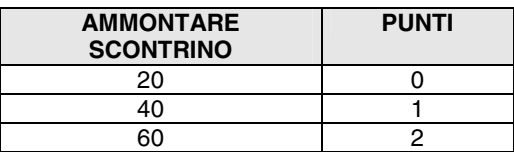

#### **Esempio**

*... (Operazioni di vendita) ...*

- **1.** .**CARTA CHIP.** *(Viene visualizzato il saldo)*
- **2.** .**CONTANTE.** *(o altra forma di pagamento) (Viene visualizzato il saldo aggiornato)*
- **3. CONTANTE** *(chiusura transazione di vendita)*  $*$

<sup>Ã</sup> Se si supera l'ammontare dell'eventuale credito massimo consentito viene visualizzato il messaggio **"SUPERO CREDITO MAX".** 

Premere il tasto **C.**, togliere la carta chip e chiudere la vendita con un'altra forma di pagamento.

# **8. STAMPA DELLE FATTURE**

Questo manuale descrive la funzione di registrazione Fatture tramite la stampante interna del misuratore fiscale e l'eventuale interazione con la stampante esterna (slip printer), per i modelli che la supportano, per l'emissione di Fatture/Ricevute Fiscali su modulo prenumerato.

L'emissione di Fatture tramite la stampante integrata, o di Fatture/Ricevute Fiscali tramite la stampante esterna, è alternativa alla emissione dello scontrino fiscale.

La registrazione dei documenti si esegue utilizzando tasti funzione specifici, programmati precedentemente o già disponibili in tastiera a seconda dei modelli.

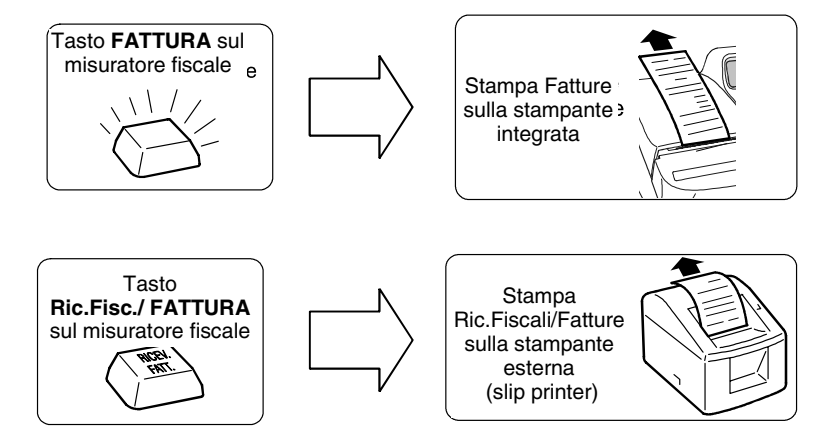

Le Fatture emesse, tramite stampante integrata o esterna, sono numerate progressivamente e in modo automatico sulla base di un unico contatore. Le Ricevute Fiscali emesse tramite slip printer sono numerate separatamente, sulla base di un secondo contatore. Uno specifico "numero di serie" associato a ciascuno dei due contatori, programmabile e stampato sui documenti emessi, consente, in caso di esercizi commerciali con più misuratori fiscali, di distinguere i documenti dei diversi apparecchi.

Le Fatture e le Ricevute Fiscali emesse sono registrate su DGFE e riepilogabili in stampa attraverso i rapporti di lettura del dispositivo.

# **STAMPA FATTURA SULLA STAMPANTE INTEGRATA**

L'emissione di Fatture tramite la stampante integrata è subordinata alla precedente programmazione sul misuratore degli specifici dati identificativi aggiutivi dell'emittente richiesti per questi documenti dalle norme vigenti (ragione sociale, sede legale, C.F. / P.IVA, numero di iscrizione al registro delle imprese).

La funzione è utilizzabile, sia per la registrazione di operazioni di vendita, sia per la registrazione di operazioni di pagamento relative a precedenti corrispettivi non riscossi per prestazioni di servizi documentate tramite Ricevuta Fiscale.

La registrazione delle operazioni è circoscritta in entrambi i casi ai soli beni o servizi con descrittore ed aliquota IVA preimpostati, ed è vincolata alla impostazione in macchina, ad esempio tramite tastiera, dei dati identificativi obbligatori del cliente.

Il documento emesso è stampato in duplice esemplare e automaticamente numerato progressivamente sulla base del "codice-serie Fatture" dello specifico misuratore fiscale e di un valore iniziale; entrambi i dati sono programmabili sotto responsabilità dell'utente in base alle regole previste per la numerazione della fatture.

I documenti emessi sono automaticamente integrati con la stampa dell'aliquota IVA di competenza per ogni operazione registrata e sono completati con la stampa finale del totale dei corrispettivi ed il dettaglio dell'imponibile e dell'imposta per ogni singola aliquota IVA movimentata.

Il primo esemplare del documento emesso immediatamente dopo l'attivazione della funzione e destinato all'emittente, è stampato progressivamente sulla base dei dati predeterminati (identificativi dell'emittente, numerazione, data, ecc.) e delle singole operazioni impostate (identificativi del cliente, transazioni di vendita, forme di pagamento, ecc.).

Il documento per l'emittente è automaticamente seguito dalla stampa di un secondo esemplare per il cliente. I due esemplari sono differenziati tra di loro unicamente per l'indicazione del relativo destinatario (EMITTENTE o CLIENTE).

La stampa del secondo esemplare completa l'emissione del documento e determina la registrazione dei dati sul DGFE e la loro contabilizzazione.

L'emissione della fattura può essere annullata in qualsiasi momento antecedente la sua chiusura, su comando dell'utente prima della chiusura del primo esemplare, o in caso di mancata stampa del secondo. In entrambi i casi l'operazione viene annullata e non incrementa il contatore delle fatture emesse.

La contabilizzazione delle fatture prevede l'incremento di due totalizzatori giornalieri distinti, rispettivamente dedicati al conteggio dei documenti in classe II emessi e all'accumulo dei corrispondenti corrispettivi di vendita. I valori dei due totalizzatori sono riportati all'interno del rapporto di chiusura giornaliera e registrati quindi in modo irreversibile in memoria fiscale.

I valori dei due totalizzatori, ed i valori di dettaglio relativi ad ogni specifica aliquota IVA movimentata, aggiornano inoltre i totalizzatori di periodo utilizzati per il calcolo dei dati destinati alle dichiarazioni periodiche iva.

# **STAMPA FATTURA/NOTA DI CREDITO SU STAMPANTE INTEGRATA**

L'emissione di Fatture di vendita o di pagamento tramite stampante integrata è accompagnata da una parallela funzione per la registrazione di operazioni di Reso Merce tramite Fatture / Note di credito.

L'operazione è analoga a quella relativa all'operazione di certificazione del Reso attraverso scontrino fiscale, ma è riservata alla registrazione e alla contabilizzazione di operazioni di reso merce relative a precedenti vendite documentate tramite fattura.

L'emissione delle fatture / note di credito (impostazione, stampa e registrazione su DGFE) si basa sullo stesso metodo utilizzato per le fatture; rispetto a queste ultime, però il documento emesso si distingue per il titolo, ed include i dati di riferimento alla fattura originale di vendita (impostati dall'operatore) ed un Codice Pratica univoco (automaticamente generato dal misuratore fiscale secondo le regole già utilizzate per gli scontrini di reso).

La numerazione delle Fatture / Note di credito è progressiva rispetto a quella delle fatture di vendita e utilizza lo stesso numero di serie di queste ultime; il codice pratica è progressivo rispetto agli eventuali codici precedentemente generati per le operazioni di reso tramite scontrino.

Le operazioni contabili di reso tramite Fattura / Note di credito prevedono la gestione di due specifici totalizzatori giornalieri, rispettivamente dedicati al numero di documenti emessi e al loro ammontare complessivo.

I due valori finali sono riportati in stampa all'interno del rapporto di chiusura fiscale ed incrementano i due totalizzatori giornalieri (numero operazioni e ammontare complessivo) della memoria fiscale relativi alle operazioni di Reso.

La contabilizzazione delle operazioni di reso tramite Fattura / Nota di credito è indipendente dalle operazioni contabili di vendita e non decrementa quindi i totalizzatori dei corrispettivi relativi a queste ultime.

#### **STAMPA FATTURA/RICEVUTA FISCALE SU SLIP PRINTER**

L'emissione di Ricevute Fiscali è vincolata all'uso di stampati autorizzati e di una slip printer collegata al misuratore. Gli stessi moduli, opportunamente compilati possono essere utilizzati con valore di Fattura.

La registrazione di Fatture e Ricevute fiscali su stampante esterna è subordinata alla presenza e alla abilitazione delle corrispondenti funzioni di tastiera; è inoltre circoscritta ai soli beni o servizi con descrittore ed aliquota IVA preimpostati, ed è vincolata alla impostazione in macchina, ad esempio tramite tastiera, dei dati identificativi obbligatori del cliente.

La Ricevuta fiscale consente di registrare sia normali operazioni di vendita, sia l'erogazione di prestazioni di servizi con corrispettivi non riscossi.

Quest'ultima operazione non è ammessa in caso di Fatture. Entrambi i tipi di documento possono invece essere utilizzati per registrare il pagamento di precedenti corrispettivi non riscossi.

Le Fatture emesse tramite slip printer sono numerate progressivamente rispetto alle eventuali Fatture emesse tramite stampante integrata. Le Ricevute Fiscali sono numerate secondo un contatore specifico. In entrambi i casi la stampa del numero documento è accompagnata dalla stampa del corrispondente numero di serie programmato sul misuratore.

Nel caso di Fattura il documento emesso è automaticamente integrato dal misuratore fiscale con la stampa del dettaglio IVA relativo alle operazioni registrate.

Per entrambi i tipi di documento apposite funzioni di programmazione consentono di disabilitare la stampa dei dati dell'emittente (nel caso di moduli prestampati), e di personalizzare il formato di stampa.

#### **STAMPA FATTURA/NOTA DI CREDITO SU SLIP PRINTER**

L'operazione consente di registrare operazioni di Reso tramite modulo su slip printer in alternativa all'uso di scontrini fiscali di Reso o Fatture/Note di Credito emesse tramite stampante integrata.

Il documento emesso è numerato progressivamente rispetto alle Fatture e segue le regole generali previste per le Fatture (impostazione obbligatoria dei dati identificativi del cliente) e per le operazioni di Reso (impostazione degli estremi del corrispondente documento di vendita).

La contabilizzazione dei dati è cumulativa rispetto agli eventuali equivalenti documenti emessi tramite stampante integrata e segue le stesse regole di registrazione in stampa ed in memoria fiscale.

Sui misuratori fiscali e' possibile definire se i dati relativi all'intestatario della fattura debbano essere inseriti dal misuratore fiscale all'atto della compilazione della fattura stessa oppure se possano essere inseriti in un momento successivo.

In assetto SET e' possibile programmare :

#### **SET 155 = 1**

I dati del cliente intestatario della fattura devono essere inseriti attraverso la tastiera del misuratore fiscale all'atto della compilazione della fattura.

#### **SET 155 = 0**

I dati del cliente intestatario della fattura possono essere inseriti in un momento successivo.

Nel caso di stampa della fattura sulla stampante del misuratore fiscale, la normativa prevede che la fattura, all'atto dell'emissione e della stampa, deve contenere i dati identificativi dell'emittente e del cliente.

Pertanto in questo caso il misuratore fiscale deve essere programmato con il codice **SET = 1**.

#### **CARATTERISTICHE DELLA FATTURA**

#### **FATTURA EMESSA TRAMITE STAMPANTE INTEGRATA**

Il formato di stampa della Fattura prevede più sezioni successive:

- a. **una intestazione** composta di due parti, entrambe programmabili:
	- la prima, comune a Fatture, Ricevute e Scontrini, con i dati identificativi dell'esercizio (nome, ubicazione, ecc.) e la P.IVA, per un massimo di 7 righe di stampa programmabili tramite il codice SET 302
	- la seconda, riservata a Fatture e Ricevute Fiscali, e programmabile con il codice SET 338, con i dati identificativi della ragione sociale (denominazione, sede legale, C.F., numero di iscrizione Registro Imprese, ecc.).
- b. **Tipo documento:** descrittore specifico della funzione attivata (vedi layout).
- **Serie e Numero Fattura:** valori inizializzabili con il codice SET 339 e comuni (numerazione progressiva) a Fatture e Note di Credito emesse tramite stampante integrata o slip printer.

**Nota:** la programmazione dei dati abilita il preavviso automatico (stampa messaggio in appendice a rapporti di chiusura giornaliera) di obbligo di reinizializzazione numerazione a inizio anno.

- **Descrittore**: descrittore specifico del documento e/o della operazione, automaticamente determinato dal misuratore sulla base della funzione richiesta.
- **Dati identificativi del cliente:** dati impostati dall'operatore e riportati in stampa (massimo 8 righe).

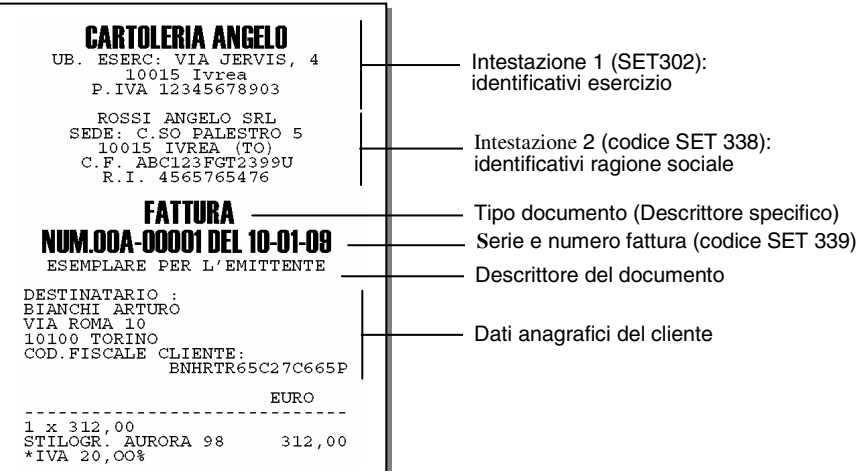

# **FATTURA DI VENDITA: OPERAZIONI CONSENTITE**

Le operazioni consentite sono:

- vendita
- sconto
- maggiorazione
- storno
- bonifico (è ammesso solo se con indicazione di quantità, descrittore, prezzo e aliquota iva)
- correzione
- annullo scontrino.

# **FATTURA DI VENDITA: OPERAZIONI NON CONSENTITE**

L'emissione di Fatture non ammette la chiusura del documento con l'impostazione della funzione Corrispettivi Non Riscossi (segnalazione automatica del messaggio "NON CONSENTITO" su display operatore).

In caso di selezione di questa funzione è possibile annullare la Fattura oppure selezionare una diversa forma di pagamento.

#### **FATTURA / NOTA DI CREDITO**

L'apparecchio consente la registrazione di operazioni di Reso Merce attraverso l'emissione di Fatture/Note di Credito tramite la stampante integrata.

La funzione è attivata per impostazione del tasto RESO subito dopo la selezione del tipo di documento richiesto (FATTURA).

La registrazione del documento è subordinata alla impostazione dei dati identificativi della corrispondente Fattura di vendita (serie, numero, data).

Il documento emesso, numerato in progressione rispetto alle Fatture di Vendita, riporta un descrittore specifico con i dati identificativi aggiuntivi della specifica operazione di Reso (codice pratica, riferimento documento di vendita, ecc.).

Quando si esegue un Reso, il misuratore richiede il tipo di documento, scontrino, fattura o ricevuta, a cui fare riferimento.

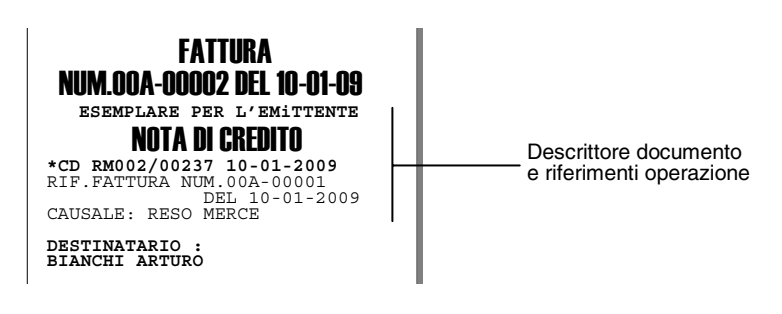

#### **PAGAMENTO PRECEDENTI CORRISPETTIVI NON RISCOSSI**

L'apparecchio consente la registrazione su stampante integrata di Fatture per il Pagamento di Corrispettivi Non Riscossi precedentemente documentati tramite Ricevuta Fiscale.

La funzione è attivata per impostazione del tasto PAG.CORR.NON RISC. subito dopo la selezione del tipo di documento richiesto (FATTURA).

La registrazione del documento è subordinata alla impostazione dei dati identificativi della corrispondente Ricevuta (serie, numero, data).

Il documento emesso, numerato in progressione rispetto alle Fatture di Vendita, riporta un descrittore specifico con i riferimenti alla corrispondente Ricevuta di registrazine del Non Riscosso.

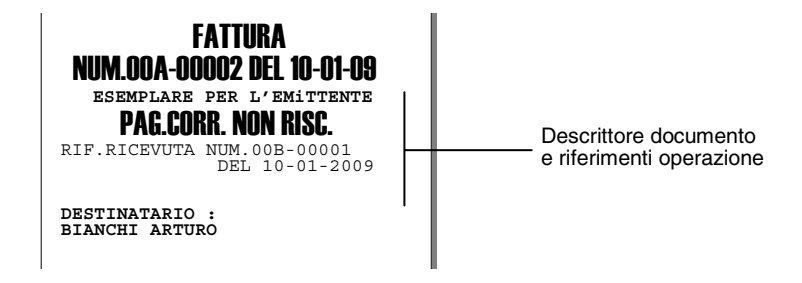

#### **CARATTERISTICHE DELLE FATTURE / RICEVUTE FISCALI EMESSE TRAMITE STAMPANTE ESTERNA (SLIP PRINTER)**

L'emissione di Fatture e Ricevute Fiscali tramite slip printer è subordinata alla registrazione e alla conferma del corrispondente Scontrino Guida (non fiscale).

Il documento è considerato emesso (incremento dei contatori, chiusura dello scontrino guida e registrazione del DGFE) al termine della stampa del modulo fiscale su slip printer, mentre può essere annullato su comando operatore, sia durante l'emissione dello Scontrino Guida, sia in caso di inceppamento carta sulla stampante esterna.

La numerazione delle Fatture emesse tramite slip printer è progressiva rispetto alle eventuali Fatture emesse tramite stampante integrata, ed utilizza lo stesso identificativo di Serie.

La numerazione delle Ricevute fiscali è indipendente rispetto alle Fatture ed utilizza uno specifico identificativo di Serie.

Il formato di stampa dei documenti emessi tramite slip printer è specifico, e prevede, in funzione del tipo di modulo utilizzato, la stampa o meno della intestazione.

Per l'emissione di Ricevute Fiscali e' richiesta l'introduzione del solo C.F. o P.IVA del cliente.

Per le operazioni ammesse, quelle non consentite, la registrazione delle operazioni di Reso Merce e di Pagamento Corrispettivi Non Riscossi valgono per le Fatture emesse tramite slip printer le regole precedentemente riportate per le Fatture e le Fatture/Nota di Credito emesse tramite stampante integrata.

L'emissione di Ricevute tramite stampante esterna consente la registrazione di Corrispettivi in tutto o in parte non riscossi.

L'ammontare dei Corrispettivi Non Riscossi è riportato in stampa sulla Ricevuta Fiscale e incrementa il totalizzatore giornaliero complessivo dei corrispettivi relativi ai documenti in classe II emessi (Fatture e Ricevute di vendita e di pagamento) registrato sul rapporto di chiusura giornaliero ed all'interno della memoria fiscale. L'ammontare giornaliero dei Corrispettivi Non Riscossi registrati tramite Ricevuta Fiscale è riportato come valore di dettaglio all'interno della sezione del Rapporto di chiusura relativa ai documenti in classe II.

Le Fatture e le Ricevute Fiscali emesse tramite slip printer sono registrate su DGFE e riepilogabili attraverso i rapporti stampati di tale dispositivo.

In caso di Fatture o Ricevute con riga di stampa > 40 caratteri e contestuale uso di rotoli di carta scontrino < 80 mm per il misuratore, i corrispondenti dati registrati su DGFE sono automaticamente riportati in stampa in modo integrale tramite uno specifico font "compresso".

# **PROGRAMMAZIONE E STAMPA FATTURA**

La operazioni da eseguire per una corretta programmazione della stampa sono:

- l'impostazione del tasto Fattura con l'opzione SET 251/252;
- l'impostazione dell'opzione SET 302:
- l'impostazione dell'opzione SET 338:
- l'impostazione dell'opzione SET 339:
- la creazione e la stampa della fattura.

#### **PROGRAMMAZIONE DIRETTA DELLA TASTIERA - SET 251**

Consente l'assegnazione di un codice funzione ad un tasto, facendo seguire alla digitazione del codice funzione desiderato la semplice pressione del tasto fisico.

#### **Procedura operativa**

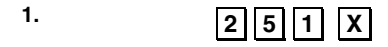

.**X.**

**2.** [*CARATTERI NUMERICI*] Per impostare il codice della funzione da assegnare (Funzione SET 159, per maggiori informazioni consultare il manuale fornito con il misuratore fiscale).

**3.** Premere il **TASTO** scelto Per assegnare la funzione selezionata al tasto prescelto.

#### **PROGRAMMAZIONE INDIRETTA DELLA TASTIERA - SET 252**

Con questo codice di programmazione è possibile assegnare un codice funzione ad un tasto, facendo seguire alla digitazione del codice funzione la posizione numerica del tasto.

Per i tasti multipli si digita una solo posizione numerica.

.**X.**

#### **Procedura operativa**

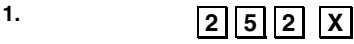

**2.** [*CARATTERI NUMERICI*] Per impostare il codice della funzione da assegnare (SET 159, per maggiori informazioni consultare la documentazione relativa a questa funzionalità).

**3. [CARATTERI NUMERICI**] **X** Per assegnare la funzione selezionata al tasto corrispondente al codice numerico.

#### **PROGRAMMAZIONE DELL' INTESTAZIONE - SET 302**

Per l'intestazione sono disponibili 7 righe stampate in posizione centrale; l'intestazione deve contenere l'esatta ragione sociale, completa di indirizzo e P.IVA. La settima riga è dedicata alla P.IVA; il registratore fiscale controlla che almeno questa riga sia programmata.

La P.IVA è programmabile esclusivamente nella procedura di inizializzazione del D.G.F.E. dopo l'esecuzione di un rapporto di chiusura giornaliera Z10.

#### **Procedura operativa**

PROGRAMMAZIONE DELLE RIGHE DA 1 A 6 1. **1.**  $\boxed{3}\boxed{0}\boxed{2}\boxed{X}$ **2. [CARATTERI NUMERICI**] **X** Per selezionare il logo desiderato da inserire nella prima riga di intestazione.  $***$ **3.** .**0.** .**X.** Per posizionare il logo a sinistra <sup>Ã</sup> X. Per posizionare il logo al centro. **2. X.** Per posizionare il logo a destra. **4.** [*CARATTERI ALFA-NUMERICI*] Personalizzazione del descrittore. La .**X.** personalizzazione è possibile solo se è stato selezionato "0" come numero del  $\log$ <sub> $*$ </sub> $*$ **5.** .**0.** .**X.** Per definire l'attributo carattere "NORMALE"  $*$ **1.** X. Per definire l'attributo carattere "DOPPIA ALTEZZA". **6.** .**0.** .**X.** Per definire il font carattere a 24 crt / riga Ã  $|\mathbf{X}|$  Per definire il font carattere a 29 crt / riga

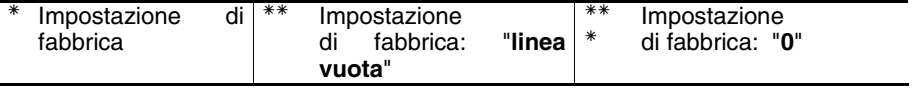

Per programmare la lunghezza massima del descrittore utilizzare il codice 322 (SELEZIONE NUMERO CARATTERI IN STAMPA).

Al termine della programmazione della sesta riga il misuratore fiscale si posiziona all'inizio dell'assetto SET.
## **PROGRAMMAZIONE DELL' INTESTAZIONE DELLA FATTURA - SET 338**

L'intestazione è composta da 5 righe programmabili contenenti i dati relativi all'esercente.

#### **Procedura operativa**

## PROGRAMMAZIONE DELLE RIGHE DA 1 A 5

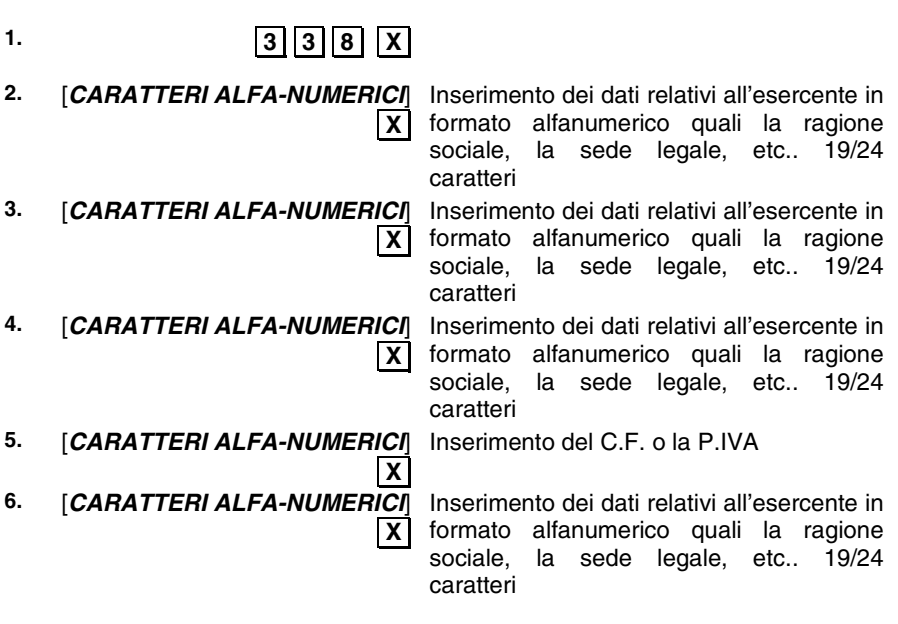

## **PROGRAMMAZIONE SERIE E NUMERO INIZIALE FATTURE - SET 339**

Impostazione della Serie Fatture dello specifico misuratore e del valore iniziale usato per la numerazione delle fatture.

## **Procedura operativa**

PROGRAMMAZIONE DELLE RIGHE DA 1 A 2

.

- 
- **1.**  $\sqrt{3} \sqrt{3} \sqrt{9} \sqrt{X}$
- 
- .**X. 3.** [*CARATTERI ALFA-NUMERICI*]

**2.** [*CARATTERI ALFA-NUMERICI*] Impostazione della serie fattura, massimo 3 caratteri alfanumerici

> .**X.** Programmazione del numero fattura, massimo 5 caratteri numerici

## **IMPOSTAZIONE E STAMPA DELLA FATTURA**

Utilizzando il tasto a cui è stata assegnata la funzione di stampa fattura sulla stampante integrata è possibile emettere la fattura.

.**X.**

.**X.**

**Nota:** i dati del destinatario possono essere inseriti:

- manualmente digitandoli da tastiera quando richiesto dalla procedura operativa di inserimento dei dati
- automaticamente se è presente una chip card (solo per i modelli che dispongono di questa prestazione)
- manualmente per i dati personali e in automatico per il codice fiscale leggendolo con il bar code reader ad esempio dalla tessera sanitaria.

## **Procedura operativa**

**1.** .**TASTO FATTURA.** .**X.**

- **3.** [*CARATTERI ALFANUMERICI*] .**X.**
- **4.** [*CARATTERI ALFANUMERICI*] .**X.**

**5.** [*CARATTERI ALFANUMERICI*]

**6.** [*CARATTERI ALFANUMERICI*]

**2.** La stampante integrata stampa l'intestazione della fattura

Impostare i dati del destinatario o intestatario della fattura

Inserire NOME/COGNOME, INDIRIZZO e CAP/COMUNE

Inserire il CODICE FISCALE o P.IVA

Inserire il CODICE FISCALE o P.IVA di un eventuale cointestatario

- **7.** .**C.** Se non si desidera introdurre i dati del cointestatario
- **8.** Eseguire le operazioni di vendita o una delle altre operazioni consentite
- **9.** Al termine selezionare una forma di pagamento tra quelle consentite

**10.** Viene eseguita una stampa della fattura in duplice copia, la prima copia per l'emittente e la seconda per il cliente.

- **Nota:** dopo aver completato la procedura di inserimento dei dati del destinatario e contestatario, per annullare le operazioni in corso premere i tasti **SHIFT** .**AN.SCTR...** .
- **Nota:** in caso di avaria di stampa o di comando operatore il documento può essere annullato (in modo automatico e su comando) prima della sua chiusura, secondo le regole attualmente previste per gli scontrini fiscali (registrazione della operazione all'interno del corpo fiscale del documento, incremento del contatore documenti, registrazione su DGFE, azzeramento del totale documento). In caso di avaria di stampa (es. fine carta) rilevata dal programma di macchina o dall'operatore durante l'emissione della seconda copia (sempre automatica), l'indicazione "ESEMPLARE PER IL CLIENTE sul documento già emesso impedisce un indebito uso di quest'ultimo nei confronti del cliente; la copia per il cliente può essere ristampata una sola volta, e solo come prima operazione successiva, su proposta del programma o su comando operatore; la mancata stampa del secondo esemplare (es. in caso di guasto o interruzione dell'alimentazione elettrica dell'apparecchio dopo l'emissione dell'esemplare per l'esercente determina la non registrazione della operazione su DGFE e non incremento dei totalizzatori (numeratore documenti, corrispettivi).

## **IMPOSTAZIONE E STAMPA DELLA FATTURA/NOTA DI CREDITO**

Per eseguire una fattura/nota di credito deve essere precedentemente abilitata questa funzione.

**Nota:** i dati del destinatario possono essere inseriti:

- digitandoli da tastiera manualmente quando richiesto dalla procedura operativa di inserimento dei dati
- automaticamente se è presente una chip card
- manualmente per i dati personali e in automatico per il codice fiscale leggendolo con il bar code reader ad esempio dalla tessera sanitaria.

## **Procedura operativa**

1. **RESO X** 

.**X.**

.**X.**

.**X.**

.**X.**

- 
- **3.** [*CARATTERI ALFANUMERICI*]
- **4.** [*CARATTERI ALFANUMERICI*]
- .**X. 5.** [*CARATTERI ALFANUMERICI*]

**6.** [*CARATTERI ALFANUMERICI*]

**7.** [*CARATTERI ALFANUMERICI*]

**2.** La stampante integrata stampa l'intestazione della Nota di credito Inserire la serie fattura

Inserire il numero di documento

Inserire i dati del destinatario a cui si esegue il reso

Inserire NOME e COGNOME del destinatario

Inserire il C.F. o la P.I.

**8.** Viene eseguita una stampa del reso in duplice copia, la prima copia per l'emittente e la seconda per il cliente.

**Nota:** dopo aver completato la procedura di inserimento dei dati del destinatario e contestatario, per annullare le operazioni in corso premere i tasti **SHIFT** .**AN.SCTR...** .

## **FORMATO FATTURE, FATTURE/NOTE DI CREDITO, RAPPORTO DI CHIUSURA FISCALE E RAPPORTO DI LETTURA DELLA MEMORIA FISCALE**

Di seguito sono elencati gli esempi di stampa più comuni che si possono eseguire sulla stampante integrata nel misuratore fiscale .

#### **FATTURE DI VENDITA (ESEMPLARE STAMPATO IN DUPLICE COPIA)**

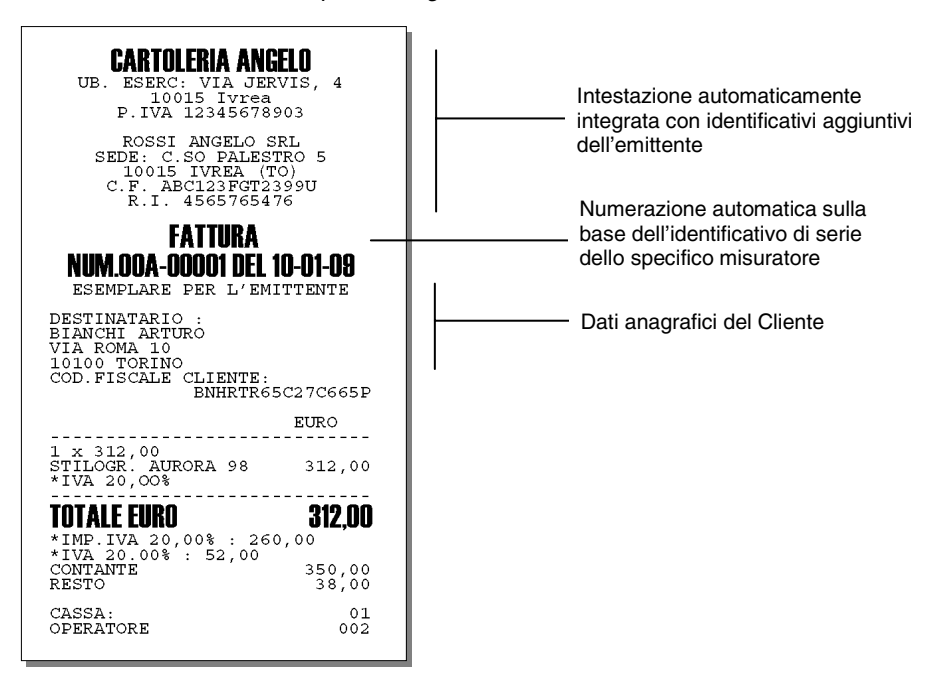

*Fattura di Vendita sulla stampante integrata* 

#### *Fattura di Vendita sulla stampante esterna*

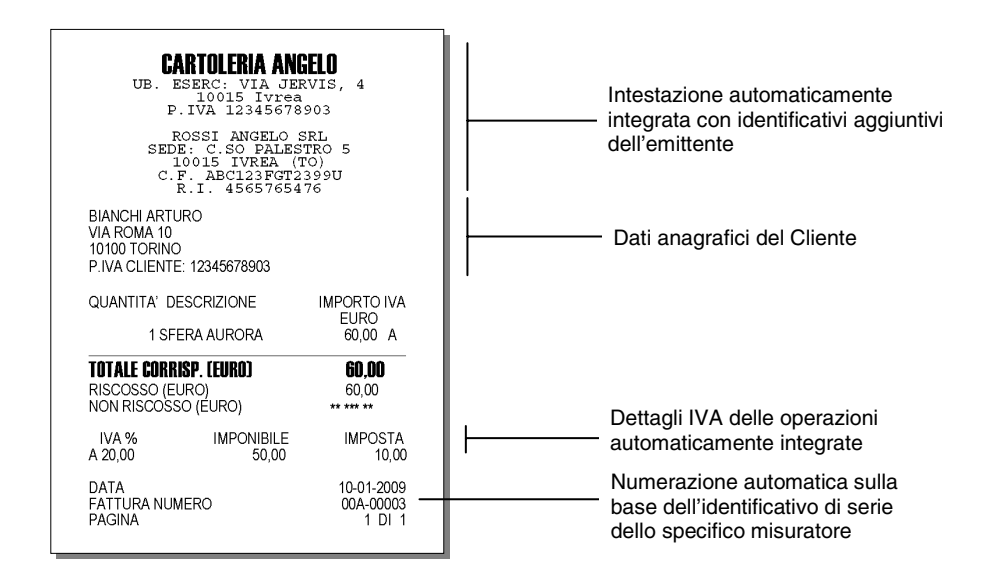

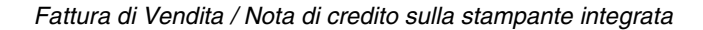

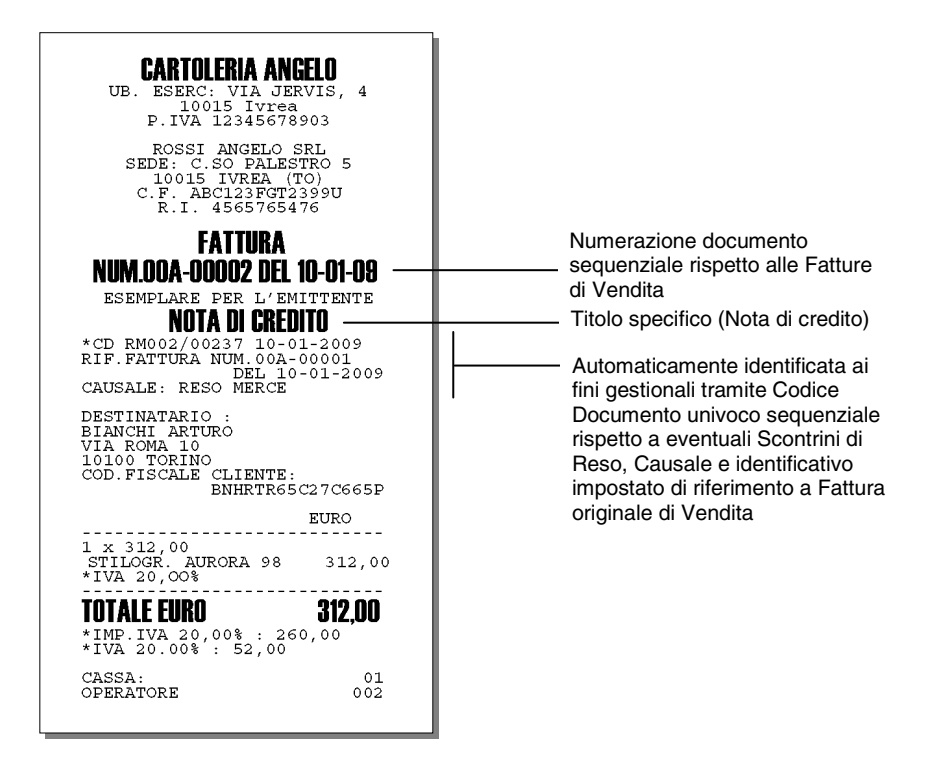

## *Fattura di Vendita /Nota di credito sulla stampante esterna*

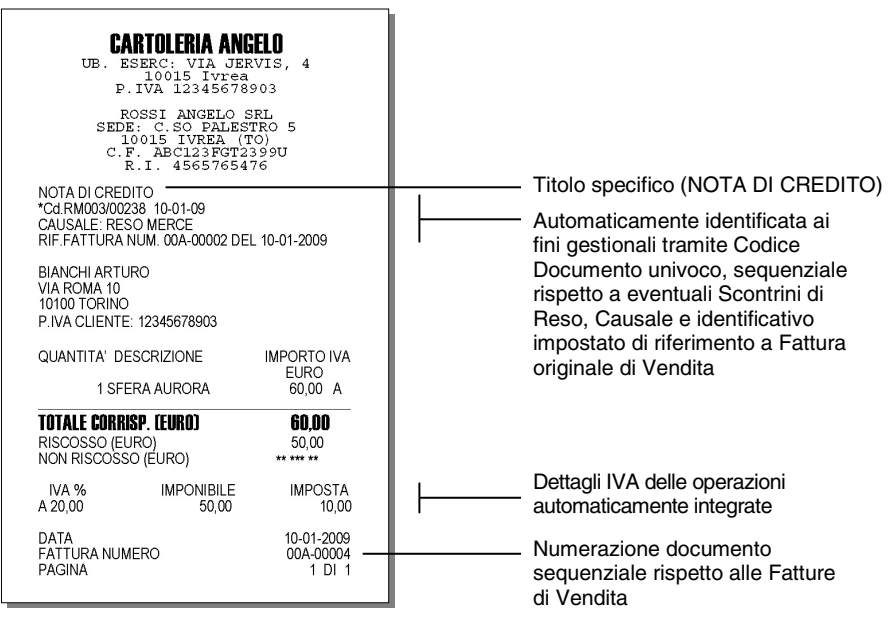

#### **RAPPORTO DI CHIUSURA FISCALE**

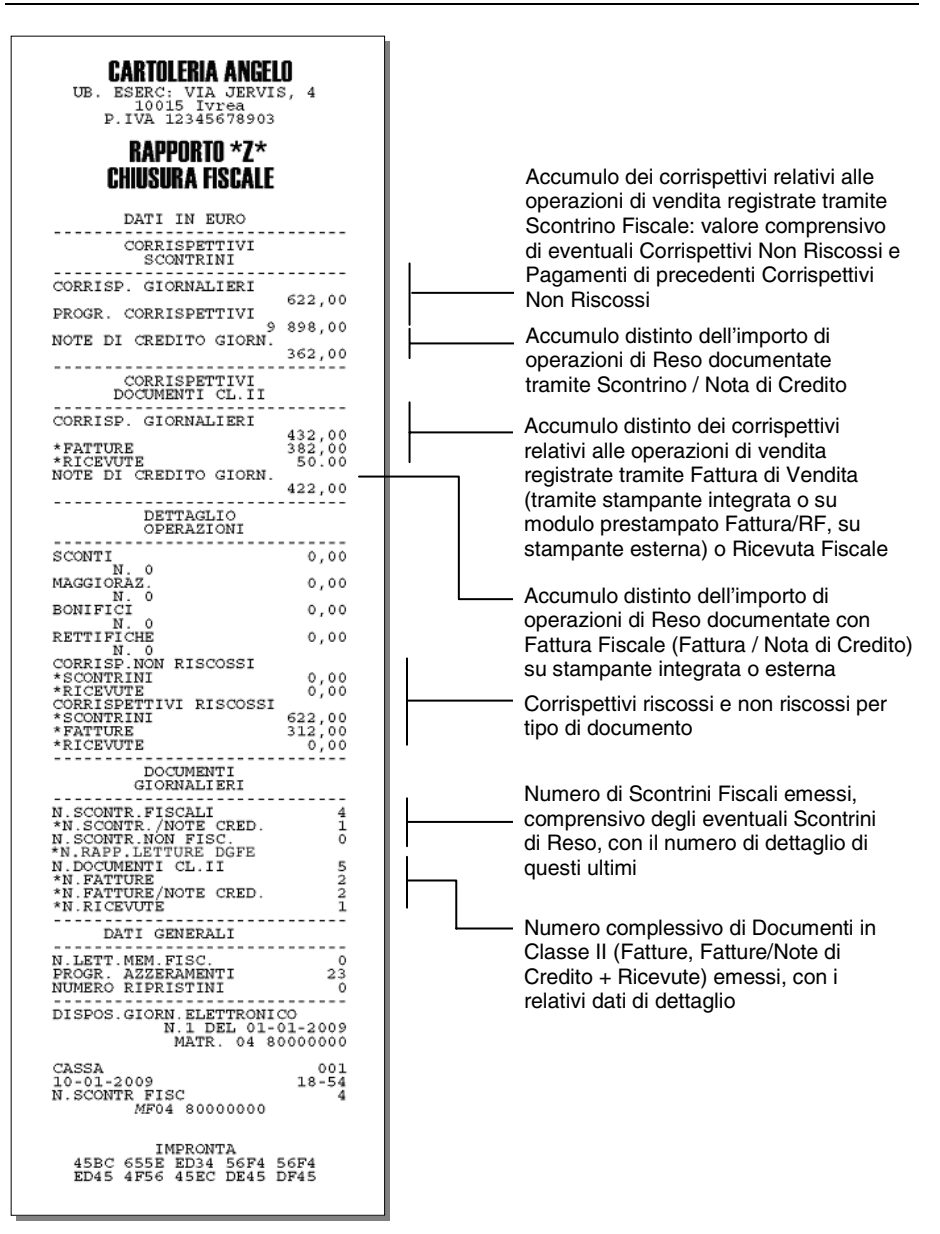

#### **LETTURA DELLA MEMORIA FISCALE**

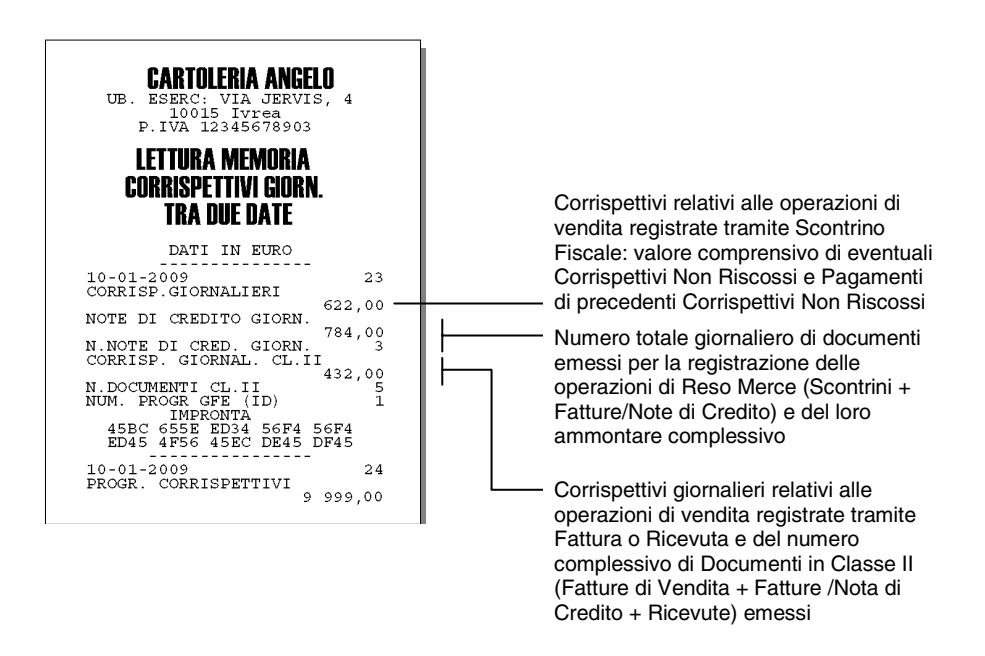

## **CORRISPETTIVI NON RISCOSSI E CORRISPONDENTI PAGAMENTI**

Il pagamento con corrispettivi non riscossi è consentito solo per le ricevute e NON per le fatture.

*Ricevuta di Vendita sulla stampante esterna*

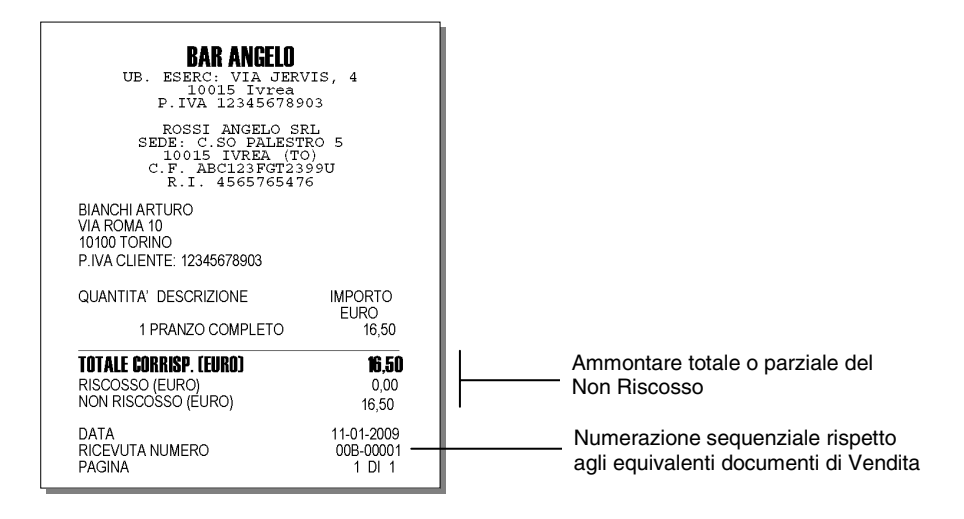

## **PAGAMENTO CORRISPETTIVI NON RISCOSSI**

*Pagamento corrispettivi non riscossi sulla stampante integrata*

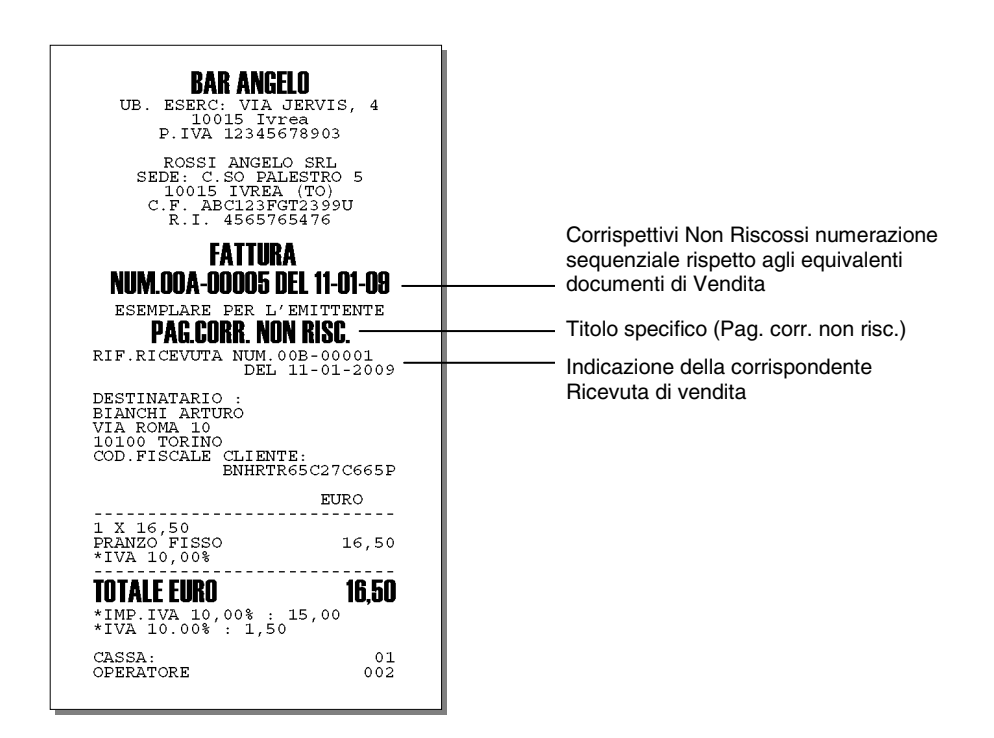

*Pagamento corrispettivi non riscossi sulla stampante esterna*

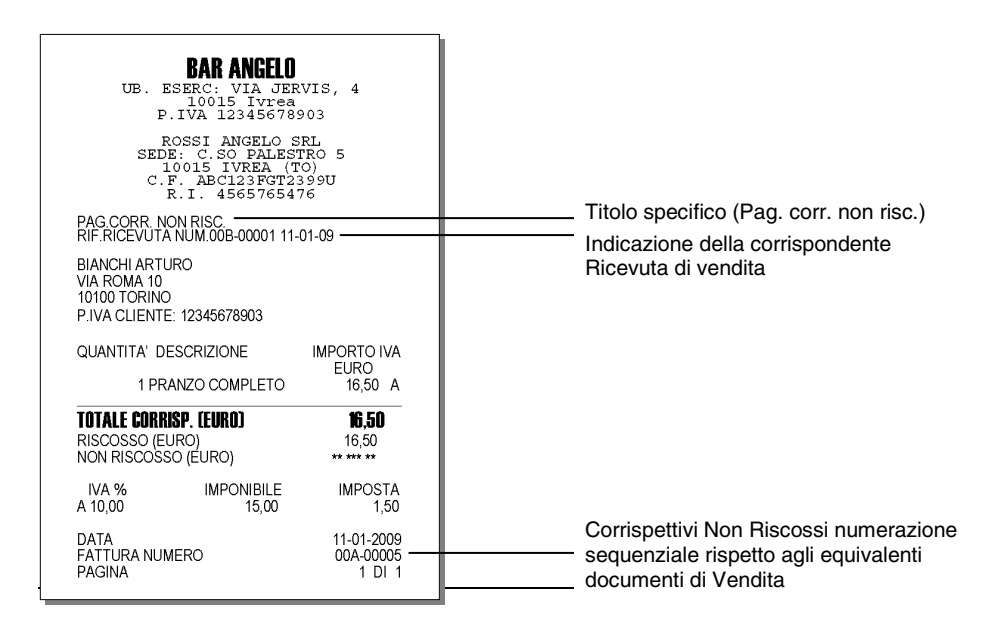

#### **FATTURA SUL SLIP PRINTER**

**Nota:** solo per i modelli che prevedono la "gestione delle fatture e ricevute sulla stampante esterna".

## **PROGRAMMAZIONE DELLA GESTIONE DEI DOCUMENTI SULLA STAMPANTE ESTERNA**

Dopo aver collegato, selezionato e programmato con i rispettivi parametri la stampante o la slip printer, deve essere programmata la gestione del documento Fattura (RF) o Ricevuta fiscale.

Il codice di programmazione è il **SET 950.** 

#### **PARAMETRI PROGRAMMABILI PER LE STAMPANTI: OLIVETTI PR4 SL, EPSON TM 290, EPSON TM 295, STAR SP 298**

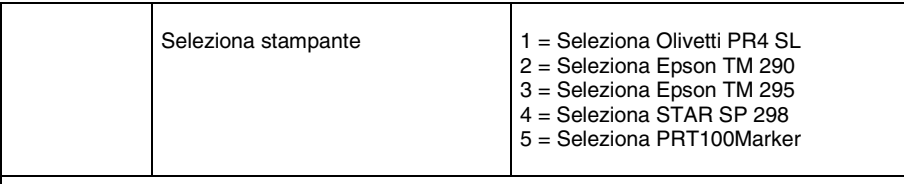

#### **Parametri programmabili**

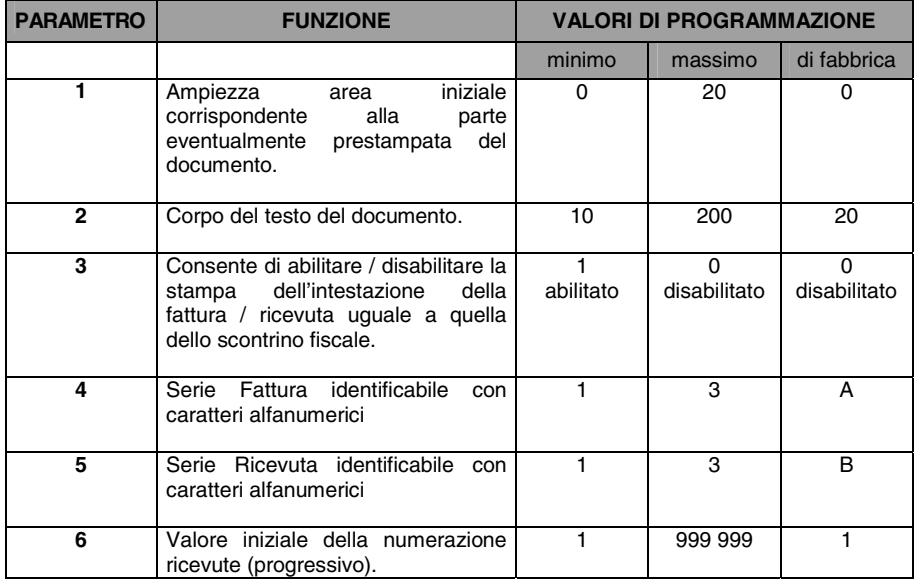

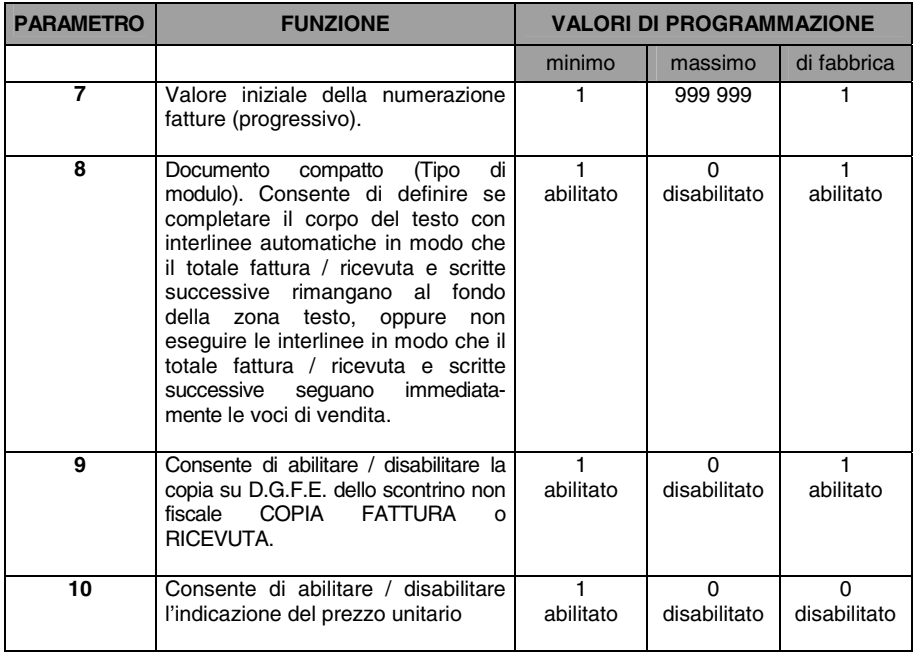

## **PARAMETRI PROGRAMMABILI PER LA STAMPANTE PRT 100 MARKER**

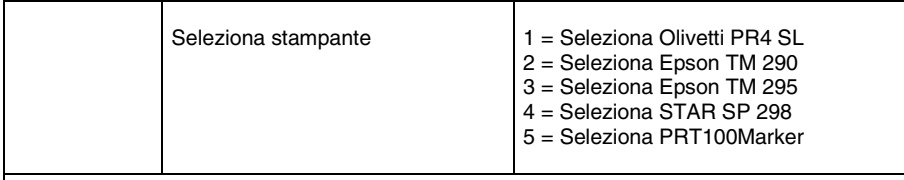

## **Parametri programmabili**

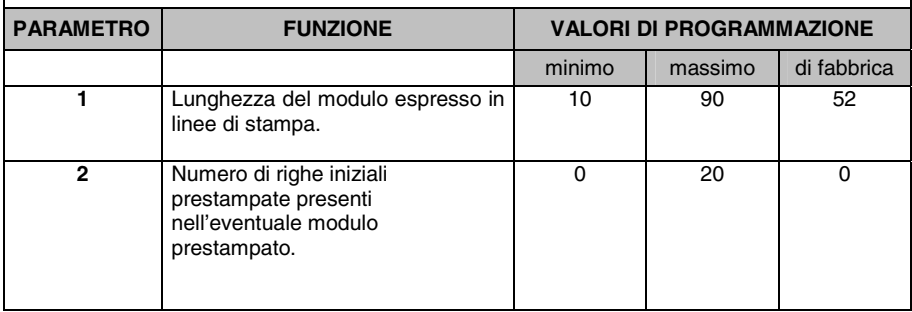

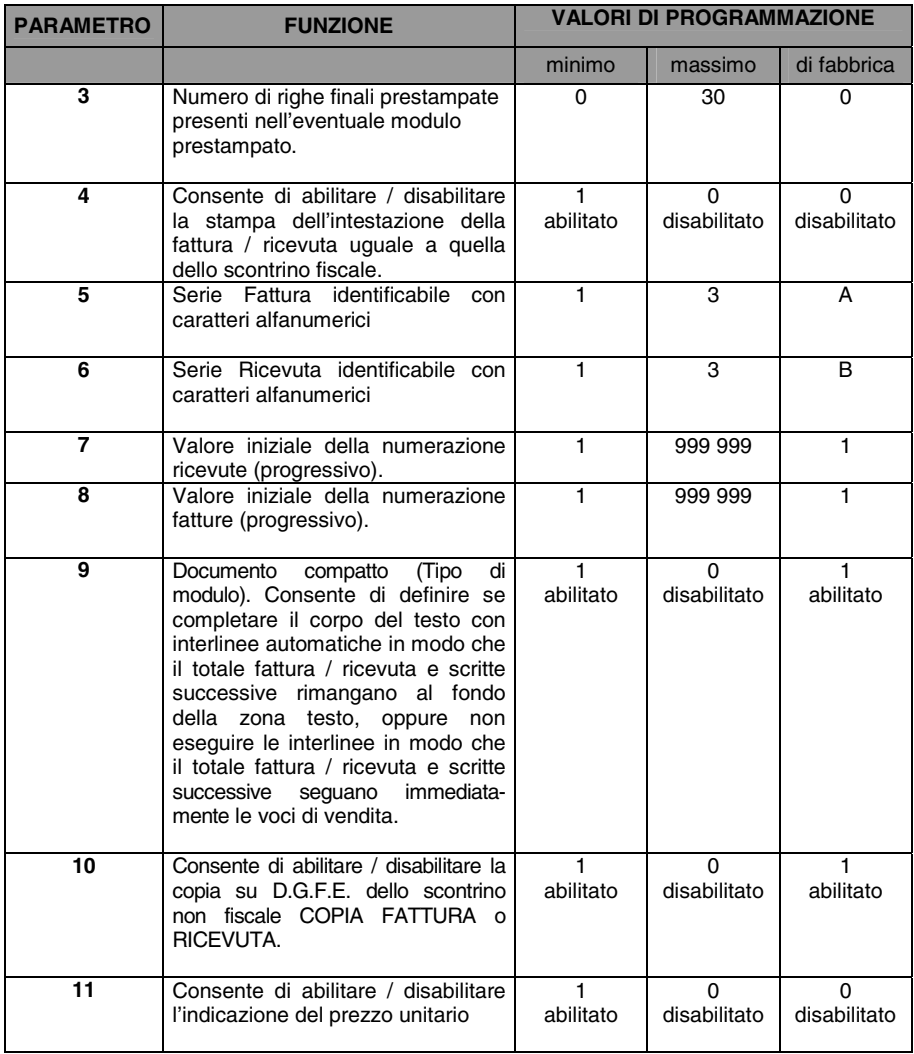

## **STRUTTURA DEL DOCUMENTO FATTURA (RF) O RICEVUTA FISCALE**

La figura seguente illustra la struttura del documento Fattura (RF) o Ricevuta fiscale con il dettaglio della disposizione dei vari campi.

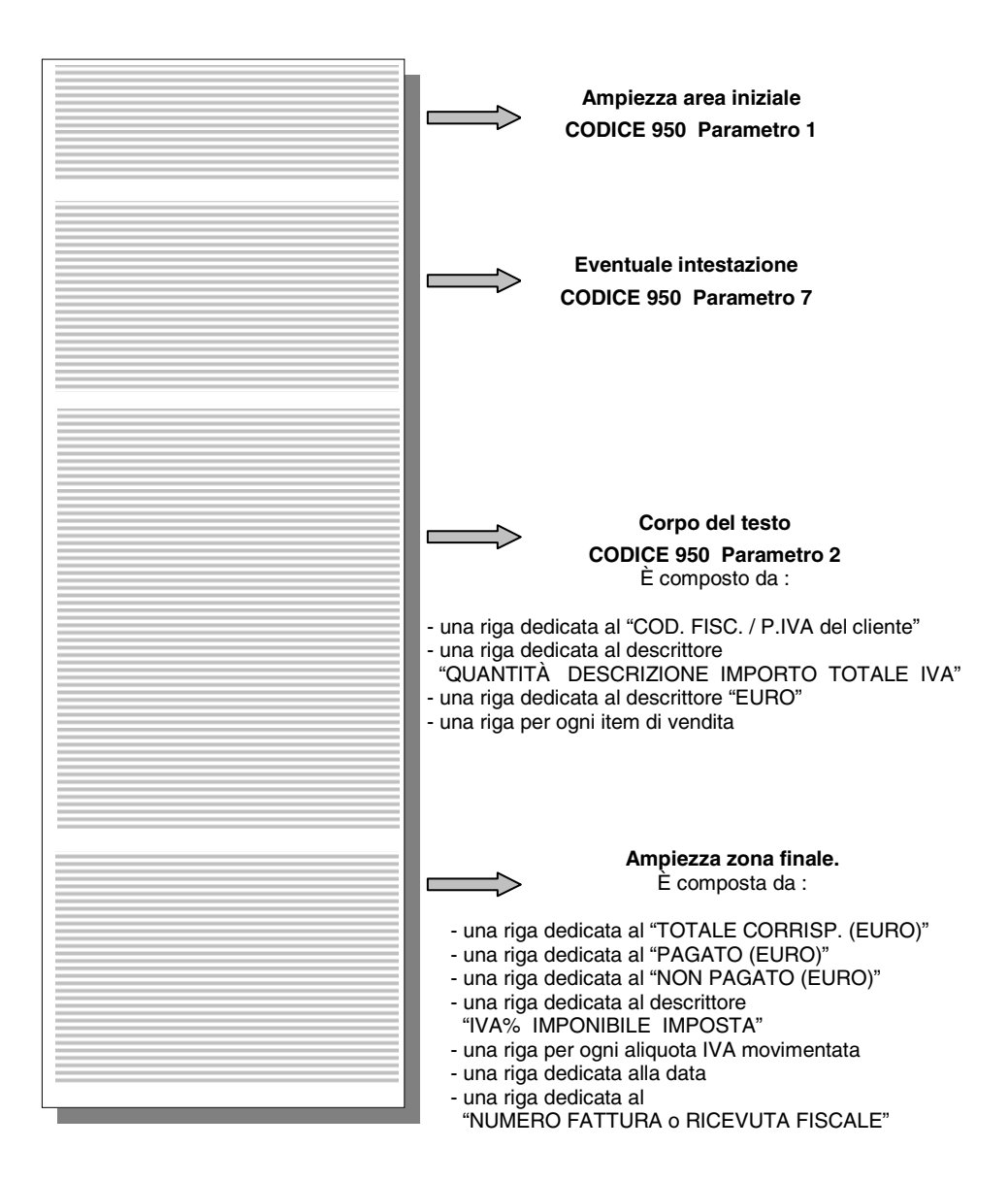

**Procedura operativa** 

**1.** .**9.** .**5. 0.** .**X.**

2. *CARATTERI ALFANUMERICI* 

Impostare tutti i parametri che<br>vengono richiesti facendo riferimento alle tabelle per la stampa sulla slip printer.

# **9. UTILIZZO DEL GIORNALE DI FONDO ELETTRONICO (DGFE)**

## **INIZIALIZZAZIONE DI UN DGFE NUOVO O CANCELLATO**

L'inizializzazione effettua l'associazione univoca tra il dispositivo ed il misuratore fiscale stesso e prevede la registrazione, sul DGFE, delle seguenti informazioni:

- matricola del misuratore fiscale
- P.IVA dell'esercente
- numero identificativo, progressivo rispetto a quello di eventuali altri dispositivi già utilizzati sullo stesso apparecchio
- data dell'inizializzazione

**ATTENZIONE:** prima di effettuare la procedura di inizializzazione di un nuovo dispositivo è necessario "chiudere" il DGFE esaurito o che si vuole sostituire eseguendo il rapporto di chiusura fiscale Z10, cambiare assetto e quindi rimuoverlo. **Procedura operativa** 

**ATTENZIONE:** il tasto  $\Box$ , nella procedura descritta di seguito, deve essere utilizzato senza premere il tasto [SHIFT].

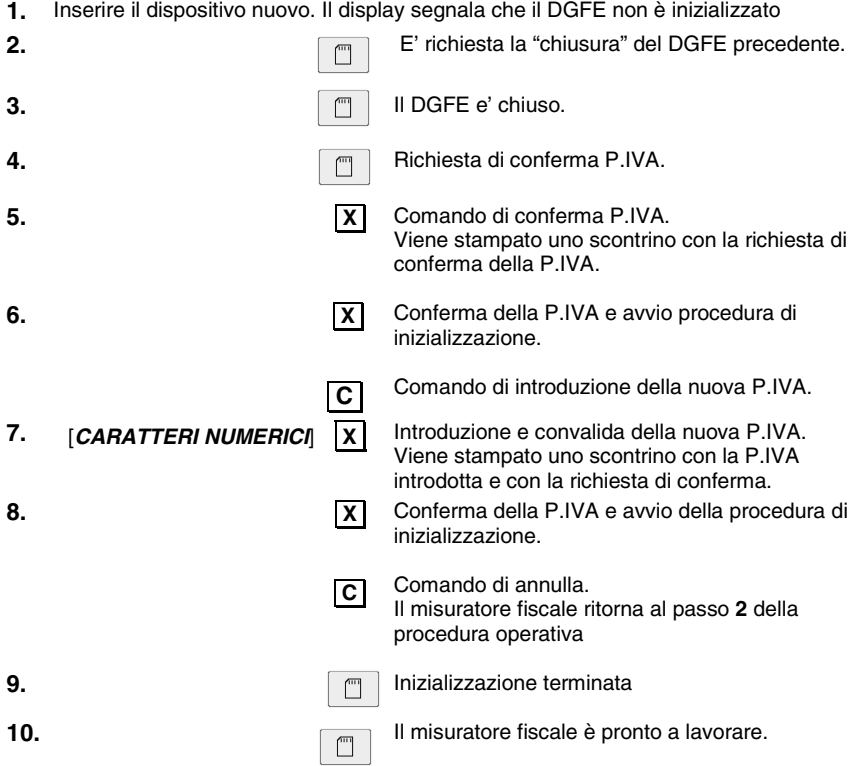

• *Se il rapporto di chiusura giornaliera sul DGFE precedente non è stato eseguito, il misuratore fiscale richiederà di reinserirlo e di eseguire il rapporto fiscale di chiusura giornaliera.* 

*Se questa operazione non viene effettuata il misuratore fiscale non consente alcuna nuova inizializzazione.* 

*In questo caso, la procedura di sblocco deve essere attivata da un tecnico autorizzato il quale forzerà l'esecuzione di un rapporto fiscale che determinerà la registrazione delle operazioni pendenti sulla sola memoria fiscale.* 

## **SOSTITUZIONE DEL DGFE**

Il DGFE deve essere sostituito nel caso in cui venga raggiunta la sua capacità massima di memoria.

La sostituzione del dispositivo è subordinata alla completa registrazione delle operazioni effettuate e quindi all'esecuzione di un rapporto di chiusura fiscale Z10.

#### **ESAURIMENTO DELLA MEMORIA DEL DGFE**

Il misuratore fiscale esegue automaticamente la verifica sulla quantità di memoria residua sul DGFE effettuando il controllo di una soglia prefissata e non modificabile il cui raggiungimento determina il blocco di tutte le operazioni , la richiesta di chiusura obbligatoria dei dati correnti e la sostituzione del DGFE.

#### **LETTURA E STAMPA DEL CONTENUTO DEL DGFE**

Il misuratore fiscale consente di ricercare e stampare il contenuto del giornale elettronico secondo i seguenti criteri:

- **per data**
- tra due date
- per numero scontrino
- tra due numeri di scontrini
- tutto il giornale

La funzione di ricerca e stampa dei dati del DGFE può essere effettuata:

- sul dispositivo corrente, cioè attivo in quel momento
- su dispositivi precedentemente utilizzati dal misuratore ed archiviati
- su dispositivi utilizzati ed archiviati su misuratori fiscali diversi, ma dello stesso modello

#### m **LETTURA RAPIDA DEL DGFE CON IL TASTO [SHIFT]**

Con la sequenza **[SHIFT]** e' possibile accedere, in assetto REG, in modo rapido, al giornale di fondo elettronico e di stampare gli ultimi "nn" scontrini fiscali emessi nella giornata in funzione della programmazione del periodo effettuata in assetto SET :

- ultimo scontrino fiscale emesso nella giornata
- ultimi "nn" scontrini fiscali emessi nella giornata
- tutti gli scontrini fiscali emessi nella giornata

#### **La ricerca degli scontrini avviene per giorno solare indipendente dalle chiusure fiscali eseguite.**

Di seguito uno schema esemplificativo :

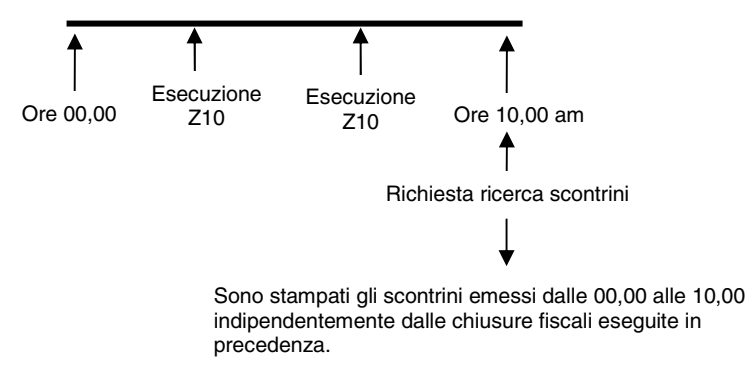

E' altresì possibile accedere e quindi stampare , in assetto REG i seguenti scontrini fiscali :

- scontrino fiscale n° ..
- scontrini fiscali del ….(data)
- scontrini fiscali da ….(data) a ….(data)

Per attivare questa funzione e' necessario associare la funzione stessa ad un tasto programmabile della tastiera.

## **RICERCA DEGLI SCONTRINI SUL DGFE**

La ricerca è per giorno solare indipendente dalle chiusure fiscali.

Di seguito i codici in assetto SET per selezionare le varie funzioni :

- 451 Stampa delle informazioni dei DGFE utilizzati dal misuratore fiscale
- 452 Stampa di uno scontrino fiscale o non fiscale, fattura o ricevuta emessa in una certa data **(\*)**
- 453 Stampa scontrini fiscali o non fiscali fattura o ricevuta emessi in una certa data **(\*)**
- 454 Stampa scontrini fiscali o non fiscali, o fatture/ricevute per intervallo di scontrini
- 455 Stampa scontrini fiscali o non fiscali, o fatture/ricevute per intervallo di date
- 458 Stampa il contenuto del DGFE
- 459 Cancella il DGFE
- 460 Stampa le informazioni relative al DGFE
- 461 Spazio ancora disponibile sul DGFE

**(\*)** 

Se nella data richiesta sono presenti più chiusure fiscali che contengono lo scontrino richiesto, sul display operatore sono proposte in modo sequenziale tutte le chiusure giornaliere (NZ) che contengono lo scontrino richiesto. Con .**X.** è stampato lo scontrino della chiusura proposta, con **CL** il misuratore fiscale propone la chiusura successiva.

## **STAMPA DI UNO SCONTRINO FISCALE O NON FISCALE, E FATTURE/RICEVUTE EMESSO IN UNA CERTA DATA**

## **Procedura operativa**

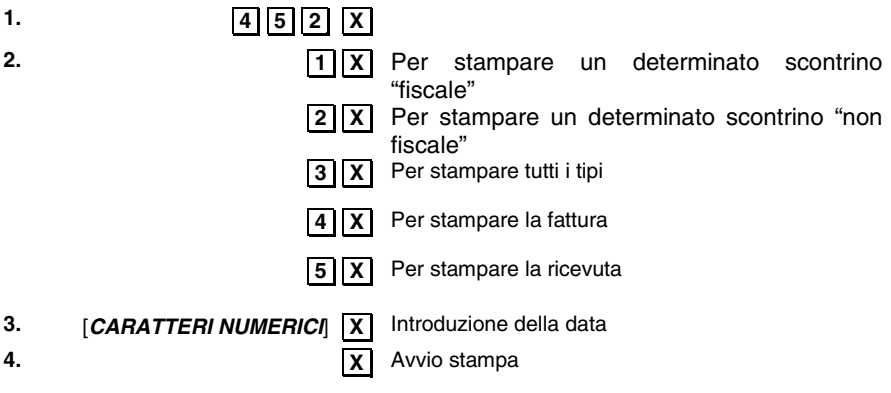

## **STAMPA SCONTRINI FISCALI, NON FISCALI O FISCALI E NON FISCALI E FATTURE/RICEVUTE EMESSI IN UNA CERTA DATA**

## **Procedura operativa**

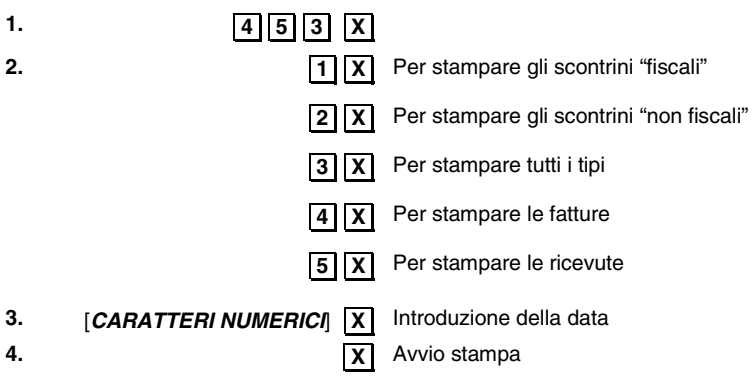

## **STAMPA SCONTRINI FISCALI O NON FISCALI, E FATTURE/RICEVUTE PER INTERVALLO DI SCONTRINI**

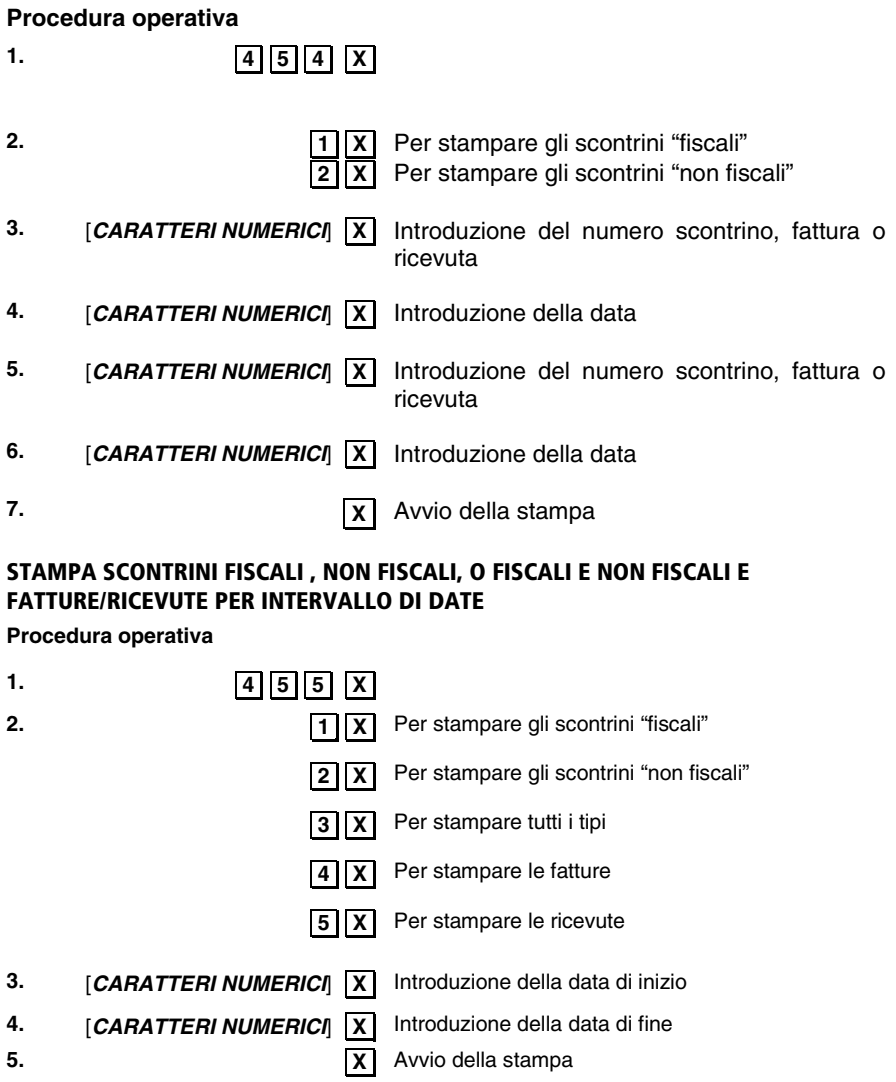

**NOTA:** gli scontrini di lettura del DGFE sono identificati dal descrittore N. RAPP. LETTURE DGFE.

#### **Esempio : stampa di tutti gli scontrini fiscali emessi il 10-07-06 (chiusura fiscale n° 1)**

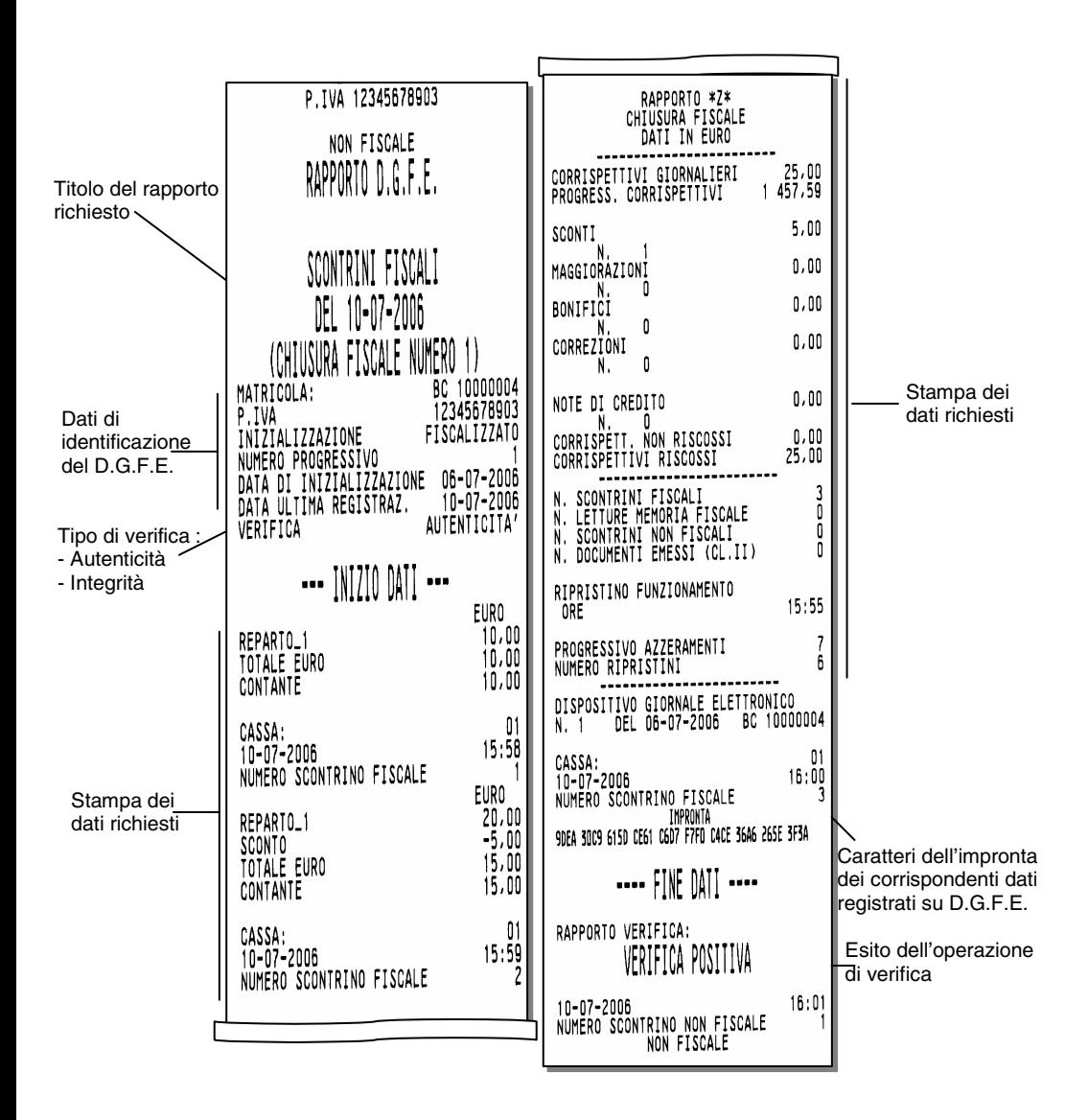

## **STAMPA DEI DATI DI IDENTIFICAZIONE DEL DGFE**

## **Procedura operativa**

- **1. 4. .6. .0. .X.** Richiesta della conferma dell'operazione
- **2.**  $\boxed{\chi}$ Avvio della stampa

**.C.** Annulla la richiesta di stampa con rientro all'inizio dell'assetto SET

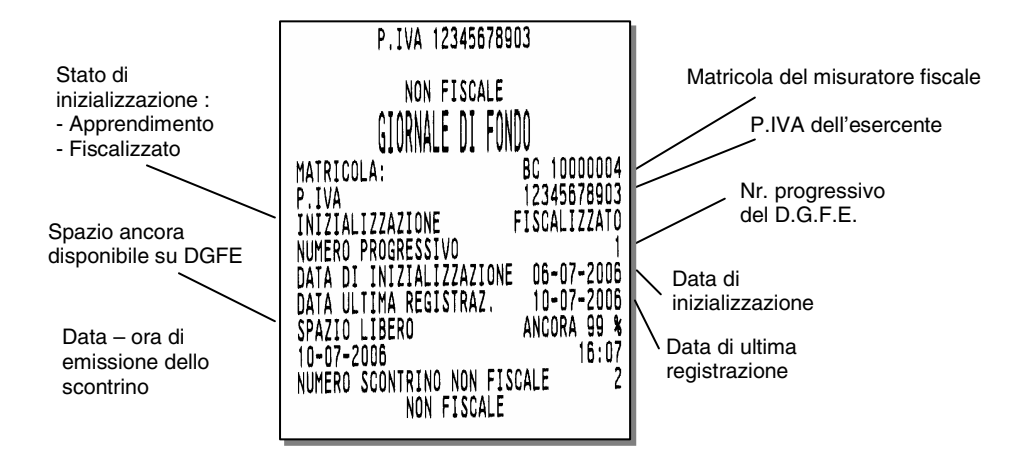

## **STAMPA DEI DATI DI IDENTIFICAZIONE DEI DGFE UTILIZZATI**

## **Procedura operativa**

- **1.**  $\boxed{4}$  $\boxed{5}$  $\boxed{1}$
- **2. X.** Avvio della stampa

## **CANCELLAZIONE DEL DGFE**

È possibile inizializzare un dispositivo MultiMedia Card già utilizzato solo allo scadere dei **due anni di conservazione** come previsto dalla legge. Per inizializzare un dispositivo MultiMedia Card antecedente i due anni, occorre prima **cancellarlo**.

**Nota:** non è possibile cancellare ed inizializzare il dispositivo di un'altra macchina oppure un dispositivo entro due anni dalla data di ultima registrazione.

#### **Procedura operativa**

- **1.** Aprire lo sportellino del vano di introduzione del dispositivo MultiMedia Card, inserire il dispositivo, quindi chiudere lo sportellino.
- **2. I**l misuratore fiscale si posiziona in assetto SET
- **3.**

 **4. .5. .9. .X.** Selezione della funzione di CANCELLAZIONE Il misuratore chiede la conferma all'operazione

**4.**  $\vert X \vert$  Avvio della procedura di CANCELLAZIONE **.C.** Annulla la richiesta di CANCELLAZIONE

# **10. RAPPORTI GIORNALIERI E PERIODICI**

I rapporti giornalieri e periodici riassumono i dati delle vendite e ogni altra operazione inerente movimenti di cassa, valute ecc. I rapporti sono di natura gestionale e fiscale.

Quelli gestionali, eseguibili in qualsiasi momento, sono di semplice lettura e non influenzano la memoria fiscale. Al contrario, il rapporto fiscale influenza la memoria fiscale e deve essere eseguito obbligatoriamente tutti i giorni nell'assetto Z. Tutti i rapporti hanno un codice individuale di esecuzione.

## **RAPPORTI**

Il misuratore fiscale è in grado di gestire due diverse tipologie di rapporti :

- rapporti giornalieri e periodici
- rapporti periodico 1 e periodico 2

La selezione della tipologia è effettuata in assetto SET (codice 328).

Il misuratore fiscale è configurato da fabbrica con la gestione "rapporti periodico 1 e periodico 2".

**Il passaggio da una gestione all'altra dei rapporti attraverso il codice 328 è così condizionato :** 

- **passaggio da gestione rapporti periodico 1 e periodico 2 a rapporti giornalieri e periodici : devono essere eseguiti tutti i rapporti in assetto Z periodici 1 e 2**
- **passaggio da gestione rapporti giornalieri e periodici a rapporti periodico 1 e periodico 2:** 
	- **eseguire lo Z10**
	- **cambiare assetto**
	- **ritornare in Z**
	- **eseguire tutti i periodici**

Durante queste fasi , l'utente è comunque guidato attraverso la visualizzazione dei rapporti da eseguire.

## **RAPPORTI GIORNALIERI E PERIODICI**

La maggior parte dei rapporti ha un doppio codice di esecuzione che permette di distinguere due livelli di periodicità (giornaliero e periodico). Per esempio si può decidere che si vuole eseguire il rapporto dei reparti sia tutti i giorni (in questo caso si userà il codice giornaliero), sia ogni settimana (in questo caso si userà il codice periodico).

A parte il rapporto fiscale, tutti gli altri sono eseguibili :

- in assetto X senza "azzeramento dei totalizzatori"
- in assetto Z con "azzeramento dei totalizzatori". L'azzeramento è effettuato dopo l'esecuzione dei soli rapporti periodici.

## **RAPPORTI GIORNALIERI IN ASSETTO "X"**

Sono esposti i dati relativi alle operazioni eseguite nella giornata .

## **RAPPORTI PERIODICI IN ASSETTO "X"**

Sono esposti i dati relativi alle operazioni di vendita eseguite nelle giornate precedenti quella in corso.

## **RAPPORTI GIORNALIERI IN ASSETTO "Z"**

Sono esposti i dati relativi alle operazioni di vendita eseguite nella giornata.

Devono essere eseguiti prima dell'esecuzione del rapporto di chiusura giornaliera Z10 relativo alla giornata stessa.

## **RAPPORTI PERIODICI IN ASSETTO "Z"**

Sono esposti i dati relativi alle operazioni di vendita eseguite nelle giornate precedenti quella in corso; all'uscita dall'assetto "Z", saranno azzerati i totalizzatori esposti nei rapporti eseguiti.

A fine giornata, dopo l'esecuzione del rapporto di chiusura fiscale Z10, per eseguire i rapporti periodici aggiornati con i dati della giornata, è necessario uscire dall'assetto Z , rientrare ed avviare i rapporti periodici desiderati.

Dopo l'esecuzione del rapporto fiscale Z10 e all'uscita dall'assetto "Z" il misuratore fiscale :

- aggiorna in modo irreversibile la memoria fiscale
- somma gli archivi organizzati su base periodica con gli archivi gestionali organizzati su base giornaliera
- azzera gli archivi gestionali organizzati su base giornaliera

La tabella che segue elenca i rapporti possibili e il loro codice di esecuzione.

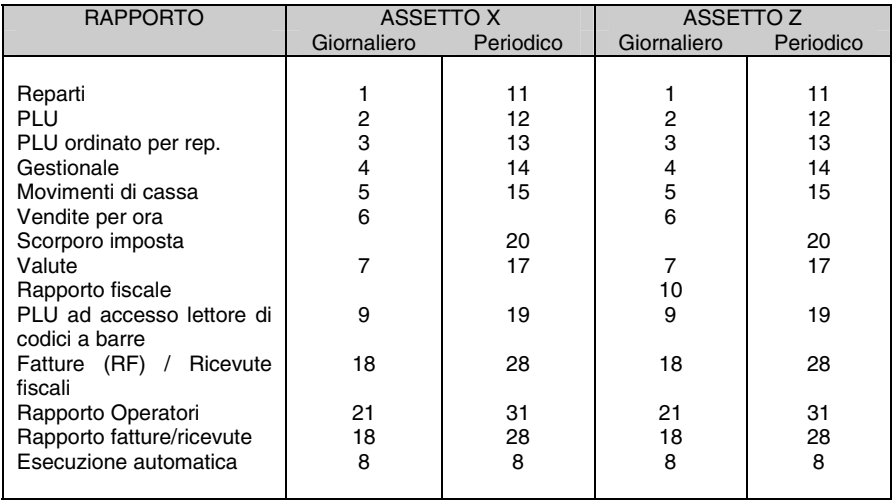

## **RAPPORTI PERIODICO 1 E PERIODICO 2**

La maggior parte dei rapporti ha un doppio codice di esecuzione che permette di distinguere due livelli di periodicità (periodico 1 e periodico 2).

La periodicità è libera e si stabilisce in relazione alle esigenze dell'utente.

Con i 'periodici 1 e 2' è possibile scegliere in ogni momento quali periodi consuntivare in assetto Z o leggere in assetto X :

- entrambi nell'arco della stessa giornata
- entrambi oltre la giornata (ad es.: settimana e mese)
- uno nella giornata / uno oltre

A parte il rapporto fiscale, tutti gli altri sono eseguibili :

- in assetto X senza "azzeramento dei totalizzatori"
- in assetto Z con "azzeramento dei totalizzatori". L'azzeramento dei totalizzatori avviene con il passaggio dall'assetto "Z" ad altro assetto dopo aver eseguito un rapporto fiscale.

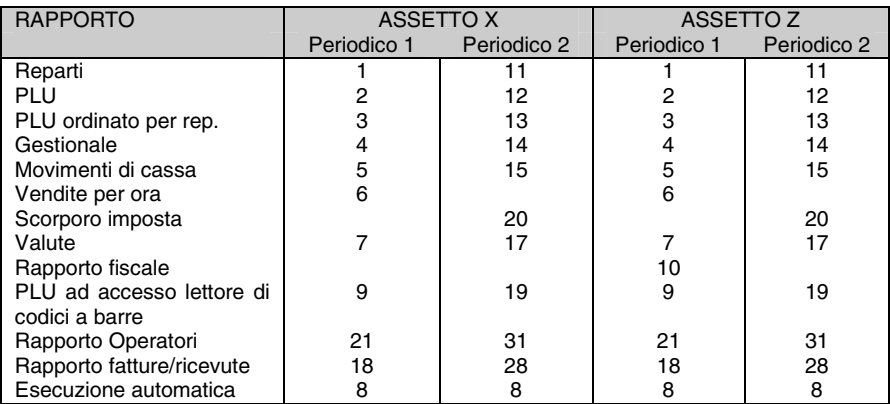

La tabella che segue elenca i rapporti possibili e il loro codice di esecuzione.

## **NOTA**

## **Gestione doppio livello del rapporto PLU estesi : Rapporto 9 e Rapporto 19**

L'impostazione predefinita di fabbrica è il **livello singolo di rapporti** ; in questa configurazione :

- sono disponibili i soli rapporti X9 e Z9
- alla richiesta di esecuzione dei rapporti X19 o Z19 il misuratore fiscale visualizza sul display operatore un messaggio di errore

L'abilitazione di entrambi i livelli (9 e 19) dei rapporti dei PLU estesi è disponibile in assetto SET con il codice 801.

## **STAMPA DEI RAPPORTI IN ASSETTO X**

In questa sezione sono fornite le procedure per la stampa dei diversi rapporti possibili con il misuratore fiscale in "**assetto X"**.

La stampa può essere interrotta premendo il tasto  $\boxed{\text{C}}$ 

## **RAPPORTO DEI REPARTI**

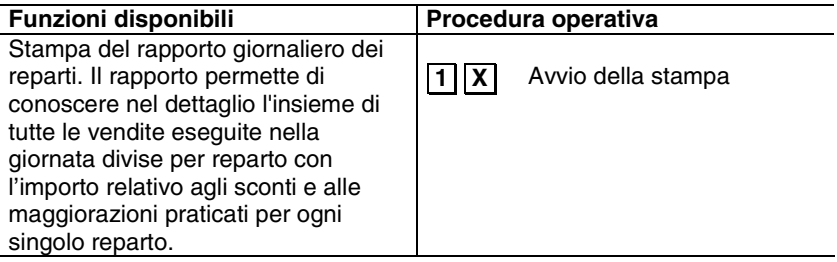

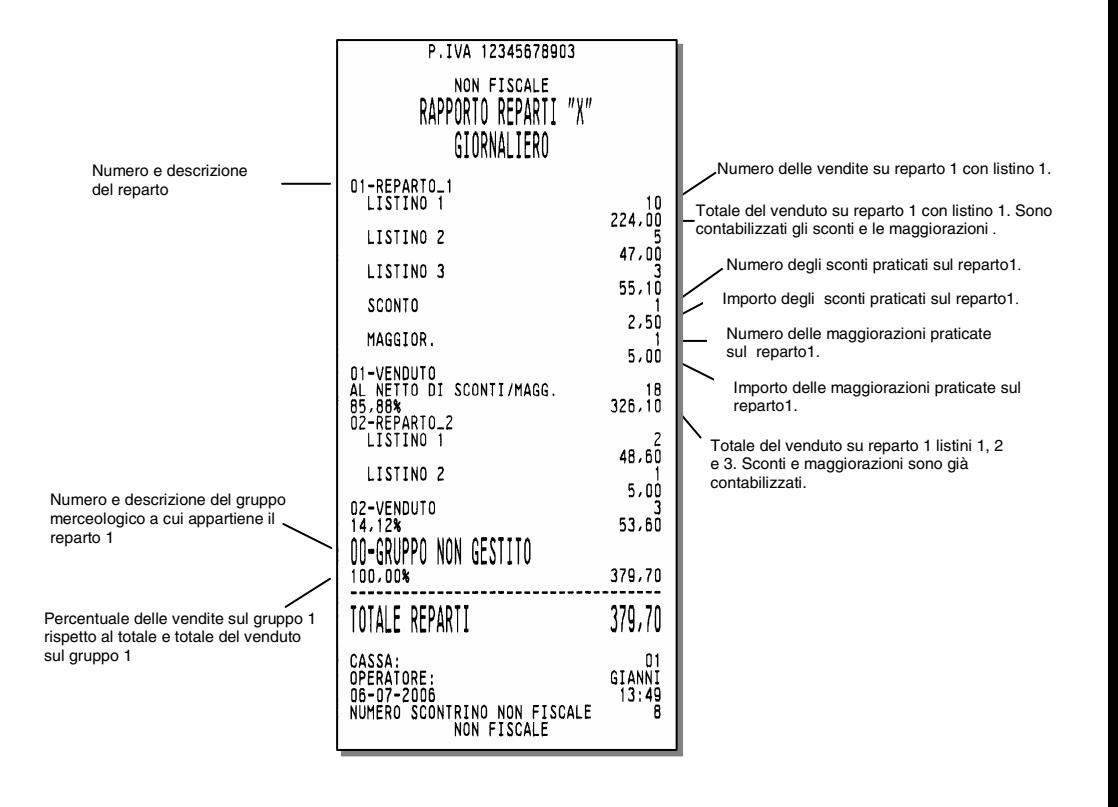

## **RAPPORTO RELATIVO A TUTTI I PLU**

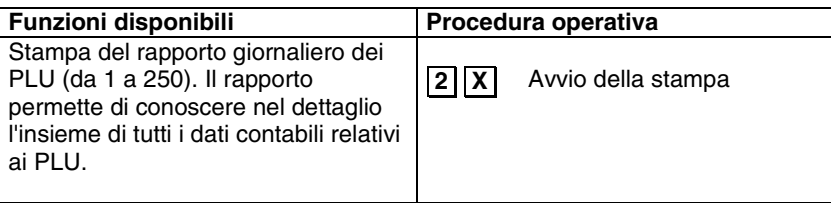

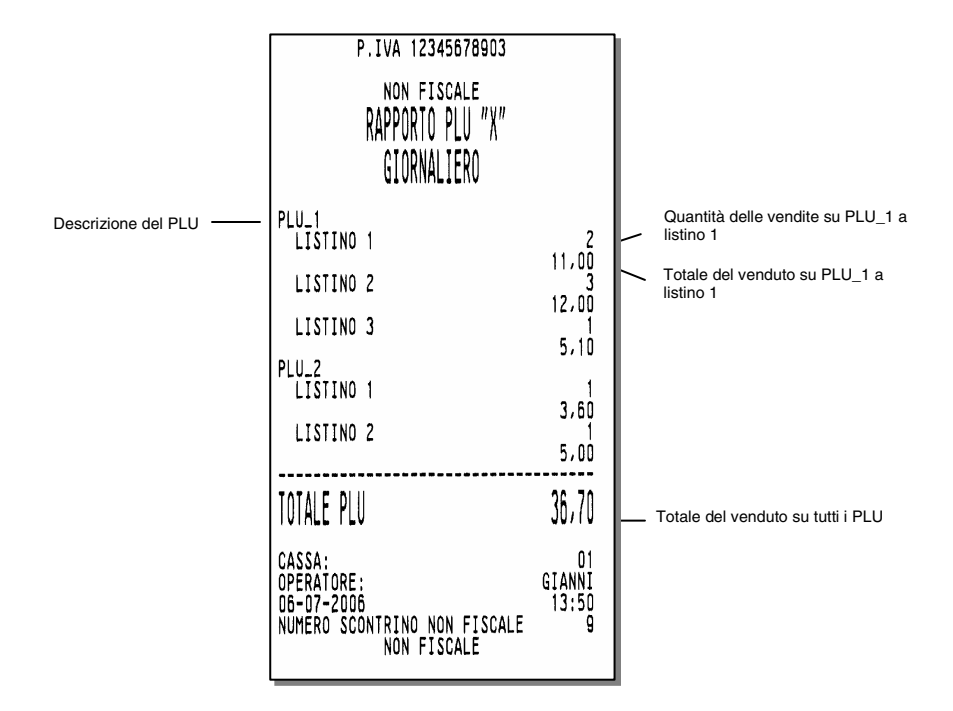

## **RAPPORTO DEI PLU ORDINATO PER REPARTO**

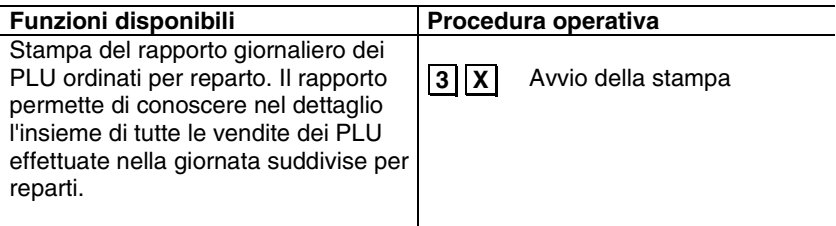

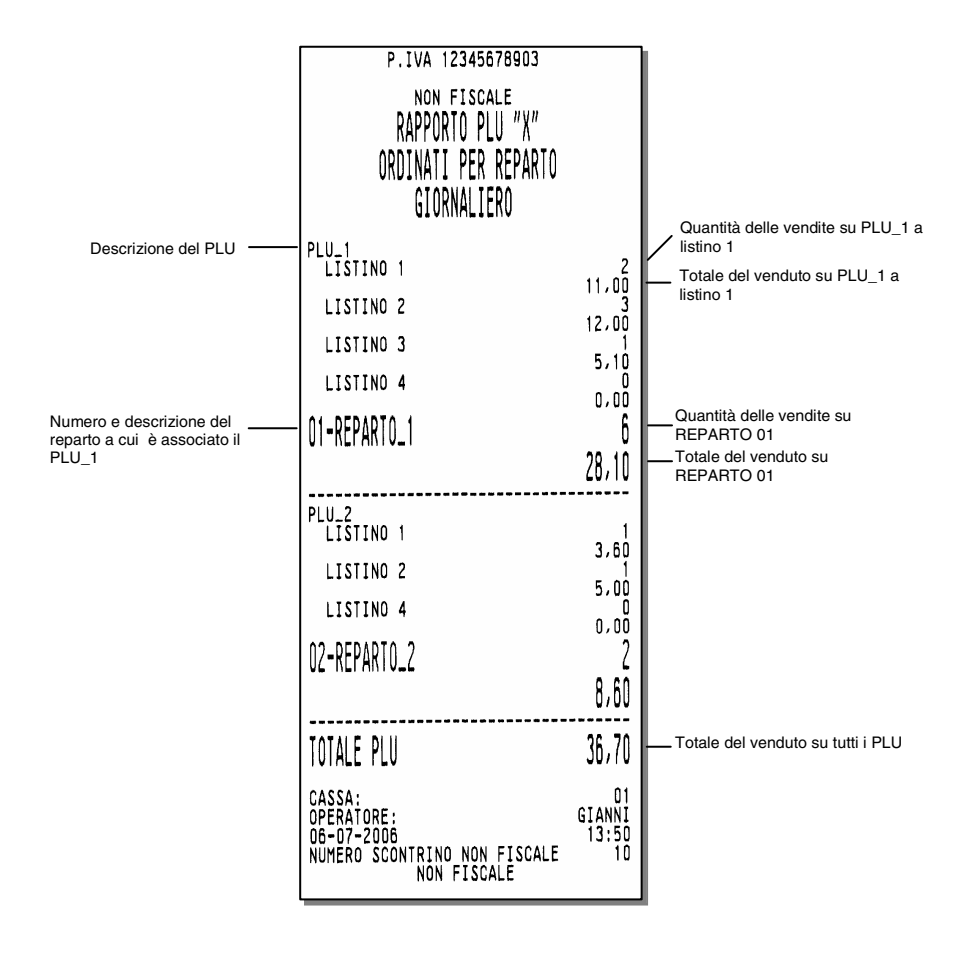

## **RAPPORTO GESTIONALE**

#### **Funzioni disponibili**

Stampa del rapporto giornaliero gestionale. Il rapporto permette di conoscere quante operazioni sono state fatte nella giornata in termini di quantità e di ammontare sia delle vendite quanto dei bonifici, degli storni ecc.

#### **Procedura operativa**

**4.** X. Avvio della stampa

Dettaglio per ogni aliquota<br>iva degli eventuali iva degli eventuali Corrispettivi Non Riscossi e del valore del Reso (in funzione dell'abilitazione<br>della relativa funzione della relativa<br>fiscale) del periodo, utilizzabili per il calcolo delle imposte.

> Riepilogo generale dei totali e delle operazioni eseguite.

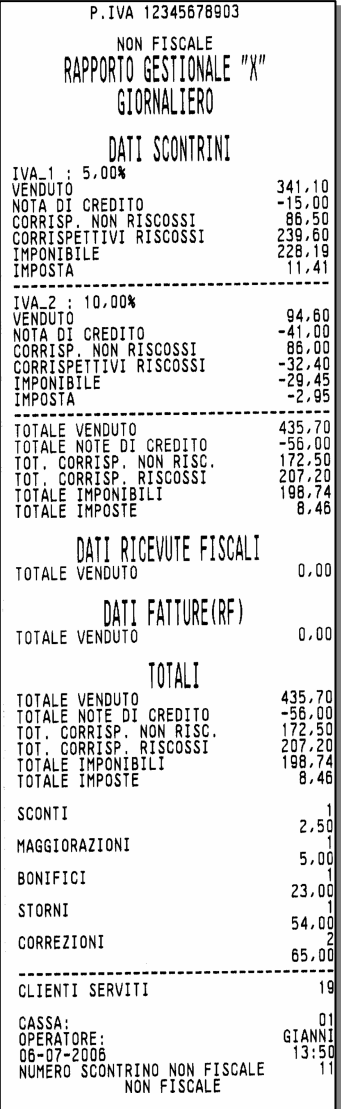

## **RAPPORTO DEI MOVIMENTI DI CASSA**

## **Funzioni disponibili**

Stampa del rapporto giornaliero dei movimenti di cassa. Il rapporto consente di conoscere tutti i movimenti di cassa effettuati nella giornata.

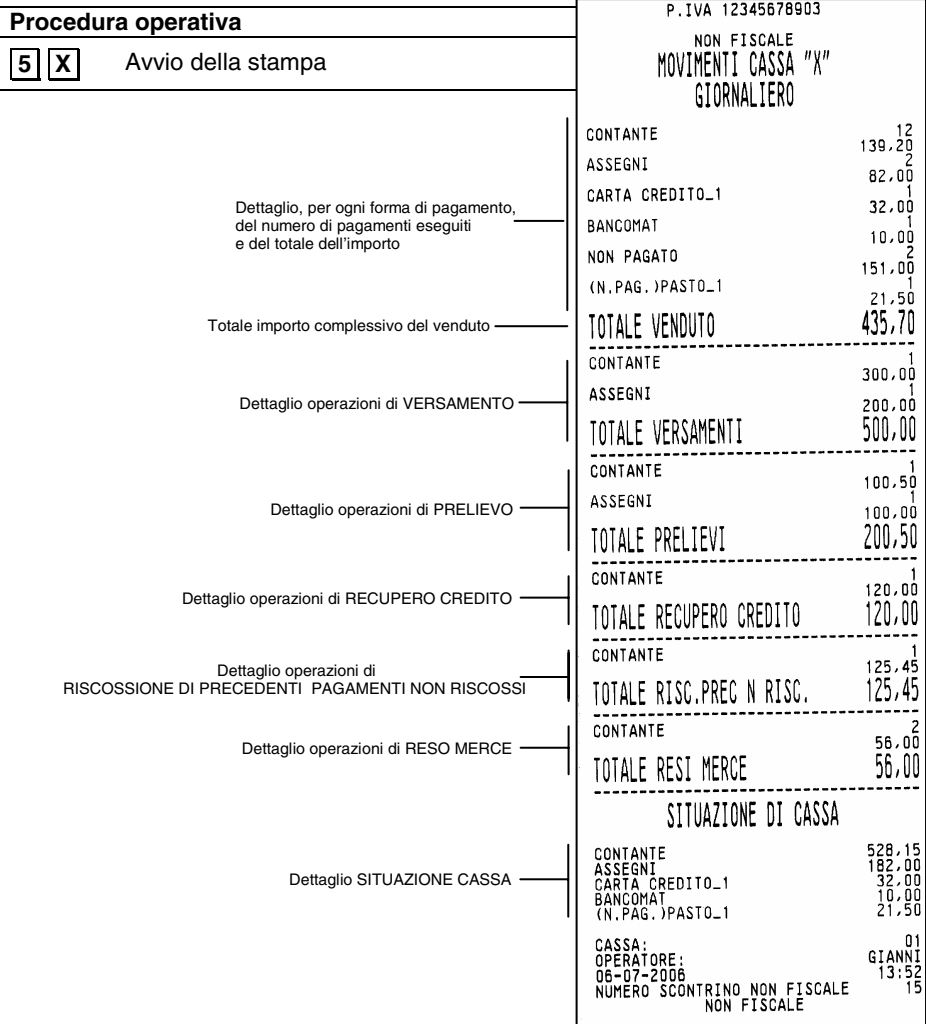
# **RAPPORTO DELLE VENDITE PER ORA**

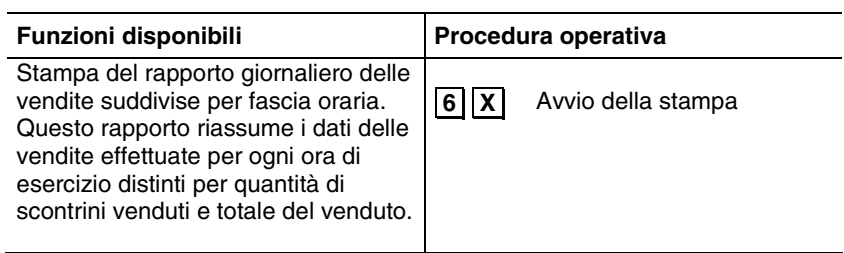

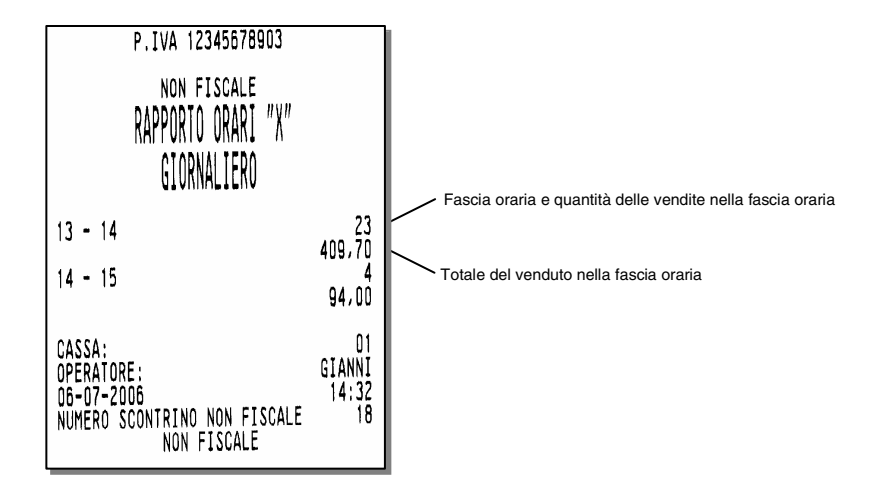

# **RAPPORTO DELLE VALUTE**

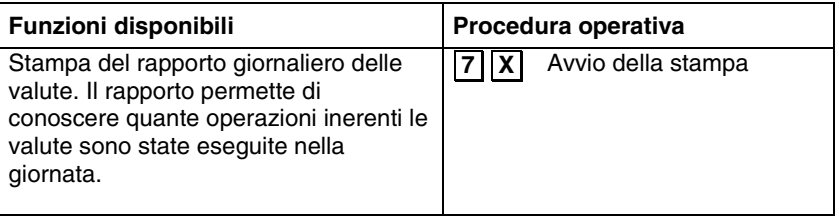

• in REG è stata fatta un'operazione di unione scontrini, la valuta non compare in questo rapporto. L'operazione è conteggiata in valuta nazionale nel rapporto Movimenti di cassa.

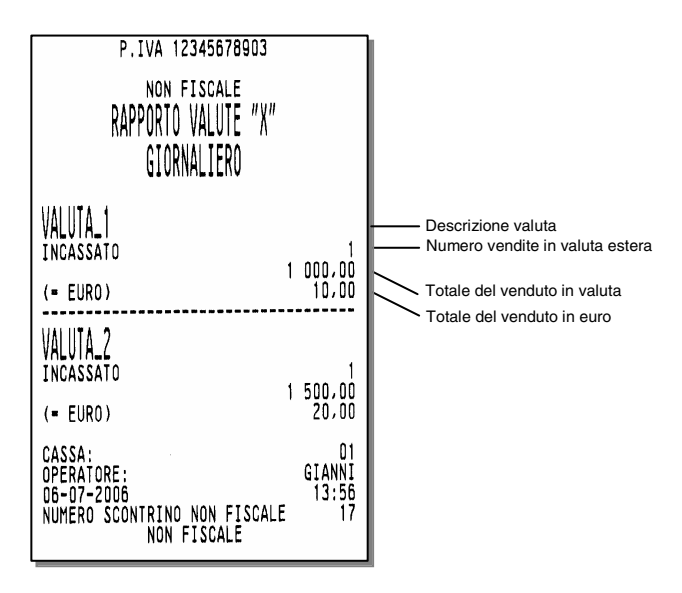

# **RAPPORTO RELATIVO A TUTTI I PLU**

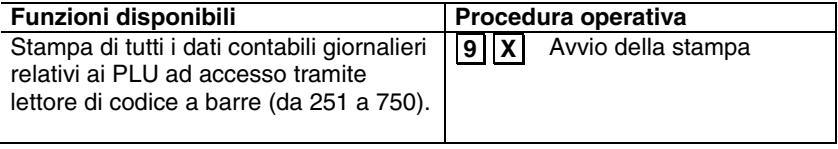

# **RAPPORTO RICEVUTE FISCALI E FATTURE (RF)**

# **Funzioni disponibili** Stampa del rapporto giornaliero dei dati inerenti le Fatture (RF) e Ricevute fiscali emesse tramite stampante o slip printer. **Procedura operativa 1. 8 X.** Avvio della stampa

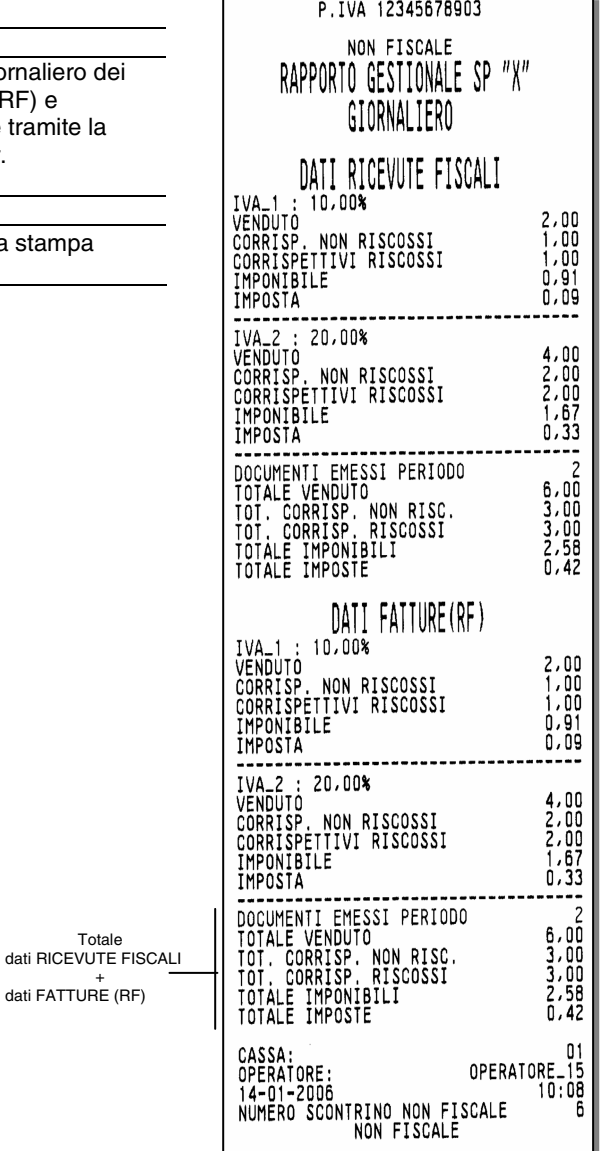

# **RAPPORTO DEGLI OPERATORI**

# **Funzioni disponibili**

Stampa del dettaglio delle attività svolte da :

- singolo operatore
- tutti gli operatori

# **Procedura operativa**

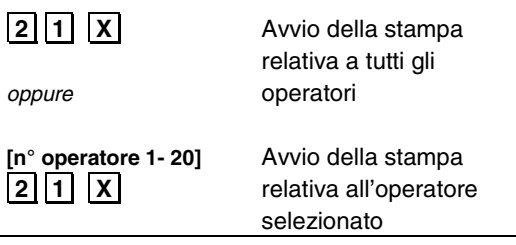

#### **OPERATORE 1 IDENTIFICATIVO**  APERT.TURNO hh:mm gg-mm-aa VALORE IN CASSA INIZIALE n nnn,00 CHIUS.TURNO hh:mm gg-mm-aa VALORE IN CASSA FINALE n nnn,00<br>CLIENTI SERVITI xx CLIENTI SERVITI ------------------------------------ VENDUTO n nnn,00<br>
NOTE DI CREDITO n nnn,00<br>
RISC. PREC. NON RISC. n nnn,00<br>
CORRISPETTIVI RISCOSSI n nnn,00<br>
CORRISPETTIVI RISCOSSI n nnn,00 **VENDUTO**  CONTANTE xx n nnn,00 STERLINA n nnn,00 ASSEGNI xx n nnn,00 . **VERSAMENTI** . **PRELIEVI**  . **RECUPERO CREDITO** . **PAG. CORR. N. RISC. . RESO MERCE**  . **SITUAZIONE DI CASSA**  . -------------------------------- SCONTI XX n nnn,00 MAGGIORAZIONI n nnn,00 . . CASSA : 01 OPERATORE 02<br>
or of the contract of the contract of the contract of the contract of the contract of the contract of the contra<br>
or of the contract of the contract of the contract of the contract of the contract of the cont gg-mm-aa N.SCONTR.NON FISC nn NON FISCALE CASSA : 01 Dettaglio dei versamenti \_ Dettaglio dei prelievi Dettaglio del recupero crediti Dettaglio della situazione cassa nelle varie forme di pagamento Dettaglio delle operazioni eseguite Dettaglio dei pagamenti corrispettivi - non riscossi - Dettaglio dei resi merce

# **STAMPA DEI RAPPORTI GESTIONALI IN ASSETTO Z**

In questa sezione sono fornite le procedure per la stampa dei diversi rapporti gestionali possibili con il misuratore fiscale in "**assetto Z"**.

Tranne che per il rapporto Z10, la stampa può essere interrotta premendo il tasto  $\overline{C}$ 

# **RAPPORTO FISCALE Z10**

Questo rapporto deve essere eseguito obbligatoriamente ogni giorno e viene eseguito solamente in assetto Z.

Con questa operazione, la macchina emette uno scontrino fiscale che contiene tutti i dati richiesti dalla normativa fiscale.

Dopo l'esecuzione del rapporto fiscale e all'uscita dall'assetto "Z" :

- aggiorna in modo irreversibile la memoria fiscale
- somma gli archivi organizzati su base periodica con gli archivi gestionali organizzati su base giornaliera.
- azzera gli archivi gestionali organizzati su base giornaliera.

#### **Procedura operativa**

.**1.** .**0.** .**X.** Avvio della stampa

• Se alla richiesta del rapporto fiscale compare il messaggio 00-00-0000 per l'introduzione della data, digitare la data corrente.

Se, nonostante si sia inserita la data corrente in modo corretto, il registratore continua a richiedere la data, chiamare l'assistenza tecnica. Di seguito il nuovo layout del rapporto di chiusura giornaliera Z10.

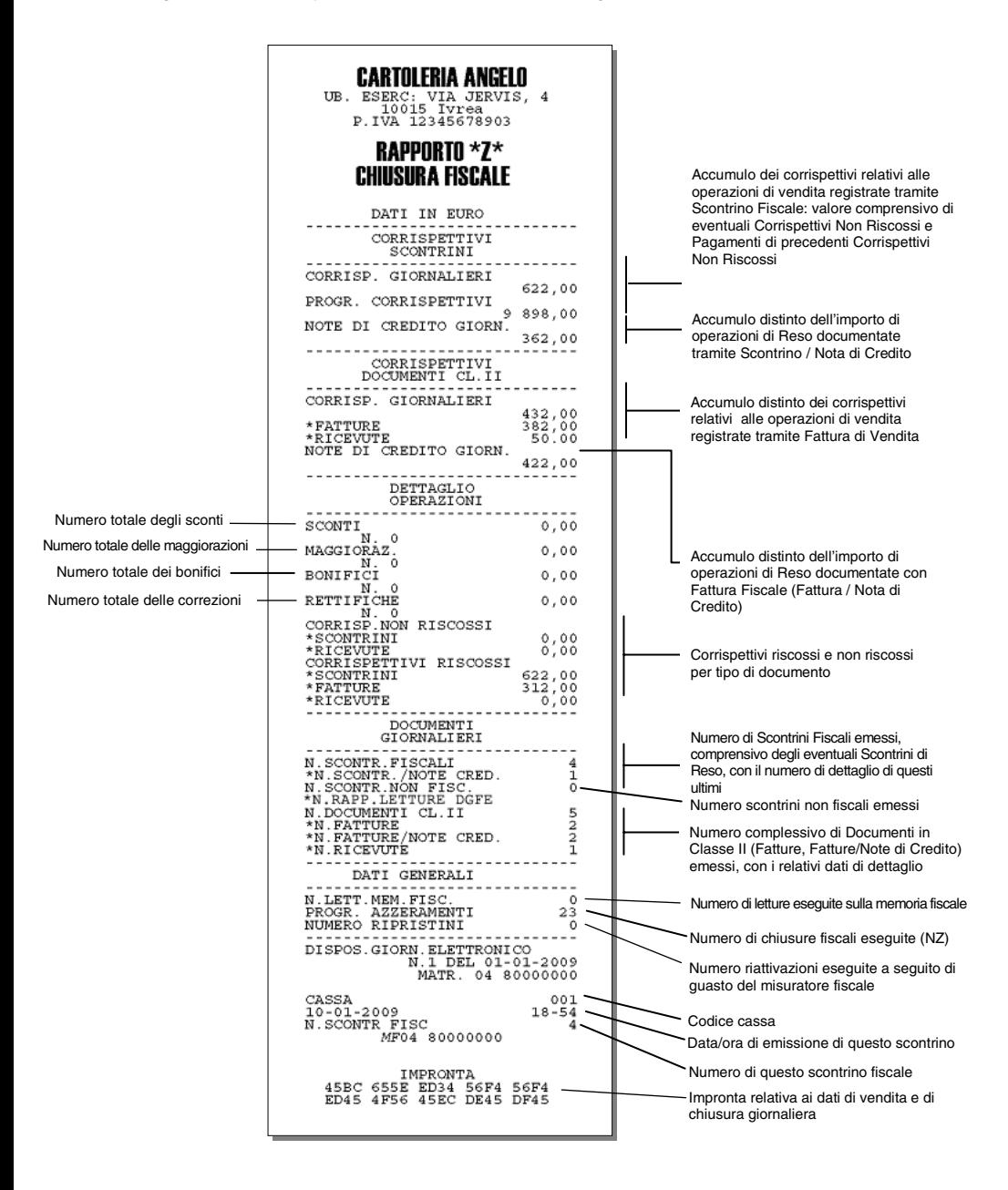

# **RAPPORTO SCORPORO IMPOSTE Z20**

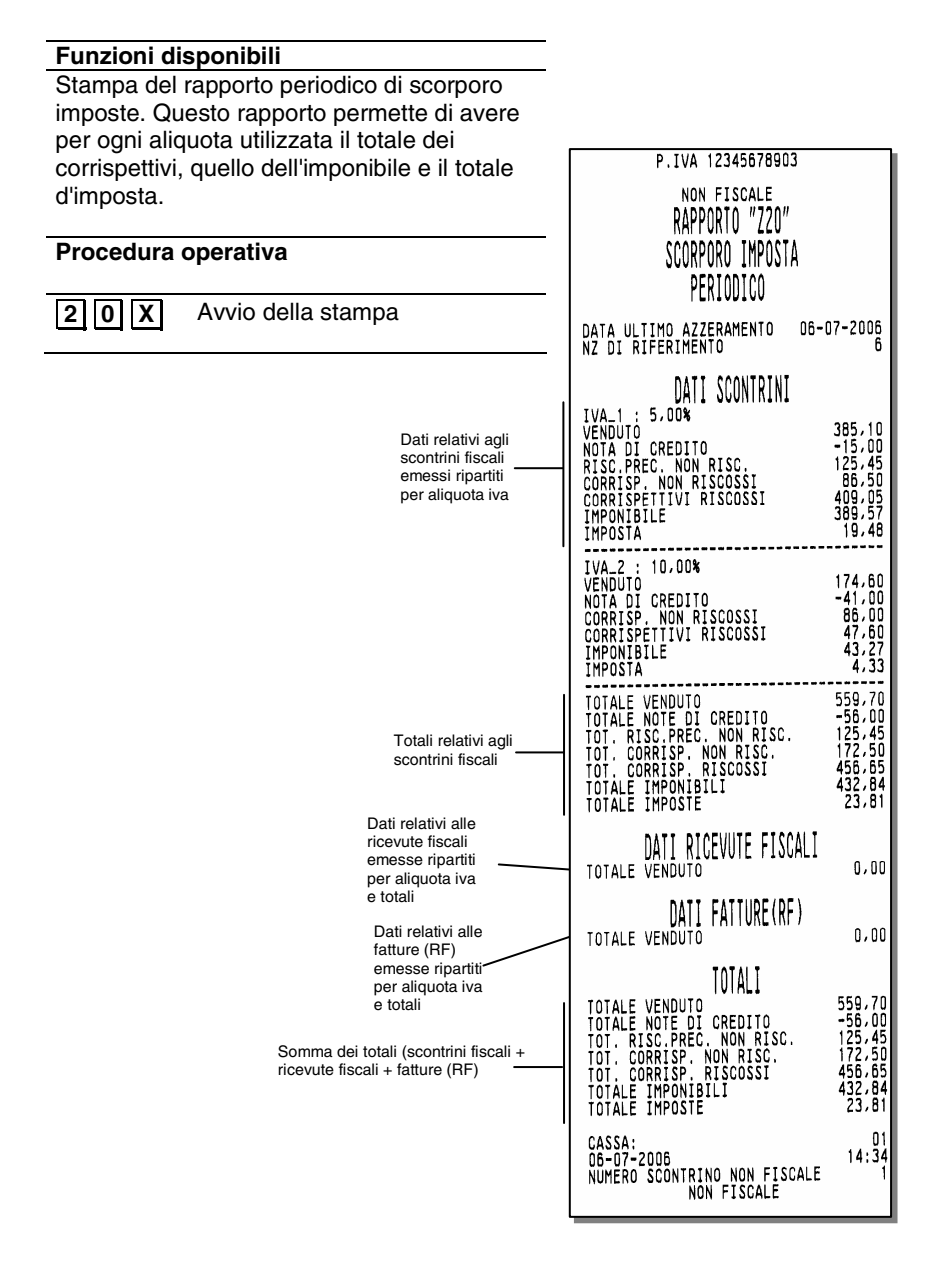

# **ESECUZIONE AUTOMATICA DEI RAPPORTI**

# **Funzioni disponibili**

Stampa in automatico di tutti i rapporti programmati. In assetto di programmazione deve essere programmata la sequenza dei rapporti da eseguire in modo automatico

# **Procedura operativa**

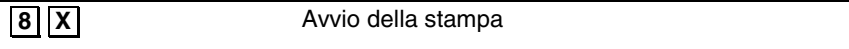

# **11. LETTURA DELLA MEMORIA FISCALE**

Questo capitolo riporta le procedure necessarie per visualizzare / stampare i corrispettivi totalizzati in diversi periodi definibili.

Queste procedure sono attivate in assetto SET.

# **VISUALIZZAZIONE E STAMPA DEL CORRISPETTIVO GIORNALIERO RISCOSSO**

#### **Procedura operativa**

**1.** .**1.** .**5.** .**0.** .**X.** Il display operatore visualizza il corrispettivo incassato.

**2. X.** Per eseguire la stampa.

# **STAMPA DEI CORRISPETTIVI PROGRESSIVI TRA DUE RAPPORTI FISCALI**

#### **Procedura operativa**

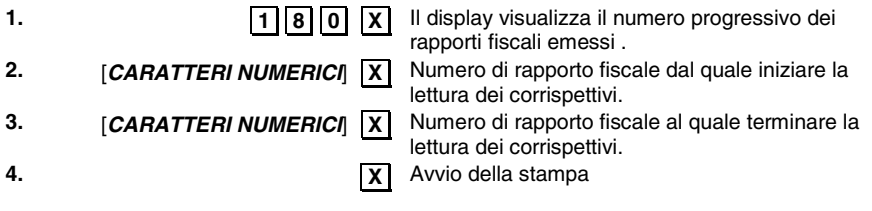

• Se il misuratore non è stato fiscalizzato alla digitazione del codice 180 il misuratore si posiziona automaticamente all'inizio dell'assetto SET.

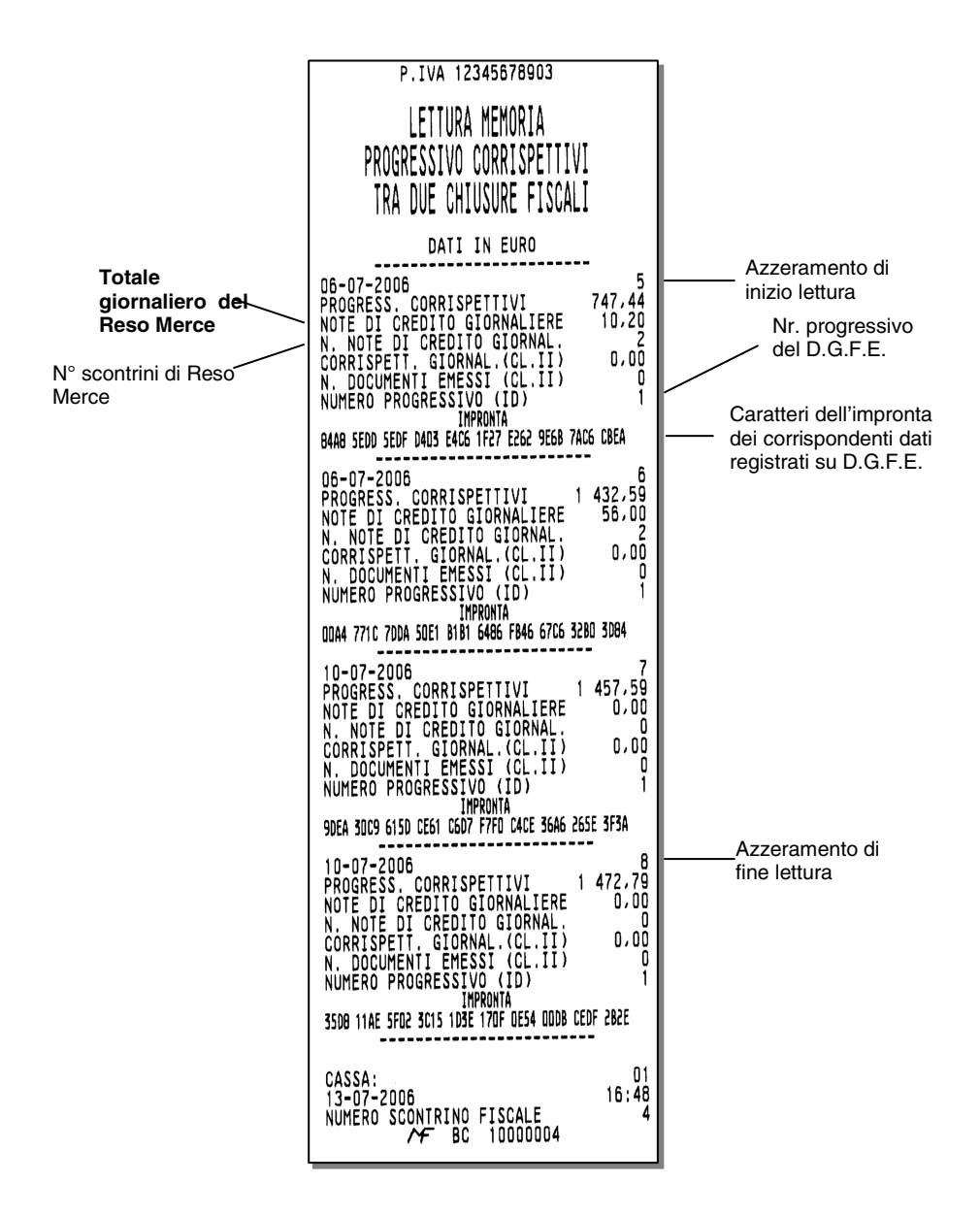

# **STAMPA DEI CORRISPETTIVI PROGRESSIVI TRA DUE DATE**

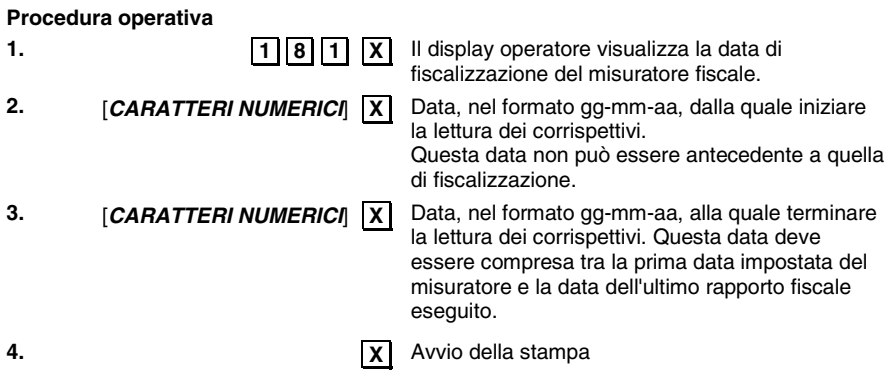

- Se il misuratore non è stato fiscalizzato alla digitazione del codice 181 il misuratore si posiziona automaticamente all'inizio dell'assetto SET.
- Se la data dalla quale iniziare la lettura dei corrispettivi è antecedente alla data di fiscalizzazione, il misuratore fiscale richiede nuovamente la data.
- Se la data alla quale termina la lettura dei corrispettivi è antecedente alla data di inizio lettura impostata, il misuratore richiede nuovamente la data.

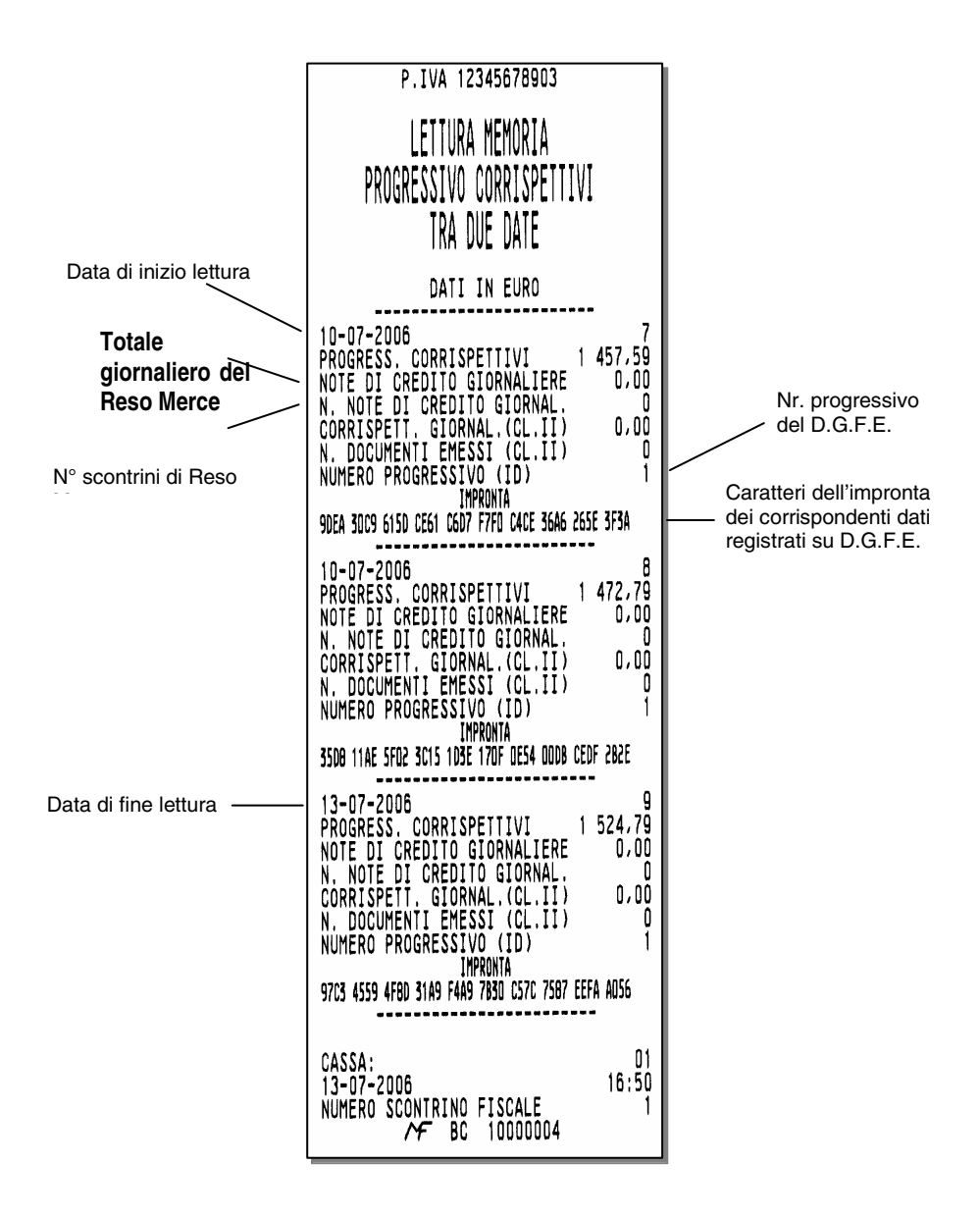

# **STAMPA DEL CORRISPETTIVO GIORNALIERO TRA DUE DATE**

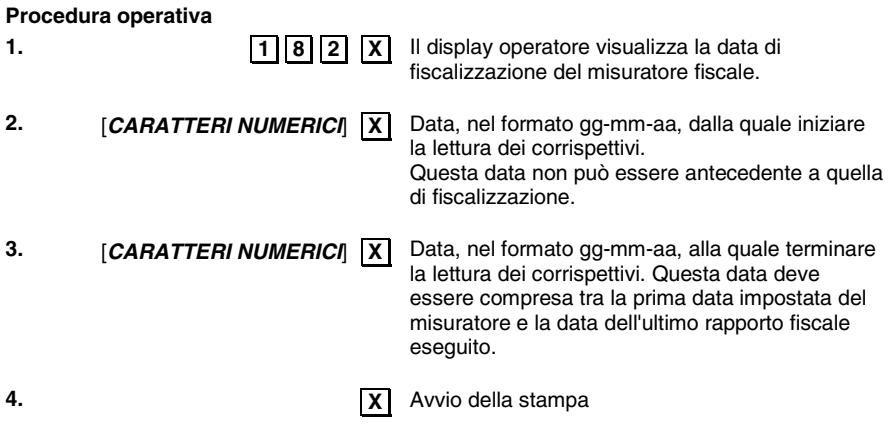

- Se il misuratore non è stato fiscalizzato alla digitazione del codice 182 il misuratore si posiziona automaticamente all'inizio dell'assetto SET.
- Se la data dalla quale iniziare la lettura dei corrispettivi è antecedente alla data di fiscalizzazione, il misuratore fiscale richiede nuovamente la data.
- Se la data alla quale termina la lettura dei corrispettivi è antecedente alla data di inizio lettura impostata, il misuratore richiede nuovamente la data.

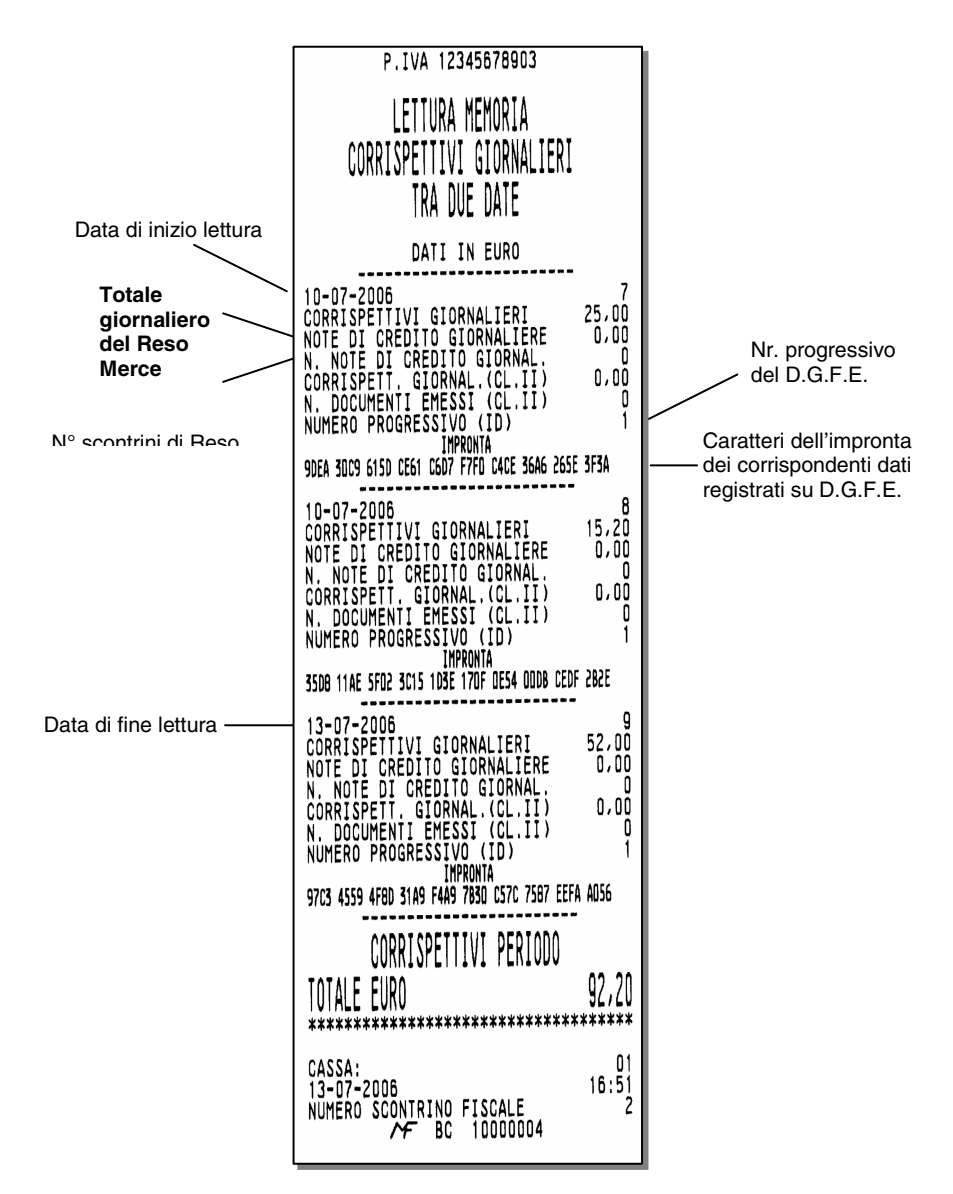

#### **STAMPA DEL CONTENUTO INTEGRALE DELLA MEMORIA FISCALE**

#### **Procedura operativa**

**1.** .**1.** .**8.** .**3.** .**X.** Il display operatore permette di avviare la stampa integrale della memoria fiscale.

**2. X.** Avvio della stampa

# **12. PROCEDURE PER LA PROGRAMMAZIONE**

Questa sezione riporta le procedure per commutare il misuratore fiscale in assetto SET e per eseguire la programmazione necessaria utilizzando i codici di programmazione elencati nella pagina seguente.

- 1. Premere il numero di volte necessario per visualizzare il messaggio "ASSETTO **SET**" sul display operatore Nota: se lo scontrino di vendita non è stato chiuso viene visualizzato il messaggio "TORNA IN REG" e sarà solo consentito selezionare l'assetto REG e quindi chiudere lo scontrino di vendita. **2.** Digitare il codice SET che identifica la funzionalità da programmare
- **3.** Premere **X** per confermare il codice Set introdotto

#### **Per:**

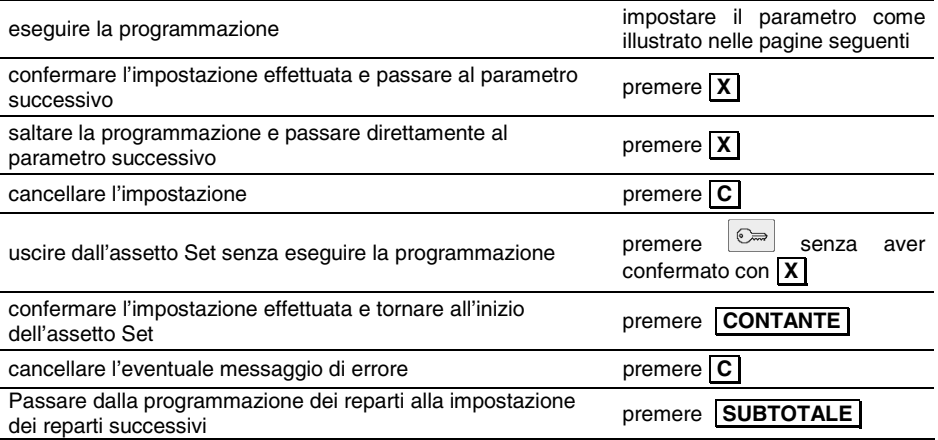

Nel caso della **programmazione di un descrittore**, alla prima digitazione il carattere alfanumerico introdotto è visualizzato sul display operatore in dodicesima posizione con azzeramento del descrittore visualizzato; i successivi caratteri sono introdotti sempre in dodicesima posizione con SHIFT a sinistra dei caratteri.

Nel caso di **programmazione dei prezzi di vendita** il separatore decimale è automaticamente inserito quando si introducono importi con cifre intere (es. Euro 8,00).

Occorre inserire il separatore decimale quando si introducono importi con cifre decimali (es. Euro 8,25).

#### **MESSAGGI DI ERRORE**

I messaggi elencati di seguito sono i messaggi di errore che compaiono più frequentemente durante la fase di programmazione.

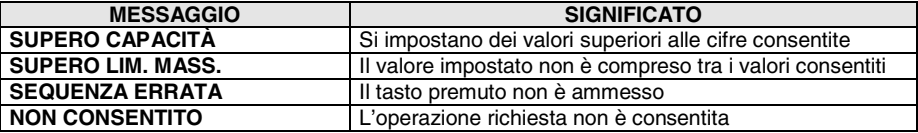

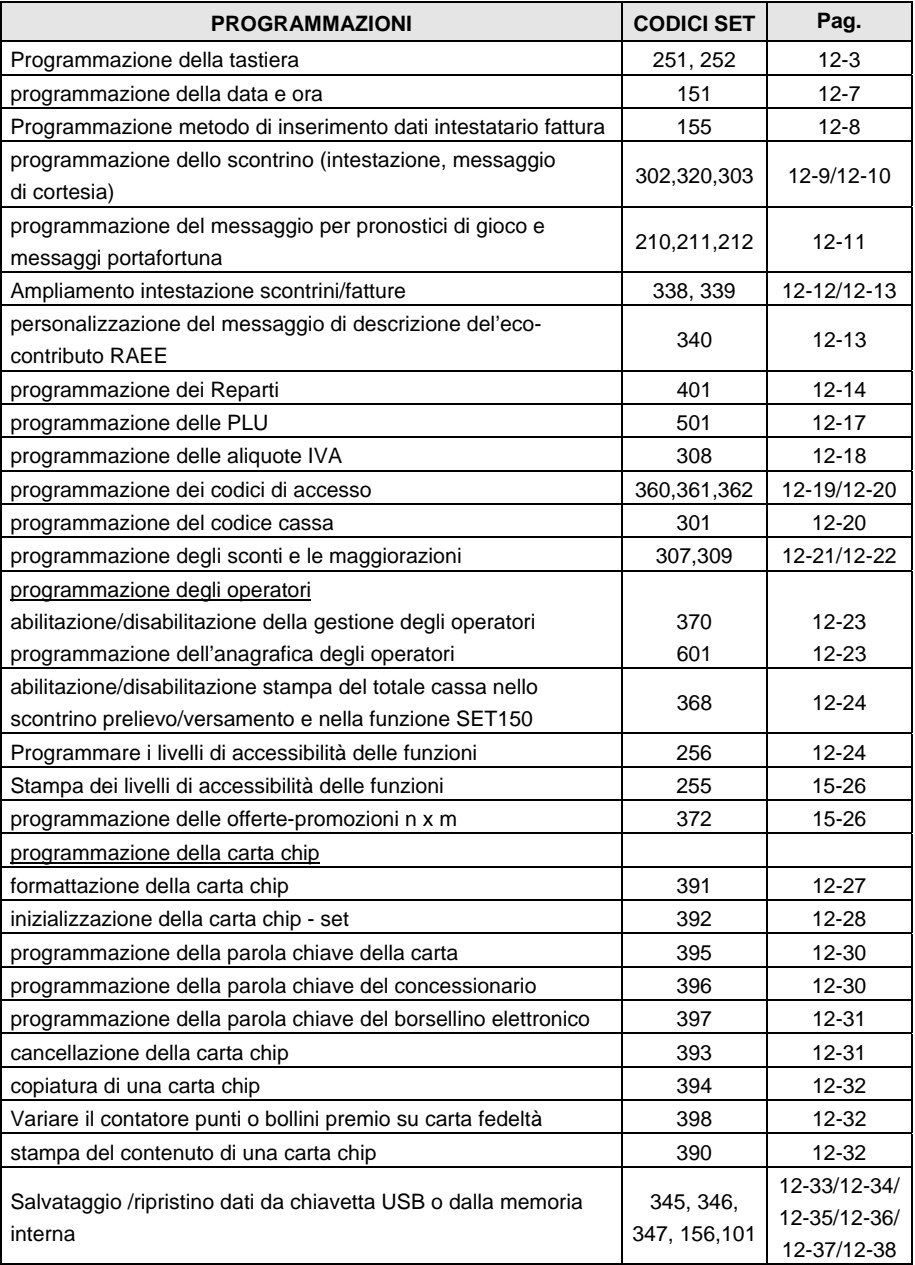

# **PROGRAMMAZIONE DELLA TASTIERA**

La tastiera può essere programmata in maniera tale da riconfigurare funzionalmente la posizione dei tasti. La programmazione può essere diretta o indiretta.

I seguenti codici sono necessari per la programmazione:

- Codice di programmazione **SET 251** per la programmazione diretta della tastiera.
- Codice di programmazione **SET 252** per la programmazione indiretta.
- Codici di funzione, riportati nella tabella dei "Codici funzione".
- Posizione numerica dei tasti, riportata nel paragrafo successivo.

#### **PROGRAMMAZIONE DIRETTA DELLA TASTIERA - SET 251**

Consente l'assegnazione di un codice funzione ad un tasto, facendo seguire alla digitazione del codice funzione desiderato la semplice pressione del tasto fisico.

#### **Procedura operativa**

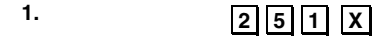

- **2.** *CARATTERI NUMERICI* X Per impostare il codice della funzione da assegnare
- 
- 
- **3.** Premere il **TASTO** scelto Per assegnare la funzione selezionata al tasto prescelto (nel caso di programmazione dei reparti, inserire anche il nr. del reparto associato al tasto).

#### **PROGRAMMAZIONE INDIRETTA DELLA TASTIERA - SET 252**

Con questo codice di programmazione è possibile assegnare un codice funzione ad un tasto, facendo seguire alla digitazione del codice funzione la posizione numerica del tasto. Per i tasti multipli si digita una solo posizione numerica.

#### **Procedura operativa**

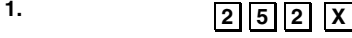

- 
- 

**2. [CARATTERI NUMERICI**] **X** Per impostare il codice della funzione da assegnare **3. [CARATTERI NUMERICII** X **R** Per assegnare la funzione selezionata al tasto corrispondente al codice numerico (nel caso di programmazione dei reparti, inserire anche il nr. del reparto associato al tasto).

# **TABELLA CODICI FUNZIONE**

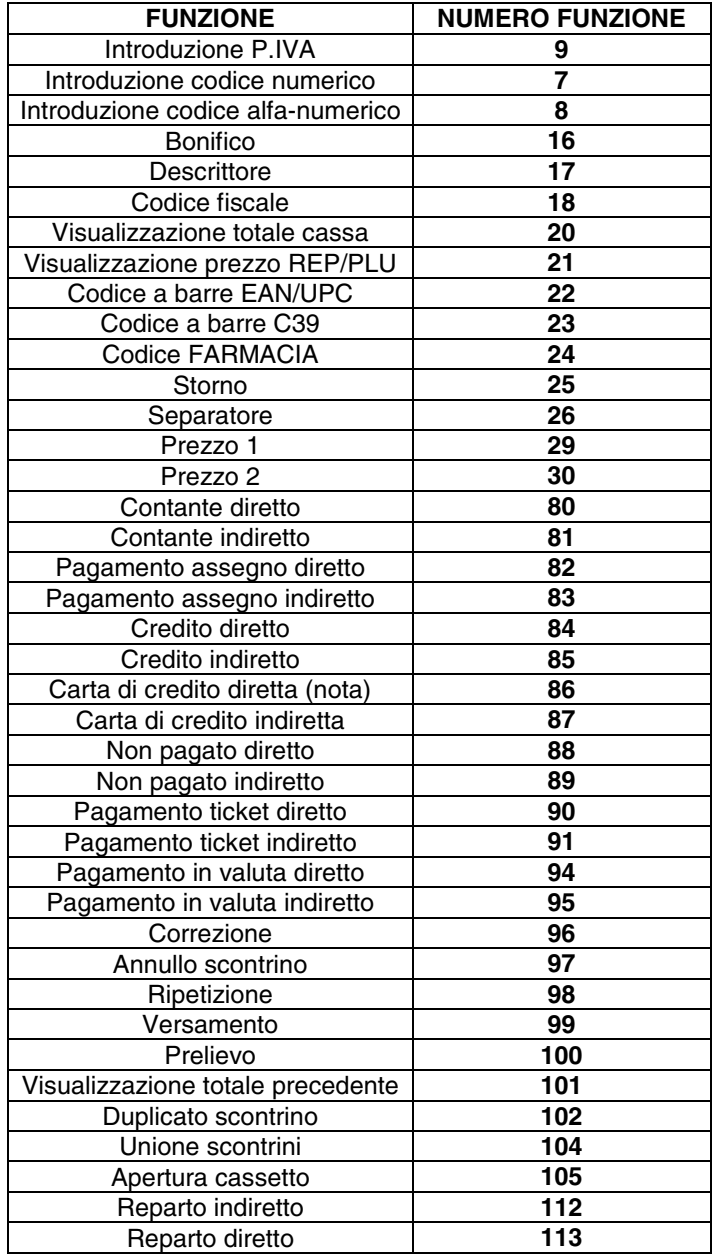

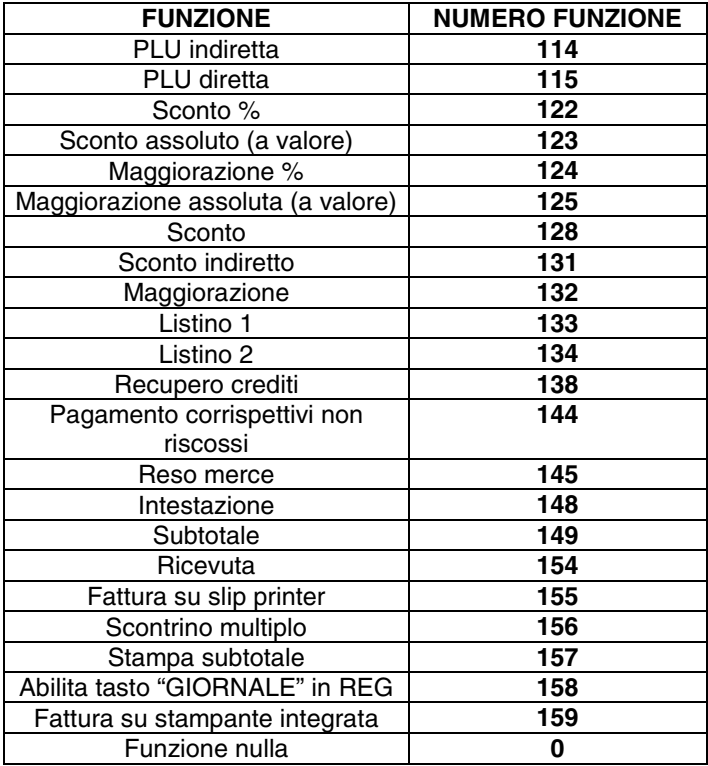

*Nota :* **per programmare la funzione CARTA DEBITO (C.DEB) utilizzare il codice funzione 86 con numero di carta di credito = 5.** 

# **PROGRAMMAZIONE TASTIERA – CODICI INCROCI DEI TASTI**

Nella parte inferiore dei riquadri e' riportato il codice incrocio relativo alla posizione senza SHIFT attivo.

Nella parte superiore dei riquadri e' riportato il codice incrocio relativo alla posizione con SHIFT attivo.

In **GRASSETTO** i tasti e le posizioni NON programmabili.

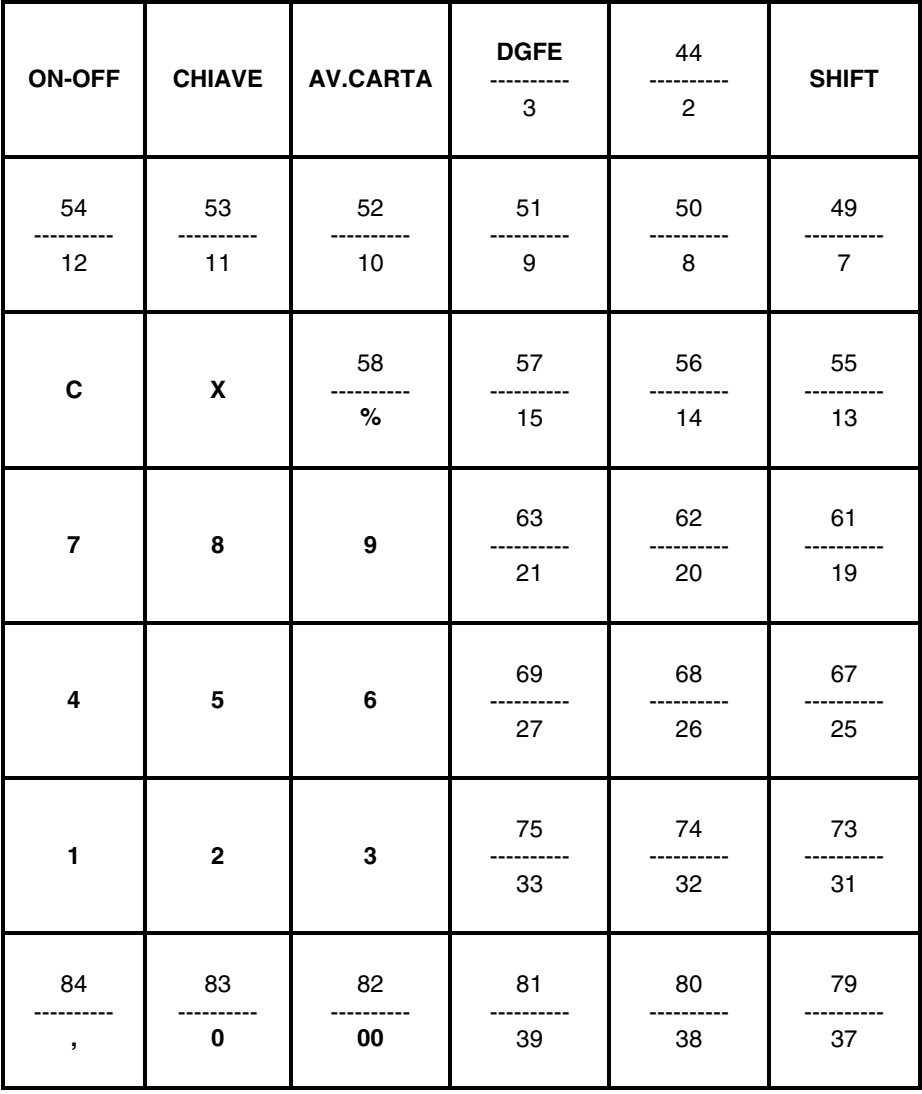

# **PROGRAMMAZIONE DELLA DATA E L'ORA - SET 151**

#### **Procedura operativa**

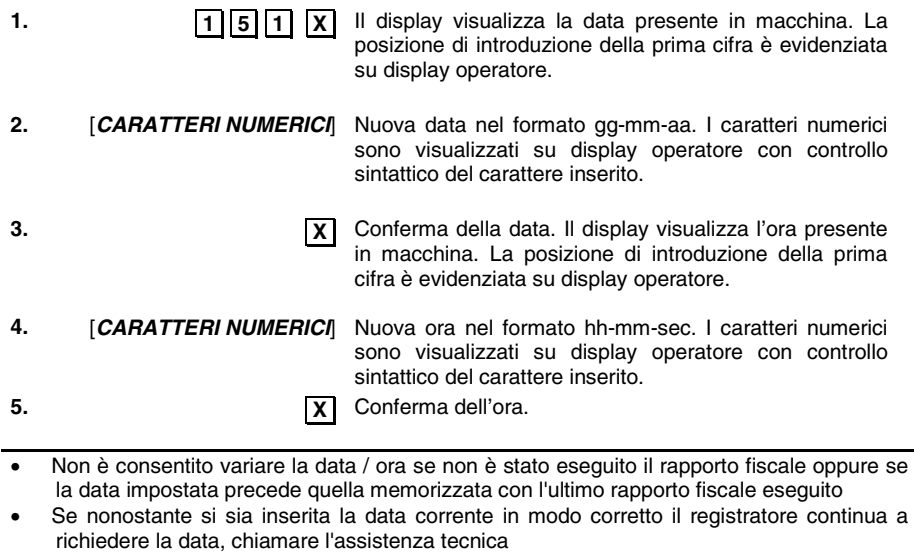

• Se la data impostata è diversa dalla precedente e supera quest'ultima di due giorni, compare il messaggio "DIFF. DATE > 2 GG". Premere  $\boxed{\text{C}}$  per cancellare la segnalazione di errore e poi premere  $\overline{X}$ ; sarà mantenuta la data precedente.

# **DEFINIRE IL METODO DI INSERIMENTO DEI DATI RELATIVI ALL'INTESTATARIO DELLA FATTURA - SET 155**

E' possibile definire se i dati relativi all'intestatario della fattura debbano essere inseriti dal misuratore fiscale all'atto della compilazione della fattura stessa oppure se possano essere inseriti in un momento successivo.

#### **Procedura operativa**

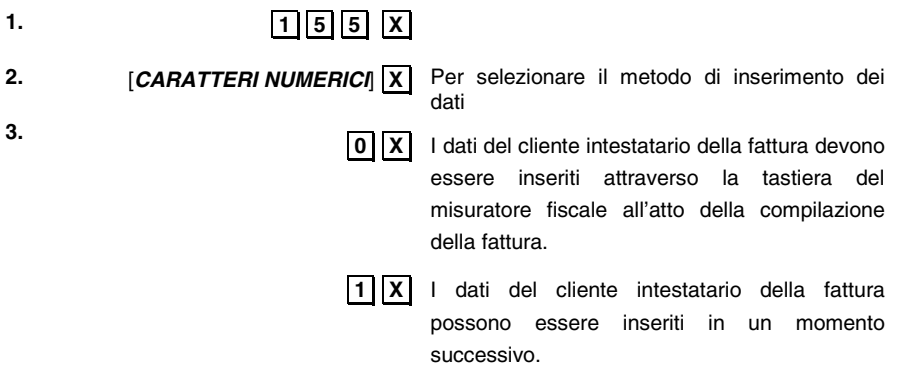

Nel caso di stampa della fattura sulla stampante del misuratore fiscale, la normativa prevede che la fattura, all'atto dell'emissione e della stampa, deve contenere i dati identificativi dell'emittente e del cliente.

Pertanto in questo caso il misuratore fiscale deve essere programmato con il codice **SET = 1**.

# **PROGRAMMAZIONE DELLO SCONTRINO**

#### **IMPOSTAZIONE DELL' INTESTAZIONE SCONTRINO - SET 302**

In ottemperanza alle disposizioni di legge, è obbligatorio programmare l'intestazione scontrino. Per l'intestazione scontrino sono disponibili 7 righe stampate sullo scontrino in posizione centrata; l'intestazione deve contenere l'esatta ragione sociale, completa di indirizzo e P.IVA. La settima riga è dedicata alla P.IVA; il registratore fiscale controlla che almeno questa riga sia programmata.

La P.IVA è programmabile esclusivamente nella procedura di inizializzazione del D.G.F.E. (vedi CAP.8 "Il D.G.F.E.") dopo l'esecuzione di un rapporto di chiusura giornaliera Z10.

#### **Procedura operativa**

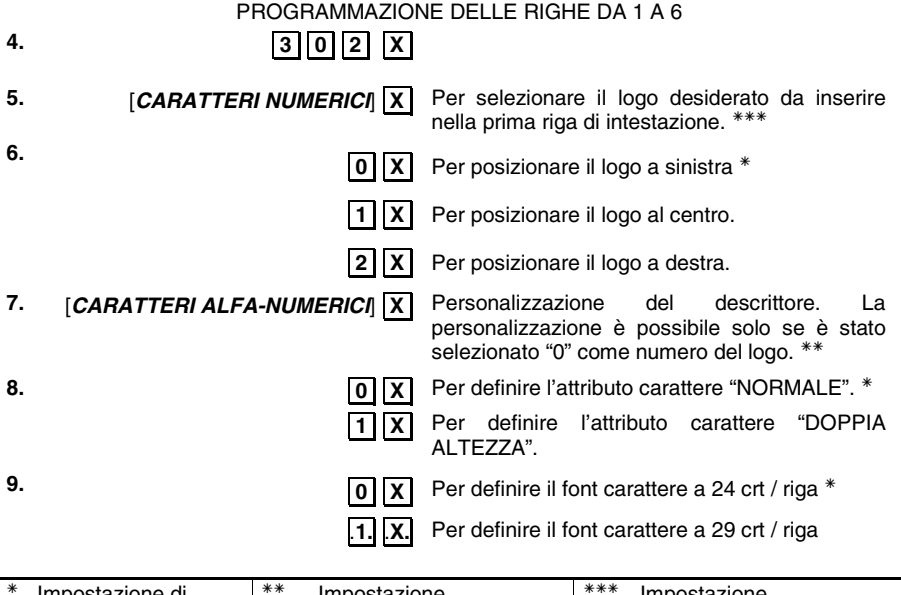

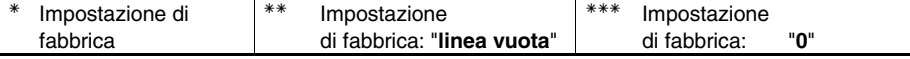

Per programmare la lunghezza del descrittore utilizzare il codice 322 (SELEZIONE NUMERO CARATTERI IN STAMPA).

Al termine della programmazione della sesta riga il misuratore fiscale si posiziona all'inizio dell'assetto SET.

# **IMPOSTAZIONE DEL MESSAGGIO DI CORTESIA A FINE SCONTRINO**

#### **ABILITAZIONE/DISABILITAZIONE DEL MESSAGGIO DI CORTESIA - SET 320**

#### **Procedura operativa**

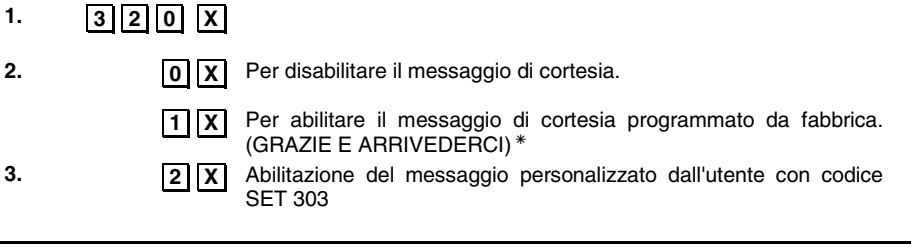

\* Impostazione di fabbrica

#### **PERSONALIZZAZIONE DEL MESSAGGIO DI CORTESIA - SET 303**

# **Procedura operativa**

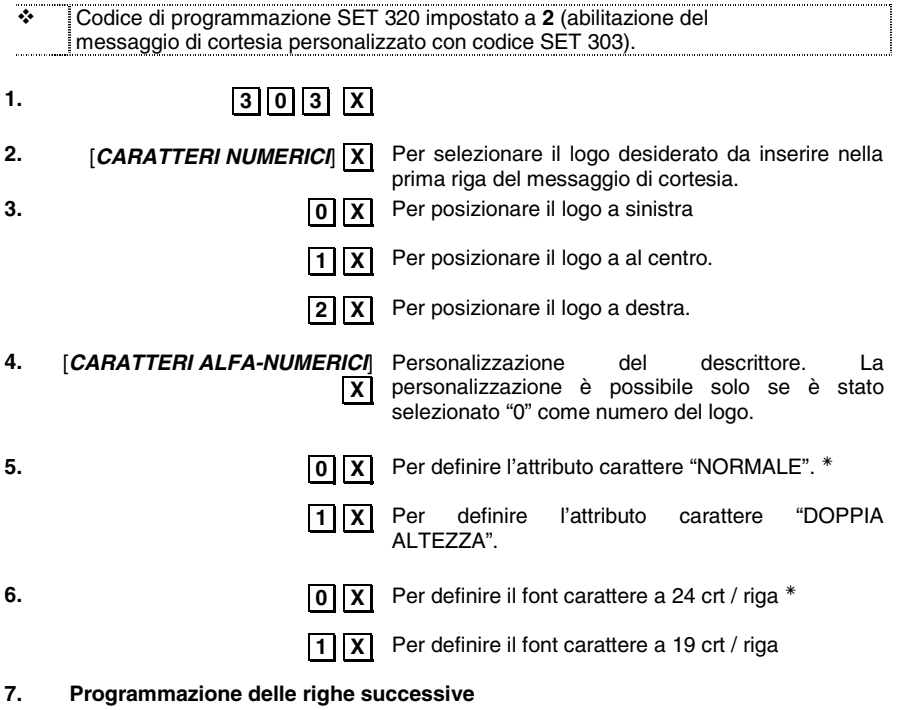

<sup>Ã</sup> Impostazione di fabbrica

#### **IMPOSTAZIONE MESSAGGIO PER PRONOSTICI DI GIOCO E PORTAFORTUNA**

A fine scontrino è possibile programmare la stampa di :

- un numero, un colore, un giorno della settimana (messaggio portafortuna)
- un pronostico per il gioco del superenalotto
- un pronostico per il gioco del lotto

Il messaggio stampato sarà composto da una frase programmabile (da 1 a 5 righe di 24 / 29 crt per linea) e da una serie di numeri,oppure da un numero, un colore, un giorno della settimana, casuali calcolati dal misuratore fiscale in base al gioco scelto.

#### **PERSONALIZZAZIONE DEL MESSAGGIO STAMPATO - SET 210 - SET 211 - SET 212**

- **SET 210** Programmazione del messaggio relativo al "numero, colore, giorno della settimana:
- **SET 211** Programmazione del messaggio relativo al "pronostico per il gioco del "lotto":
- **SET 212** Programmazione del messaggio relativo al "pronostico per il gioco del superenalotto"

#### **Procedura operativa**

- **1. 2110** X Per selezionare il messaggio variabile "numero fortunato, colore, giorno della settimana
	- **1. 1. X.** Per selezionare la stampa del messaggio relativo al "pronostico" per il gioco del superenalotto"
	- **1.2. X.** Per selezionare la stampa del messaggio relativo al "pronostico per il gioco del lotto"
- **2. 0. 0. 1 X** Per disabilitare il messaggio variabile. *\** 
	- **1. X.** Per abilitare il messaggio di variabile programmato da fabbrica.
	- **2.X.** Per associare un messaggio personalizzato.

#### Impostazione di fabbrica

Se è stata selezionata la modalità " messaggio personalizzato."

#### **1. [CARATTERI ALFA-NUMERICI**] **X** Personalizzazione del descrittore.

**2.** .**0.** .**X.** Per definire l'attributo carattere "NORMALE".

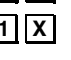

**X** Per definire l'attributo carattere "DOPPIA AI TF77A".

#### **3. Programmazione delle righe successive**

# **AMPLIAMENTO RIGHE DI INTESTAZIONE PER SCONTRINI/FATTURE**

Sul registratore di cassa sono disponibili 8 righe aggiuntive programmabili con l'opzione SET 338. Queste 8 righe vanno ad aggiungersi alle righe dell'intestazione scontrino e programmate con l'opzione SET 302.

L'opzione SET 338 mette a disposizione queste 8 righe aggiuntive che sono "libere" cioè non vincolate all'introduzione di campi particolari.

**Nota**: l'inserimento dei dati relativi alla P.IVA è riservata alla 7° riga dell'opzione SET 302; in stampa sarà riportata sullo scontrino come ultima riga dell'opzione SET 302.

# **PROGRAMMAZIONE DELLE 8 RIGHE AGGIUNTIVE - SET 338**

#### **Procedura operativa**

PROGRAMMAZIONE DELLE RIGHE DA 1 A 8

- **1.** .**3.** .**3.** .**8.** .**X.**
- 2. **[CARATTERI ALFA-NUMERICI**] **X** Inserimento dei caratteri desiderati
- 

**3.** *[CARATTERI ALFA-NUMERICI* **X** Proseguire con le altre righe che si desiderano programmare

# **PROGRAMMAZIONE SERIE E NUMERO INIZIALE FATTURE - SET 339**

Impostazione della Serie Fatture dello specifico misuratore e del valore iniziale usato per la numerazione delle fatture.

.

#### **Procedura operativa**

PROGRAMMAZIONE DELLE RIGHE DA 1 A 2

- **1.** .**3.** .**3.** .**9.** .**X.**
- **2. [CARATTERI ALFA-NUMERICI**] **X** Impostazione della serie fattura, massimo 3

caratteri alfanumerici

**3. [CARATTERI ALFA-NUMERICI**] **X** Programmazione del numero fattura, massimo 5 caratteri numerici

# **PERSONALIZZAZIONE DEL MESSAGGIO DI DESCRIZIONE DEL'ECO-CONTRIBUTO RAAE - SET 340 (A VALORE)**

Con il codice SET 340 è possibile programmare un messaggio di personalizzazione relativo all'eco-contributo RAEE composto da 3 righe ognuna delle quali con un massimo di 29 caratteri (24/29 caratteri) e viene impostato solo il descrittore e non l'attributo.

Questo viene stampato in fondo allo scontrino se e' attivata all'interno dello scontrino la modalità con importo RAEE specificato.

#### **Procedura operativa**

**1.** .**3.** .**4.** .**0.** .**X.** Per personalizzare il messaggio di descrizione dell'eco-contributo

2. **[CARATTERI ALFA-NUMERICI**] **X** Personalizzazione della prima riga del messaggio.

**4. Programmazione delle righe successive**

Impostazione di fabbrica

# **PERSONALIZZAZIONE DEL MESSAGGIO DI DESCRIZIONE DEL'ECO-CONTRIBUTO RAEE - SET 341 (GENERICO)**

Con il codice SET 341 è possibile programmare un messaggio di personalizzazione relativo all'eco-contributo RAEE composto da 3 righe ognuna delle quali con un massimo di 29 caratteri (24/29 caratteri) e viene impostato solo il descrittore e non l'attributo.

Questo viene stampato in fondo allo scontrino se e' attivata all'interno dello scontrino la modalità con importo RAEE generico.

#### **Procedura operativa**

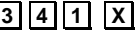

**3.** .**3.** .**4.** .**1.** .**X.** Per personalizzare il messaggio di descrizione dell'eco-contributo

**4. [CARATTERI ALFA-NUMERICI**] **X.** Personalizzazione della prima riga del messaggio.

**5. Programmazione delle righe successive**

<sup>Ã</sup> Impostazione di fabbrica

# **PROGRAMMAZIONE DEI REPARTI - SET 401**

# **PARAMETRI PROGRAMMABILI**

In ogni reparto possono essere programmati più parametri come riportato di seguito:

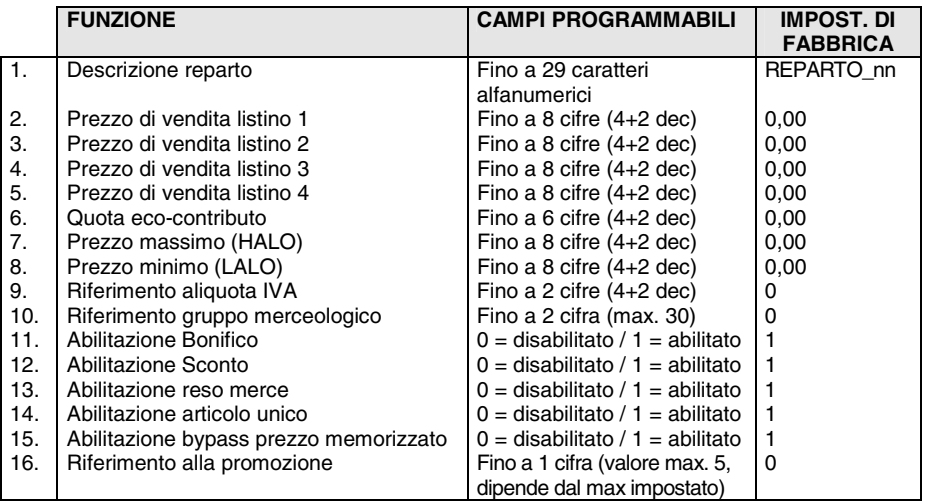

La seguente tabella riporta il risultato in fase di vendita della programmazione delle varie funzioni:

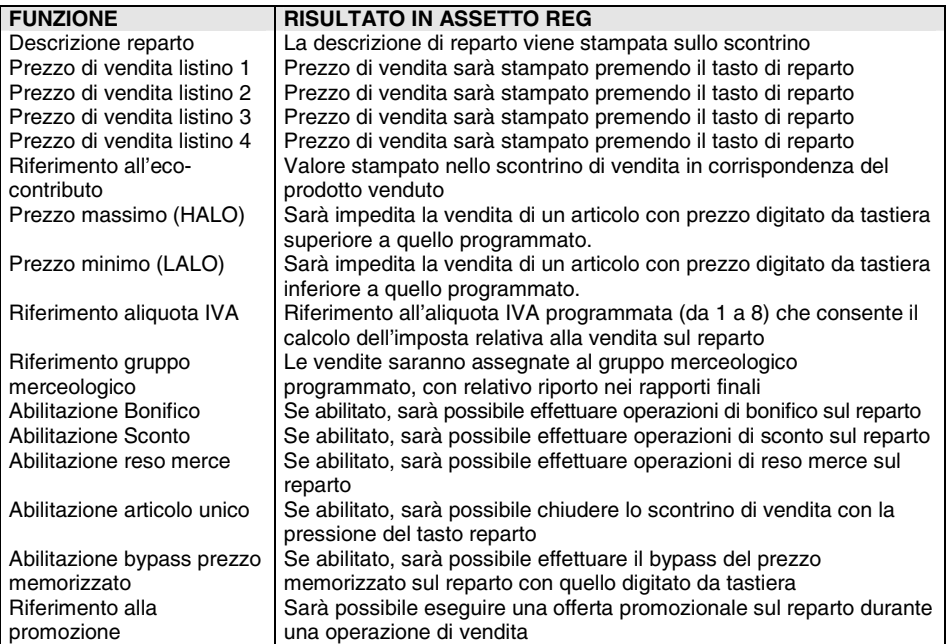

**Nota:** le programmazioni delle singole programmazioni sono condizionate dai valori impostati con l'opzione 102 e nelle descrizioni precedenti è stata considerata la configurazione massima.

#### **Procedura operativa**

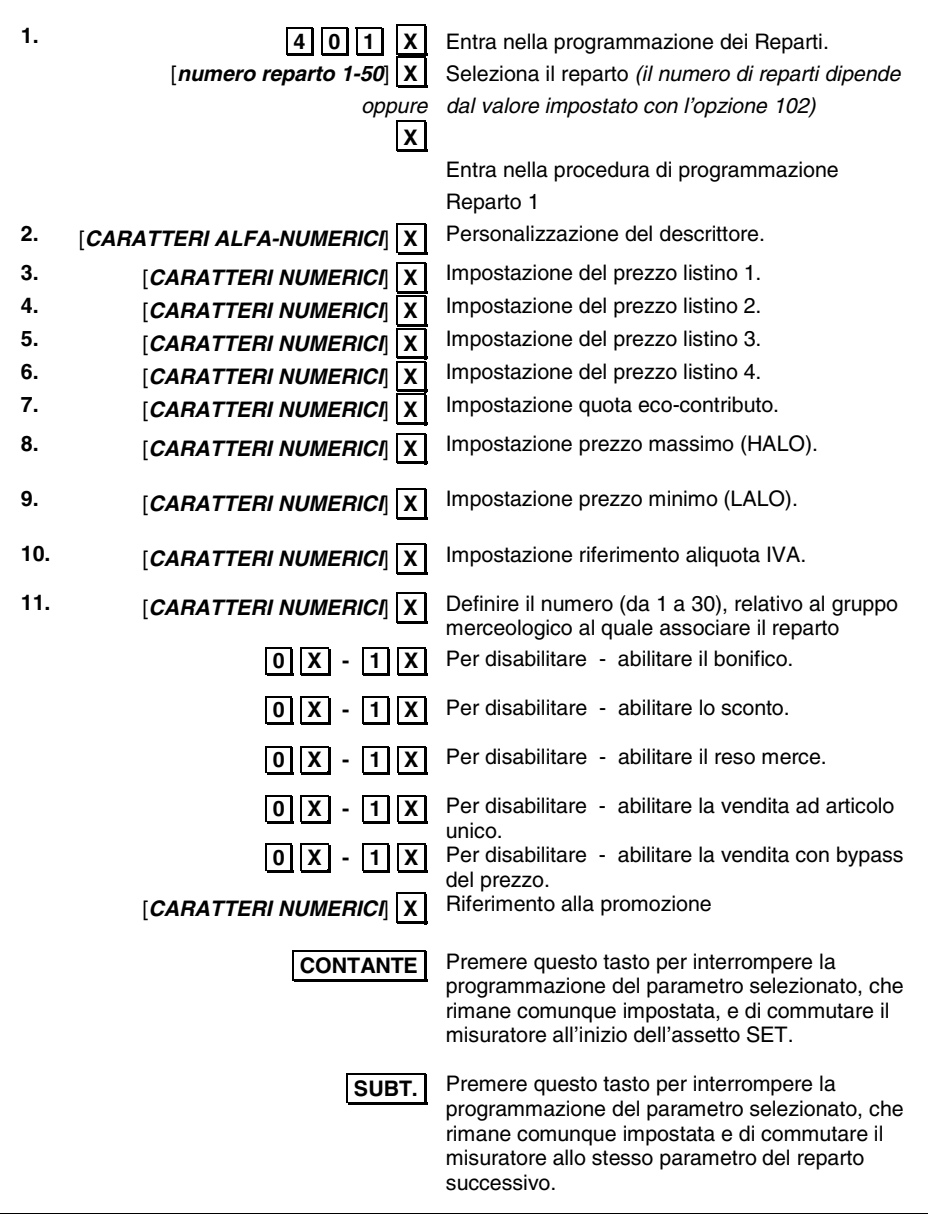

• Si sconsiglia di programmare il riferimento alla promozione sia sui reparti che sulle PLU

# **PROGRAMMAZIONE DELLE PLU – SET 501**

Con questo codice è possibile programmare fino a 250 PLU ad accesso diretto. Il numero di PLU programmabili dipende dal valore impostato con l'opzione 102.

#### **PARAMETRI PROGRAMMABILI**

Ad ogni PLU possono essere programmati più parametri come riportato nella seguente tabella:

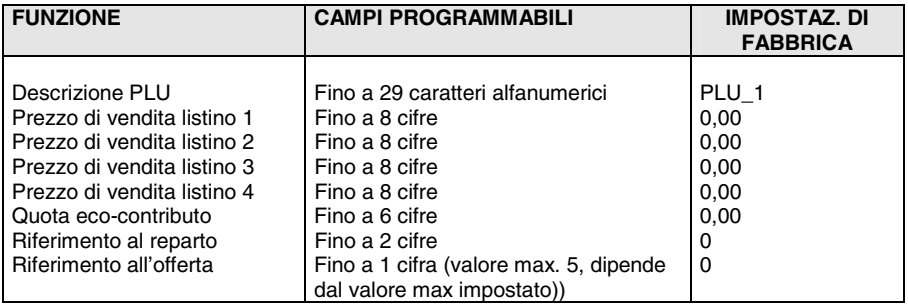

#### **Procedura operativa**

**1.** .**5.** .**0.** .**1.** .**X.**  [*numero PLU 1-250*]  $\overline{X}$ 

Entra nella programmazione delle PLU. Seleziona la PLU *(il numero di PLU dipende dal valore impostato con l'opzione 102)*

*oppure* .**X.**

- 2. **[CARATTERI ALFA-NUMERICI X** Personalizzazione del descrittore.
- 
- 
- **5.** *[CARATTERI NUMERICI* **X** Impostazione prezzo di vendita listino 3.
- **6.** *[CARATTERI NUMERICI*  $|\overline{X}|$  Impostazione prezzo di vendita listino 4.
- 
- 
- 
- **9.** *CARATTERI NUMERICI* **X** Riferimento all'offerta.

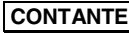

Entra nella procedura di programmazione del PLU1

**3. [CARATTERI NUMERICI**] **X** Impostazione prezzo di vendita listino 1.

**4.** *CARATTERI NUMERICI* **X** Impostazione prezzo di vendita listino 2.

**7. [CARATTERI NUMERICI**] **X** Impostazione quota eco-contributo.

**8. [CARATTERI NUMERICI**] **X.** Impostazione numero reparto di riferimento.

.**CONTANTE.** Premere questo tasto per interrompere la programmazione del parametro selezionato, che rimane comunque impostata, e di commutare il misuratore all'inizio dell'assetto SET.

.**SUBT..** Premere questo tasto per interrompere la programmazione del parametro selezionato, che rimane comunque impostata e di commutare il misuratore allo stesso parametro della PLU successiva.

• Si sconsiglia di programmare il riferimento all'offerta sia sulle PLU che sui reparti.

# **PROGRAMMAZIONE DELLE ALIQUOTE IVA - SET 308**

#### **PARAMETRI PROGRAMMABILI**

Per ogni aliquota Iva possono essere programmati più parametri come riportato nella seguente tabella:

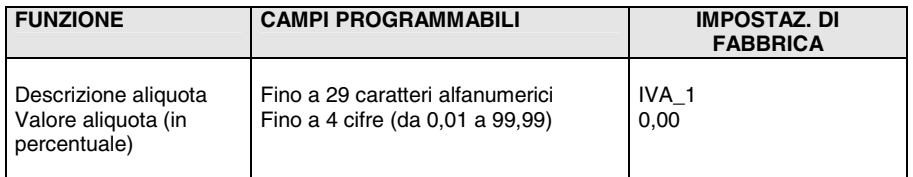

Come prerequisito alla programmazione occorre aver eseguito un Rapporto fiscale Z10 e un Rapporto di scorporo Z20.

#### **Procedura operativa**

**1.** .**3.** .**0.** .**8.** .**X.** Sulla riga inferiore del display operatore è proposto il descrittore della prima aliquota IVA.

**2. [CARATTERI ALFA-NUMERICI**] **X** Personalizzazione del descrittore.

**3. [CARATTERI NUMERICI** $\overline{X}$  Impostazione dell'aliquota IVA in percentuale.

- se non sono stati eseguiti i rapporti fiscale (Z10) e scorporo imposte (Z20), compare il messaggio "FAI RAPPORTI"
- Se si vuole annullare la percentuale programmata, digitare **0**

# **PROGRAMMAZIONE DEI CODICI DI ACCESSO (PASSWORD)**

Il misuratore fiscale viene fornito con la gestione dei codici di accesso disabilitata e con i codici predefiniti con i seguenti valori:

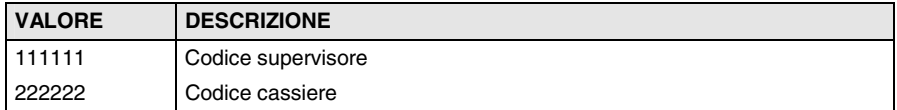

#### **ABILITAZIONE/DISABILITAZIONE - SET 360**

#### **Procedura operativa**

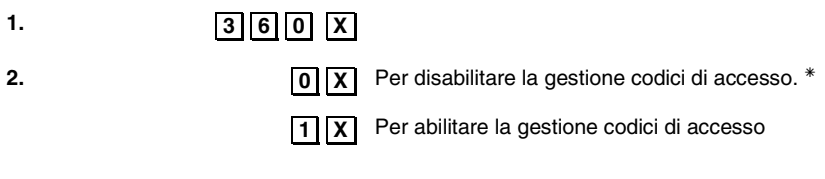

<sup>Ã</sup> Impostazione di fabbrica:

#### **ABILITAZIONE/MODIFICA DEL CODICE DI ACCESSO "SUPERVISORE"** - SET 361

#### **PARAMETRI PROGRAMMABILI**

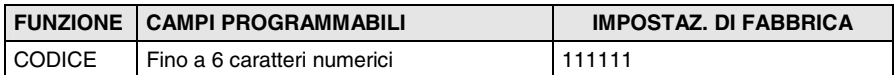

# **Procedura operativa**

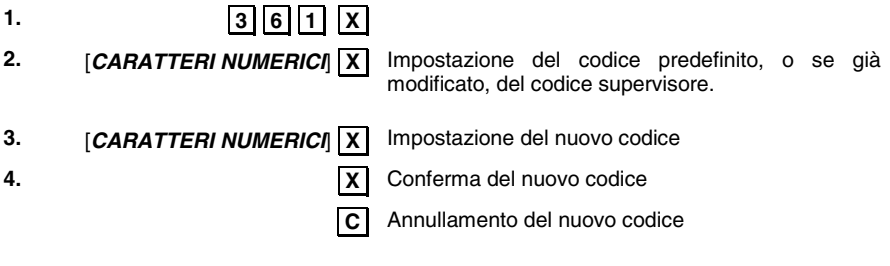

# **ABILITAZIONE/MODIFICA CODICE DI ACCESSO "CASSIERE" - SET 362**

#### **PARAMETRI PROGRAMMABILI**

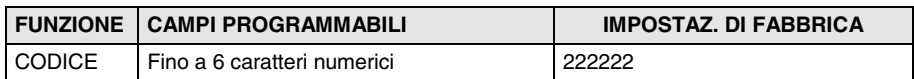

#### **Procedura operativa**

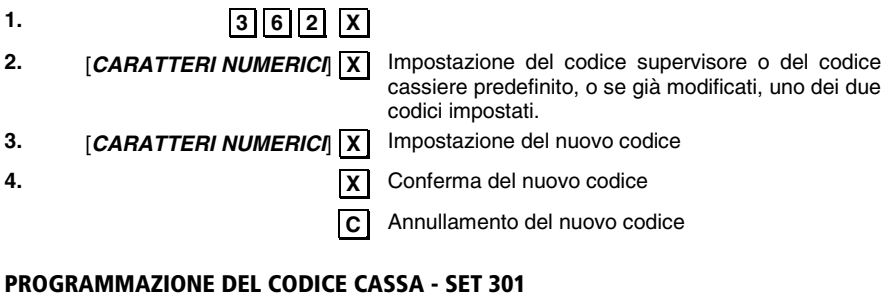

#### **Procedura operativa**

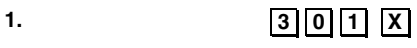

**2. [CARATTERI ALFA-NUMERICI**] **X** Personalizzazione del descrittore \*. (Fino a 10 caratteri alfanumerici)

<sup>Ã</sup> Impostazione di fabbrica: **"01"**

# **PROGRAMMAZIONE DEGLI SCONTI - SET 307**

Questa funzione consente di programmare fino a 9 sconti in valore percentuale e 9 sconti in valore assoluto in funzione del valore programmato con l'opzione 102.

#### **PARAMETRI PROGRAMMABILI**

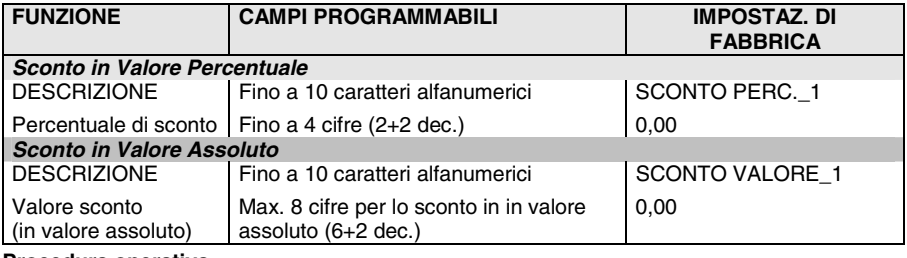

#### **Procedura operativa**

# *Programmazione sconti in percentuale*  **1.** .**3.** .**0.** .**7.** .**X.** 2. **[CARATTERI ALFA-NUMERICI**] **X** Personalizzazione del descrittore *oppure* .**X.** conferma descrittore e passa alla program. sconto **3. [CARATTERI NUMERICI**] **X** Impostazione della percentuale di sconto **4.** .**X.** passa allo sconto percentuale successivo *Programmazione sconti in valore assoluto*  5. **[CARATTERI ALFA-NUMERICI**] **X** Personalizzazione del descrittore *oppure* .**X.** conferma descrittore e passa alla program. sconto **6.** *CARATTERI NUMERICI* **X** Impostazione della percentuale di sconto in valore assoluto (max. 8 caratteri, 6+2 dec.) **7. 7. 2013 7. 2023 7. 2023 7. 2023 7. 2023 8. 2023 7. 2023 8. 2023 8. 2023 8. 2023 8. 2023 8. 2023 8. 2023 8. 2023 8. 2023 8. 2023 8. 2023 8. 2023** • Se si vuole annullare la percentuale programmata, digitare **0**
# **PROGRAMMAZIONE DELLE MAGGIORAZIONI - SET 309**

Questa funzione consente di programmare fino a 9 maggiorazioni in valore percentuale e 9 maggiorazioni in valore assoluto in funzione del valore programmato con l'opzione 102.

#### **PARAMETRI PROGRAMMABILI**

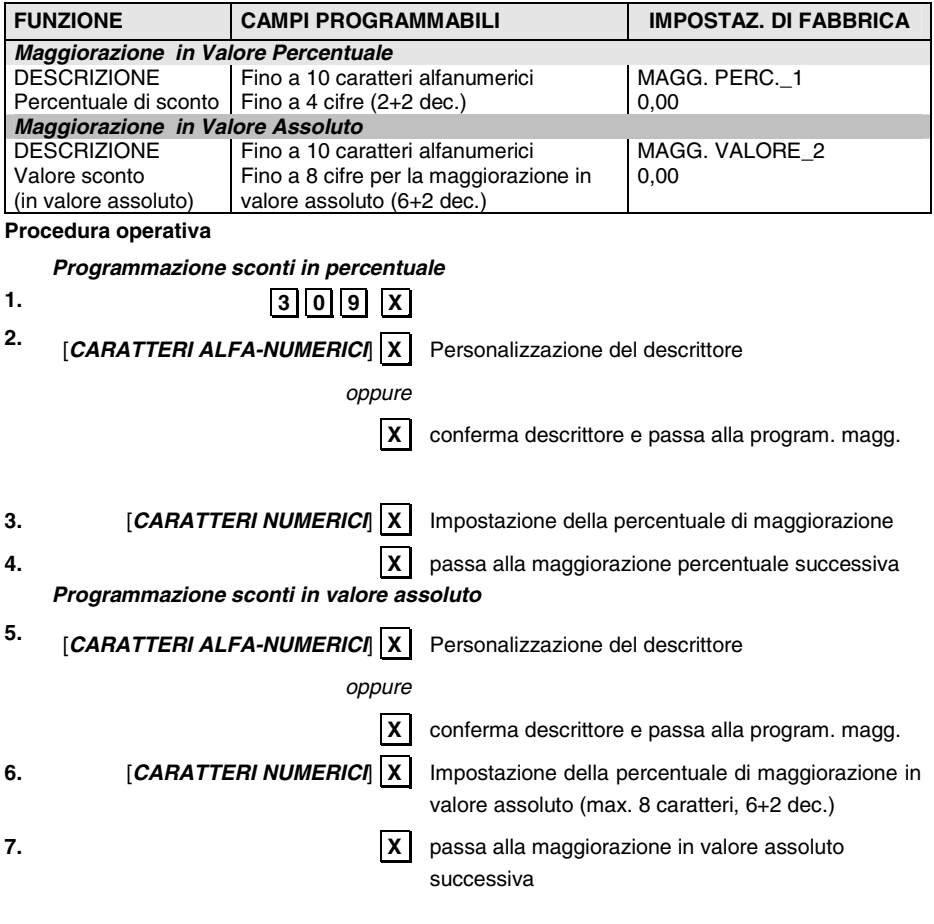

• Se si vuole annullare la percentuale programmata, digitare **0** 

# **PROGRAMMAZIONE DEGLI OPERATORI**

### **ABILITAZIONE/DISABILITAZIONE DELLA GESTIONE DEGLI OPERATORI - SET 370**

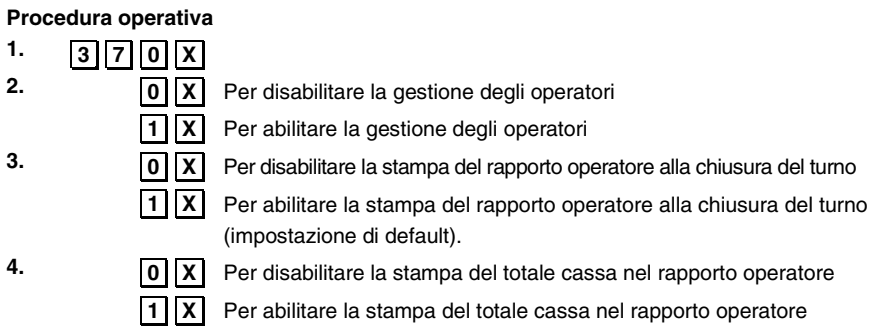

#### **PROGRAMMAZIONE ANAGRAFICA DEGLI OPERATORI - SET 601**

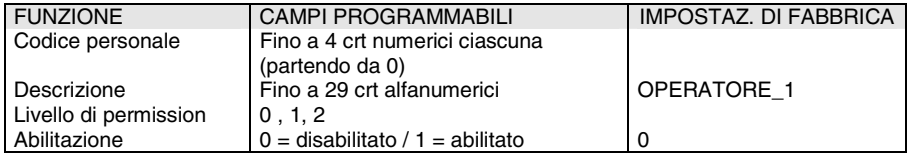

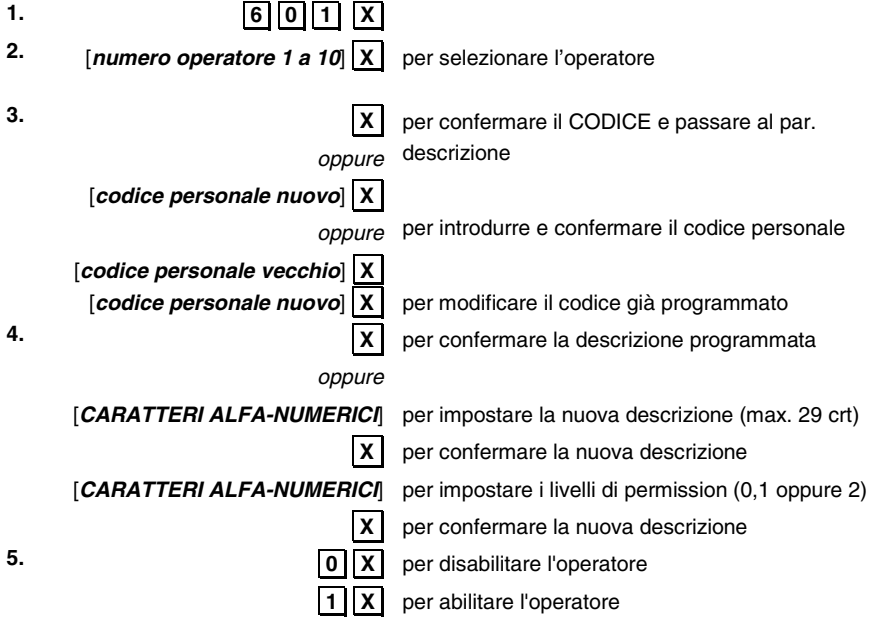

# **ABILITAZIONE/DISABILITAZIONE STAMPA DEL TOTALE CASSA NELLO SCONTRINO PRELIEVO/VERSAMENTO E NELLA FUNZIONE SET 150 – SET 368**

Con questa funzione è possibile abilitare/disabilitare la stampa del totale cassa nello scontrino prelievo/versamento e nella funzione SET150.

# **Procedura operativa**

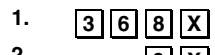

**2. 12. 12. 12. 12. 12. 12. 12. 12. 12. 12. 12. 12. 12. 12. 12. 12. 12. 12. 12. 12. 12. 12. 12. 12. 12. 12. 12. 12. 12. 12. 12. 12. 12. 12. 12. 12.** scontrino prelievo/versamento e nella funzione SET150.

.**1.** .**X.** Per abilitare la visualizzazione/stampa del totale in cassa nello scontrino prelievo/versamento e nella funzione SET150.

# **PROGRAMMARE IL LIVELLO DI ACCESSIBILITA' DELLE FUNZIONI – SET 256**

Questa funzione consente di programmare i livelli di accessibilità delle funzioni, definire cioè a chi tra SUPERVISORE, CASSIERE o OPERATORE è accessibile ogni singola funzione.

#### **Procedura operativa**

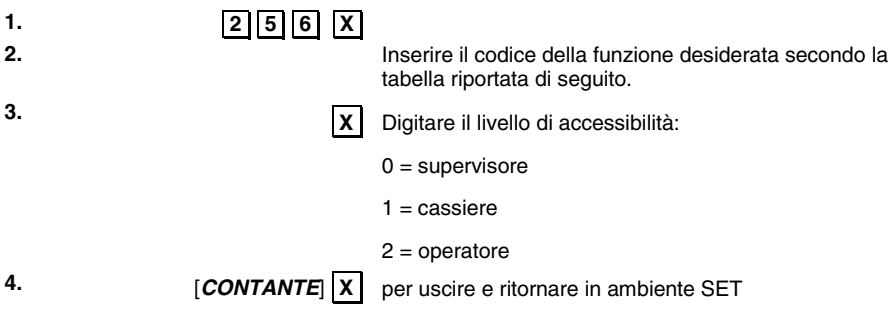

# **5.** *[NUMERO DI ALTRA FUNZIONE]*

## **TABELLA CODICI FUNZIONE**

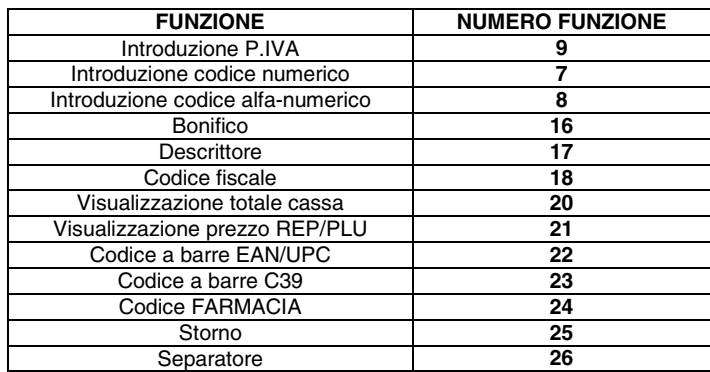

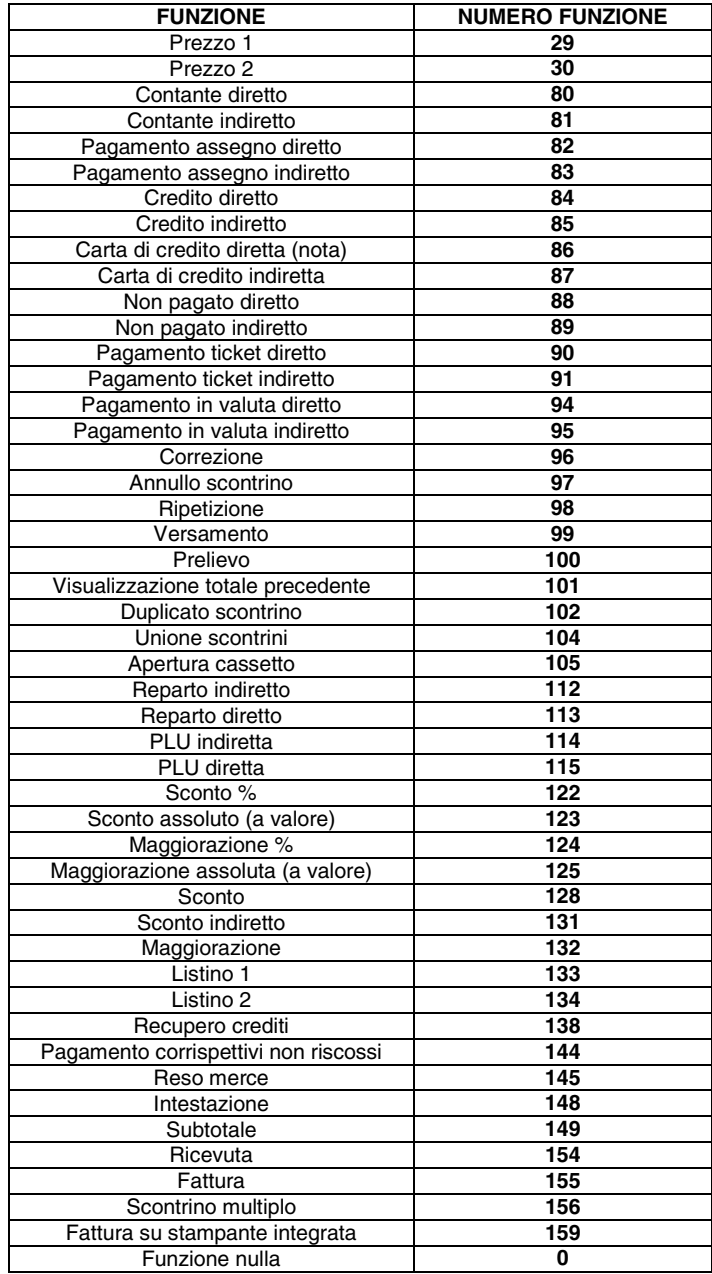

*Nota :* per programmare la funzione CARTA DEBITO (C.DEB) utilizzare il codice funzione 86  **con numero di carta di credito = 5** 

# **STAMPARE IL LIVELLO DI ACCESSIBILITA' DELLE FUNZIONI – SET 255**

Questa funzione consente di stampare la lista delle funzioni disponibili nel misuratore fiscale con il relativo livello di accessibilità (0=SUPERVISORE, 1=CASSIERE o 2=OPERATORE).

#### **Procedura operativa**

**1.** .**2.** .**5.** .**5.** .**X.**

**2.** Avvio della stampa.

# **PROGRAMMAZIONE DELLA PROMOZIONE N X M AUTOMATICA - SET 372**

Questa funzione consente di programmare fino a 5 offerte; per ogni offerta è possibile programmare un descrittore di 4 righe.

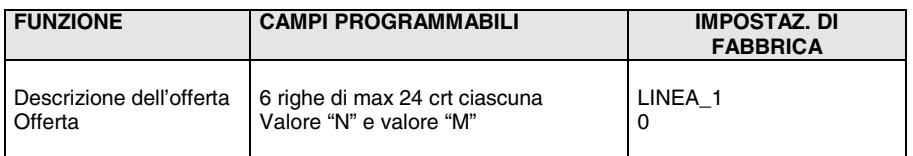

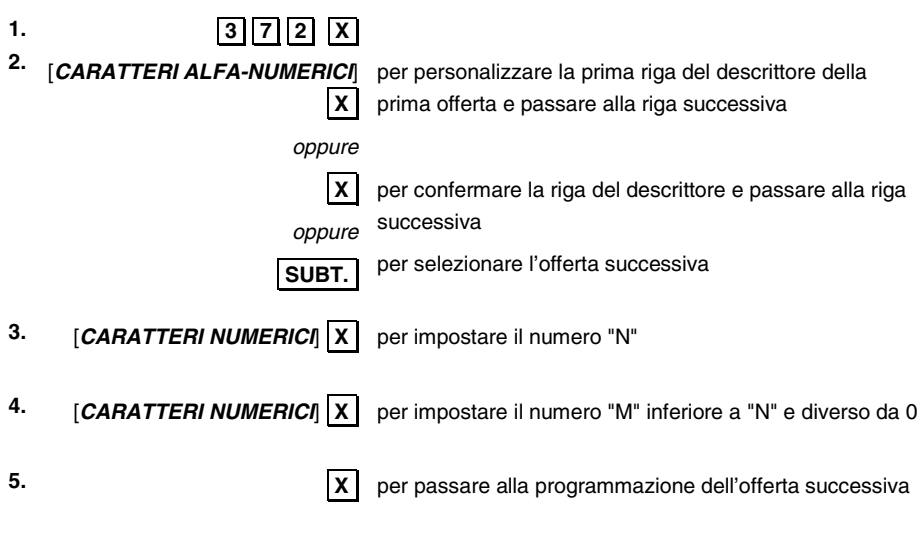

# **PROGRAMMAZIONE DELLA CARTA CHIP**

#### **FORMATTAZIONE DELLA CARTA CHIP – SET 391**

Questa procedura consente di formattare la carta chip con le informazioni relative al concessionario.

La carta chip, se già utilizzata, deve essere preventivamente cancellata.

I parametri programmabili sono i seguenti :

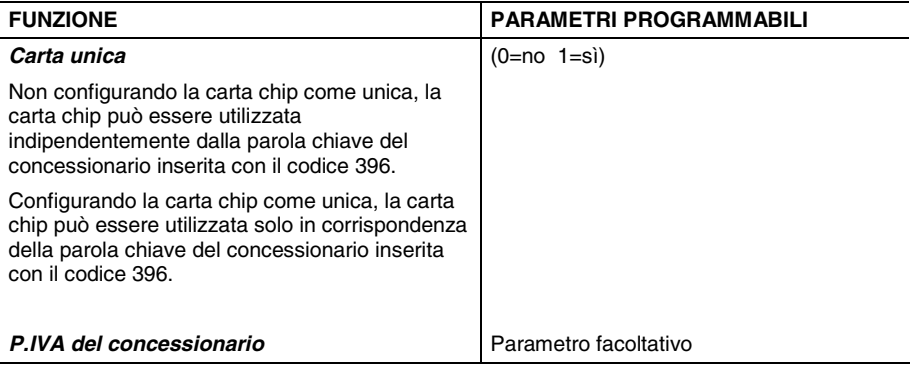

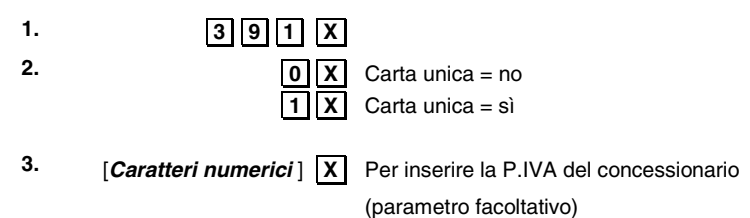

#### **INIZIALIZZAZIONE DELLA CARTA CHIP - SET 392**

Questa procedura consente l'inizializzazione della carta chip con le informazioni necessarie al suo utilizzo e quelle necessarie all'identificazione del cliente.

Questa programmazione è possibile solo quando il saldo tra i versamenti, i prelievi e i pagamenti effettuati sulla chip card è = 0.

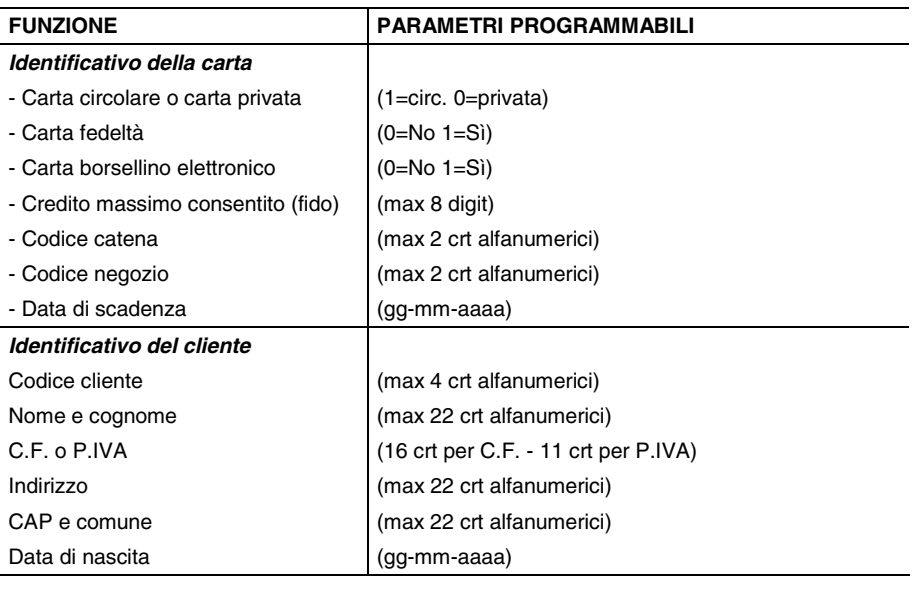

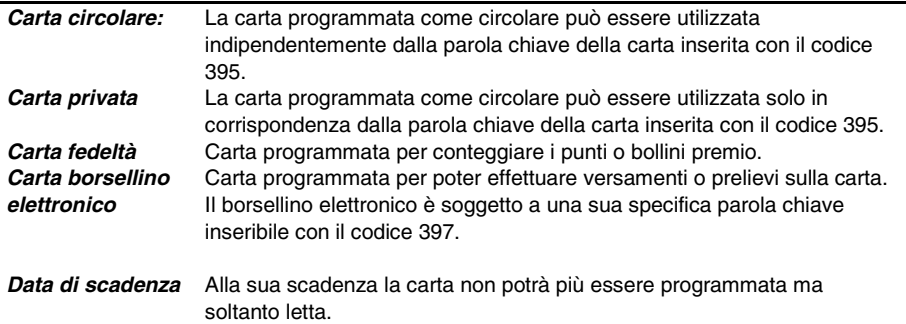

#### **Procedura operativa**

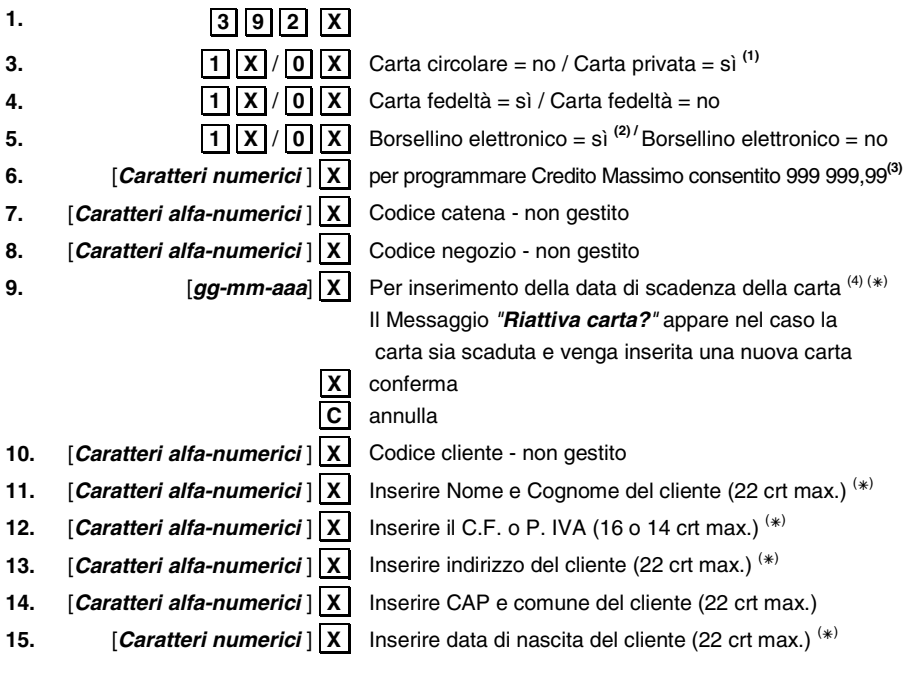

 $(x)$  Parametro obbligatorio

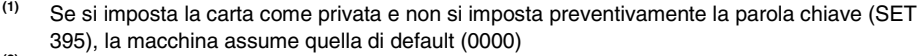

**(3)** Questo parametro viene richiesto solo se è abilitato il borsellino elettronico.

**(4)** Non è possibile una data antecedente la data registrata nel misuratore fiscale. Nel caso di "carta scaduta" la carta può solo essere letta. Nel caso di "carta scaduta" modificando questo parametro è possibile riattivare la carta

**<sup>(2)</sup>** Se si vuole subordinare il borsellino alla parola chiave, prima di abilitare il borsellino deve essere programmata la parola chiave.

#### **PROGRAMMAZIONE DELLA PAROLA CHIAVE DELLA CARTA (PSWCARD) - SET 395**

È possibile configurare la carta con una parola chiave specifica della carta stessa. Programmando con il codice SET 392 la chip card come "PRIVATA", il misuratore fiscale riconosce solo carte chip che rispondono alla parola chiave PSWCARD.

La PSWCARD è composta di max 4 crt alfanumerici e deve essere inserita prima di programmare la carta come "PRIVATA".

Nel corso della programmazione della password la Carta chip non deve essere inserita nel misuratore fiscale.

#### **Procedura operativa**

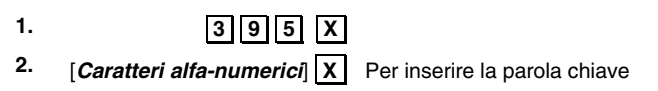

#### **PROGRAMMAZIONE DELLA PAROLA CHIAVE DELCONCESSIONARIO (PSWCONC) - SET 396**

Se si intende subordinare l'uso della carta alla parola chiave, occorre introdurre prima la parola chiave **PSWCONC** e poi configurare la carta come **carta unica**. La PSWCONC è composta di max 4 crt alfanumerici.

Nel corso della programmazione della password la Carta chip non deve essere inserita nel misuratore fiscale.

#### **Procedura operativa**

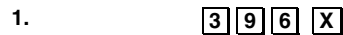

**2.**  $\boxed{\text{Caratteri alfa-numberici} \boxed{\text{X}}}$  Per inserire la parola chiave

#### **PROGRAMMAZIONE DELLA PAROLA CHIAVE DEL BORSELLINO ELETTRONICO (PSWBORS) - SET** 397

Il funzionamento della carta come borsellino elettronico, può essere protetto dalla parola chiave PSWBORS.

La PSWBORS è composta di max 4 crt alfanumerici.

Nel corso della programmazione della password la Carta chip non deve essere inserita nel misuratore fiscale.

#### **Procedura operativa**

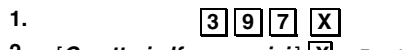

**2.** [*Caratteri alfa-numerici* ]  $X$  Per inserire la parola chiave

#### **CANCELLAZIONE DELLA CARTA CHIP - SET 393**

Il contenuto della carta chip programmato con il codice 392, può essere completamente cancellato con il codice 393.

La cancellazione della carta non cancella la configurazione eseguita con la formattazione (codice 391), ma la rende di nuovo possibile.

La Carta chip deve essere inserita nel misuratore fiscale . Il saldo tra i versamenti, i prelievi e i pagamenti deve essere  $= 0$ 

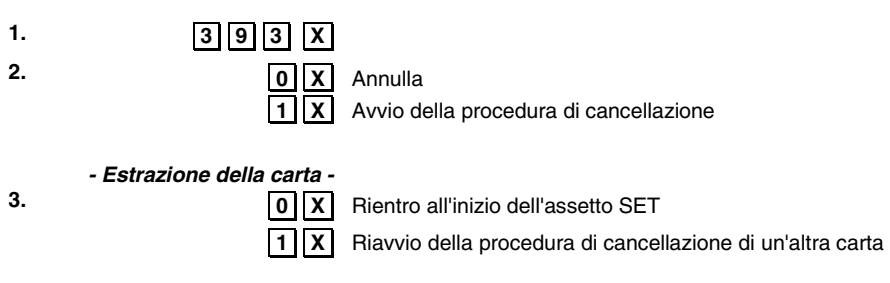

#### **COPIATURA DI UNA CARTA CHIP - SET 394**

Copia totale di una chip card su un'altra chip card dei dati registrati con il codice 392. La carta chip su cui copiare i dati deve essere già formattata con il codice 391.

#### **Procedura operativa**

**1. 3994** X Messaggio di introduzione carta chip se la carta da copiare non è inserita.

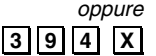

Messaggio di estrazione carta se la carta da copiare è inserita. Il contenuto della carta viene letto e memorizzato.

Messaggio di introduzione della carta su cui si vogliono copiare i dati.

**2.** *- Introduzione della carta -* Inserimento dei dati copiati su una nuova carta chip. Messaggio di estrazione carta. La carta è stata copiata.

- **3.**  *Estrazione della carta -*
- 

**4.** .**0.** .**X.** Rientro all'inizio dell'assetto SET

.**1.** .**X.** Riavvio della procedura di copiatura di un'altra carta

# **VARIAZIONE DEL CONTATORE PUNTI O BOLLINI PREMIO SU CARTA FEDELTÀ -** SET 398

Quando la carta chip è abilitata come carta fedeltà, è possibile aumentare o diminuire il numero dei punti in essa registrati.

#### **Procedura operativa**

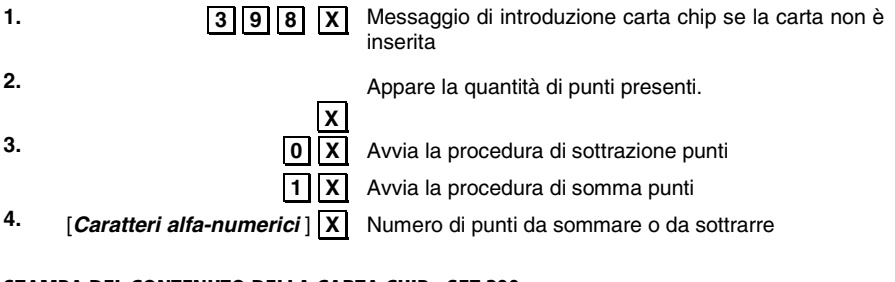

#### **STAMPA DEL CONTENUTO DELLA CARTA CHIP - SET 390**

#### **Procedura operativa**

**1.** .**3.** .**9.** .**0.** .**X.** Avvio della stampa. Se la carta chip non è inserita, con l'inserimento la stampa viene avviata automaticamente.

# **SALVATAGGIO / RIPRISTINO DATI DA CHIAVETTA USB O DALLA MEMORIA INTERNA**

Il salvataggio, il ripristino dati e il ripristino dei PLU ad accesso con codice a barre si esegue con delle opzioni SET dedicate:

- SET 345 per salvare tutti i dati di configurazione del misuratore fiscale (assetto SET) su una chiavetta USB
- SET 346 per ripristinare tutti dati di configurazione del misuratore fiscale da una chiavetta USB
- SET 347 per ripristinare solo i dati dei PLU ad accesso con lettore codice a barre da una chiavetta USB
- SET 156 abilita/disabilita la copia di tutti i dati di configurazione del misuratore fiscale (assetto SET) nella memoria interna del misuratore fiscale.
- SET 101 per cancellare i dati presenti nella memoria interna.
- **Nota:** la procedura di salvataggio/ripristino dati genera automaticamente le cartelle e le sottocartelle necessarie per l'archiviazione.

Nelle cartelle della chiavetta USB, dopo aver eseguite l'opzione SET 345 verranno salvati i file con i dati impostati dall'utente.

Se si eseguono le opzioni di ripristino SET 346 e SET 347, al termine della loro esecuzione verrà stampato in automatico uno scontrino non fiscale che notifica la lettura dei dati dalla chiavetta. Lo scontrino verrà memorizzato anche sul DGFE.

*AVVERTENZA: Se il misuratore fiscale all'accensione ha perso i dati relativi alle impostazioni fatte dall'utente esegue in automatico la ricerca di una copia dei dati nella memoria interna e li ripristina. Durante questa operazione compare sul display il messaggio "INIZ. APPLICAZ.". Al termine del ripristino sarà possibile utilizzare il misuratore fiscale.* 

*AVVERTENZA : Non verranno ripristinati i dati gestionali; i dati consuntivati nei "rapporti gestionali" saranno riferiti solo ed esclusivamente alle operazioni eseguite dopo il ripristino.* 

# **SALVATAGGIO DEI DATI – SET 345**

L'opzione SET **345** salva sulla chiavetta tutti i dati di configurazione del misuratore fiscale (assetto SET). Non vengono salvati i loghi e i dati contabili utilizzati dal misuratore fiscale per generare i rapporti gestionali.

#### **Procedura operativa**

**5.** Inserire la chiavetta USB nel misuratore fiscale.

- **Nota:** nel caso in cui si proceda al salvataggio dei dati senza aver inserito la chiavetta verrà visualizzata la segnalazione "STICK NON INSERITO".
- **6.** Impostare il misuratore in assetto SET.
- **1. 3. 4. 5. X** . Sul display compare il messaggio: "345-SCRITT. DATI/ATTENDERE" e viene avviata la scrittura dei dati.
	- a. Se la scrittura dei dati su chiavetta è andata a buon fine verrà visualizzata segnalazione "SCRITT. ESEGUITA/RIMUOVERE STICK"
	- **b.** Se durante la scrittura si sono verificati degli errori verrà visualizzata la segnalazione "ERRORE SCRITTURA/RIMUOVERE STICK".
	- **Nota:** provare a ripetere la procedura verificando il corretto inserimento della chiavetta. Se l'errore ricompare contattare il servizio tecnico di assistenza.
- **7.** Rimuovere la chiavetta.

Alla rimozione della chiavetta USB la macchina si riposiziona in assetto SET, visualizzando il messaggio "SET/0"

## **Verifica dei dati salvati**

Inserire la chiavetta USB in una porta USB del computer per verificare i dati salvati sulla chiavetta e controllare che nella cartella "presetting\_files" siano presenti i file:

- Datapresetfile.csv: salva la data corrente
- DBxxxxxDesc.csv: parte descrittiva DB
- DBxxxxxField.csv: periodico 1 e periodico 2 DB
- DBxxxxxStruct.txt: stringa di formattazione DB in formato binario
- DescriptorsPresetFile: variabili di tipo descrittore (presetting)
- FlagsPresetFile: variabili di tipo flag (presetting)
- KbdFile: programmazione di tastiera
- NumbersPresetFile: variabili di tipo numero (presetting)
- PermissionLevelFile: livelli permission associati a funzioni tastiera
- RegistersPresetFile: variabili di tipo registro (presetting)
- presetting: la presenza di questo file vuoto (dimensione 0) indica l'avvenuto salvataggio dei file)

*Per xxxxx si intende il nome del singolo database. Per ogni tipo di database saranno presenti nella cartella i tre file.* 

I file presenti sulla chiavetta, organizzati nel modo descritto sopra (DBxxxxxDesc.csv, DBxxxxxField.csv, DBxxxxxStruct.txt) sono strutturati in:

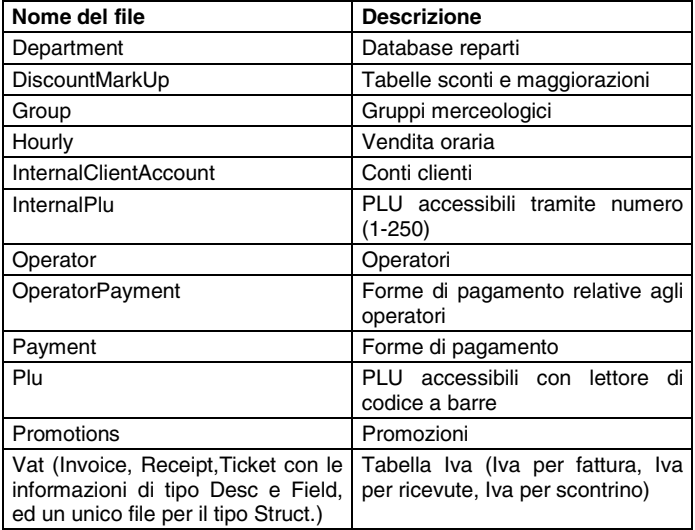

**Nota:** se i file presenti sulla chiavetta non corrispondono a quelli descritti in tabella oppure se la loro occupazione è di 0 bytes provare a ripetere la procedura su un'altra chiavetta USB accertandosi che sia funzionante e inserita correttamente.

#### **RIPRISTINO DEI DATI – SET 346**

L'opzione SET 346 ripristina su misuratore fiscale le seguenti informazioni:

- parte descrittiva (tutti i dati salvati dall'utente ma non i dati contabili) di tutti i database presenti sul misuratore fiscale
- impostazioni di tutti i parametri di presetting del misuratore fiscale tranne i loghi.

#### **AVVERTENZA:** *con l'operazione di ripristino, si perdono definitivamente i dati presenti nel misuratore fiscale.*

#### **Procedura operativa**

**1.** Inserire la chiavetta USB in macchina.

- **Nota:** Nel caso in cui si proceda al ripristino dei dati senza aver inserito la chiavetta verrà visualizzata la segnalazione "STICK NON INSERITO".
- **Nota:** prima di procedere potrebbe essere necessario eseguire la stampa dei rapporti gestionali segnalati dal misuratore fiscale. Se i rapporti non vengono eseguiti non sarà possibile procedere con il ripristino.
- **2.** Impostare il misuratore in assetto SET.
- **3.** .**3.** .**4.** .**6.** .**X.** Sul display compare il messaggio: "OPER. DISTRUTTIVA VUOI CONTINUARE?".

Premere il tasto  $\overline{X}$  per continuare.

Sul display compare il messaggio:

"346-LETTURA DATI/ATTENDERE" e avviata la lettura dei dati.

- a. Se la lettura dei dati su chiavetta è andata a buon fine verrà visualizzata segnalazione "LETTURA ESEGUITA/RIMUOVERE STICK"
- b. Se durante la lettura si sono verificati degli errori verrà visualizzata la segnalazione "ERRORE LETTURA/RIMUOVERE STICK"
- **Nota:** provare a ripetere la procedura verificando il corretto inserimento della chiavetta. Se l'errore ricompare contattare il servizio tecnico di assistenza.
- **4.** La procedura è terminata, il misuratore stampa uno scontrino non fiscale (CONFIGURAZIONE CASSA) che riporta l'attuale configurazione del misuratore fiscale.

Lo scontrino viene memorizzato sul DGFE.

**5.** Rimuovere la chiavetta. Alla rimozione della chiavetta USB la macchina si posiziona automaticamente all'inizio dell'assetto SET, visualizzando il messaggio "SET/0".

# **RIPRISTINO DEI PLU AD ACCESSO CON LETTORE DI CODICE A BARRE – SET 347**

L'opzione SET 347 ripristina sul misuratore fiscale i dati relativi ai PLU ad accesso con lettore di codice a barre impostati dall'utente, leggendoli dalla chiavetta USB (i dati ripristinati sono quelli salvati con l'opzione SET 345).

**Nota:** ripristinando i dati dei PLU ad accesso con lettore di codice a barre, si perdono definitivamente i dati dei PLU presenti sul misuratore fiscale.

#### **Procedura operativa**

**1.** Inserire la chiavetta USB in macchina.

- **Nota:** nel caso in cui si proceda al ripristino dei dati senza aver inserito la chiavetta verrà visualizzata la segnalazione "STICK NON INSERITO".
- **Nota:** prima di procedere potrebbe essere necessario eseguire la stampa dei rapporti gestionali segnalati dal misuratore fiscale. Se i rapporti non vengono eseguiti non sarà possibile procedere con il ripristino.
- **2.** Impostare il misuratore in assetto SET.
- **3.** .**3.** .**4.** .**7.** .**X.** Sul display compare il messaggio: "347-LETTURA DATI/ATTENDERE" e avviata la lettura dei dati.

In questa fase si possono avere le seguenti condizioni:

- c. Se la lettura dei dati su chiavetta è andata a buon fine verrà visualizzata segnalazione: "LETTURA ESEGUITA/RIMUOVERE STICK".
- d. Se durante la lettura si sono verificati degli errori verrà visualizzata segnalazione: "ERRORE LETTURA/RIMUOVERE STICK".
- **Nota:** provare a ripetere la procedura verificando il corretto inserimento della chiavetta. Se l'errore ricompare contattare il servizio tecnico di assistenza.

**4.** Quando la procedura è terminata, il misuratore stampa uno scontrino non fiscale con intestazione "347-LETTURA DATI". Lo scontrino viene memorizzato sul DGFE.

**5.** Rimuovere la chiavetta.

Alla rimozione della chiavetta USB il misuratore si posiziona automaticamente all'inizio dell'assetto SET, visualizzando il messaggio "SET/0".

### **ABILITAZIONE SALVATAGGIO E RIPRISTINO DEI DATI SULLA MEMORIA INTERNA – SET 156**

L'opzione SET 156 abilita/disabilita la copia di tutti i dati impostati dall'utente (non i dati contabili) come l'opzione SET 345 ma a differenza di quest'ultima, la copia avviene sulla memoria interna del misuratore fiscale.

Questa opzione è attiva di default se il misuratore la supporta e avviene in modo automatico ogni volta che viene impostato un nuovo parametro dall'ambiente SET o da una connessione remota per i comandi "fiscali e non fiscali" di presetting; non avviene, da una connessione remota, in modo automatico per i comandi di presetting dei data base.

*Avvertenza: è possibile modificare le impostazioni di SET in modalità locale (dalla tastiera del misuratore) oppure in modalità collegamento da terminale. Nel primo caso (modalità locale), tutte le impostazioni vengono automaticamente salvate nella memoria interna all'uscita dall'assetto SET. Nel secondo caso (collegamento da terminale) il salvataggio non è automatico ed occorre eseguire l'opzione di SET 301.* 

**Procedura operativa**

#### **Procedura operativa**

- **1.** .**1.** .**5.** .**6.** .**X.**
- **2. 10. IX.** Per disabilitare il salvataggio/ripristino dei dati dalla memoria interna.

**3. 1. 1. 1. 1. Per abilitare il salvataggio/ripristino dei dati dalla memoria interna.** (opzione attiva di default)

#### **CANCELLAZIONE DATI MEMORIA INTERNA (/RIPRISTINO IMPOSTAZIONI DI FABBRICA) – SET 101**

L'opzione SET 101 esegue il ripristino factory dei dati impostati dall'utente (non i dati contabili). I dati contabili vengono azzerati, quindi viene richiesta l'esecuzione di tutti rapporti macchina.

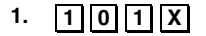

- **2. X.** Per confermare
- 
- 
- **3.** .**C.** Per annullare

# **A. PROGRAMMAZIONE MESSAGGI PROMOZIONALI**

#### **INTRODUZIONE**

Lo scontrino fiscale può essere corredato da un elemento grafico (icona) con associato un messaggio promozionale predefinito. Le icone sono suddivise in:

- categorie merceologiche
- festività e ricorrenze
- scontrini fortunati con programmazione ad importo

Il messaggio può essere sostituito da un altro scelto tra quelli disponibili nel misuratore fiscale oppure da un messaggio personalizzato di 4 righe di 15 caratteri ciascuna. Per ogni riga è possibile selezionare tre attributi di stampa : normale, doppia altezza, doppia larghezza.

#### **SELEZIONE ICONE CATEGORIE MERCEOLOGICHE**

Con il codice di programmazione **SET 201** è possibile programmare, sullo scontrino, la stampa dell'icona selezionata e la relativa frase promozionale associata.

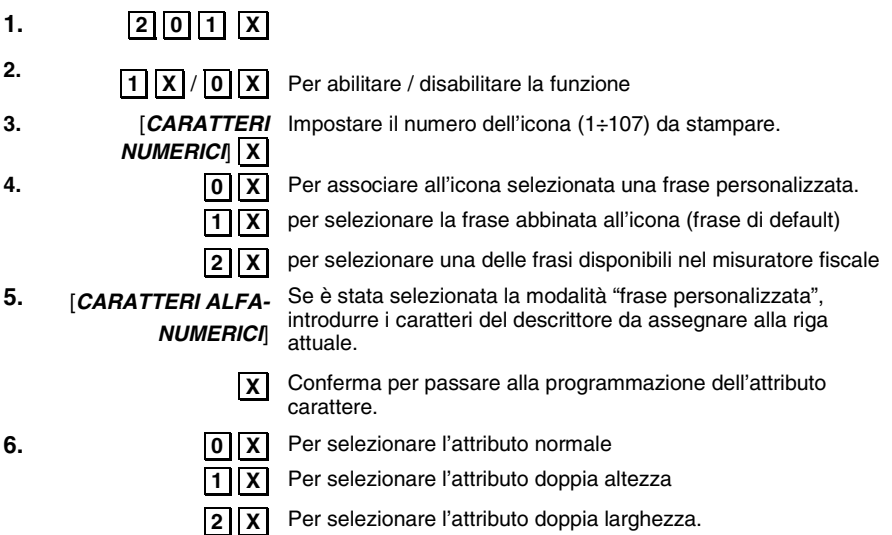

Ripetere la procedura per tutte le righe (4) da programmare.

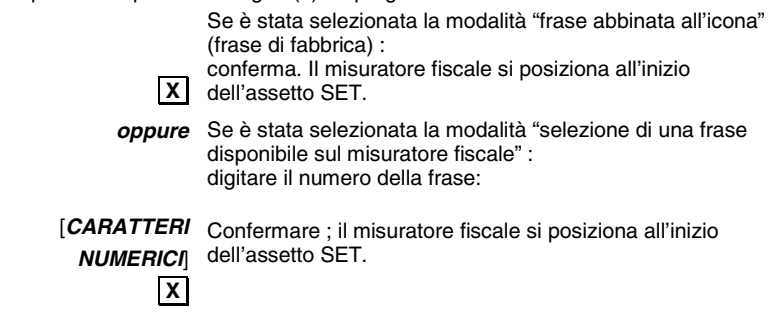

#### **SELEZIONE ICONE FESTIVITÀ E RICORRENZE**

**7.** 

Questo gruppo di icone, relative a festività religiose o a feste ricorrenti ogni anno, vengono attivate nei periodi temporali prefissati, con il codice di programmazione **SET 206**.

Ogni icona **sostituisce solo per il periodo prefissato l'eventuale icona merceologica.**

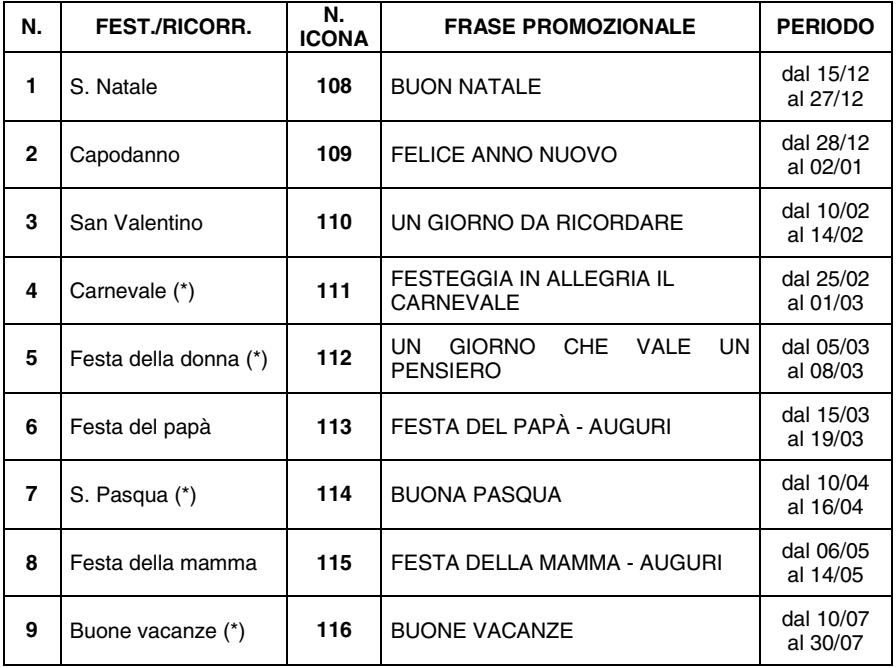

(\*) I periodi riportati sono puramente indicativi

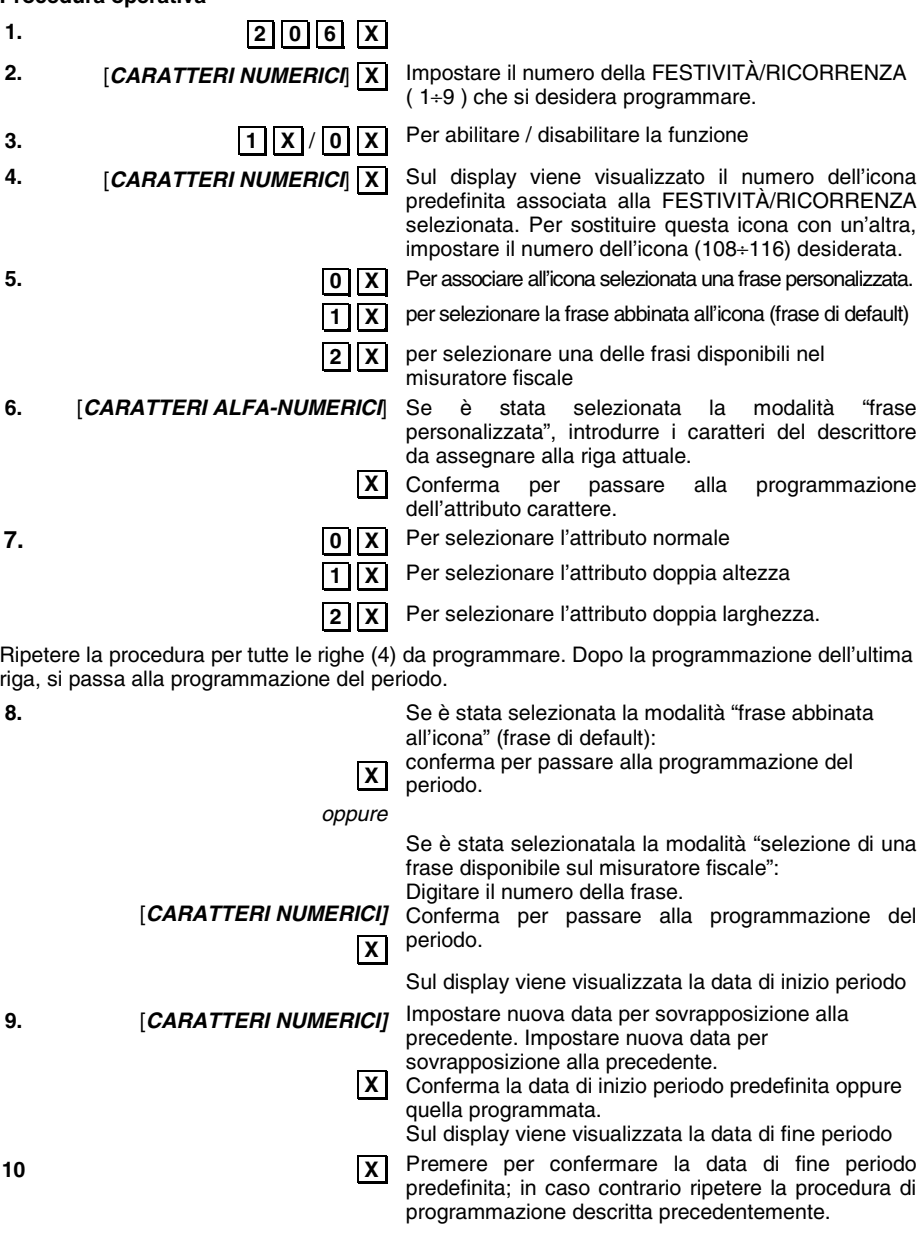

# **SCONTRINI FORTUNATI CON PROGRAMMAZIONE AD IMPORTO**

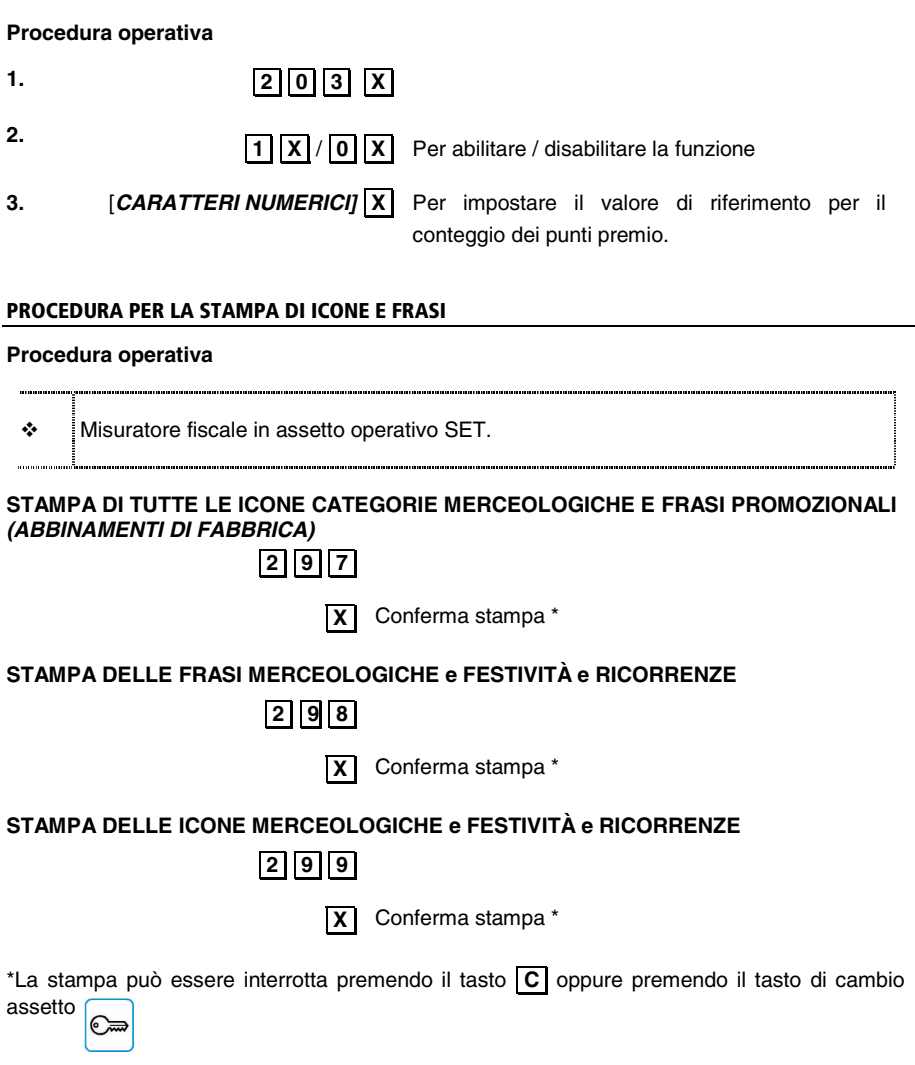

#### **CLASSIFICAZIONE GENERALE DELLE ICONE - CATEGORIE MERCEOLOGICHE**

#### **ALIMENTARI**

- Bottiglieria
- Drogheria
- Frutta Verdura
- Gastronomia
- Macelleria
- Macelleria carne equina
- Panetteria
- Pasticceria
- Pastificio
- Pescheria
- Polleria
- Salumeria Formaggi
- Surgelati

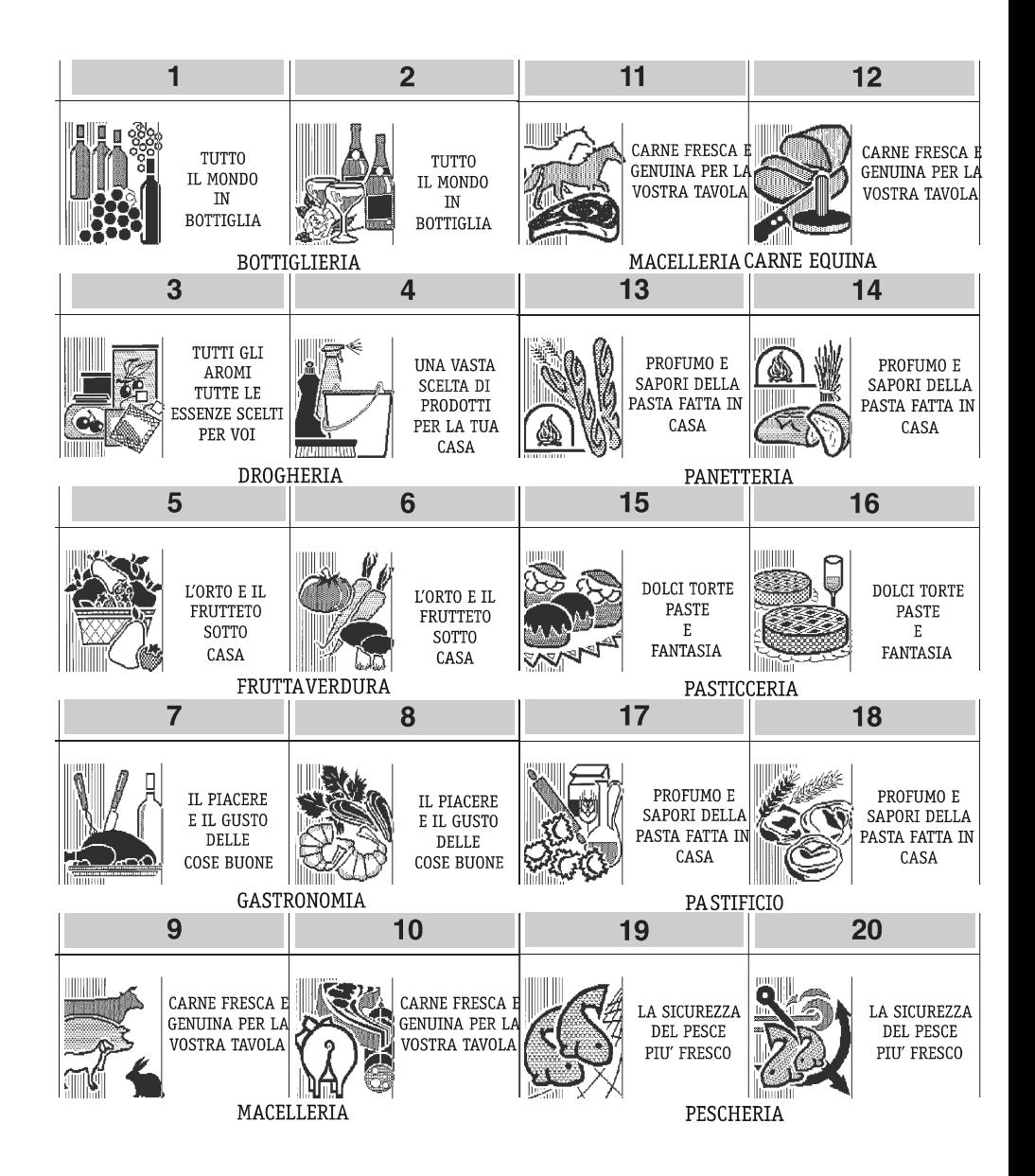

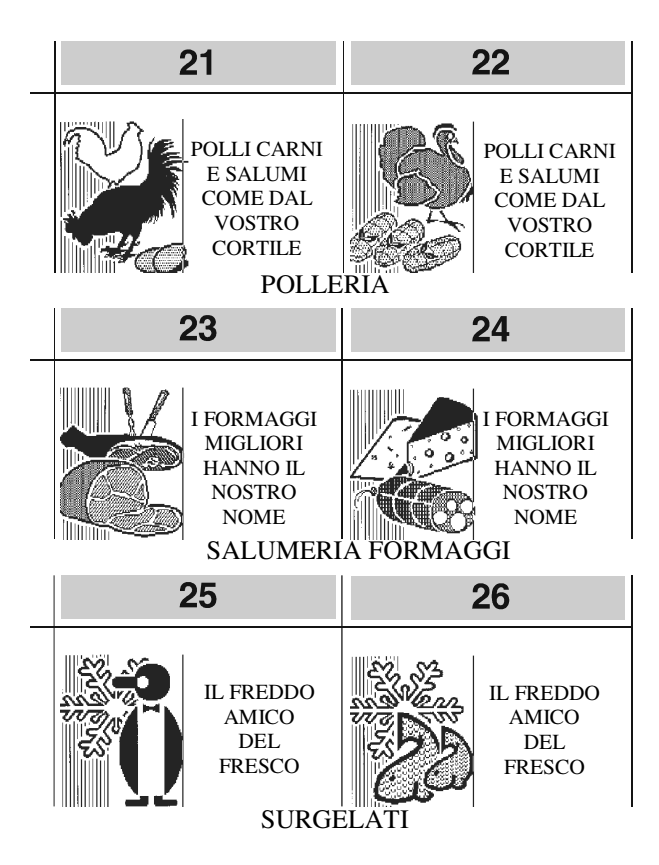

# **ABBIGLIAMENTO**

- Bambini Intimo
	-
- Calzature Pelletteria<br>• Camiceria Prodotti te
- 
- $\cdot$  Donna
- 
- Prodotti tessili<br>• Sportivo
- Cappelleria Sportivo
	-

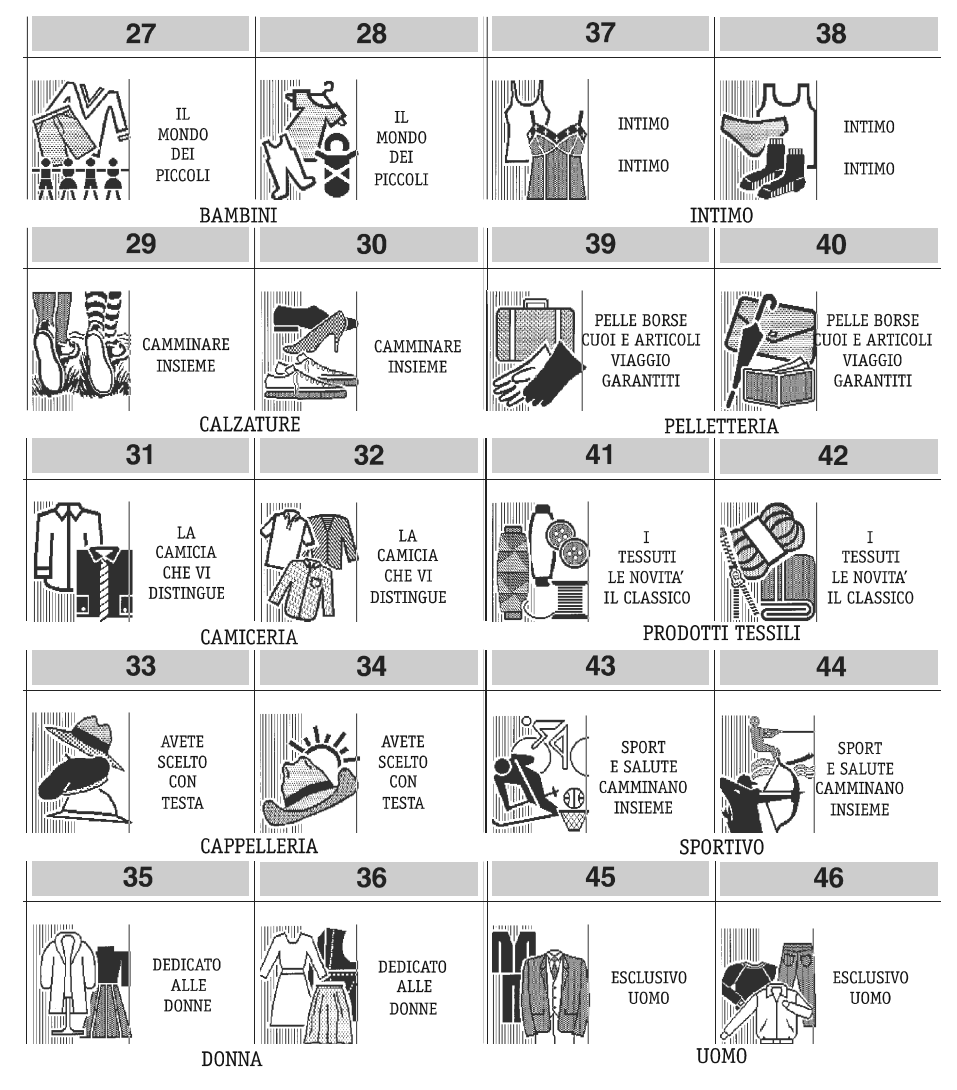

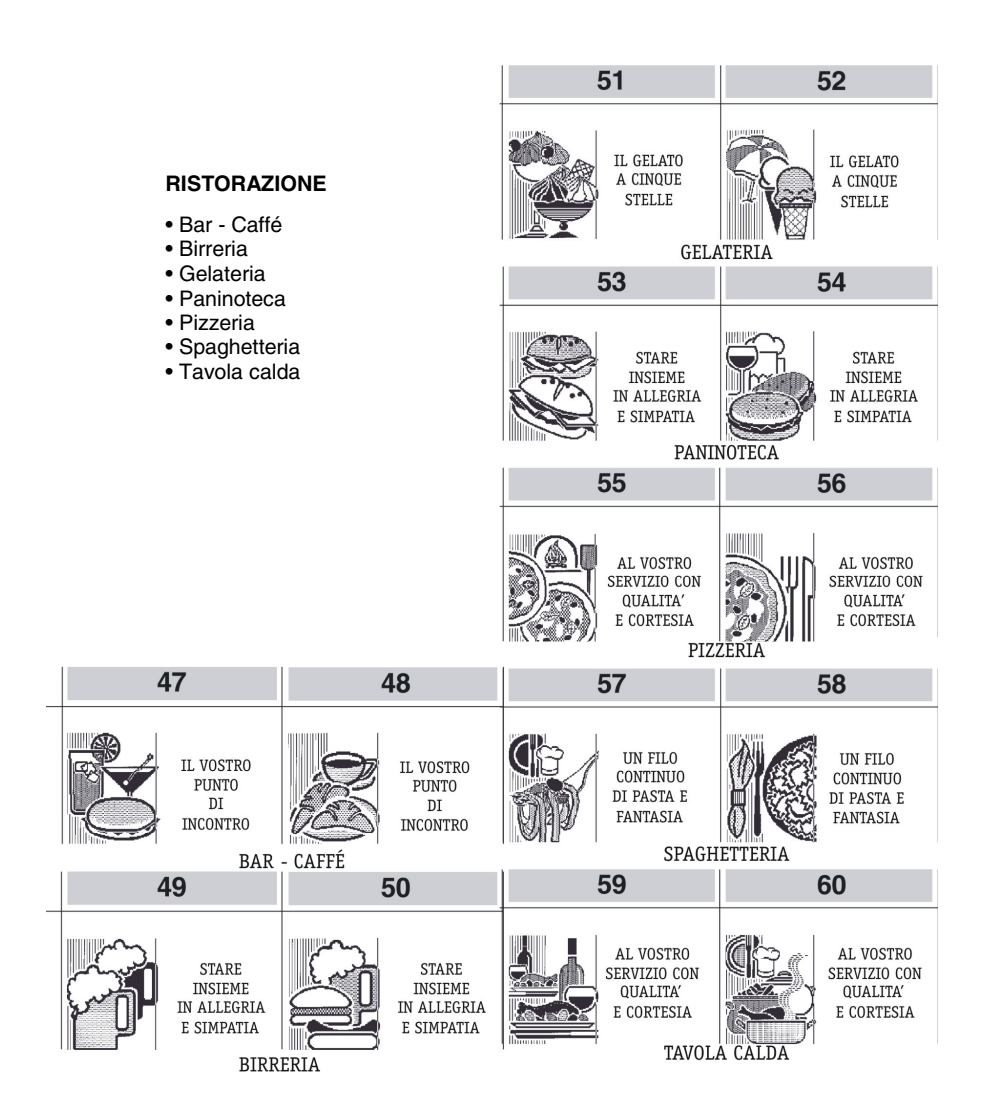

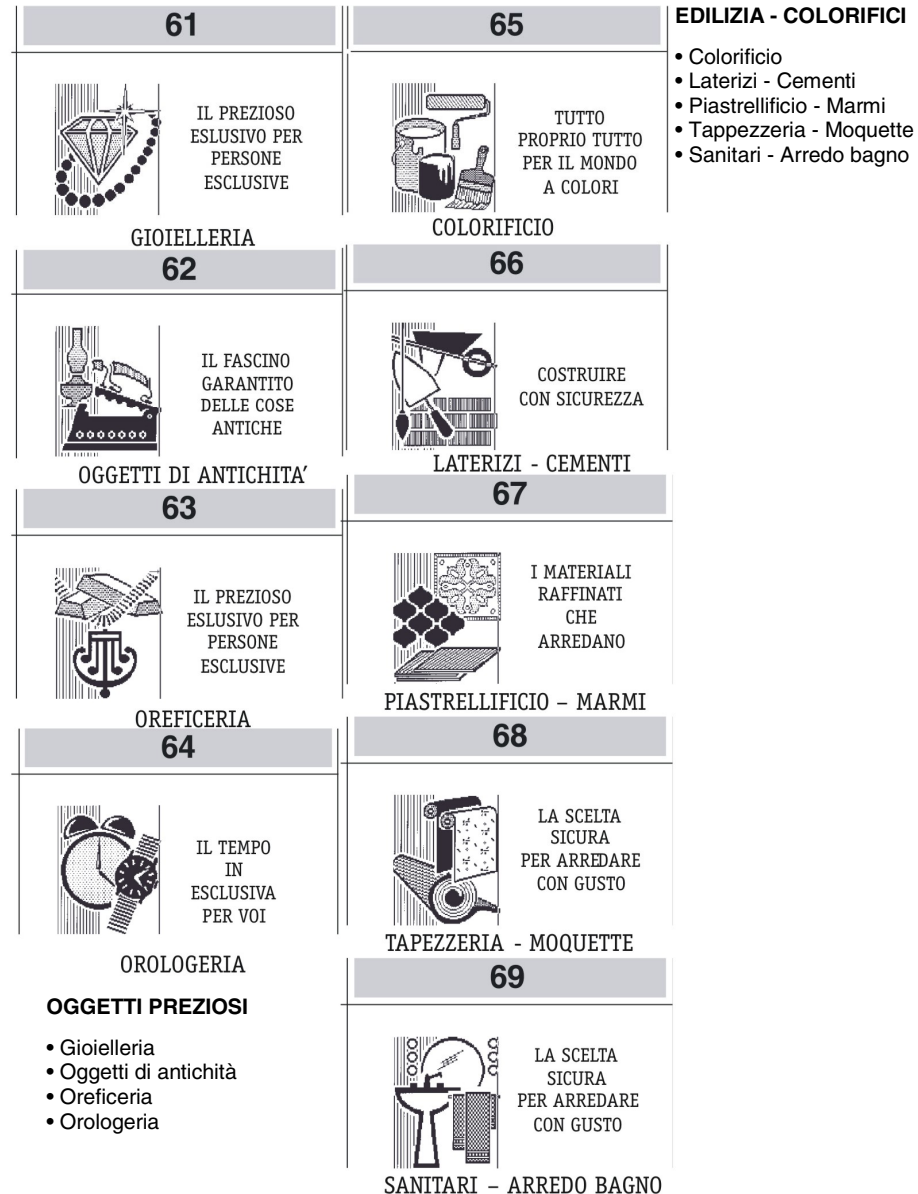

- 
- Sanitari Arredo bagno

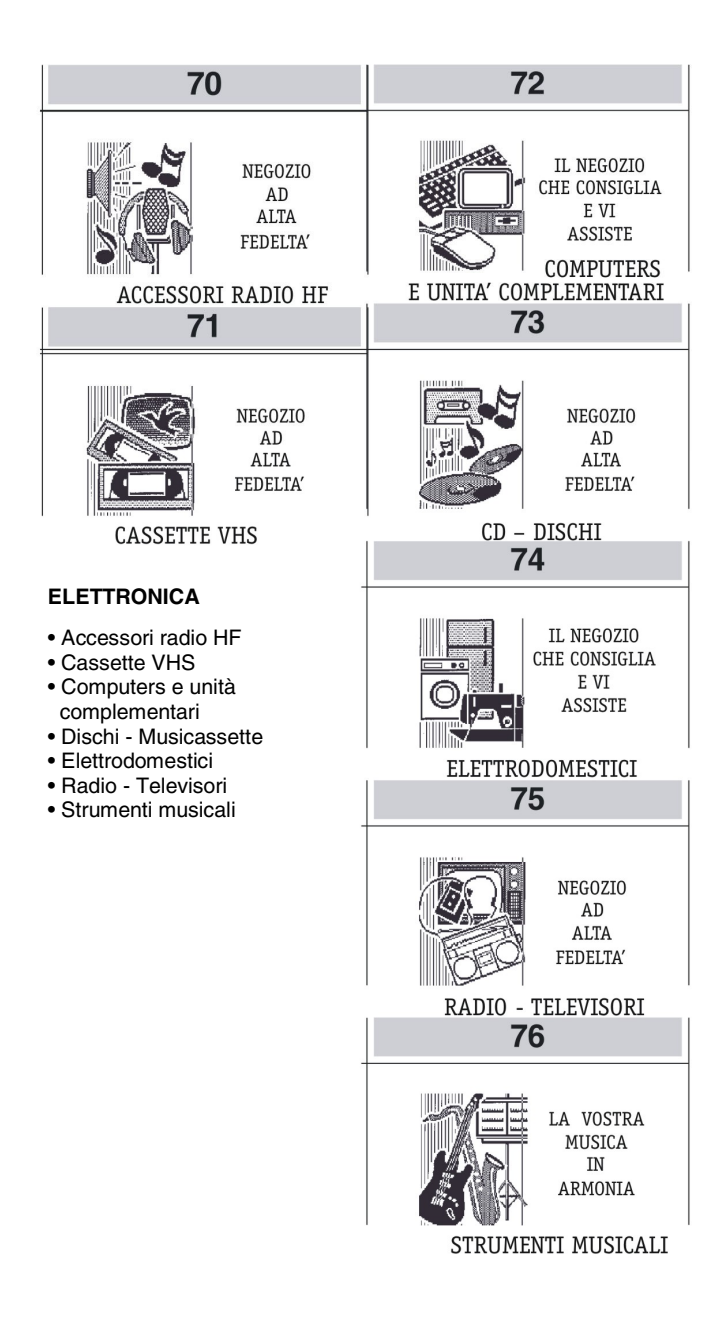

#### **CARTOLERIE - GIOCATTOLI**

- Cancelleria ufficio scuola
- Cartoleria
- Giocattoli
- Libreria

#### **COSMETICA**

- Bigiotteria
- Erboristeria
- Prodotti di cosmetica
- Profumeria

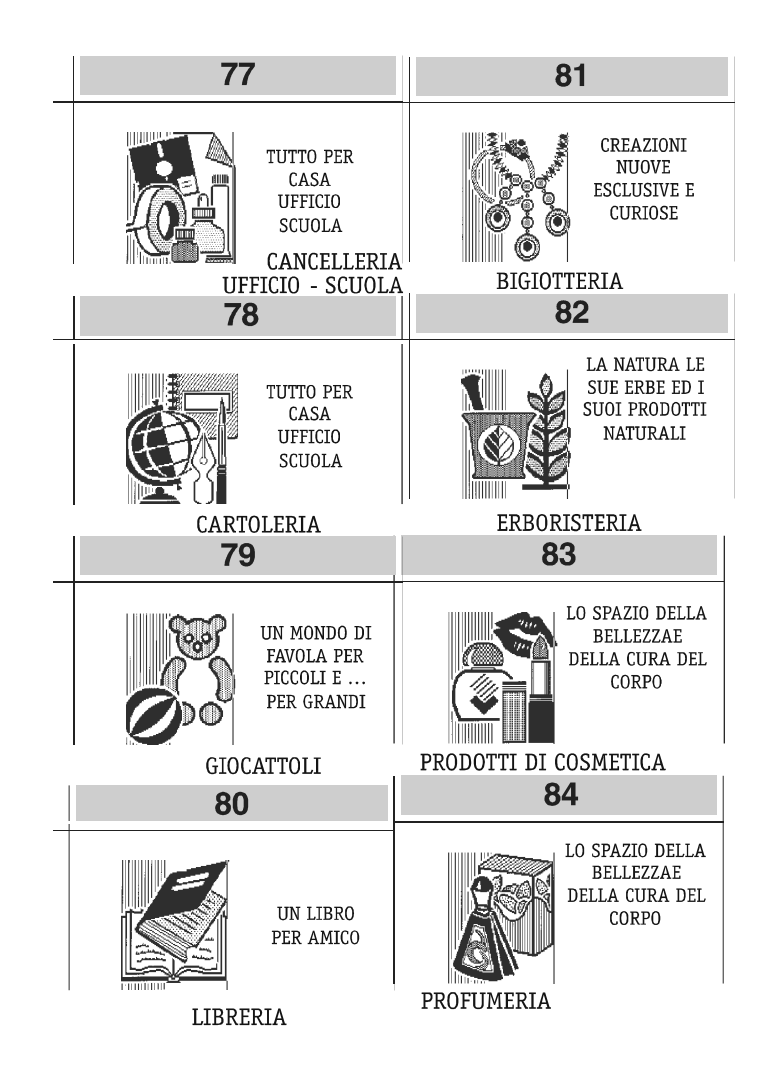

# **ANIMALI**

- Accessori per animali
- Animali da compagnia
- Ittiofauna e acquari

# **GIARDINAGGIO**

• Articoli da giardinaggio • Attrezzature e concimi • Fiori e piante

- **AUTO MOTO CICLI**
	- Accessori e parti di ricambio auto
	- Accessori e parti di ricambio moto
	- Cicli

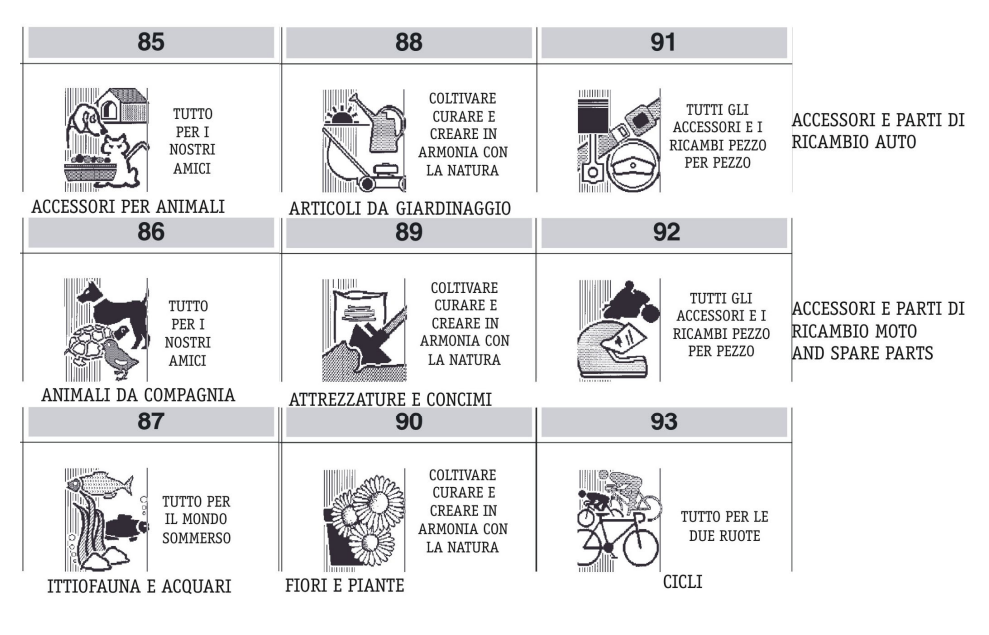

# **FOTO - OTTICA**

- Apparecchi cine foto ottica
- Strumenti scientifici

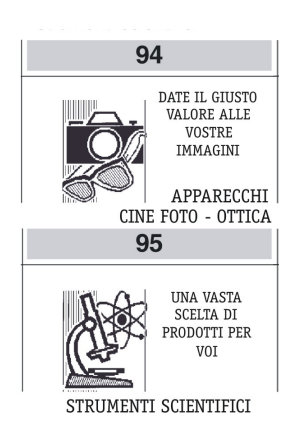

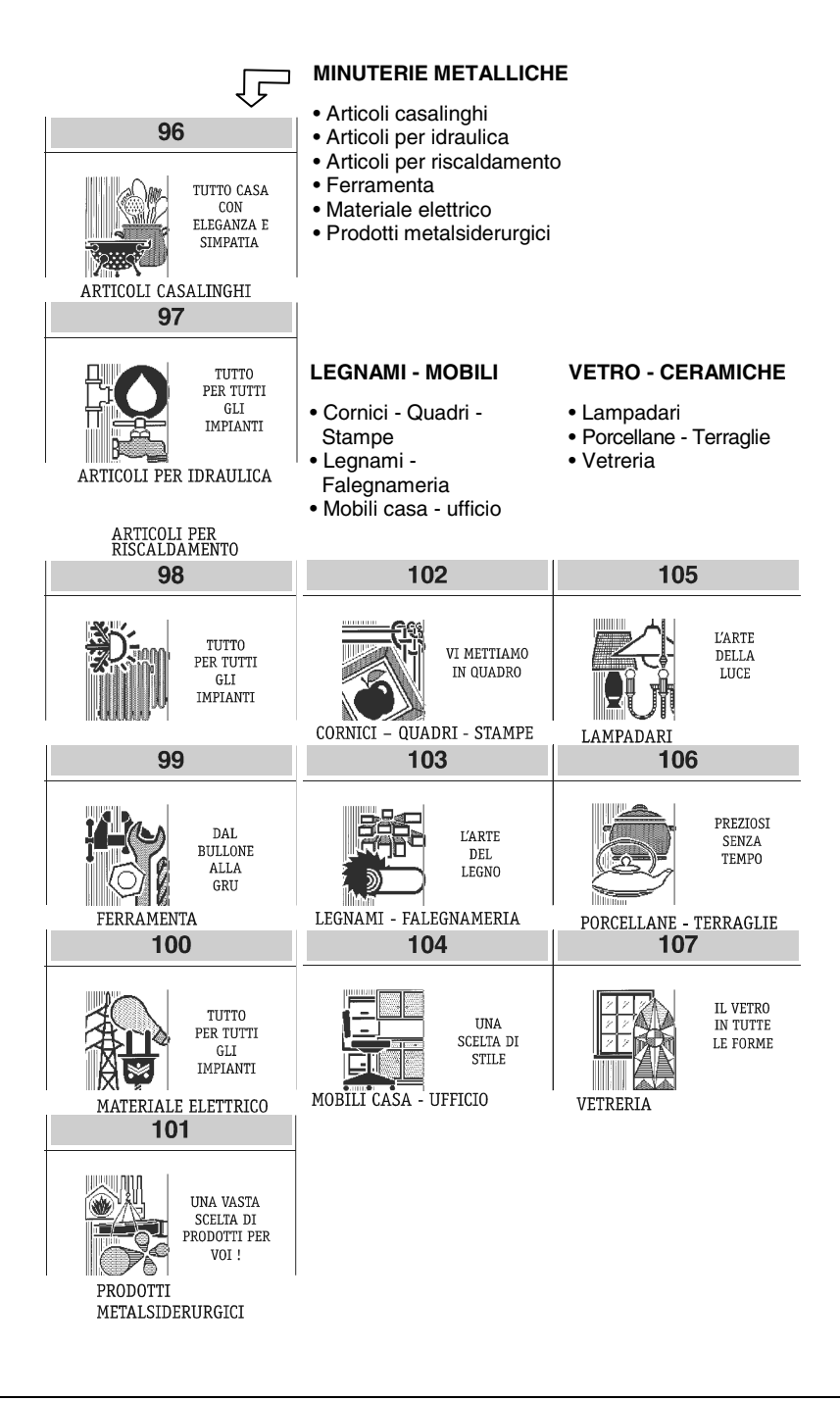

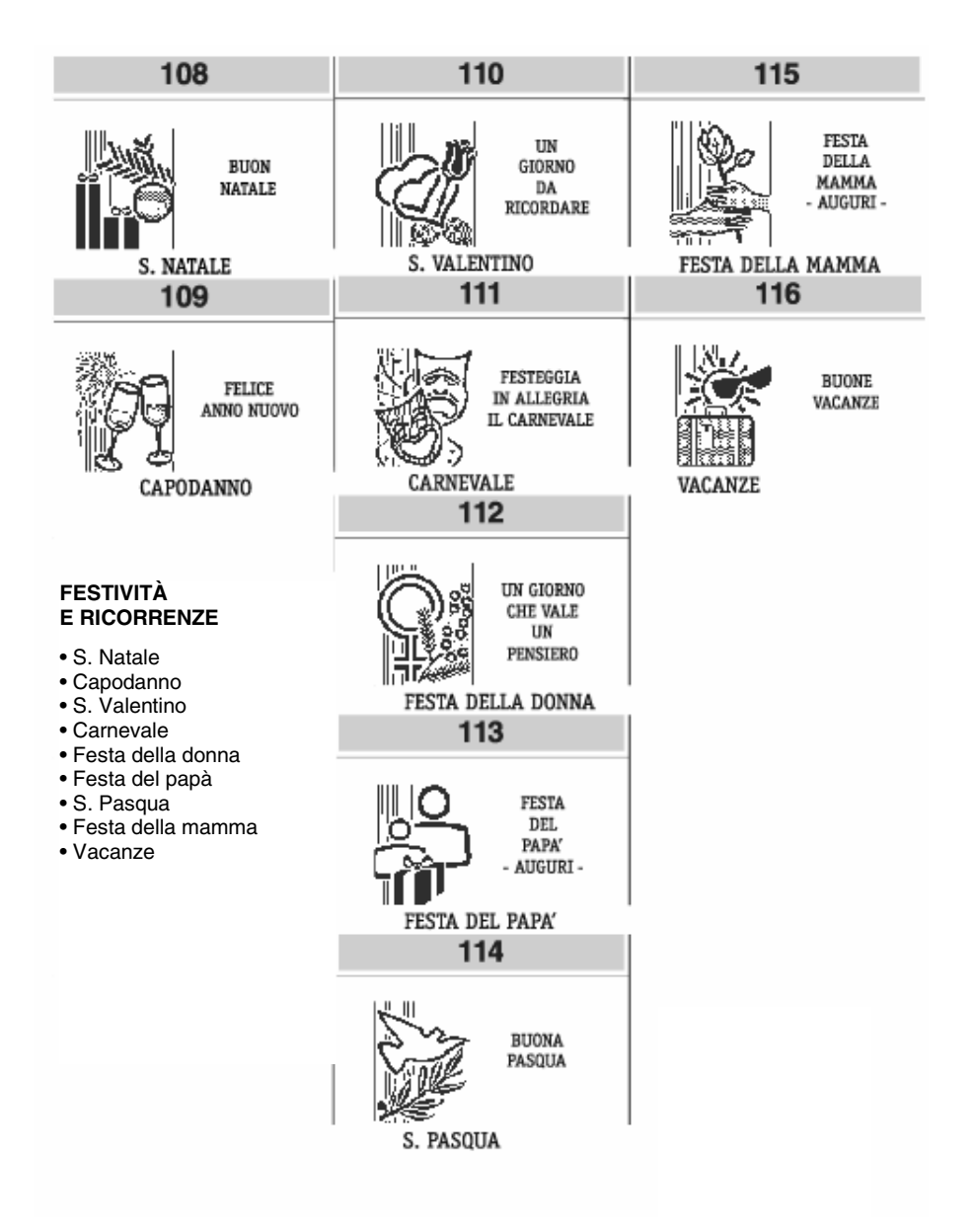

# **ELENCO FRASI PROMOZIONALI**

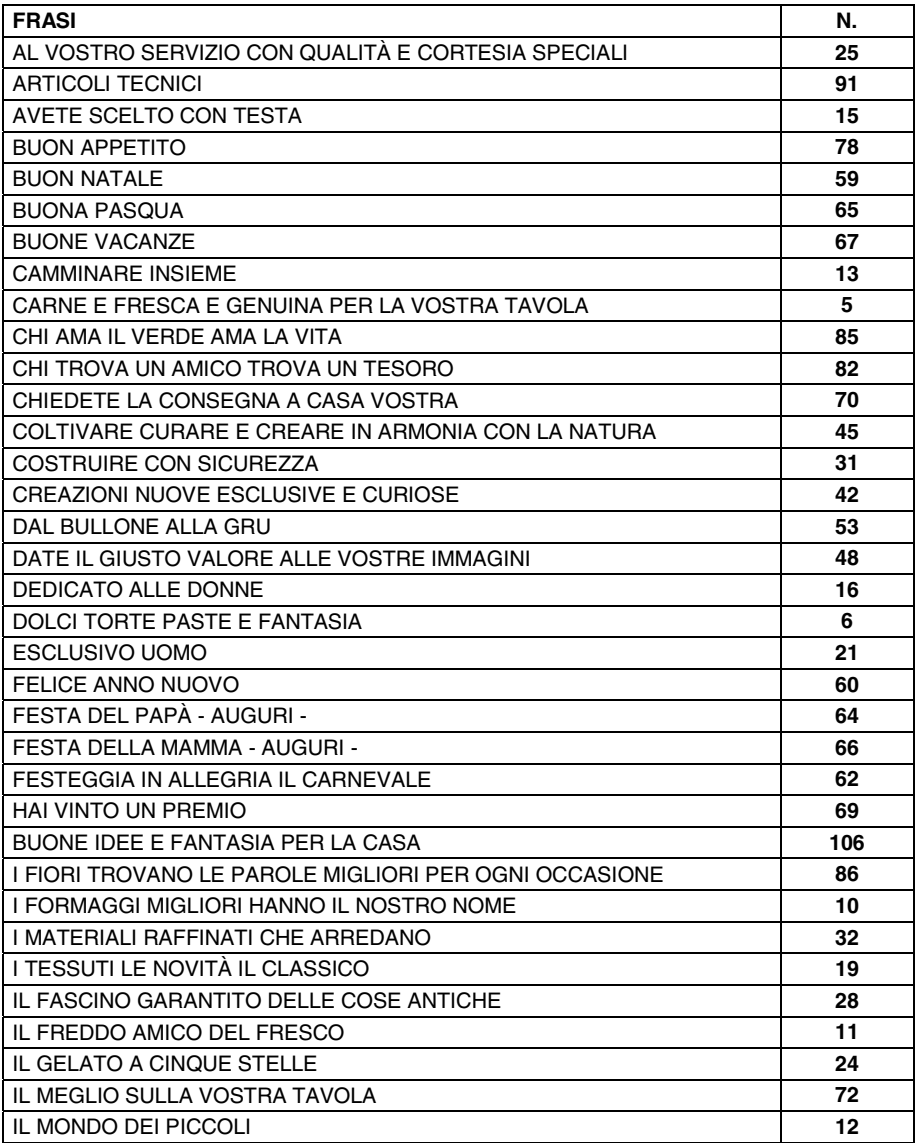

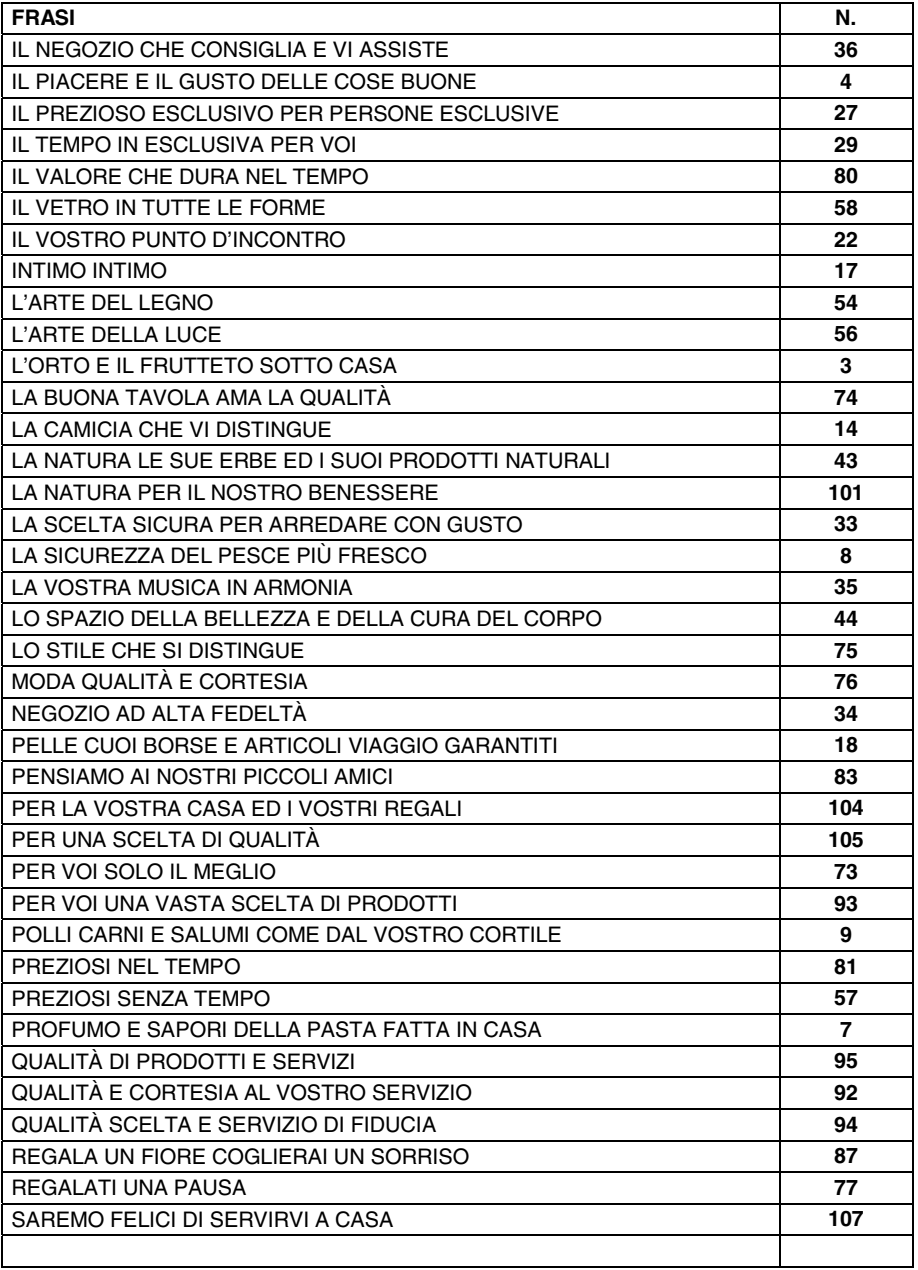

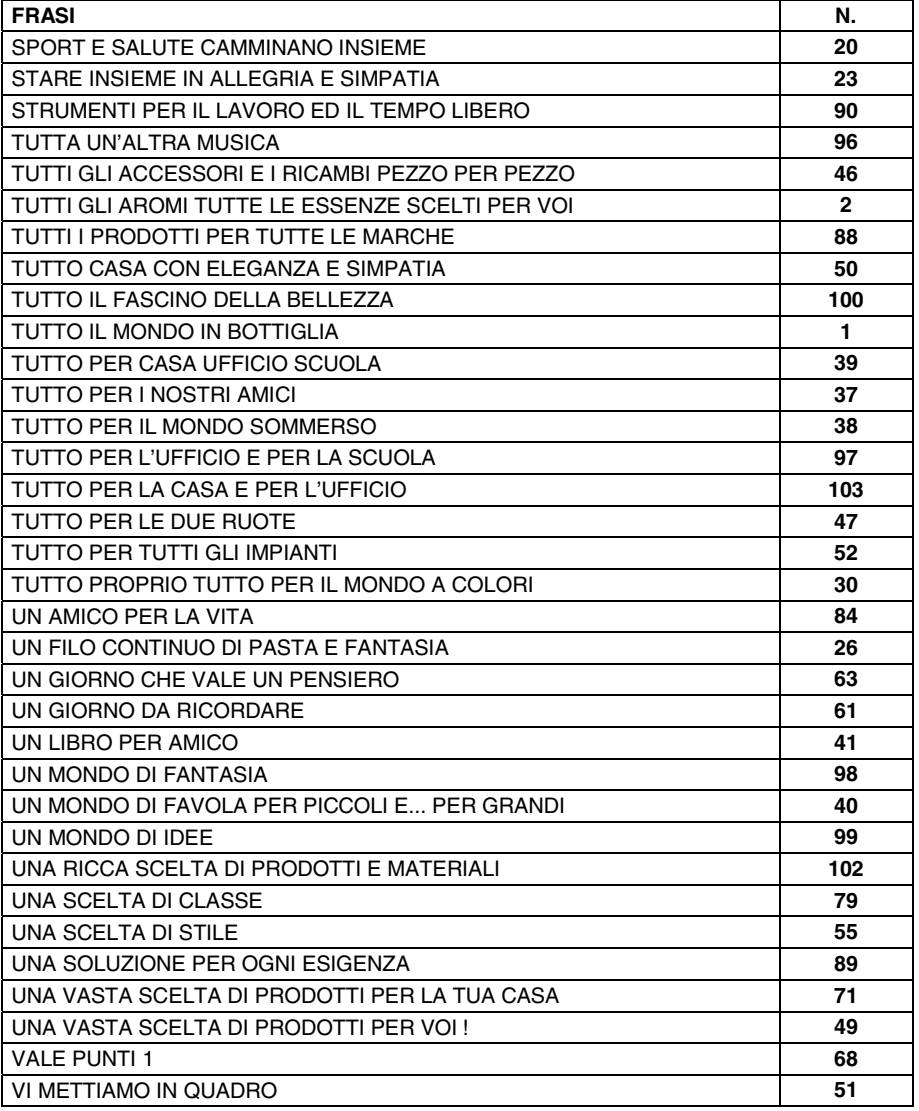

# **B. MESSAGGI DI ERRORE**

Le tabelle che seguono riportano i messaggi sia in stampa sia su display operatore che indicano le condizioni d'errore.

## **MESSAGGI STAMPATI**

#### **PER TUTTI QUESTI MESSAGGI CHIAMARE L'ASSISTENZA TECNICA**

MEMORIA FISCALE IN ESAURIMENTO FINE MEMORIA FISCALE RIPRISTINI ESAURITI CHIAMATA SERVIZIO ASSISTENZA

#### **MESSAGGI SUL RAPPORTO "Z10"**

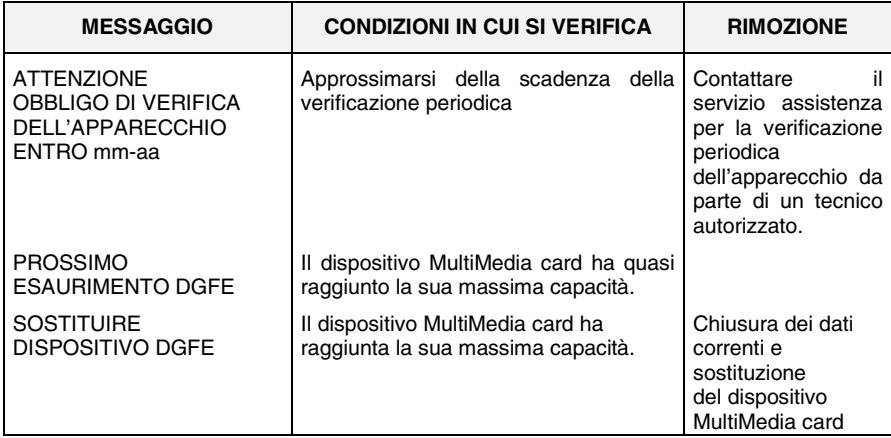

# **MESSAGGI SUI RAPPORTI DI LETTURA DEL DGFE E NEI TREND DELLA MEMORIA FISCALE**

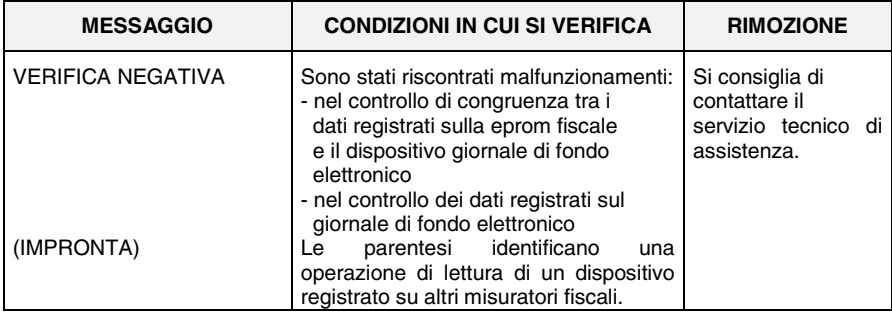
#### **ERRORI RIMOVIBILI ATTRAVERSO INTERVENTO OPERATORE**

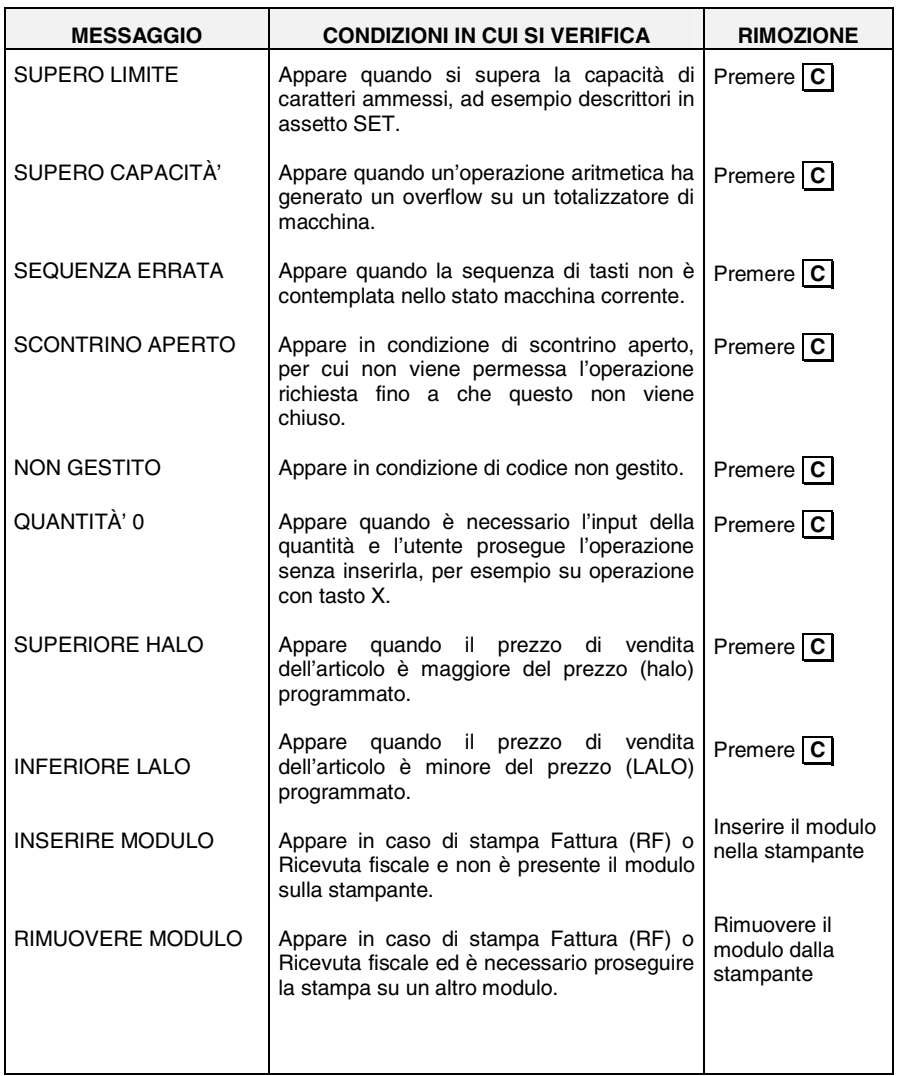

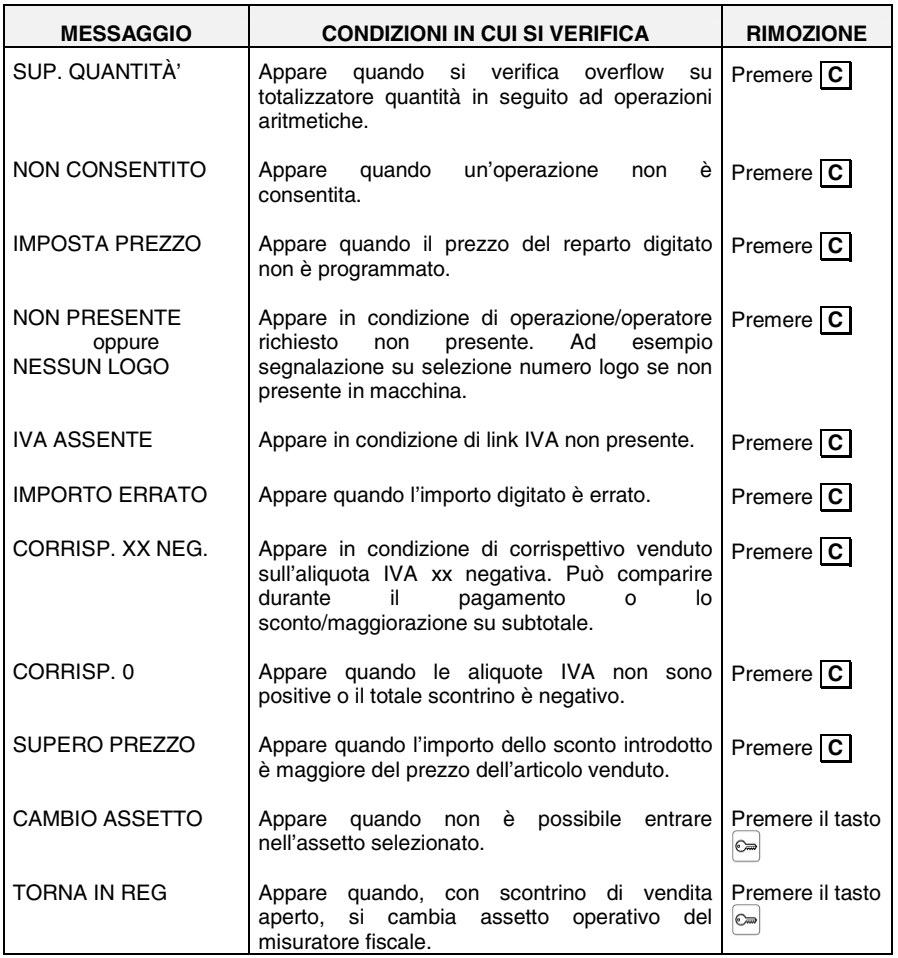

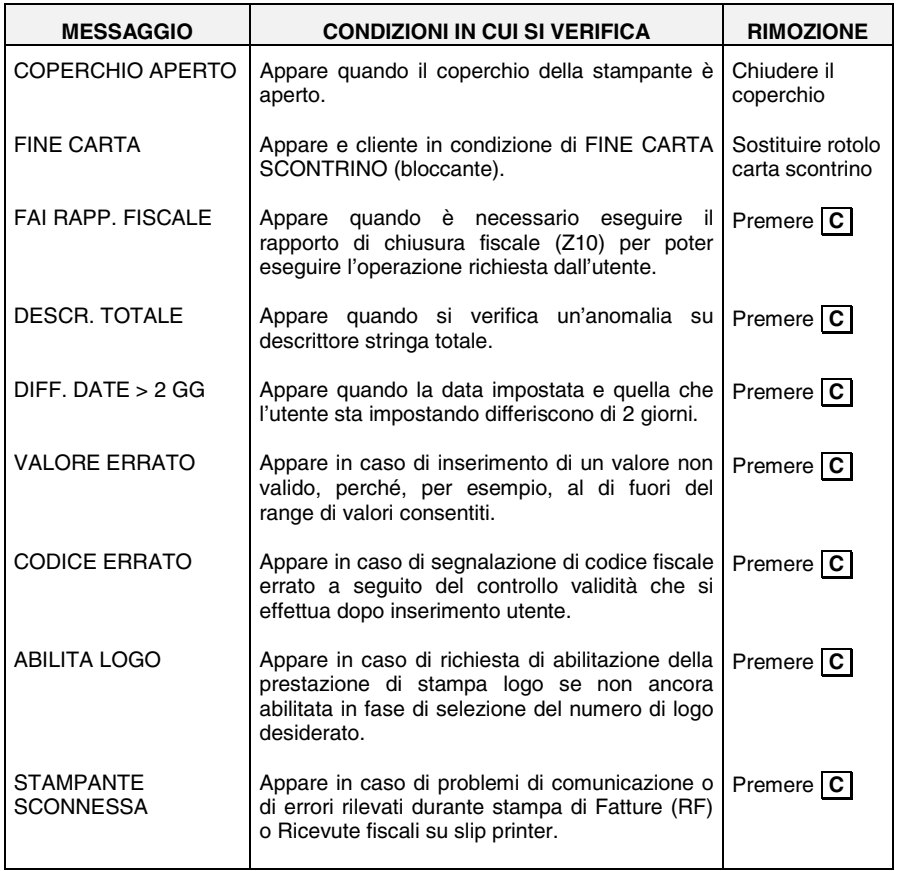

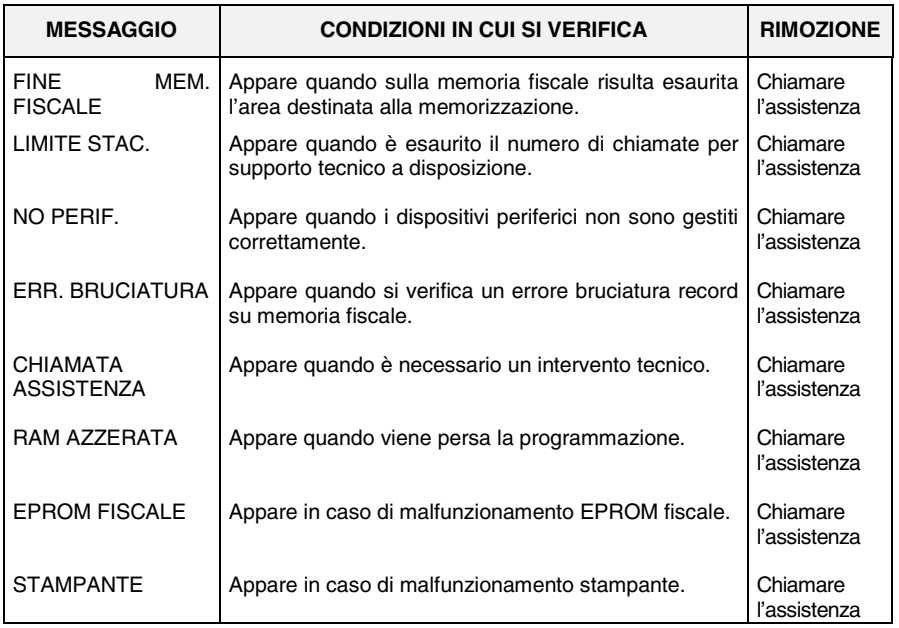

#### **ERRORI VISUALIZZATI DURANTE LA GESTIONE OPERATORI**

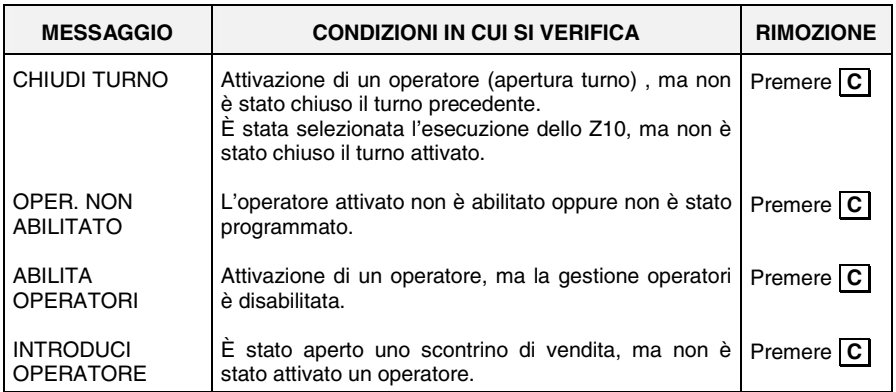

#### **ERRORI RELATIVI AL DGFE RIMOVIBILI ATTRAVERSO INTERVENTO OPERATORE**

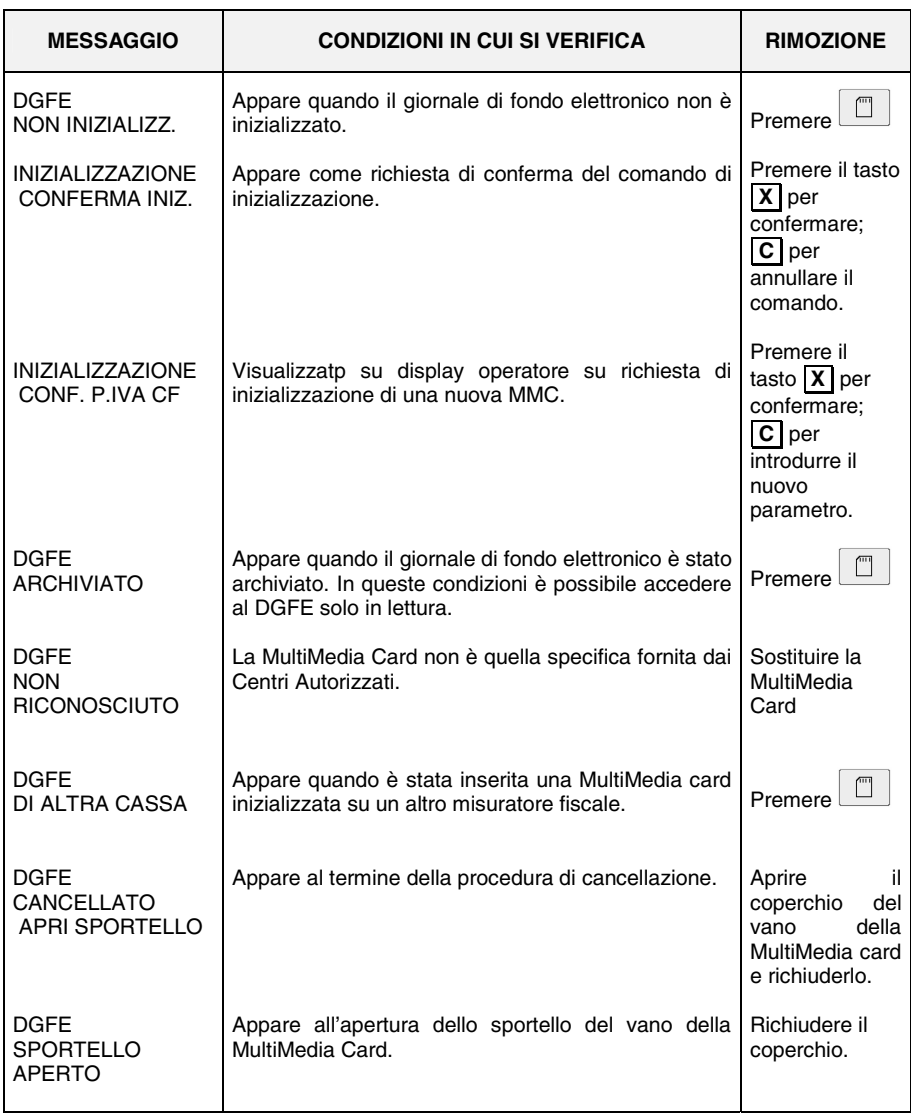

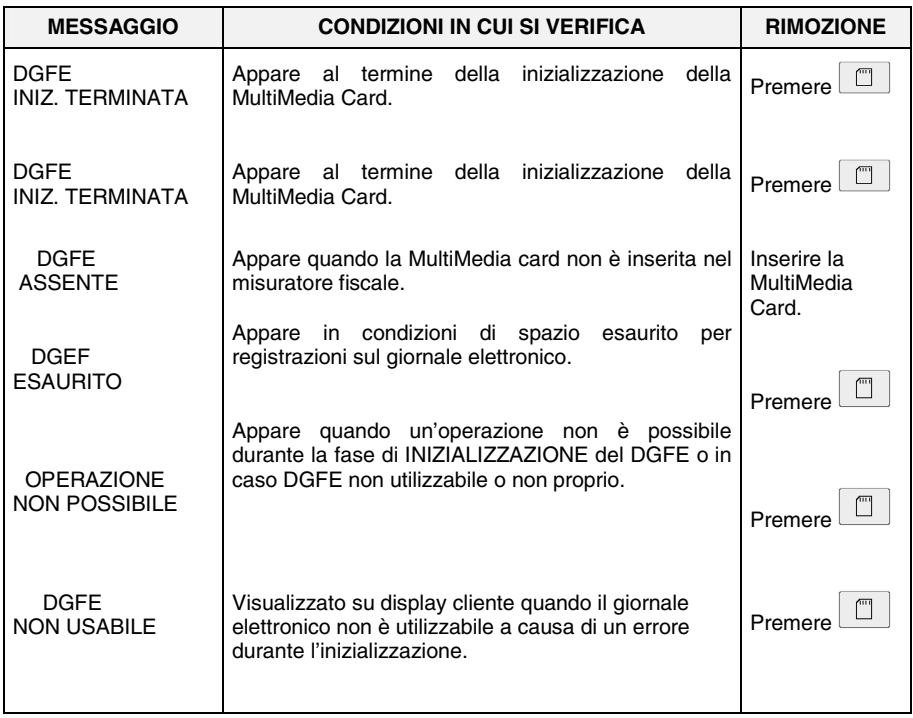

#### **ERRORI RELATIVI ALLA CARTA CHIP**

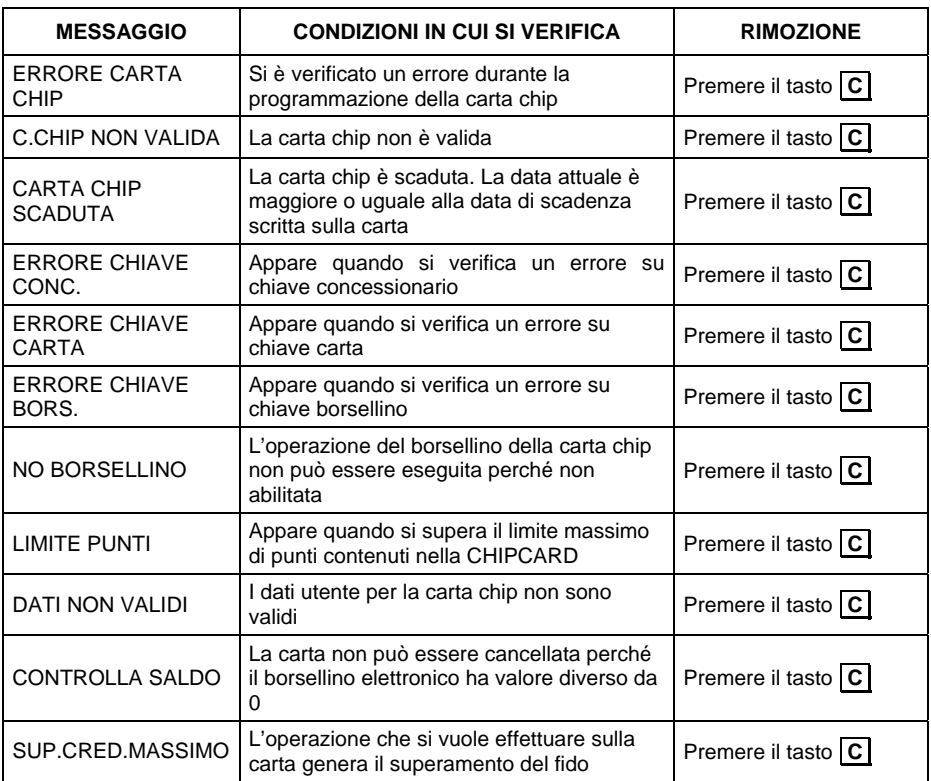

#### **ERRORI RELATIVI ALLA SLIP PRINTER**

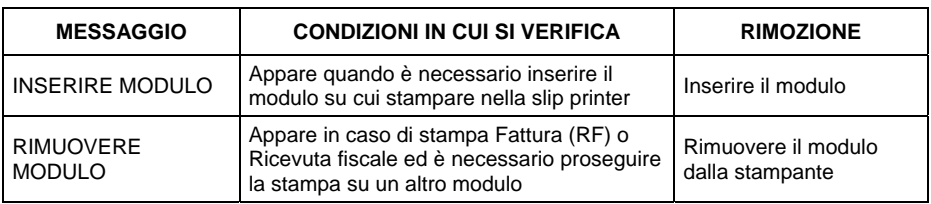

# **C. RISOLUZIONE ANOMALIE**

#### **Avvertenza nell'utilizzo del DGFE:**

per evitare danneggiamenti del DGFE, malfunzionamenti della macchina alcuni dei quali recuperabili solo con l'intervento dell'Assistenza Tecnica, si raccomanda di utilizzare il DGFE seguendo le indicazioni descritte nel manuale utente.

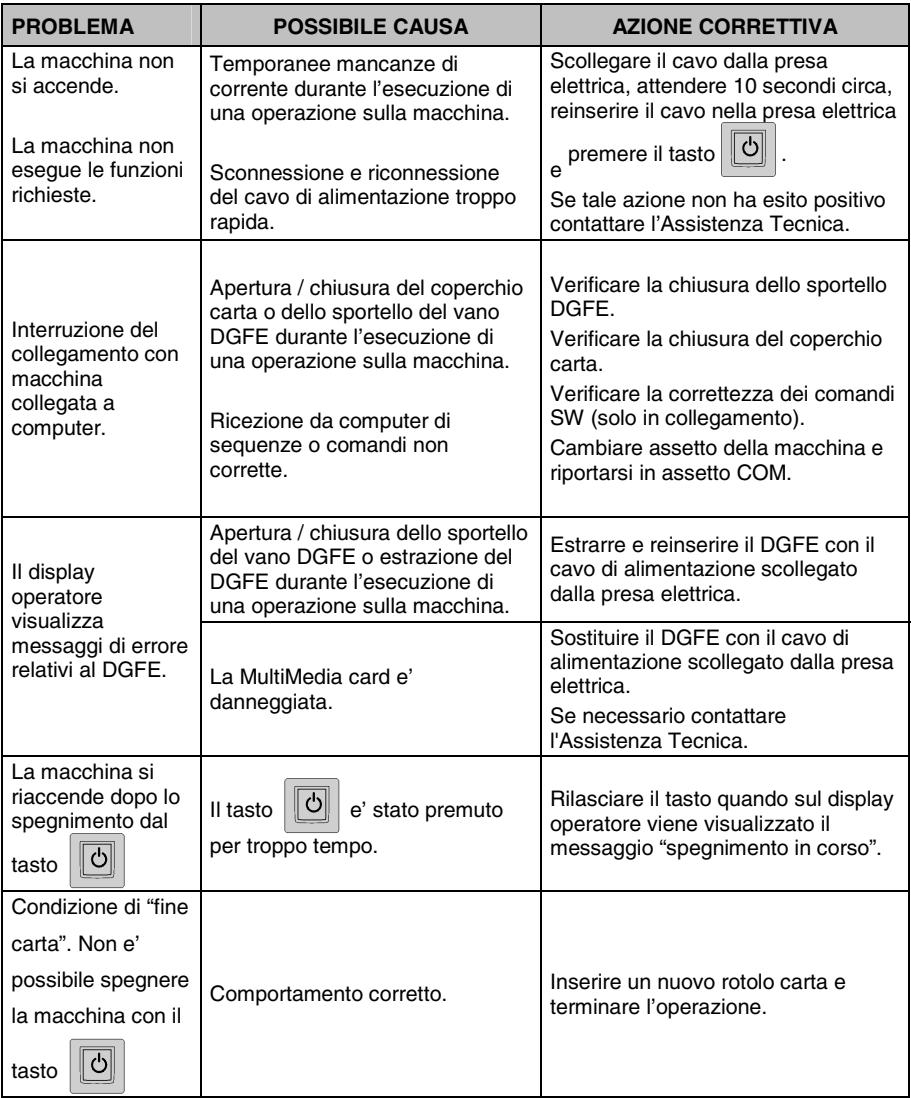

# **D. CARATTERISTICHE TECNICHE**

#### **CARATTERISTICHE DEL PRODOTTO**

#### **CARROZZERIA**

- Basamento e copertura in resina.
- Vincolo con vite metallica e sigillo fiscale in lega tenera.
- Tastiera integrata con 41 tasti
- Display operatore a cristalli liquidi, retroilluminato con capacità di 2 righe da 16 caratteri alfanumerici ciascuna.
- Display cliente a cristalli liquidi, retroilluminato, con capacità di 2 righe da 16 caratteri alfanumerici.
- Interfacce: una interfaccia per cassetto contanti, due interfacce seriali RS232 con connettori RJ 45, due interfacce USB master, una interfaccia USB slave.

#### **STAMPANTE TERMICA INTEGRATA**

- Stampante termica con una stazione di stampa.
- Velocità di stampa 18 linee/sec.
- Lunghezza riga di stampa programmabile a 24 o 29 caratteri.
- Campo di stampa 52 mm.
- Dimensioni rotolo carta termica: 57,5 mm (oppure 44,5 mm con adattatore) di larghezza x 65 mm max di diametro.
- Due font stampabili con attributi normale e doppia altezza.
- Segnalazione di fine carta scontrino.

#### **ALIMENTATORE**

• Alimentatore esterno da 24 V – 72 Watt – 3 A.

#### **CARATTERISTICHE ELETTRICHE**

- Alimentazione: 100 240 Volt , 1,8 A 50-60 Hz
- Potenza media assorbita: 8 W

#### **DATI DI ALIMENTAZIONE**

• Tecnologia di alimentazione

Alimentazione esterna 24 Volt +/- 3%, 3 A

Fornita da alimentatore modello F10722-A (incluso nell'imballo)

#### **CARATTERISTICHE AMBIENTALI**

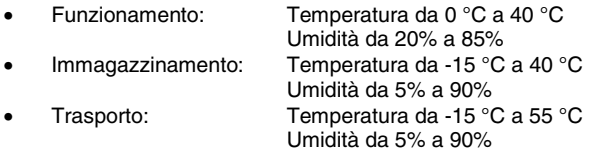

#### **DIMENSIONI E PESO**

- Altezza: 153 mm
- Larghezza: 250 mm
- Profondità: 272 mm
- Peso: 2 Kg

#### **OPZIONI**

• Kit copritasti, tasti, etichette per personalizzazione tastiera.

## **DIRETTIVA 2002/96/CE SUL TRATTAMENTO, RACCOLTA, RICICLAGGIO E SMALTIMENTO DI APPARECCHIATURE ELETTRICHE ED ELETTRONICHE E LORO COMPONENTI INFORMAZIONI**

### **1. PER I PAESI DELL'UNIONE EUROPEA (UE)**

E' vietato smaltire qualsiasi apparecchiatura elettrica ed elettronica come rifiuto solido urbano: è obbligatorio effettuare una sua raccolta separata.

L'abbandono di tali apparecchiature in luoghi non specificatamente predisposti ed autorizzati, può avere effetti pericolosi sull'ambiente e sulla salute.

I trasgressori sono soggetti alle sanzioni ed ai provvedimenti a norma di Legge.

### **PER SMALTIRE CORRETTAMENTE LE NOSTRE APPARECCHIATURE POTETE:**

a) rivolgervi alle Autorità Locali che vi forniranno indicazioni e informazioni pratiche sulla corretta gestione dei rifiuti, ad esempio: luogo e orario delle stazioni di conferimento, ecc.

b) All'acquisto di una nostra nuova apparecchiatura, riconsegnare al nostro Rivenditore un'apparecchiatura usata, analoga a quella acquistata.

Il simbolo del contenitore barrato, riportato sull'apparecchiatura, significa che:

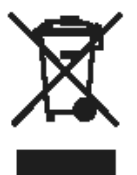

- l'apparecchiatura, quando sarà giunta a fine vita, deve essere portata in centri di raccolta attrezzati e deve essere trattata separatamente dai rifiuti urbani; - Olivetti garantisce l'attivazione delle procedure in materia di trattamento, raccolta, riciclaggio e smaltimento della apparecchiatura in conformità alla Direttiva 2002/96/CE (e succ.mod.).

## **2. PER GLI ALTRI PAESI (NON UE)**

Il trattamento, la raccolta, il riciclaggio e lo smaltimento di apparecchiature elettriche ed elettroniche dovrà essere effettuato in conformità alle Leggi in vigore in ciascun Paese.

### Part Number 558503

Stampato in Cina